# Инструкция по эксплуатации Levelflex FMP51, FMP52, FMP54 PROFIBUS PA

Уровнемер микроимпульсный

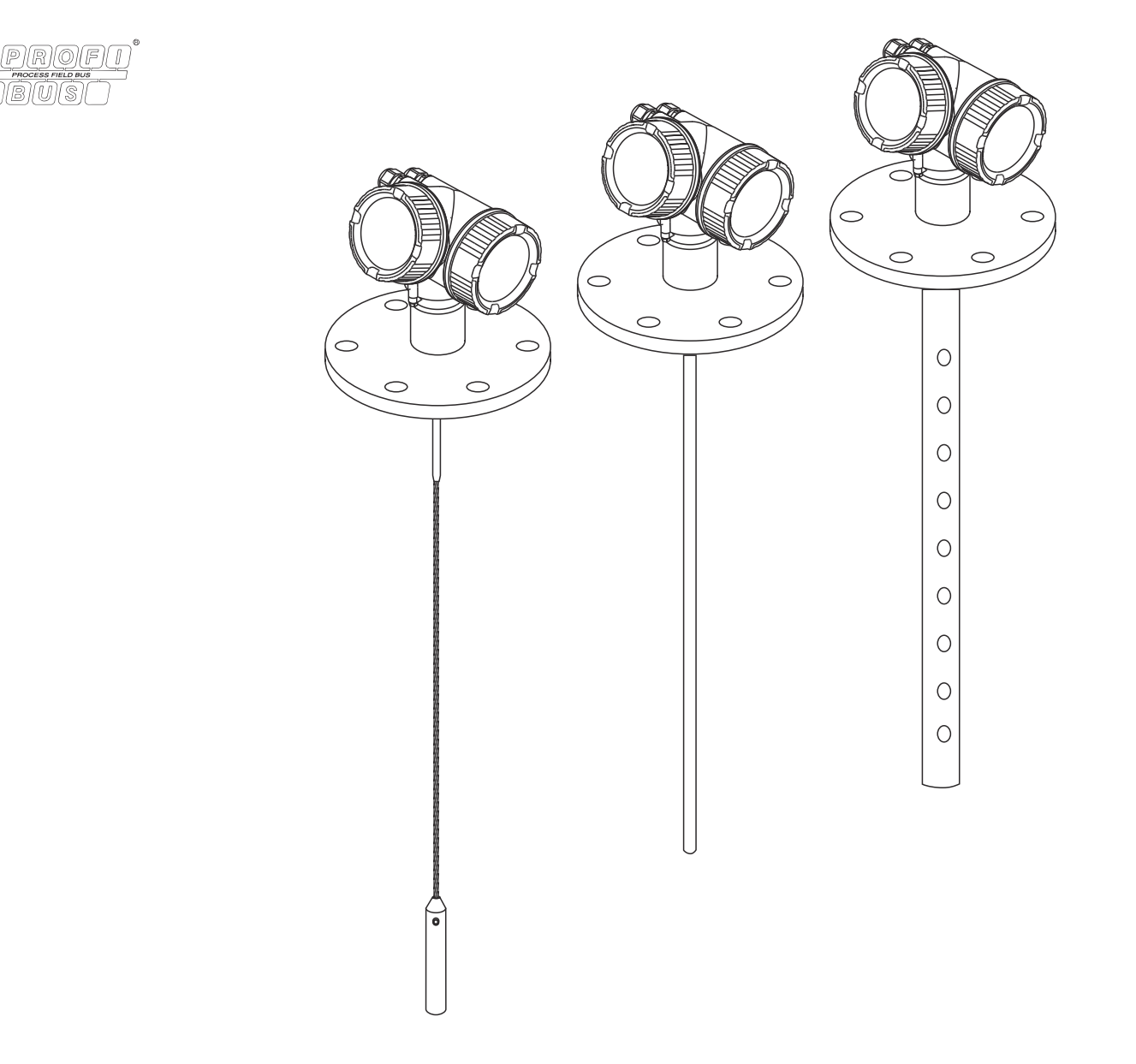

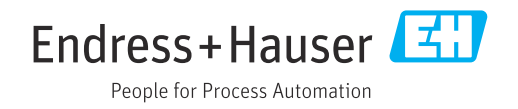

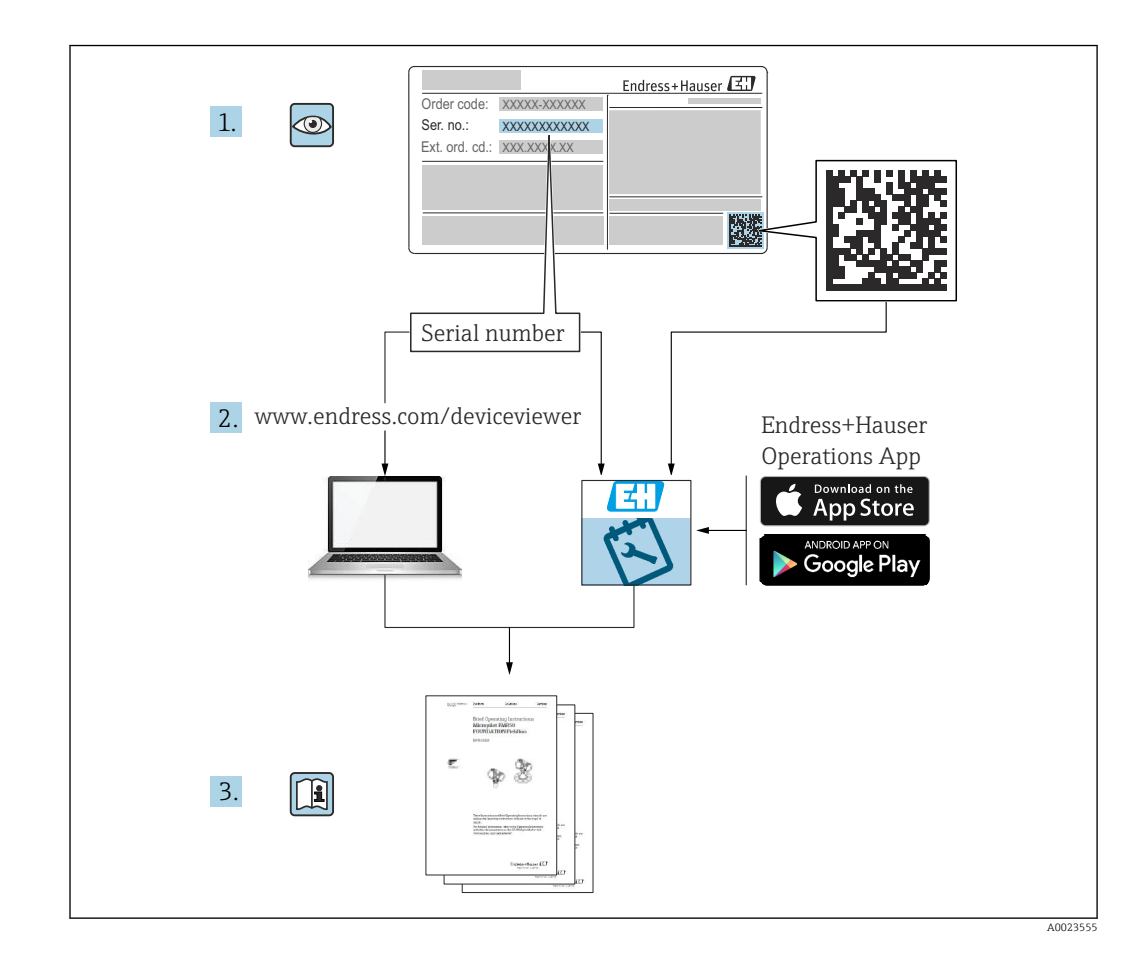

# Содержание

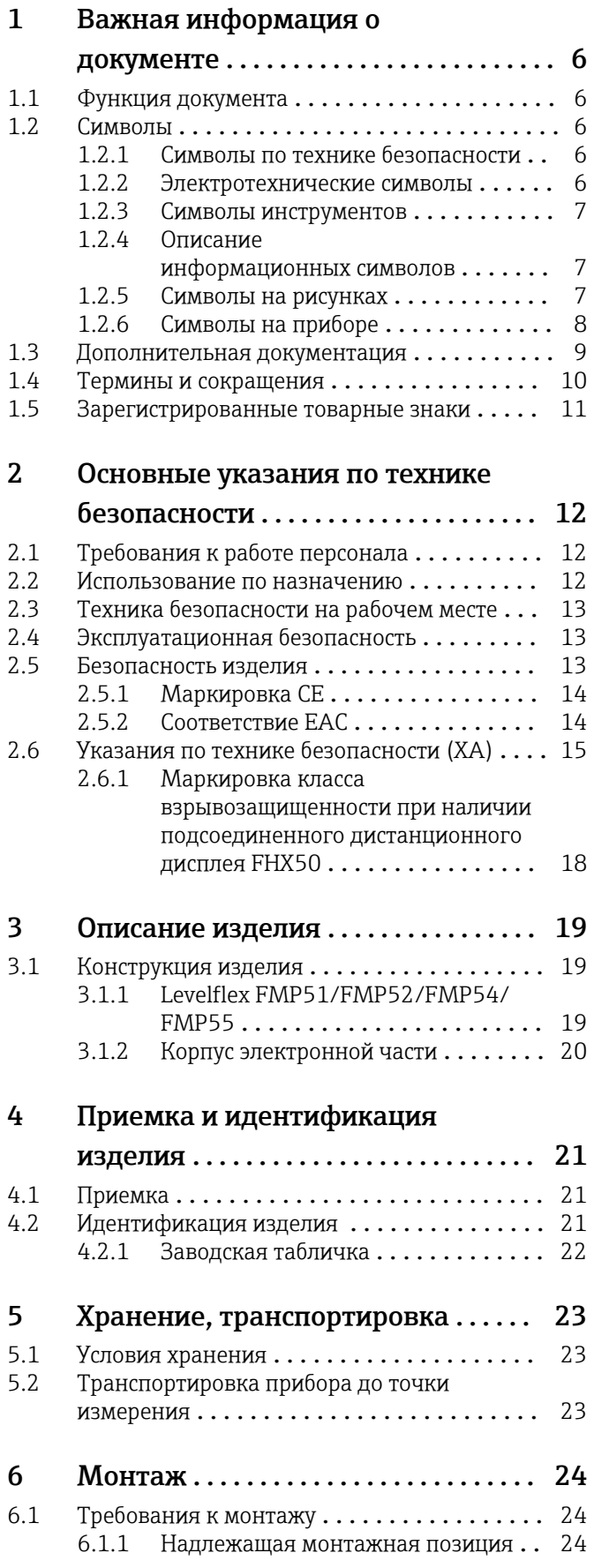

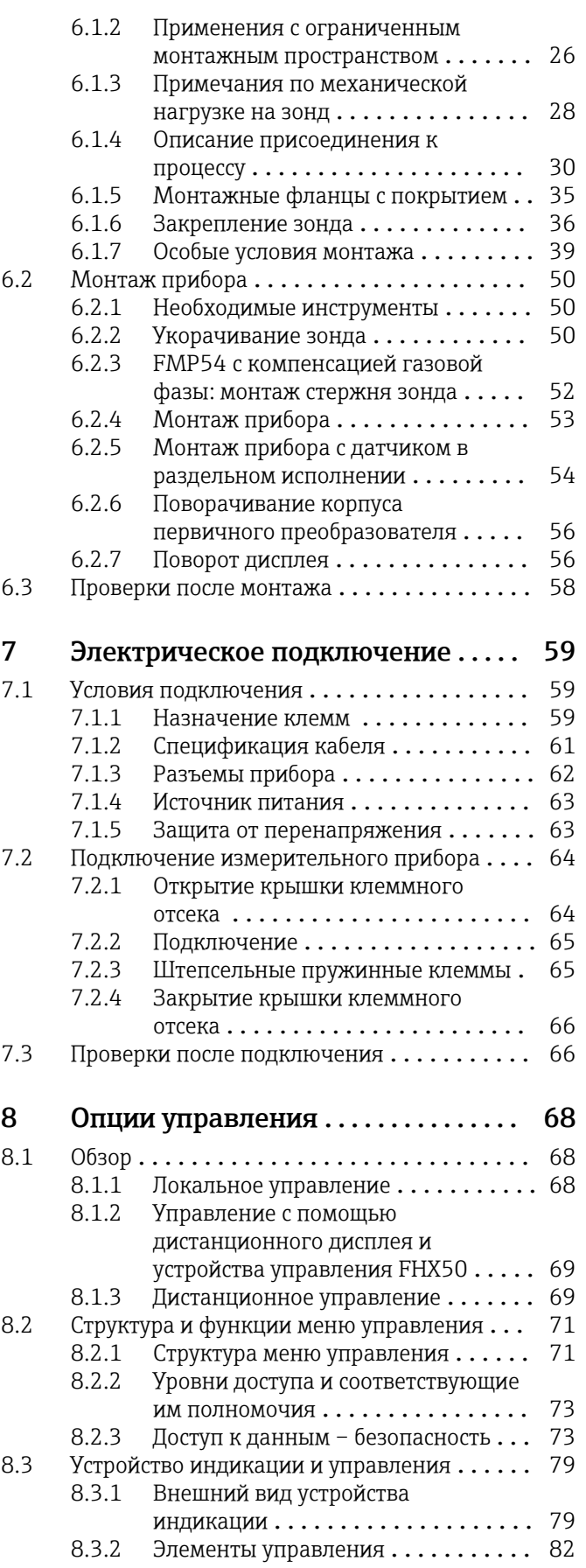

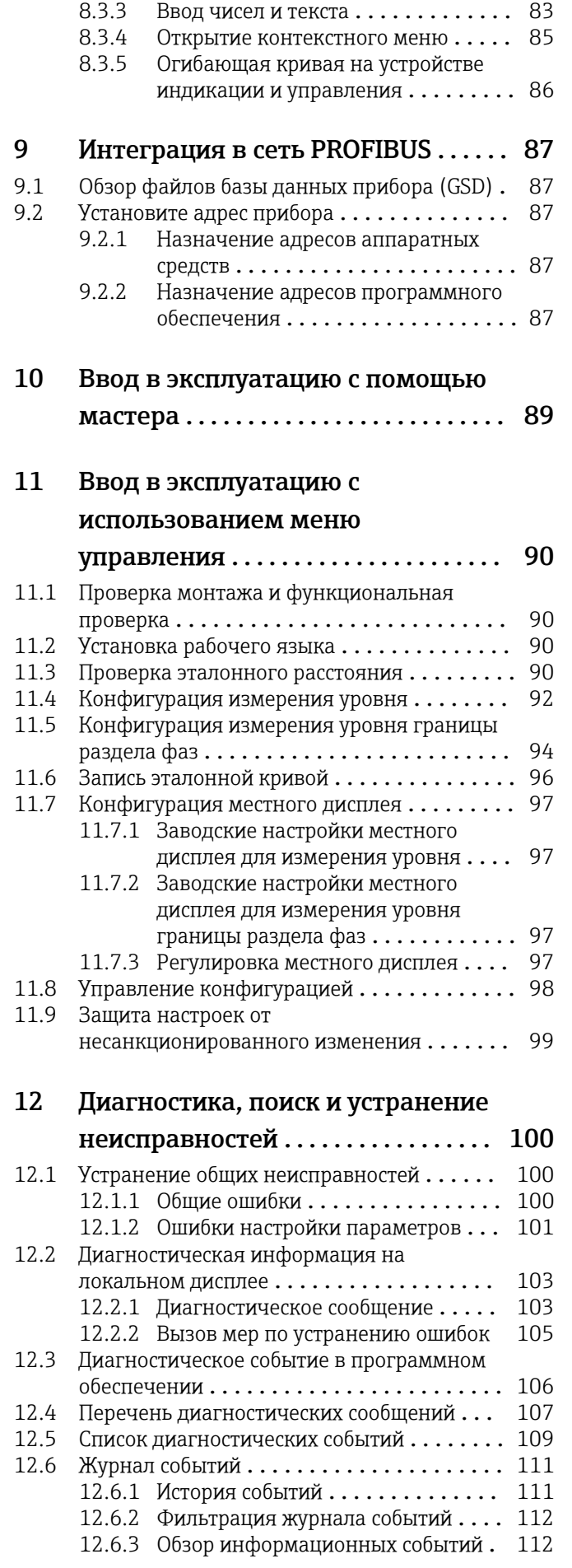

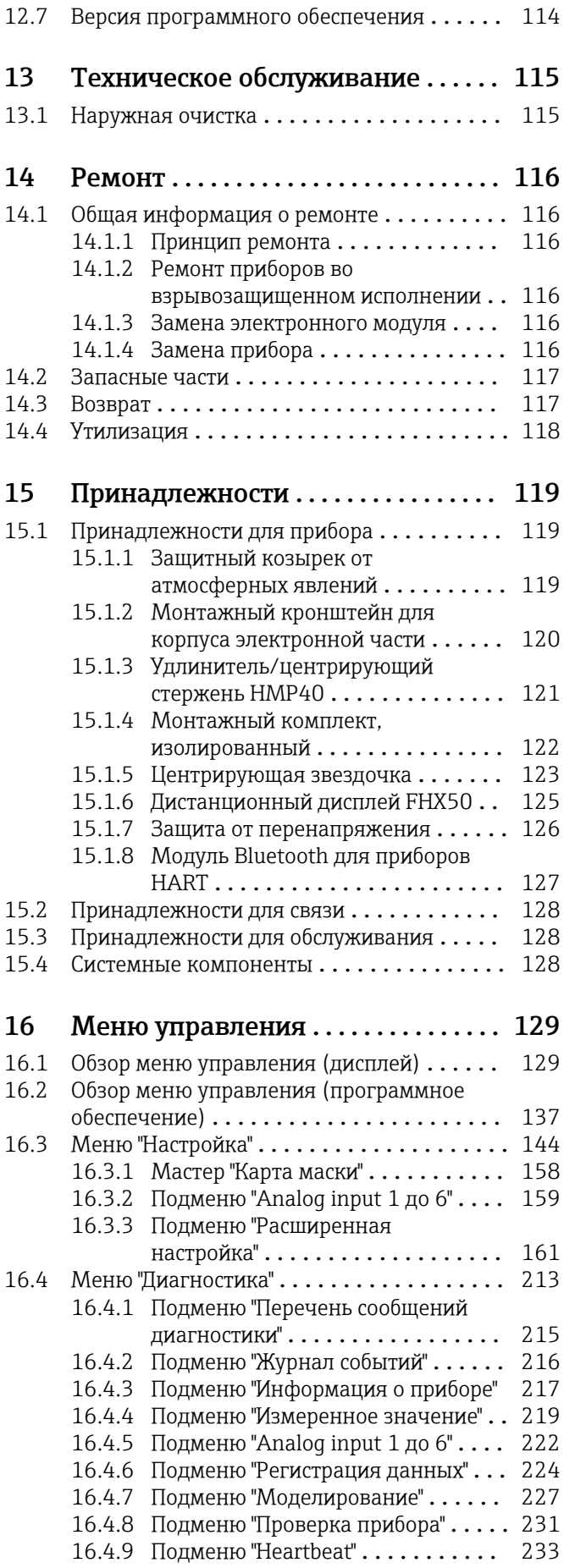

Алфавитный указатель ................ 234

# <span id="page-5-0"></span>1 Важная информация о документе

## 1.1 Функция документа

Это руководство по эксплуатации содержит информацию, необходимую на различных стадиях срока службы прибора: начиная с идентификации, приемки и хранения продукта, его монтажа, подсоединения, ввода в эксплуатацию и завершая устранением неисправностей, сервисным обслуживанием и утилизацией.

## 1.2 Символы

## 1.2.1 Символы по технике безопасности

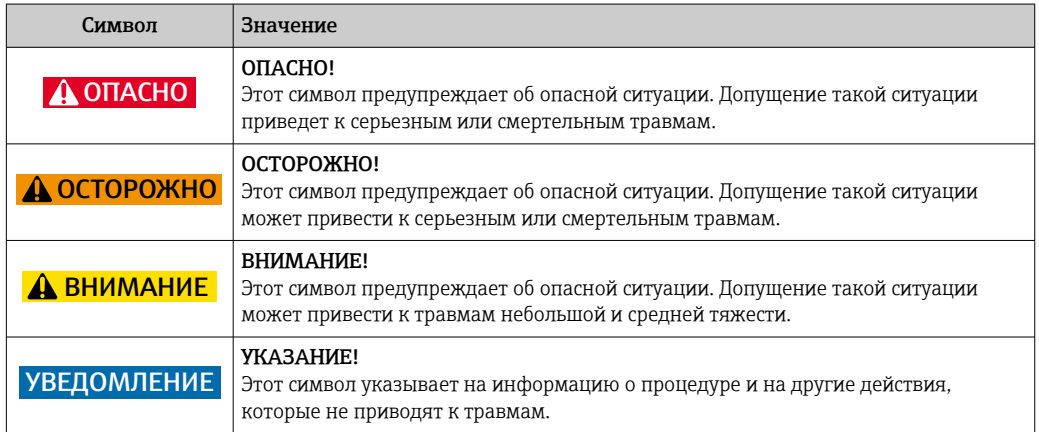

## 1.2.2 Электротехнические символы

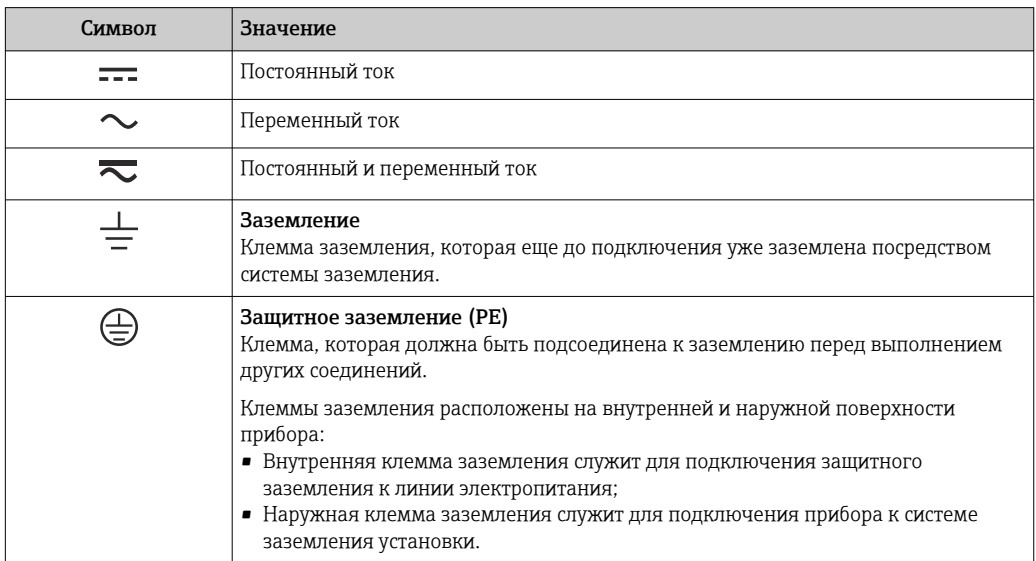

## <span id="page-6-0"></span>1.2.3 Символы инструментов

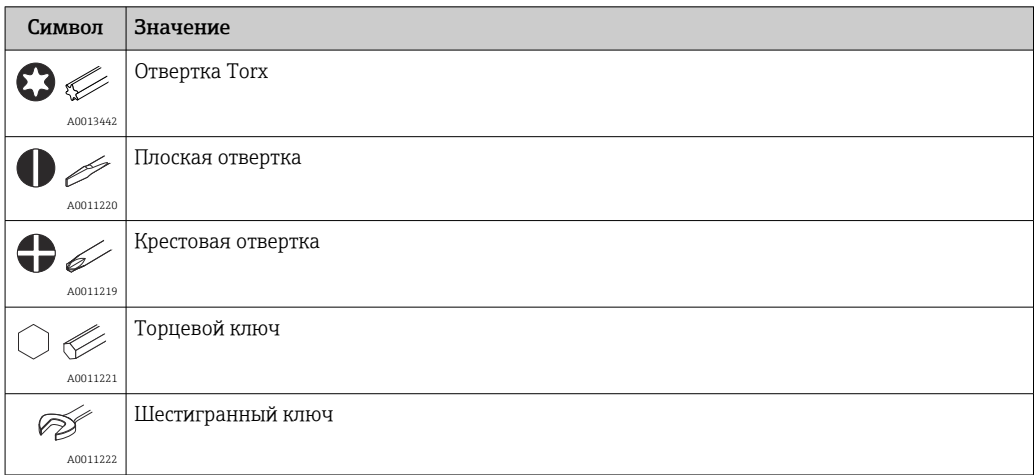

## 1.2.4 Описание информационных символов

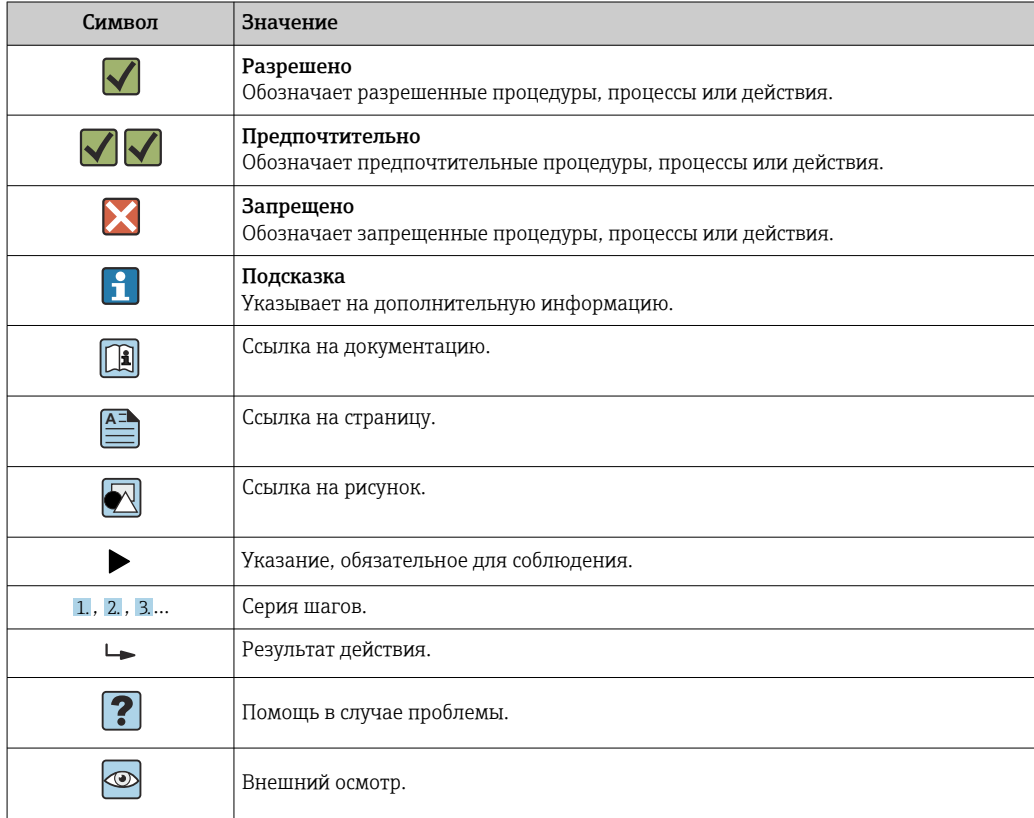

## 1.2.5 Символы на рисунках

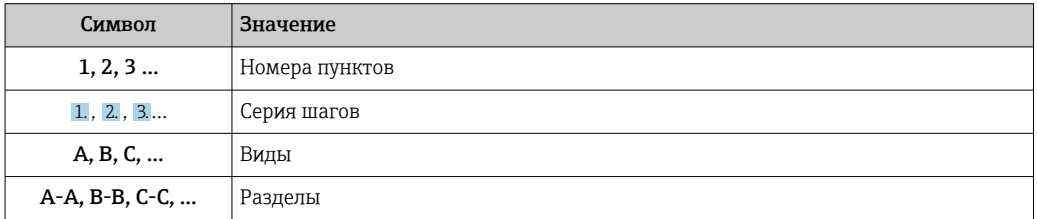

<span id="page-7-0"></span>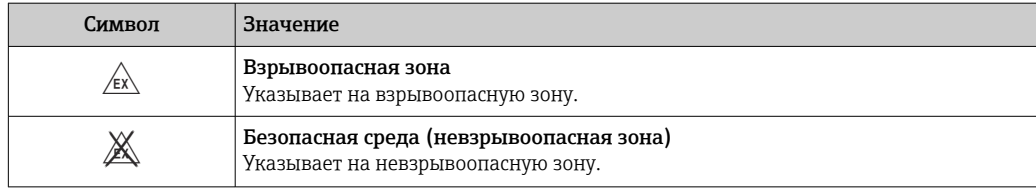

## 1.2.6 Символы на приборе

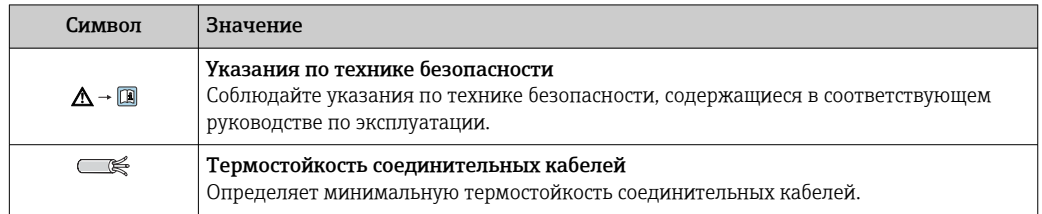

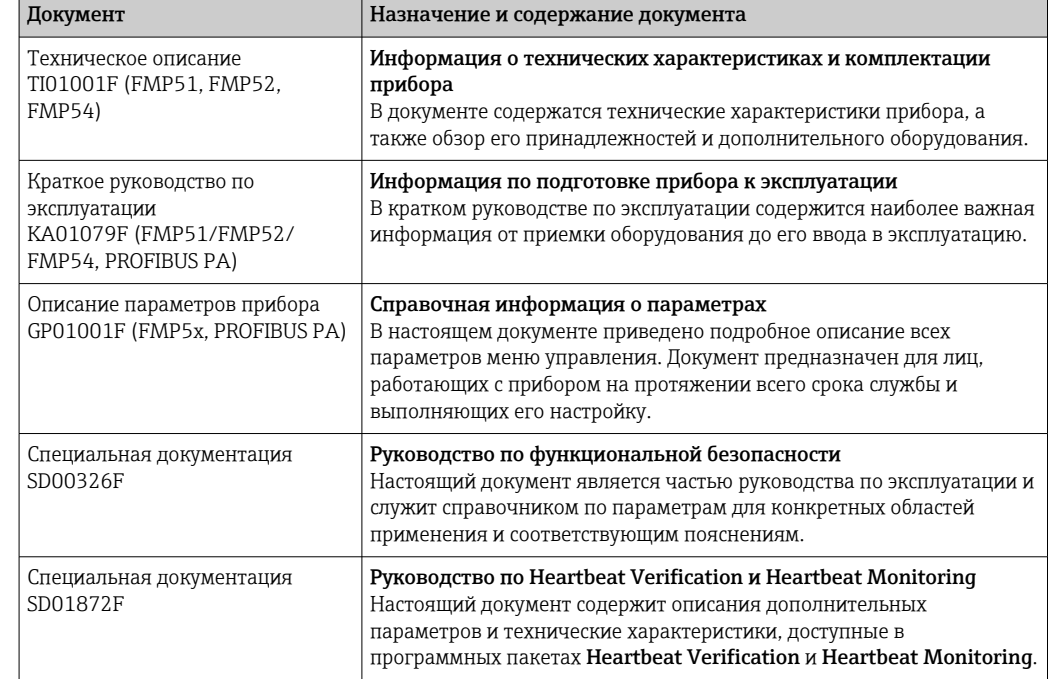

## <span id="page-8-0"></span>1.3 Дополнительная документация

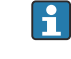

Для получения информации о соответствующей технической документации см. следующие источники:

- *W@M Device Viewer* : введите серийный номер с заводской таблички [\(www.endress.com/deviceviewer](http://www.endress.com/deviceviewer));
- *Endress+Hauser Operations App*: введите серийный номер с заводской таблички или просканируйте двумерный матричный код (QR-код) с заводской таблички.

#### <span id="page-9-0"></span>Термины и сокращения 1.4

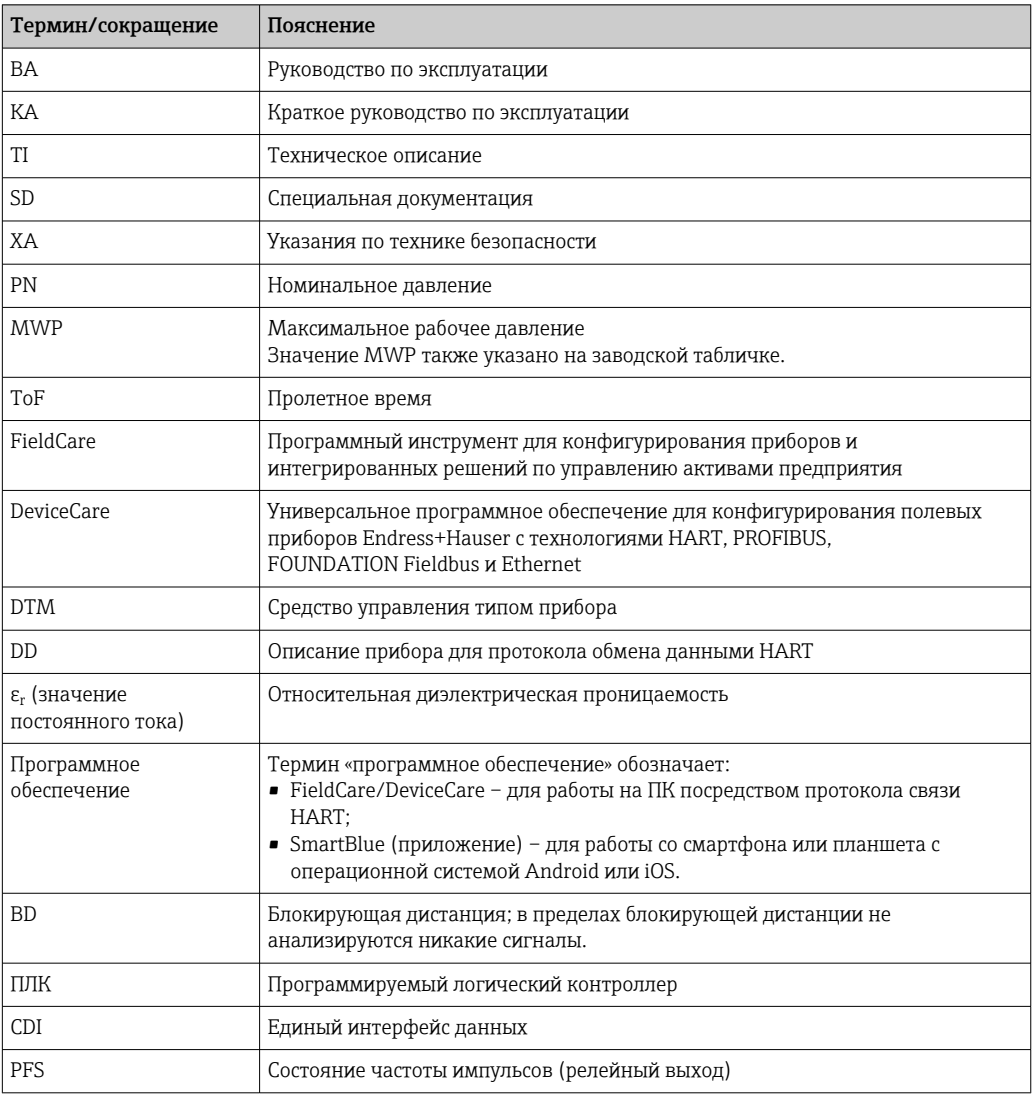

## <span id="page-10-0"></span>1.5 Зарегистрированные товарные знаки

### **PROFIBUS®**

Зарегистрированный товарный знак компании PROFIBUS User Organisation, г. Карлсруэ, Германия.

### Bluetooth®

Текстовый знак и логотипы Bluetooth® являются зарегистрированными товарными знаками, принадлежащими Bluetooth SIG, Inc., и любое использование таких знаков компанией Endress+Hauser осуществляется по лицензии. Другие товарные знаки и торговые наименования принадлежат соответствующим владельцам.

### Apple®

Apple, логотип Apple, iPhone и iPod touch являются товарными знаками Apple Inc., зарегистрированными в США и других странах. App Store – знак обслуживания Apple Inc.

### Android®

Android, Google Play и логотип Google Play – товарные знаки Google Inc.

### KALREZ®, VITON®

Зарегистрированный товарный знак компании DuPont Performance Elastomers L.L.C., Уилмингтон, США.

### TEFLON®

Зарегистрированный товарный знак компании E.I. DuPont de Nemours & Co., Уилмингтон, США.

### TRI CLAMP®

Зарегистрированный товарный знак компании Alfa Laval Inc., Кеноша, США.

### NORD-LOCK®

Зарегистрированный товарный знак компании Nord-Lock International AB.

### FISHER®

Зарегистрированный товарный знак компании Fisher Controls International LLC, Маршалтаун, США.

### MASONEILAN®

Зарегистрированный товарный знак компании Dresser, Inc., Аддисон, США.

### <span id="page-11-0"></span> $\overline{2}$ Основные указания по технике безопасности

#### $2.1$ Требования к работе персонала

Требования к персоналу, выполняющему монтаж, ввод в эксплуатацию, диагностику и техобслуживание:

- Обученные квалифицированные специалисты должны иметь соответствующую квалификацию для выполнения конкретных функций и задач.
- Получить разрешение на выполнение данных работ от руководства предприятия.
- Ознакомиться с нормами федерального/национального законодательства.
- Перед началом работы внимательно ознакомиться с инструкциями. представленными в руководстве, с дополнительной документацией, а также с сертификатами (в зависимости от цели применения).
- Следовать инструкциям и соблюдать основные условия.

Обслуживающий персонал должен соответствовать следующим требованиям:

- Получить инструктаж и разрешение у руководства предприятия в соответствии с требованиями выполняемой задачи.
- $\blacktriangleright$ Следовать инструкциям, представленным в данном руководстве.

#### $2.2$ Использование по назначению

### Область применения и измеряемые среды

Описываемый в настоящем руководстве по эксплуатации измерительный прибор предназначен только для измерения уровня и границы раздела фаз в жидких средах. Также, в зависимости от заказанного исполнения, прибор можно использовать для измерения потенциально взрывоопасных, горючих, токсичных и окисляющих сред.

Принимая во внимание предельные значения, указанные в разделе «Технические характеристики» и перечисленные в руководстве по эксплуатации и дополнительной документации, этот измерительный прибор может использоваться только для следующих измерений:

- Измеряемые переменные процесса: уровень и/или граница раздела фаз;
- Расчетные переменные процесса: объем или масса в резервуарах произвольной формы (рассчитывается на основе уровня с помощью функции линеаризации).

Чтобы во время работы измерительный прибор оставался в рабочем состоянии:

- Используйте прибор для измерения только тех сред, к воздействию которых устойчивы его смачиваемые части;
- $\blacktriangleright$ См. предельные значения в разделе «Технические характеристики».

## Использование не по назначению

Изготовитель не несет ответственности за повреждения, вызванные неправильным использованием или использованием прибора не по назначению.

Устойчивость материалов к вредному воздействию:

• Специальные жидкости, в том числе жидкости для очистки: компания Endress +Hauser готова предоставить вам всю информацию, относящуюся к коррозионной стойкости материалов смачиваемых частей, но не несет какой-либо ответственности и не предоставляет гарантий.

### Остаточный риск

Корпус электронной части и встроенные компоненты (например, дисплей, главный электронный модуль и электронный модуль ввода/вывода) могут нагреваться до 80 °C (176 °F) за счет теплопередачи от процесса, а также вследствие рассеивания мощности на электронных компонентах. Во время работы датчик может нагреваться до температуры, близкой к температуре измеряемой среды.

<span id="page-12-0"></span>Опасность ожога вследствие контакта с нагретыми поверхностями!

‣ Для высоких технологических температур: во избежание ожогов установите защиту от соприкосновения.

## 2.3 Техника безопасности на рабочем месте

При работе с прибором:

‣ В соответствии с федеральным/национальным законодательством персонал должен использовать средства индивидуальной защиты.

При использовании зондов с разборными стержнями возможно проникновение среды в сочленения между отдельными деталями стержня. Эта среда может выходить наружу при ослаблении сочленений. При работе с опасными (например, агрессивными или токсичными) средами это может привести к травмам.

‣ При разборке сочленений между отдельными деталями стержня зонда: используйте средства защиты, предназначенные для работы с данной средой.

## 2.4 Эксплуатационная безопасность

Опасность травмирования!

- ‣ Эксплуатация прибора должна осуществляться, только если он находится в надлежащем техническом состоянии и работает безотказно.
- ‣ Ответственность за работу прибора без помех несет оператор.

### Модификация прибора

Несанкционированные модификации прибора запрещены и могут привести к возникновению непредвиденной опасной ситуации.

‣ Если, несмотря на это, необходима модификация, проконсультируйтесь с производителем.

### Ремонт

Чтобы обеспечить продолжительную надежную и безопасную работу,

- ‣ Выполняйте ремонт прибора, только если он прямо разрешен.
- ‣ Ознакомьтесь с федеральным/национальным законодательством, касающимся ремонта электрического прибора.
- ‣ Используйте только оригинальные запасные части и аксессуары, выпускаемые производителем.

### Взрывоопасные зоны

Чтобы избежать опасности травмирования персонала и повреждения оборудования при использовании прибора в опасной зоне (например, защита от взрыва, безопасность герметичного сосуда):

- ‣ Основываясь на данных паспортной таблички, проверьте, разрешено ли использовать прибор в опасной зоне.
- ‣ Изучите спецификации, приведенные в отдельной дополнительной документации, которая является неотъемлемой частью настоящего руководства по эксплуатации.

## 2.5 Безопасность изделия

Данный измерительный прибор разработан в соответствии с современными требованиями к безопасной работе, прошел испытания и поставляется с завода в безопасном для эксплуатации состоянии. Он отвечает основным стандартам безопасности и требованиям законодательства.

## <span id="page-13-0"></span>УВЕДОМЛЕНИЕ

### Потеря степени защиты из-за открывания прибора во влажной среде

‣ Если открыть прибор во влажной среде, степень защиты, указанная на заводской табличке, становится недействительной. Это также может отрицательно сказаться на эксплуатационной безопасности прибора.

## 2.5.1 Маркировка CE

Измерительная система соответствует юридическим требованиям применимых директив ЕС. Эти директивы и действующие стандарты перечислены в заявлении о соответствии ЕС.

Endress+Hauser подтверждает успешное испытание прибора нанесением маркировки СЕ.

## 2.5.2 Соответствие EAC

Измерительная система соответствует юридическим требованиям применимых директив EAC. Эти директивы и действующие стандарты перечислены в заявлении о соответствии EAC.

Endress+Hauser подтверждает успешное испытание прибора нанесением маркировки EAC.

#### $2.6$ Указания по технике безопасности (XA)

В зависимости от соответствующего сертификата с прибором поставляются следующие указания по технике безопасности (ХА). Они являются неотъемлемой частью руководства по эксплуатации.

<span id="page-14-0"></span>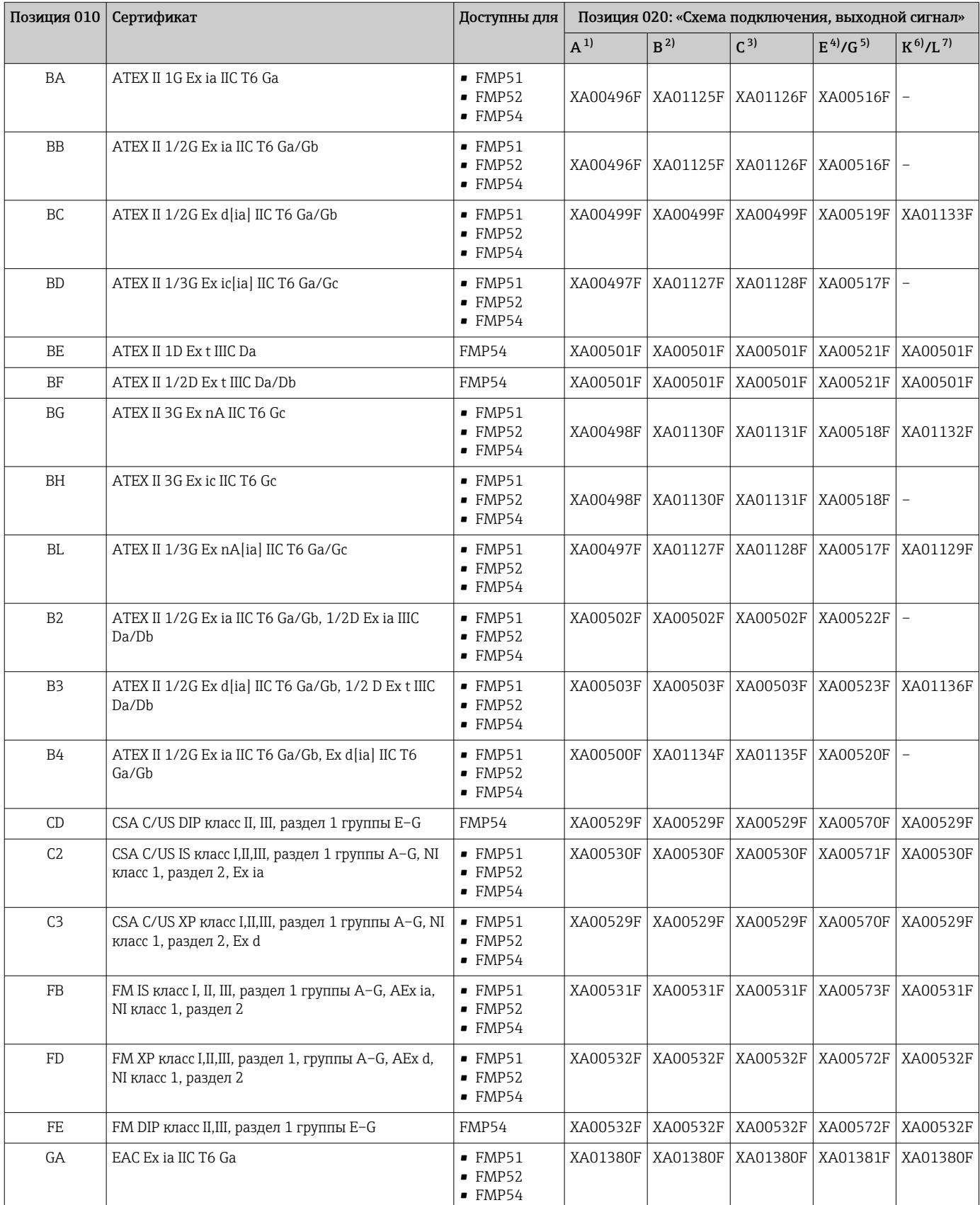

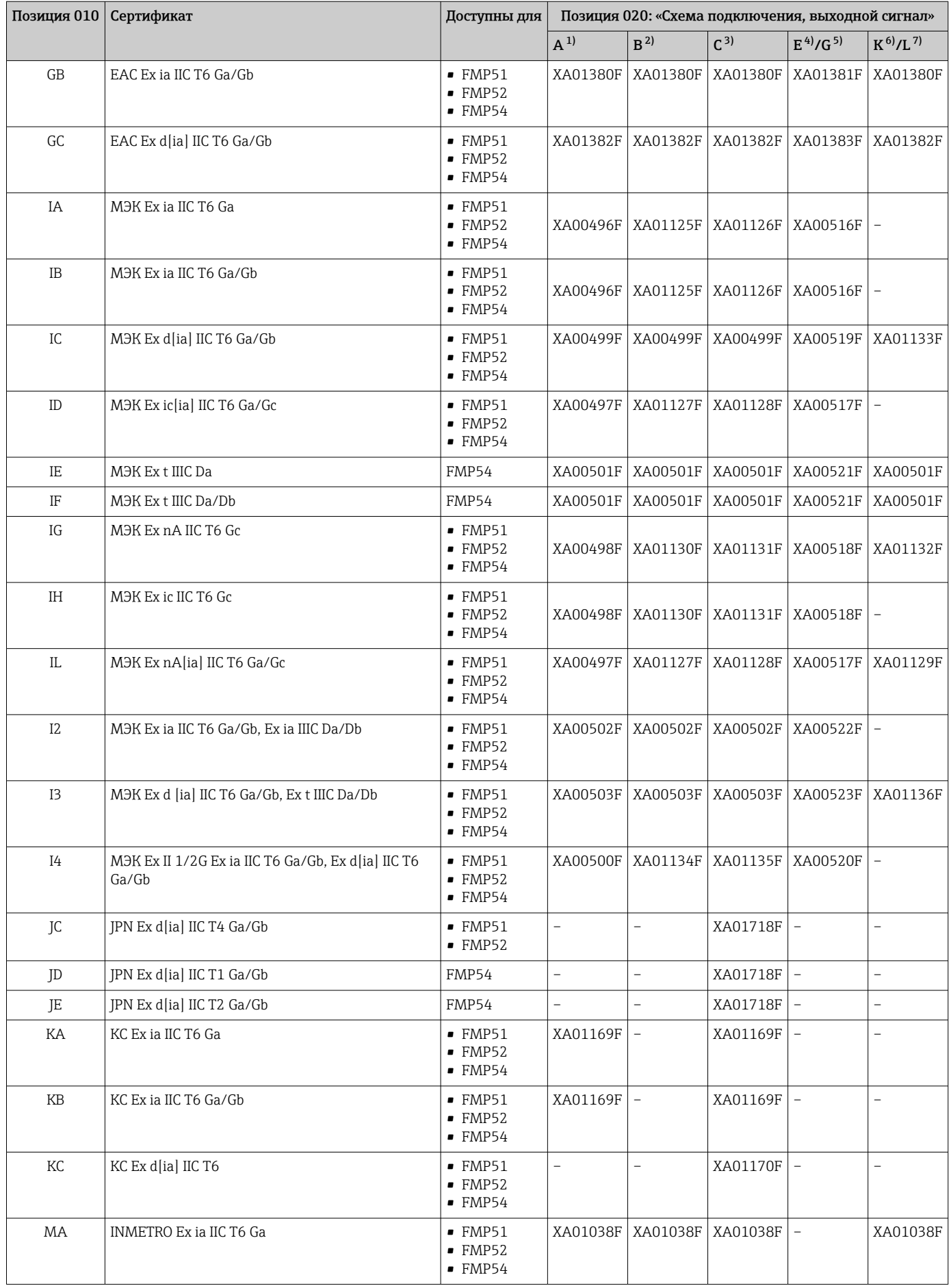

<span id="page-16-0"></span>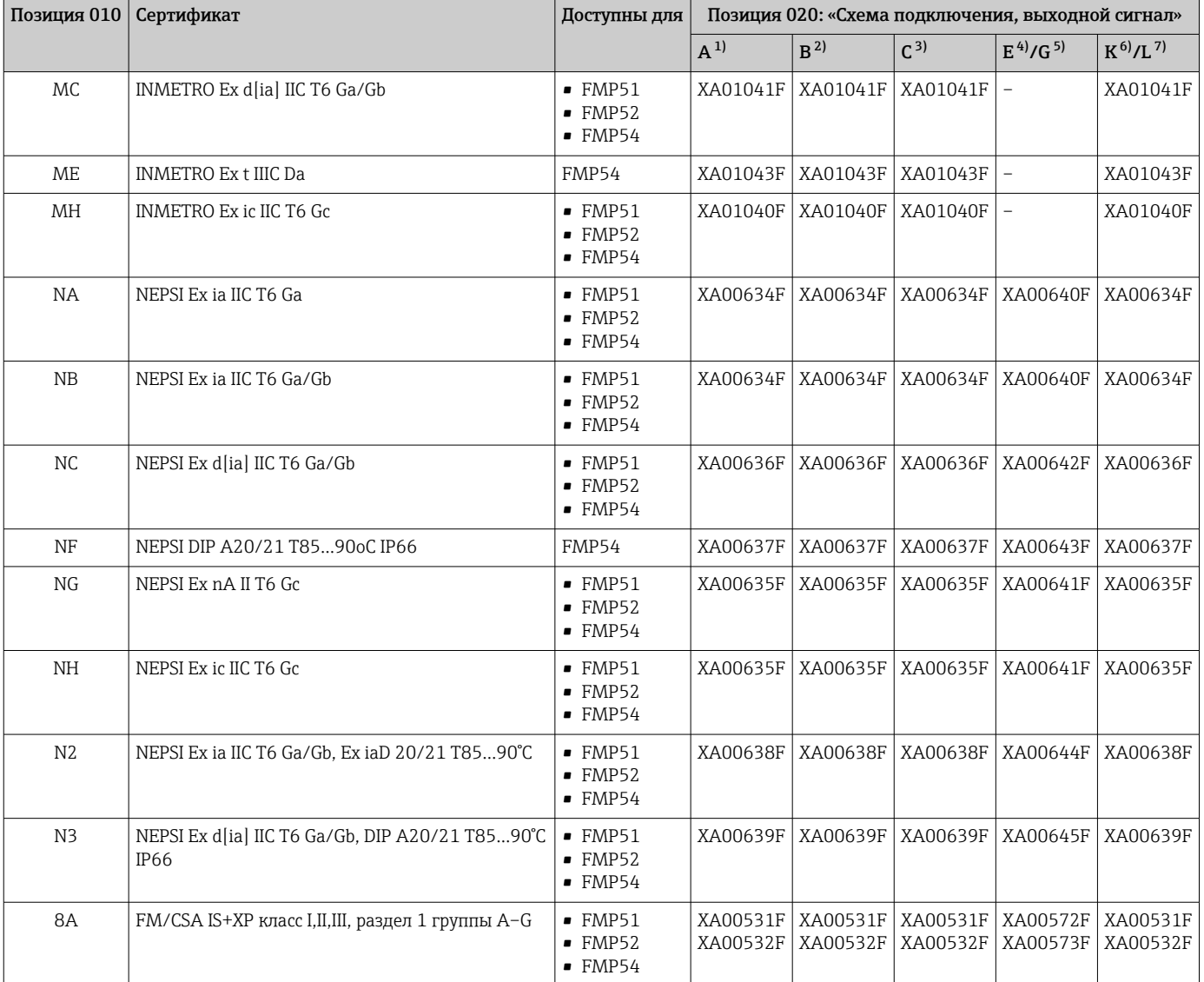

 $1)$ А: 2-проводное подключение; от 4 до 20 мА HART.

 $2)$ В: 2-проводное подключение; от 4 до 20 мА НАRT, релейный выход.

С: 2-проводное подключение; от 4 до 20 мА HART, от 4 до 20 мА.  $3)$ 

 $\overline{4}$ Е: 2-проводное подключение; FOUNDATION Fieldbus, релейный выход.

 $5)$ G: 2-проводное подключение; PROFIBUS PA, релейный выход.

к. 4-проводное подключение, от 90 до 253 В пер. тока; от 4 до 20 мА НАRT.<br>1. 4-проводное подключение, от 90 до 253 В пер. тока; от 4 до 20 мА НАRT.  $6)$ 

 $7)$ 

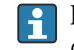

• Код соответствующих указаний по технике безопасности (XA) для сертифицированных приборов приводится на заводской табличке.

#### <span id="page-17-0"></span> $2.6.1$ Маркировка класса взрывозащищенности при наличии подсоединенного дистанционного дисплея FHX50

Если прибор подготовлен для подключения дистанционного дисплея FHX50 (спецификация: позиция 030: «Дисплей, управление», опция L или M), маркировка Ex в некоторых сертификатах изменяется в соответствии со следующей таблицей: 1)

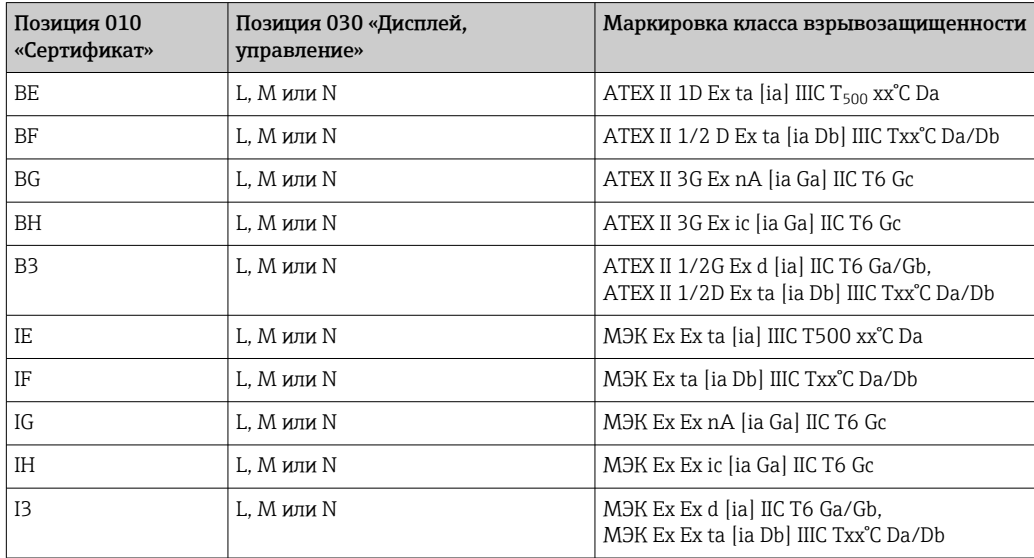

 $1)$ На маркировку сертификатов, не указанных в этой таблице, FHX50 не влияет.

# <span id="page-18-0"></span>3 Описание изделия

## 3.1 Конструкция изделия

## 3.1.1 Levelflex FMP51/FMP52/FMP54/FMP55

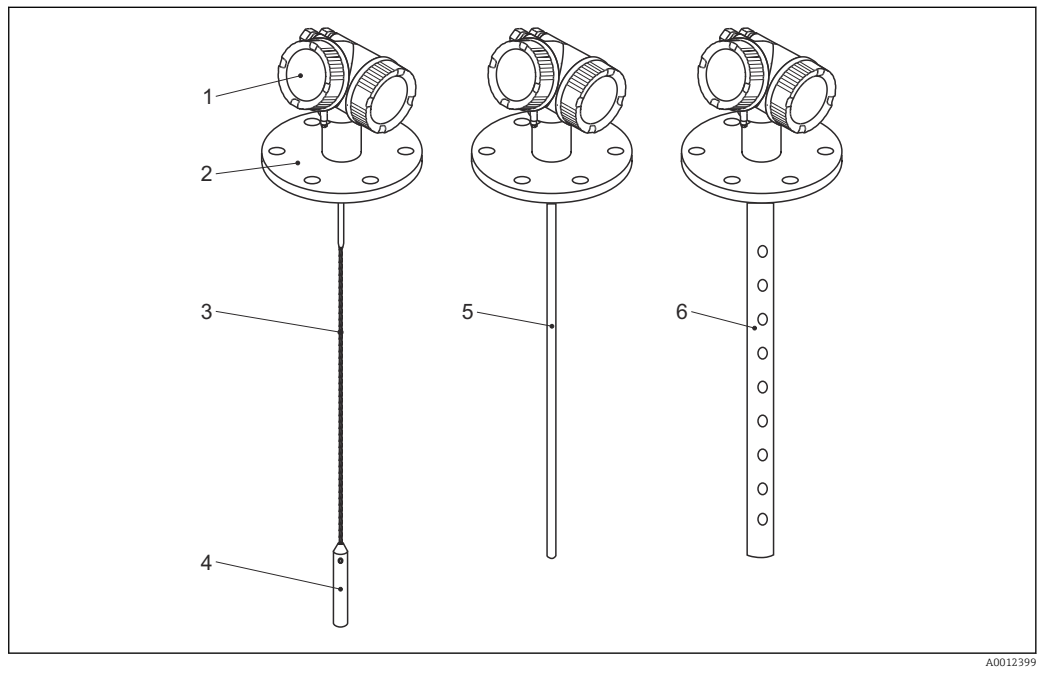

 *1 Конструкция Levelflex*

*Корпус электронной части*

*Присоединение к процессу (фланцевое)*

- *Тросовый зонд*
- *Груз на конце зонда*
- *Стержневой зонд*
- *Коаксиальный зонд*

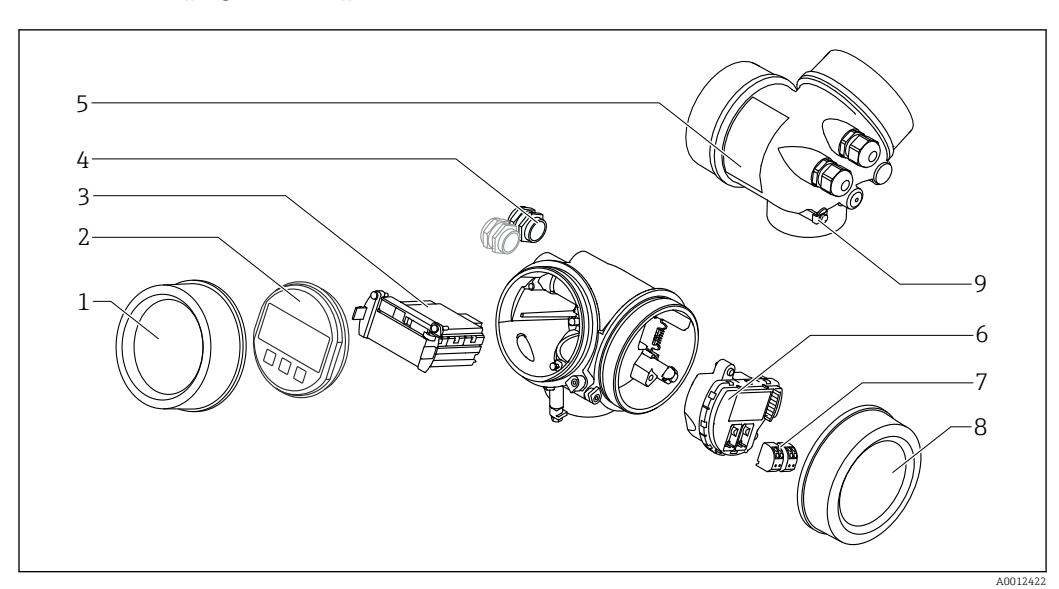

## <span id="page-19-0"></span>3.1.2 Корпус электронной части

 *2 Конструкция корпуса электронной части*

- *Крышка отсека электронной части*
- 
- *Дисплей Главный электронный модуль*
- *Кабельное уплотнение (1 или 2 в зависимости от исполнения прибора)*
- 
- *Заводская табличка Электронный модуль ввода/вывода*
- *Клеммы (пружинные штепсельные клеммы)*
- *Крышка клеммного отсека*
- *Клемма заземления*

# <span id="page-20-0"></span>4 Приемка и идентификация изделия

## 4.1 Приемка

При получении комплекта проверьте следующее:

- Совпадает ли код заказа в транспортной накладной с кодом заказа на наклейке прибора?
- Элементы комплекта не повреждены?
- Данные на заводской табличке соответствуют информации в накладной?
- Если применимо (см. заводскую табличку): имеются ли указания по технике безопасности (XA)?

Если какое-либо из этих условий не выполнено, обратитесь в региональное H торговое представительство Endress+Hauser.

## 4.2 Идентификация изделия

Для идентификации измерительного прибора доступны следующие варианты:

- Заводская табличка;
- Код заказа с расшифровкой функций и характеристик прибора в транспортной накладной;
- Ввод серийных номеров, указанных на заводских табличках, в *W@M Device Viewer* ( [www.endress.com/deviceviewer](http://www.endress.com/deviceviewer) ): будет представлена вся информация об этом измерительном приборе;
- Ввод серийных номеров, указанных на заводских табличках, в приложении *Endress +Hauser Operations App* или сканирование двумерного штрих-кода (QR-код) на заводской табличке с помощью приложения *Endress+Hauser Operations App*: будет представлена вся информация об этом измерительном приборе.

## <span id="page-21-0"></span>4.2.1 Заводская табличка

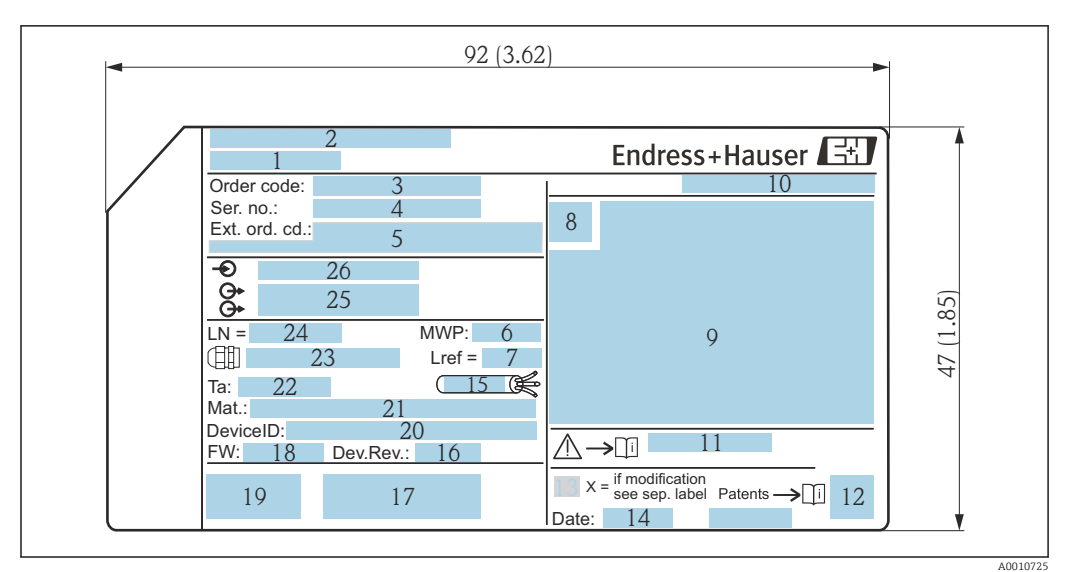

 *3 Заводская табличка Levelflex; размеры: мм (дюйм)*

- *Наименование прибора*
- *Адрес изготовителя*
- 
- *Код заказа Серийный номер (Ser. no.)*
- *Расширенный код заказа (Ext. ord. cd.)*
- *Рабочее давление*
- *Компенсация газовой фазы: эталонное расстояние*
- *Символ сертификата*
- *Данные о сертификатах*
- *Степень защиты: например, IP, NEMA*
- *Номер соответствующих указаний по технике безопасности: например, XA, ZD, ZE*
- *Двумерный штрих-код (QR-код)*
- *Отметка о модификации*
- *Дата изготовления: год-месяц*
- *Разрешенный диапазон температуры для кабеля*
- *Исполнение прибора (Dev.Rev.)*
- *Дополнительная информация об исполнении прибора (сертификаты, одобрения, протоколы передачи данных): например, SIL, PROFIBUS*
- *Версия программного обеспечения (FW)*
- *Маркировка CE, C-Tick*
- *ID прибора*
- *Материал смачиваемых частей*
- *Разрешенная температура окружающей среды (T<sup>a</sup> )*
- *Размер резьбы кабельных уплотнений*
- *Длина зонда*
- *Выходные сигналы*
- *Рабочее напряжение*
- На заводской табличке указывается только 33 символа из расширенного кода  $| \cdot |$ заказа. Если расширенный код заказа имеет длину более 33 символов, оставшиеся символы на табличке не указываются. Полный расширенный код заказа можно просмотреть в меню управления прибора в параметре: параметр Расширенный заказной код 1 до 3.

# <span id="page-22-0"></span>5 Хранение, транспортировка

## 5.1 Условия хранения

- Разрешенная температура при хранении:  $-40$  до  $+80$  °C ( $-40$  до  $+176$  °F).
- Используйте оригинальную упаковку.

# 5.2 Транспортировка прибора до точки измерения

## LОСТОРОЖНО

Корпус или зонд может быть поврежден или разрушен.

Опасность несчастного случая!

- ‣ Транспортируйте прибор до точки измерения в оригинальной упаковке или держа за присоединение к процессу.
- ‣ Зацепляйте подъемные устройства (стропы, серьги и т.п.) не за корпус или зонд, а за присоединение к процессу. Во избежание перекоса учитывайте расположение центра масс прибора.
- ‣ Выполняйте указания по технике безопасности и транспортировке приборов массой свыше 18 кг (39,6 фнт) (МЭК 61010).

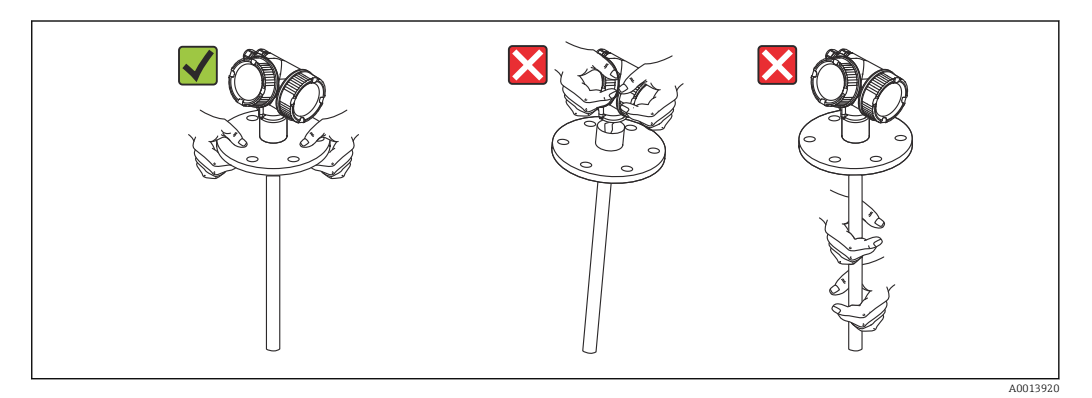

# <span id="page-23-0"></span>6 Монтаж

## 6.1 Требования к монтажу

## 6.1.1 Надлежащая монтажная позиция

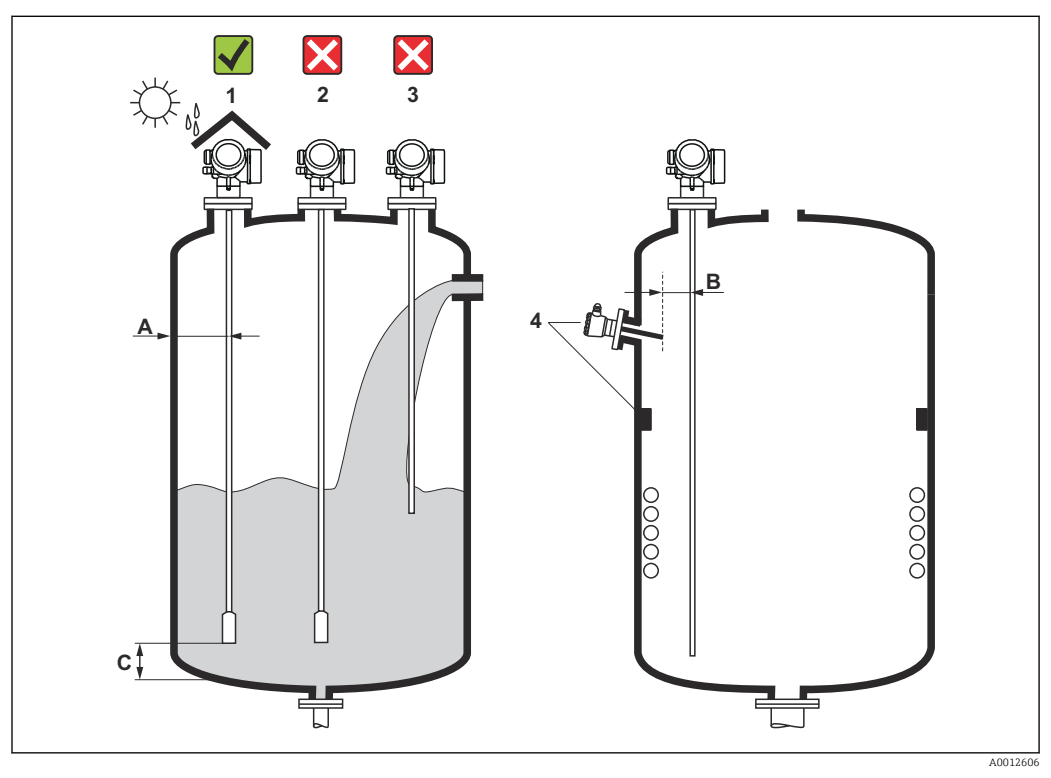

 *4 Требования к монтажу для Levelflex*

## Монтажные расстояния

- Расстояние (A) между стеной и стержневым/тросовым зондом:
	- С гладкими металлическими стенками: > 50 мм (2 дюйм);
	- С пластмассовыми стенками: > 300 мм (12 дюйм) до металлических деталей вне резервуара/
	- С бетонными стенками: > 500 мм (20 дюйм), в противном случае доступный диапазон измерений может быть сокращен.
- Расстояние (B) между стержневым или тросовым зондом и внутренней арматурой резервуара: > 300 мм (12 дюйм).
- При использовании более одного Levelflex: Минимальное расстояние между осями датчиков: 100 мм (3,94 дюйм).
- Расстояние (C) от конца зонда до дна резервуара:
	- Тросовый зонд: >150 мм (6 дюйм).
	- Стержневой зонд: >10 мм (0,4 дюйм).
	- Коаксиальный зонд: >10 мм (0,4 дюйм).

Для коаксиальных зондов расстояние до стены и внутренней арматуры может I÷ быть произвольным.

## Дополнительные условия

- При монтаже на улице можно установить защитный козырек (1).
- В металлических резервуарах: не рекомендуется монтировать зонд в центре резервуара (2), поскольку это может привести к усилению эхо-сигнала помех. Если невозможно избежать установки в центре, то после ввода прибора в эксплуатацию крайне необходимо выполнить сканирование и подавление эхосигнала помех.
- Не устанавливайте зонд в поток загружаемой среды (3).
- Избегайте изгибания тросового зонда во время установки или эксплуатации (например, при перемещении среды к стене силоса), выбрав подходящее место для монтажа.
- Для тросовых зондов с незакрепленным концом (зонд не фиксируется на дне) расстояние между тросом зонда и внутренней арматурой резервуара во время всего процесса не должно быть меньше 300 мм (12 дюймов). Периодический контакт между грузом зонда и дном резервуара не влияет на точность измерений, если диэлектрическая постоянная среды составляет не менее ДП = 1,8.
- При монтаже корпуса электронной части в нише (например, в бетонном перекрытии), соблюдайте минимальное расстояние 100 мм (4 inch) между крышкой клеммного блока/отсека электронной части и стеной. В противном случае клеммный отсек/отсек электронной части после установки будет недоступен.

## <span id="page-25-0"></span>6.1.2 Применения с ограниченным монтажным пространством

### Монтаж прибора с датчиком в раздельном исполнении

Прибор с датчиком в раздельном исполнении подходит для применений с ограниченным монтажным пространством. В этом случае корпус электронной части устанавливается отдельно в легкодоступном месте.

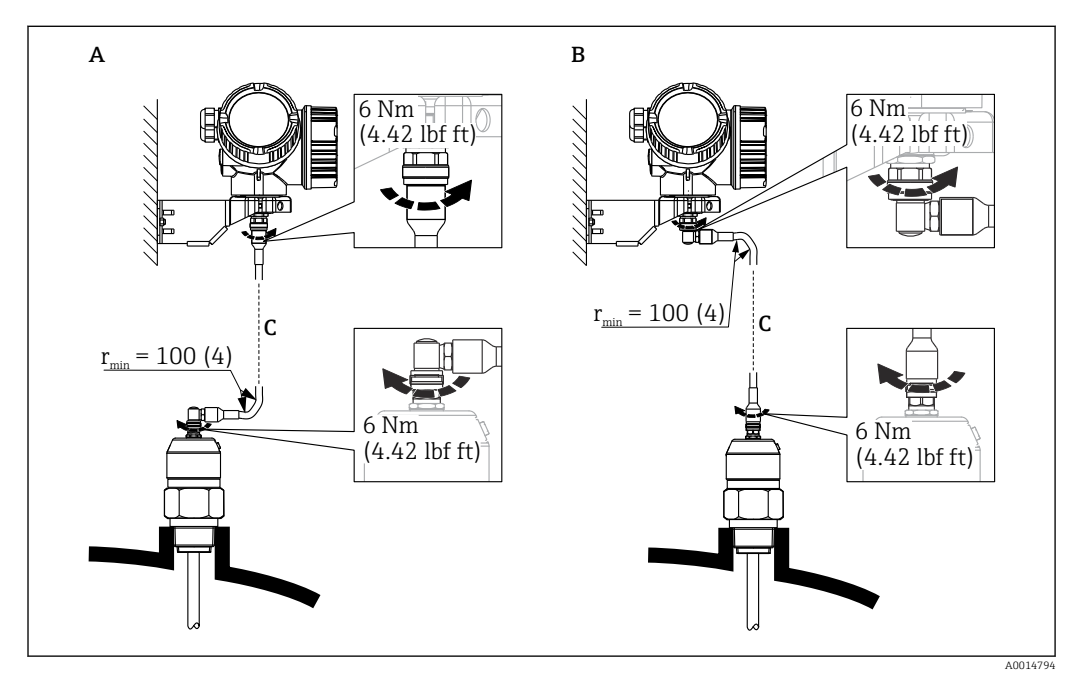

*A Угловая вилка к зонду*

- *B Угловая вилка к корпусу электронной части*
- *C Длина кабеля дистанционного управления, по заказу*
- Спецификация, позиция 600 «Исполнение зонда».
	- Опция MB «Датчик в раздельном исполнении, кабель 3 м/9 футов».
	- Опция MC «Датчик в раздельном исполнении, кабель 6 м/18 футов».
	- Опция MB «Датчик в раздельном исполнении, кабель 9 м/27 футов».
- Кабель дистанционного управления входит в комплект поставки этих исполнений прибора.

Минимальный радиус изгиба: 100 мм (4 inch).

- Монтажный кронштейн для корпуса электронной части входит в комплект поставки этих исполнений прибора. Опции монтажа:
	- Настенный монтаж
	- Монтаж на трубопроводе; диаметр: от 42 до 60 мм (от 1-1/4 до 2 дюймов).
- Соединительный кабель имеет одну прямую и одну угловую вилку (90°). В зависимости от внешних условий угловая вилка может быть подсоединена к зонду или корпусу электронной части.
- Зонд, электронная часть и соединительный кабель отрегулированы таким  $| \cdot |$ образом, чтобы они были совместимы друг с другом. Они маркируются общим серийным номером. Разрешается соединять друг с другом только компоненты с одинаковым серийным номером.

## Разборные зонды

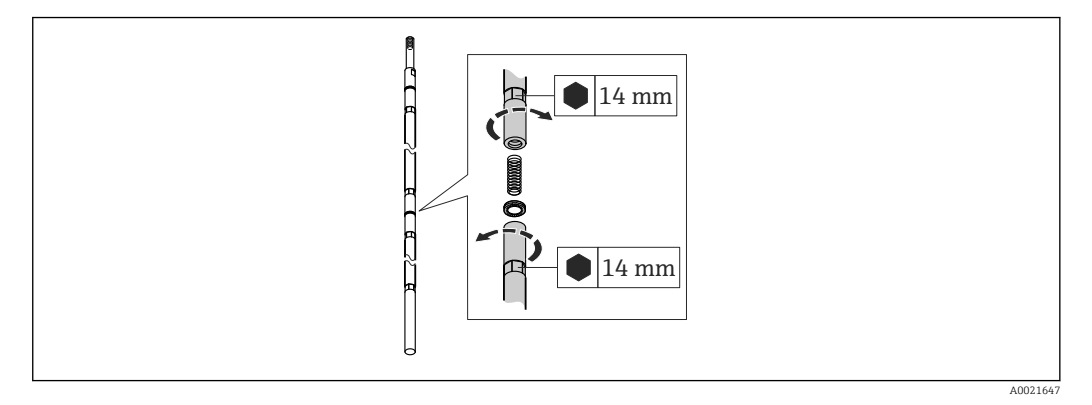

В условиях недостаточного монтажного пространства (расстояния до потолка) рекомендуется использовать разборные стержневые зонды (Ф 16 мм).

- Максимальная длина зонда 10 м (394 дюйм).
- Макс. несущая способность боковых стенок 30 Нм.
- Зонды могут разбираться на несколько частей следующей длины:
	- 500 мм (20 дюйм)
	- 1000 мм (40 дюйм)
- Момент затяжки: 15 Нм.

Сочленения между отдельными сегментами стержня закрепляются шайбами Nord-Lock. Монтируйте предварительно собранные шайбы парами: рабочей поверхностью к рабочей поверхности.

## <span id="page-27-0"></span>6.1.3 Примечания по механической нагрузке на зонд

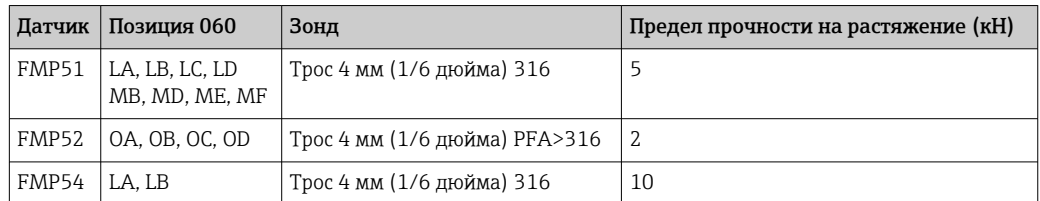

### Предел прочности тросовых зондов на растяжение

### Прочность стержневых зондов на изгиб

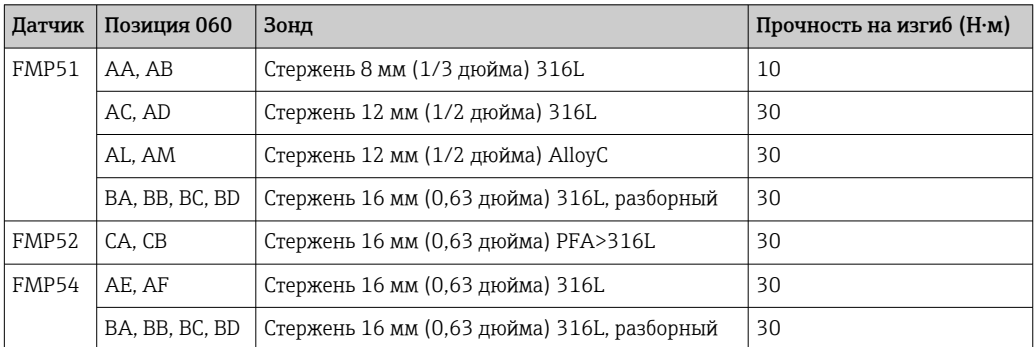

*Изгибающая нагрузка (момент), обусловленная потоком жидкости*

Формула расчета изгибающего момента M, действующего на зонд:

 $M = c_w \cdot \rho/2 \cdot v^2 \cdot d \cdot L \cdot (L_N - 0.5 \cdot L),$ 

где:

cw: коэффициент трения;

ρ (кг/м $^3$ ): плотность среды;

v (м/с): скорость среды перпендикулярно стержню зонда;

d (м): диаметр стержня зонда;

L (м): уровень;

LN (м): длина зонда.

### Пример расчета

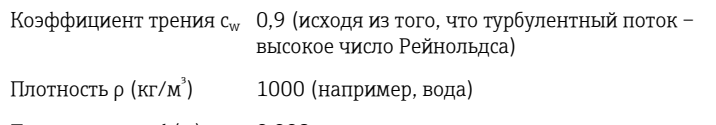

Диаметр зонда d (м) 0,008

 $L = L_N$  (наиболее неблагоприятный вариант)

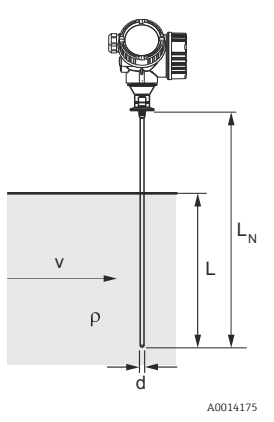

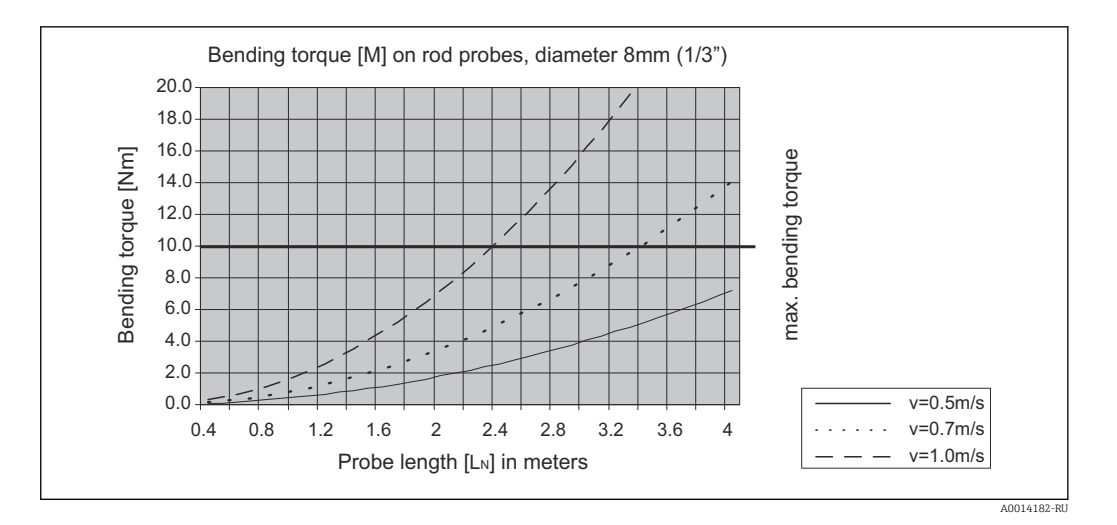

### Прочность коаксиальных зондов на изгиб

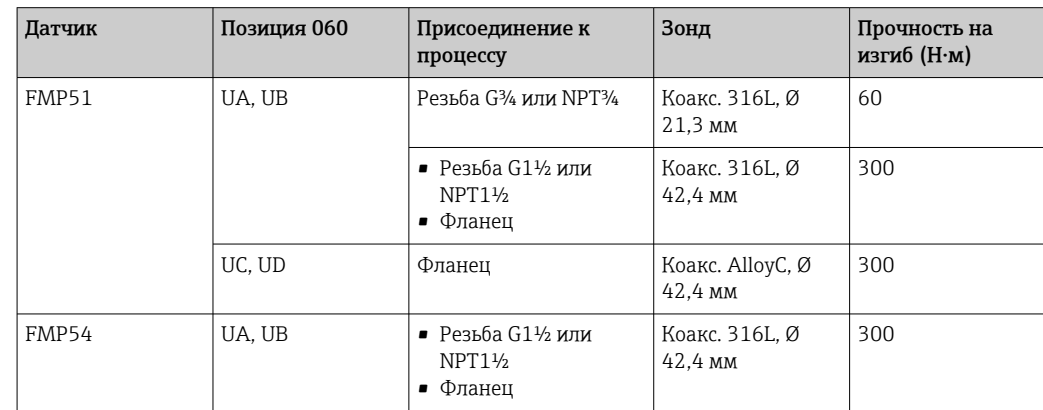

## <span id="page-29-0"></span>6.1.4 Описание присоединения к процессу

Зонды крепятся к резьбовому или фланцевому присоединению к процессу. Если во время установки существует опасность того, что конец зонда коснется дна резервуара, зонд необходимо укоротить и зафиксировать  $\rightarrow \blacksquare$  36.

## Резьбовое соединение

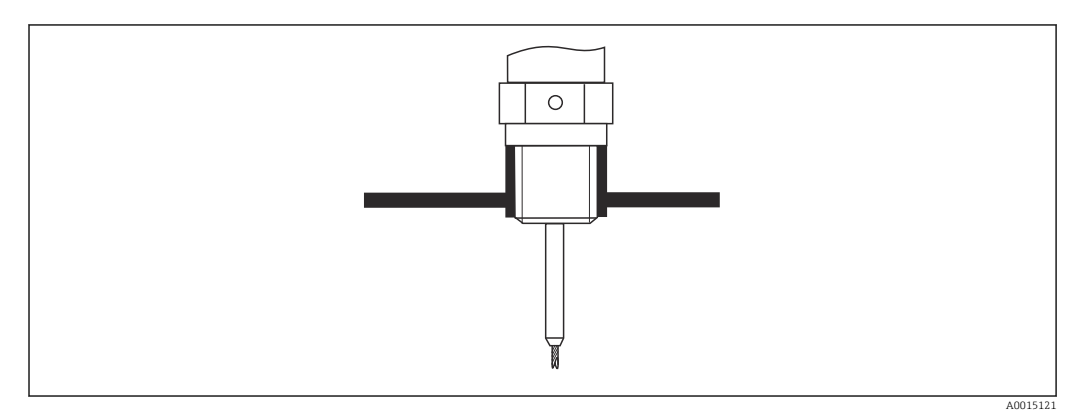

 *5 Монтаж с резьбовым соединением; вровень с верхом резервуара*

## *Уплотнение*

Резьба и тип уплотнения соответствуют DIN 3852, часть 1, резьбовая пробка, форма A.

Возможно уплотнение с помощью уплотнительных колец следующих типов.

- Резьба G3/4": в соответствии с DIN 7603, размер 27 x 32 мм.
- Резьба G1-1/2": в соответствии с DIN 7603, размер 48 x 55 мм.

В соответствии с данным стандартом в форме А, C или D используйте уплотнительное кольцо и материал, который устойчив в данной области применения.

## Монтаж патрубка

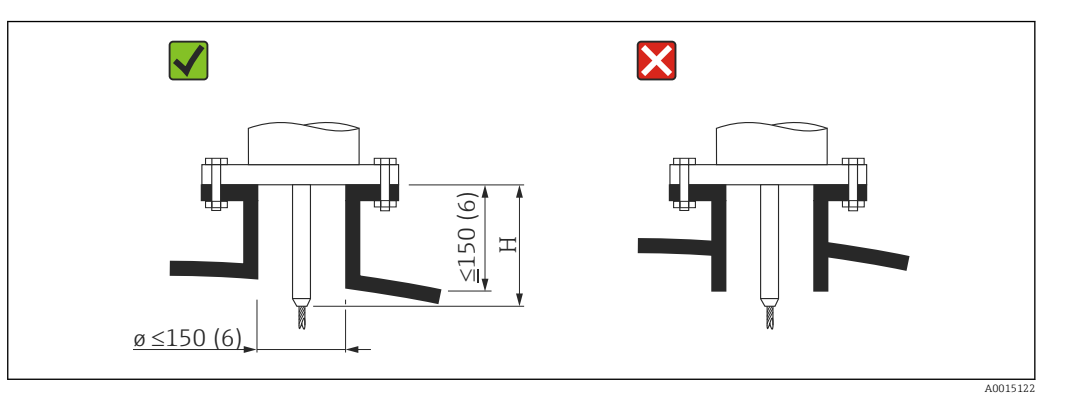

*H Длина центрирующего стержня или жесткой части тросового зонда*

- Допустимый диаметр патрубка: ≤ 150 mm (6 in). При большем диаметре патрубка измерение вблизи него может быть затруднено. Для патрубков ≥DN300:  $\rightarrow$  **■** 34.
- $\bullet$  Допустимая высота патрубка 2, ≤ 150 mm (6 in). При большей длине патрубка измерение вблизи него может быть затруднено. Патрубки большей высоты могут заключаться в специальные корпуса (см. разделы «Центрирующий стержень для FMP51 и FMP52» и «Удлинитель/центрирующий стержень HMP40 для FMP54»).
- Конец патрубка должен располагаться заподлицо с крышей резервуара во избежание кольцеобразования.

В термоизолированных резервуарах патрубок должен быть также изолирован 1 - 1 для предотвращения образования конденсата.

<sup>2)</sup> Более высокие патрубки по запросу.

*Центрирующий стержень для FMP51 и FMP52*

При использовании тросовых зондов может потребоваться исполнение с центрирующим стержнем, чтобы стержень зонда не соприкасался со стенкой патрубка. Зонды с центрирующим стержнем доступны для FMP51 и FMP52.

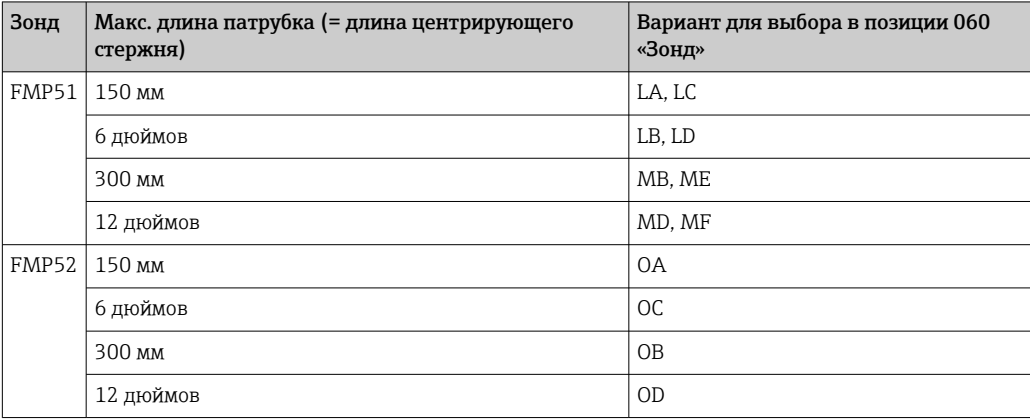

*Удлинитель/центрирующий стержень HMP40 для FMP54*

Для FMP54 с тросовыми зондами дополнительно приобретается удлинитель/ центрирующий стержень HMP 40 →  $\triangleq$  121. Он используется, если трос зонда соприкасается с нижним краем патрубка.

Для FMP54 с тросовыми зондами дополнительно приобретается удлинитель/ центрирующий стержень HMP 40. Он используется, если трос зонда соприкасается с нижним краем патрубка.

Эта принадлежность содержит удлинительный стержень, соответствующий высоте патрубка. На этот стержень устанавливают центрирующий диск, если патрубки имеют малый диаметр, или измерения проводятся в сыпучих средах. Эта принадлежность поставляется отдельно от прибора. Заказывайте зонды соответственно меньшей длины.

Центрирующие диски меньших диаметров (DN40 и DN50) можно использовать, только если в патрубке над диском нет значительных утолщений. Патрубок может забиться средой.

### <span id="page-33-0"></span>*Монтаж в патрубки ≥ DN300*

Если нельзя избежать установки в патрубки ≥ 300 мм/12 дюймов, то установка должна выполняться в соответствии со следующей схемой.

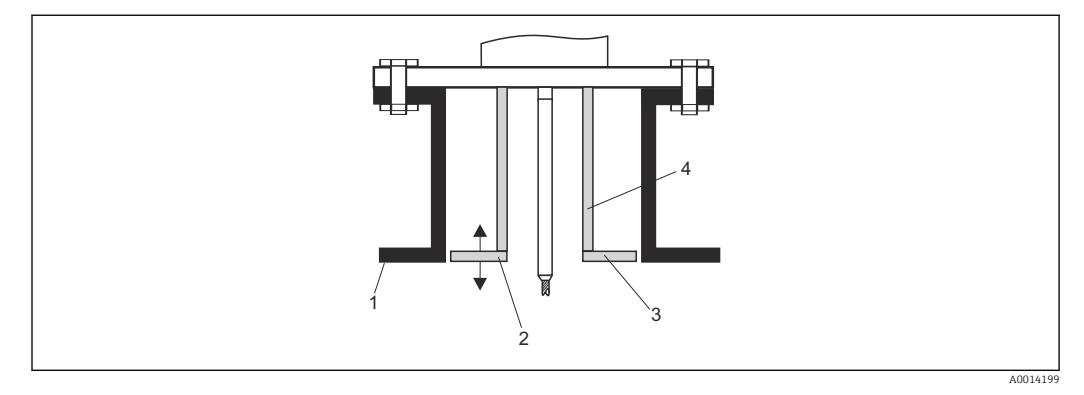

*1 Нижний край патрубка*

*2 Примерно вровень с нижним краем патрубка (± 50 мм/2 дюйма)*

*3 Пластина*

*4 Труба от 150 до 180 мм (от 6 до 7 дюймов)*

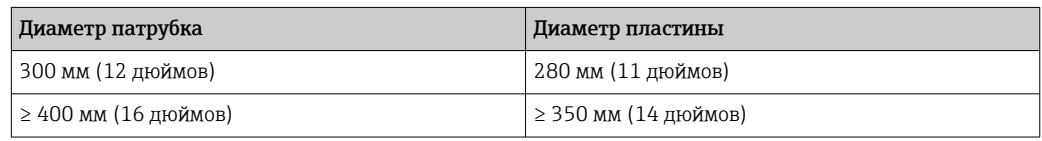

## <span id="page-34-0"></span>6.1.5 Монтажные фланцы с покрытием

Для фланцев с покрытием FMP52 необходимо соблюдать следующее.

- Используйте фланцевые винты по количеству отверстий фланца.
	- Затяните винты предписанным моментом (см. таблицу).
	- Через 24 часа или после первого цикла изменения температуры подтяните винты.
	- В зависимости от рабочего давления и температуры процесса регулярно проверяйте и подтягивайте винты.

**<sup>1</sup>** Обычно PTFE-оболочка фланца одновременно служит уплотнением между патрубком и фланцем прибора.

| Размер фланца      | Количество винтов | Рекомендованный момент затяжки (Н·м) |          |
|--------------------|-------------------|--------------------------------------|----------|
|                    |                   | Минимум                              | Максимум |
| EN                 |                   |                                      |          |
| DN40/PN40          | 4                 | 35                                   | 55       |
| DN50/PN16          | $\overline{4}$    | 45                                   | 65       |
| DN50/PN40          | 4                 | 45                                   | 65       |
| DN80/PN16          | 8                 | 40                                   | 55       |
| DN80/PN40          | 8                 | 40                                   | 55       |
| DN100/PN16         | 8                 | 40                                   | 60       |
| DN100/PN40         | $\, 8$            | 55                                   | 80       |
| DN150/PN16         | 8                 | 75                                   | 115      |
| DN150/PN40         | 8                 | 95                                   | 145      |
| ASME               |                   |                                      |          |
| 11/2 дюйма/150 фнт | 4                 | 20                                   | 30       |
| 11/2 дюйма/300 фнт | $\overline{4}$    | 30                                   | 40       |
| 2 дюйма/150 фнт    | $\overline{4}$    | 40                                   | 55       |
| 2 дюйма/300 фнт    | 8                 | 20                                   | 30       |
| 3 дюйма/150 фнт    | $\overline{4}$    | 65                                   | 95       |
| 3 дюйма/300 фнт    | 8                 | 40                                   | 55       |
| 4 дюйма/150 фнт    | 8                 | 45                                   | 70       |
| 4 дюйма/300 фнт    | $\, 8$            | 55                                   | 80       |
| 6 дюймов/150 фнт   | 8                 | 85                                   | 125      |
| 6 дюймов/300 фнт   | 12                | 60                                   | 90       |
| <b>JIS</b>         |                   |                                      |          |
| 10K 40A            | 4                 | 30                                   | 45       |
| 10K 50A            | 4                 | 40                                   | 60       |
| 10K80A             | 8                 | 25                                   | 35       |
| 10K 100A           | 8                 | 35                                   | 55       |
| 10K 100A           | 8                 | 75                                   | 115      |

## <span id="page-35-0"></span>6.1.6 Закрепление зонда

### Закрепление тросовых зондов

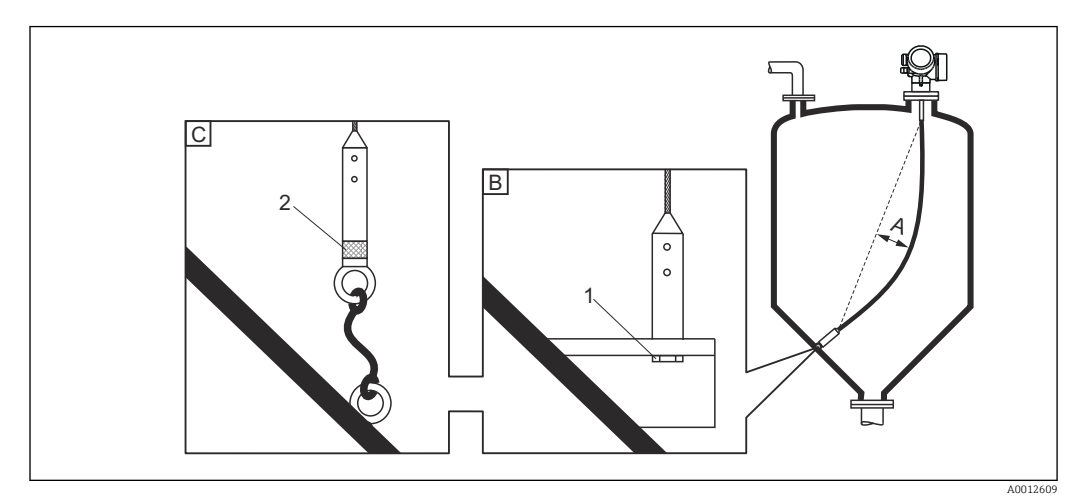

- *A Провисание троса: ≥ 1 см на 1 м длины зонда (0,12 дюйма на 1 фут длины зонда)*
- *B Надежно заземленный конец зонда*
- *C Надежно изолированный конец зонда*
- *1: Монтаж и контакт с болтом*
- *2 Монтажный комплект изолирован*
- Конец зонда необходимо закреплять в следующих случаях. Если в противном случае зонд случайно соприкасается со стенками резервуара, выпускным отверстием, внутренней арматурой и другими деталями установки.
- Конец зонда можно закрепить на внутренней резьбе: Трос 4 мм (1/6 дюйма), 316: M 14.
- Крепеж должен быть также надежно заземлен или изолирован. Если невозможно смонтировать груз зонда с изолированным соединением, его можно закрепить с помощью изолированной проушины, приобретаемой дополнительно.
- В случае заземленного крепления необходимо активировать поиск положительного сигнала конца зонда. В противном случае автоматическая коррекция длины зонда окажется невозможной. Навигация: Эксперт → Сенсор → Анализ EOP → Режим поиска EOP
	- Настройка: опция Положительный EOP
- Для предотвращения чрезмерной растягивающей нагрузки (например, вследствие теплового расширения) и риска разрыва троса, трос должен провисать. Выберите трос длиннее, чем требуемый диапазон измерения, образовав в середине троса провисание ≥ 1 см/(1 м длины троса) (0,12 дюйма/(1 фут длины троса)). Предел прочности тросовых зондов на растяжение:  $\rightarrow \blacksquare$  28.
#### Закрепление стержневых зондов

- По сертификату WHG: для зондов длиной ≥ 3 м (10 фут) необходима опора.
- В общем случае при горизонтальном потоке (например, от мешалки) или сильной вибрации стержневые зонды необходимо монтировать на опоре.
- Стержневые зонды монтируются за конец зонда.

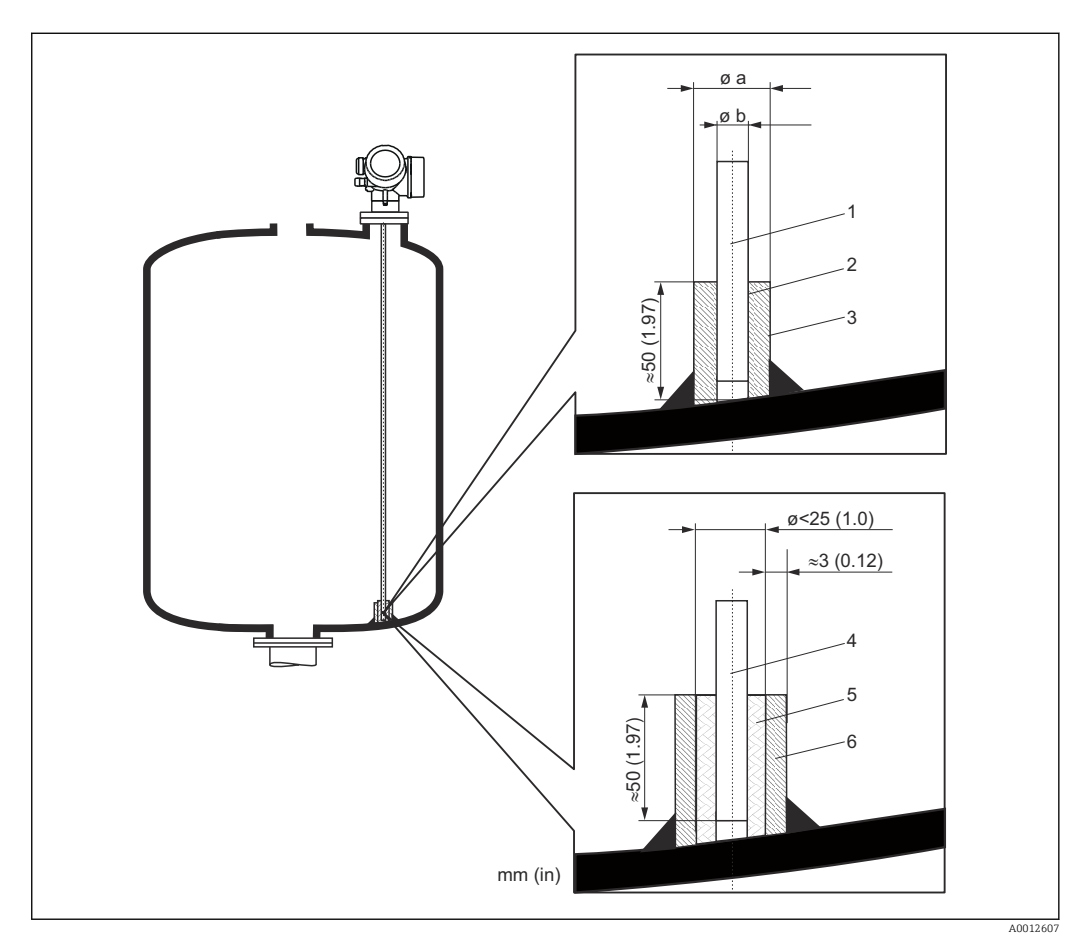

- *1 Стержень зонда, без покрытия*
- *2 Муфта с малым зазором для обеспечения электрического контакта между стержнем и муфтой!*
- *3 Короткая металлическая трубка, например, приваренная на место*
- *4 Стержень зонда, с покрытием*
- *5 Пластмассовая муфта, например, PTFE, PEEK или PPS*
- *6 Короткая металлическая трубка, например, приваренная на место*

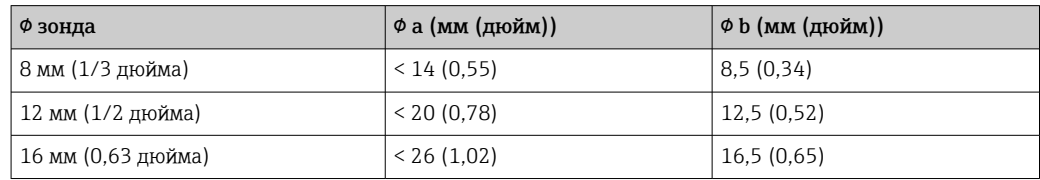

# УВЕДОМЛЕНИЕ

- Плохое заземление конца зонда может привести к ошибкам при измерении.
- ‣ Возьмите узкую муфту, обеспечивающую хороший электрический контакт с зондом.

### УВЕДОМЛЕНИЕ

#### Сварка может повредить главный электронный модуль.

‣ Перед сваркой заземлите зонд и снимите электронную часть.

#### Закрепление коаксиальных зондов

По сертификату WHG: для зондов длиной ≥ 3 м (10 фут) необходима опора.

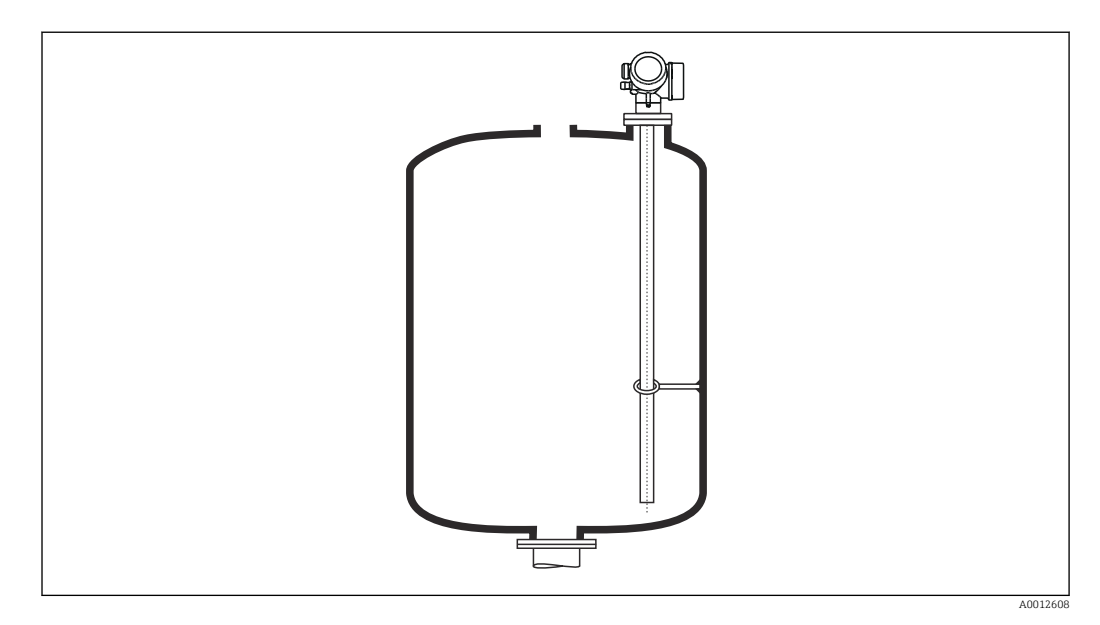

Коаксиальные зонды могут монтироваться к опоре в любой точке внешней трубки.

# 6.1.7 Особые условия монтажа

#### Байпасы и успокоительные трубки

При установке в байпас или успокоительную трубку рекомендуется использовать  $\mathbf{F}$ центрирующие диски или звездочки.

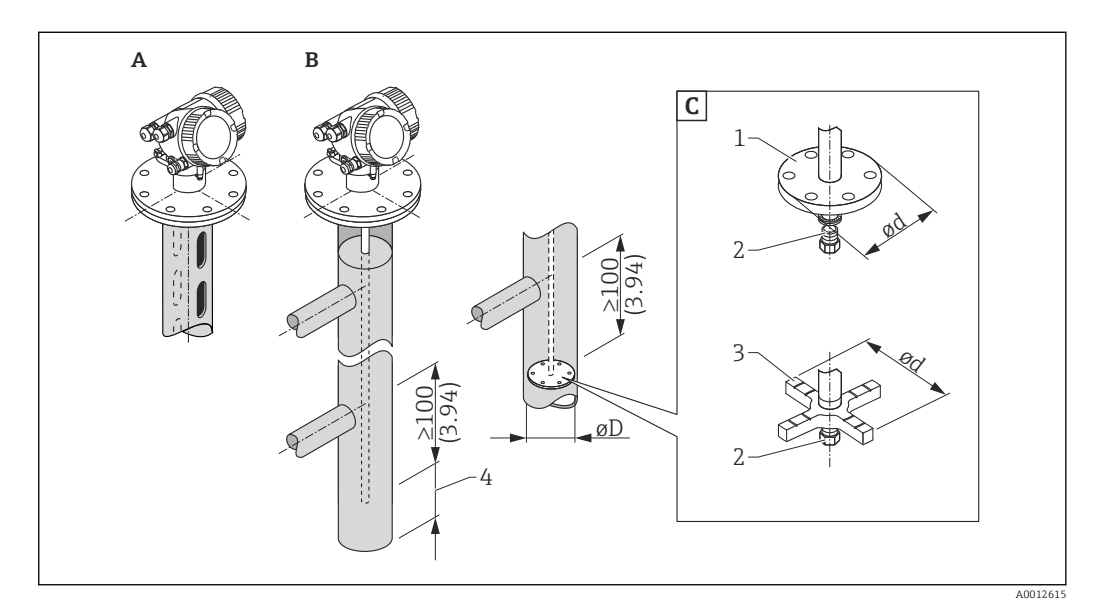

#### *6 Размеры: мм (дюймы)*

*A Монтаж в успокоительной трубке*

- *B Монтаж в байпасе*
- *C Центральная шайба или центрирующая звездочка*
- *1 Металлическая центральная шайба (316L) для измерения уровня*
- *2 Фиксирующий винт; момент затяжки: 25 Н·м ± 5 Н·м*
- *3 Неметаллическая центрирующая звездочка (PEEK, PFA) для измерения уровня границы раздела фаз*
- *4 Минимальное расстояние между концом зонда и нижней кромкой байпаса; см. таблицу ниже*

#### *Привязка типа зонда и центральной шайбы или центрирующей звездочки к диаметру трубопровода*

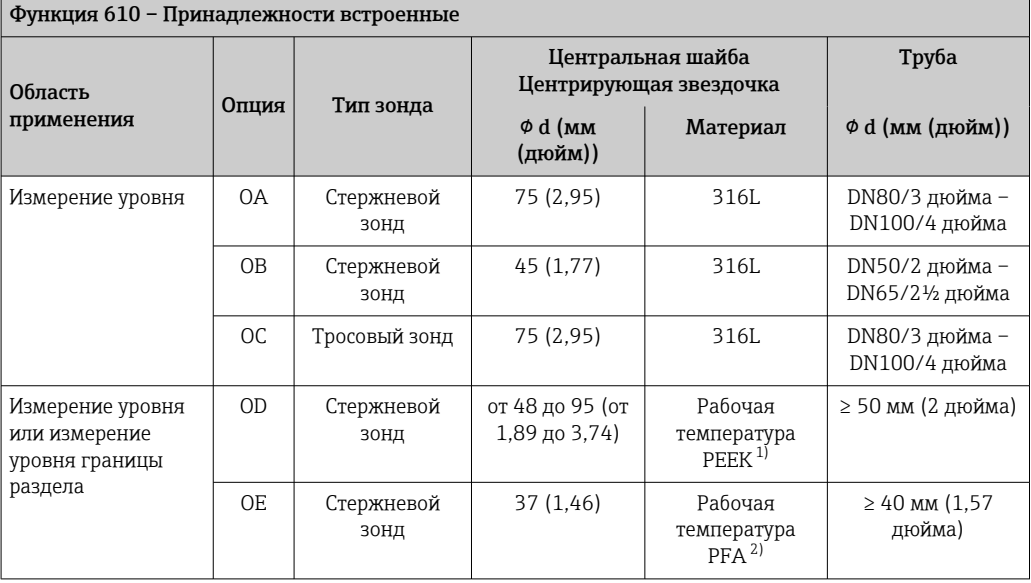

1) : –60 до +250 °C (–76 до 482 °F)

2) : –200 до +250 °C (–328 до +482 °F)

*Минимальное расстояние между концом зонда и нижней кромкой байпаса*

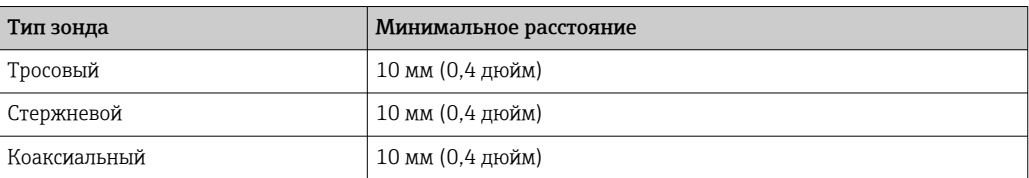

- Диаметр трубопровода: > 40 мм (1,6 дюйма) для стержневых зондов.
- Стержневой зонд разрешается монтировать в трубопроводы диаметром до 150 мм (6 дюйм). При большем диаметре рекомендуется использовать коаксиальный зонд.
- Боковые сливы, отверстия или щели, а также сварные швы, которые выдаются не более, чем на 5 мм (0,2 дюйма), не влияют на измерение.
- Диаметр трубопровода не должен изменяться.
- Зонд должен быть на 100 мм длиннее, чем нижнее сливное отверстие.
- В пределах диапазона измерения зонд не должен соприкасаться со стенкой трубопровода. При необходимости зафиксируйте зонд, удерживая или натянув его. Все тросовые зонды подготовлены для натяжения в резервуарах (натяжной груз с анкерным отверстием).
- Если на конце зонда установлена металлическая центрирующая шайба, она позволит достоверно распознавать сигнал конца зонда (см. позицию 610 спецификации).

Примечание: при измерении уровня границы раздела фаз используйте только неметаллические центрирующие звездочки, изготовленные из PEEK или PFA (позиция 610, опции OD или OE).

Центрирующая шайба или проставка приобретается отдельно: →  $\triangleq$  119.

• Коаксиальные зонды могут применяться, если достаточно места для монтажа.

Для байпасов с образованием конденсата (воды) и среды с низкой диэлектрической постоянной (например, углеводороды):

Со временем байпас заполняется конденсатом вплоть до нижнего сливного отверстия, поэтому при низком уровне среды эхо-сигнал уровня среды замещается эхо-сигналом уровня конденсата. Таким образом, в этом диапазоне измеряется уровень конденсата вместо уровня среды. Точное измерение возможно только при более высоком уровне среды в байпасе. Для предотвращения такой ситуации разместите нижнее сливное отверстие 100 мм (4 дюйм) ниже минимального измеряемого уровня и установите металлический центрирующий диск на уровне нижнего края нижнего сливного отверстия.

В термоизолированных резервуарах перепускные трубопроводы должны быть также изолированы для предотвращения образования конденсата.

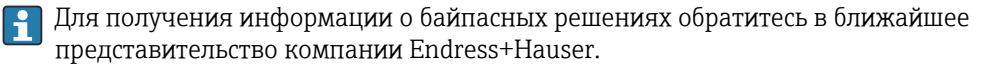

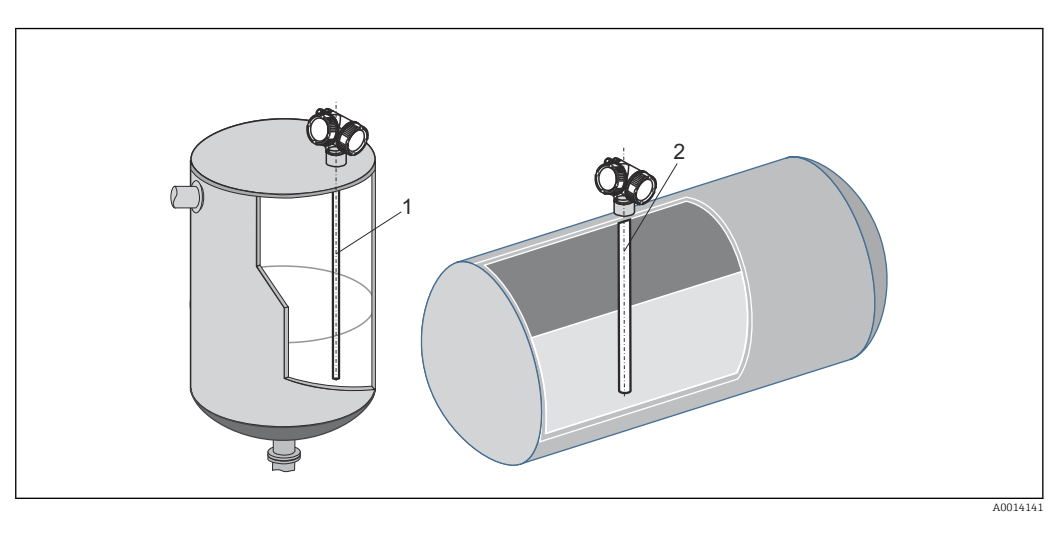

#### Монтаж в горизонтальных и вертикальных цилиндрических резервуарах

- Любое расстояние от стенки, предотвращение случайного контакта.
- При монтаже в резервуаре с большим количеством находящихся в нем компонентов или с компонентами, располагающимися близко к зонду: используйте коаксиальный зонд.

### Подземные резервуары

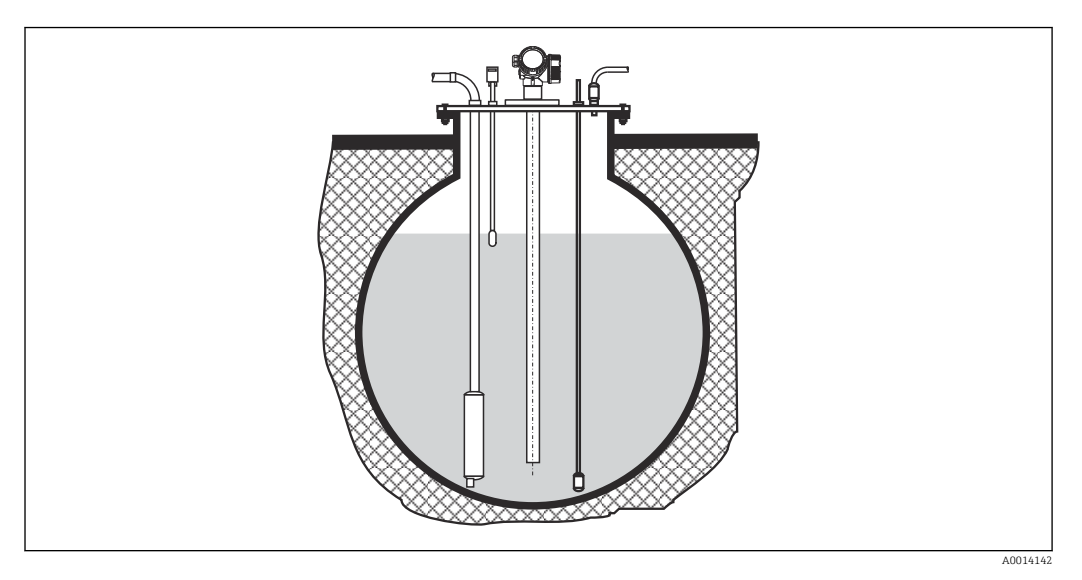

Чтобы избежать отражения сигнала от стенки патрубка большого диаметра, используйте коаксиальные зонды.

## Монтаж под углом

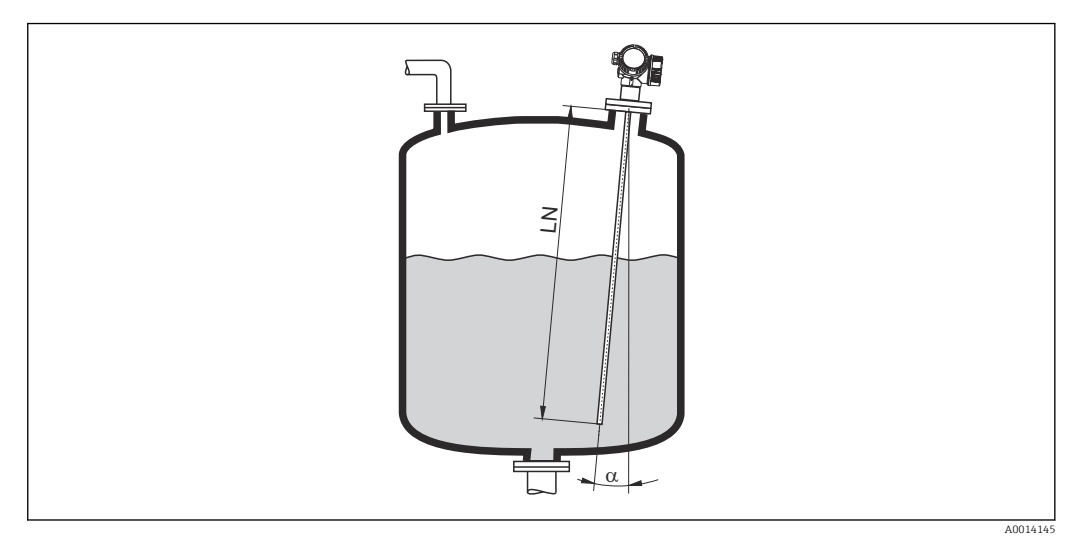

- С целью снижения механической нагрузки зонд следует монтировать максимально близко к вертикальному положению.
- При наклонной установке длину зонда необходимо отрегулировать в зависимости от угла установки.
	- До LN = 1 м (3,3 фт):  $\alpha = 30^{\circ}$
	- До LN = 2 м (6,6 фт):  $\alpha = 10^{\circ}$
	- До LN = 4 м (13,1 фт):  $\alpha$  = 5°

### Неметаллические резервуары

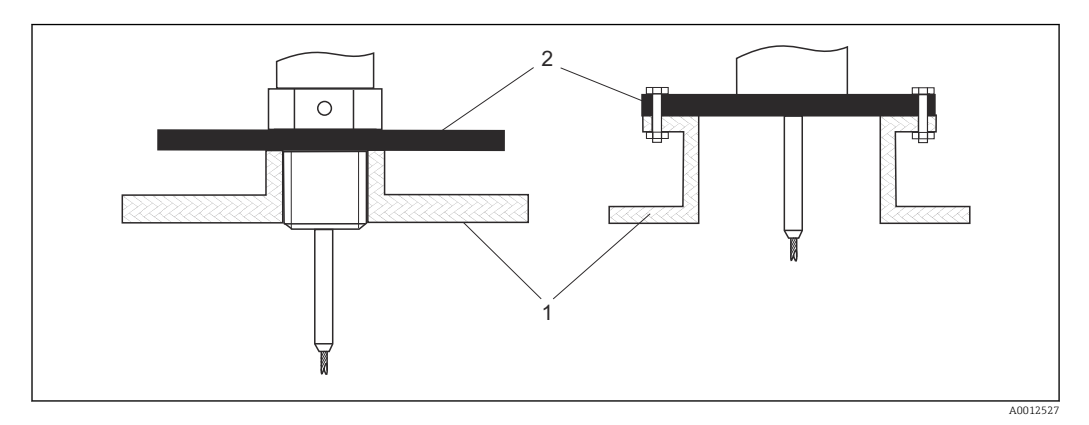

- *1 Неметаллический резервуар*
- *2 Металлический лист или металлический фланец*

Для обеспечения достоверности измерений в неметаллических резервуарах:

- Выберите исполнение прибора с металлическим фланцем (минимальный размер DN50/2 дюйма);
- Или смонтируйте на зонд на месте присоединения к процессу металлический лист диаметром не менее 200 mm (8 in). Он должен располагаться перпендикулярно зонду.

Для коаксиальных зондов металлическая поверхность не требуется.

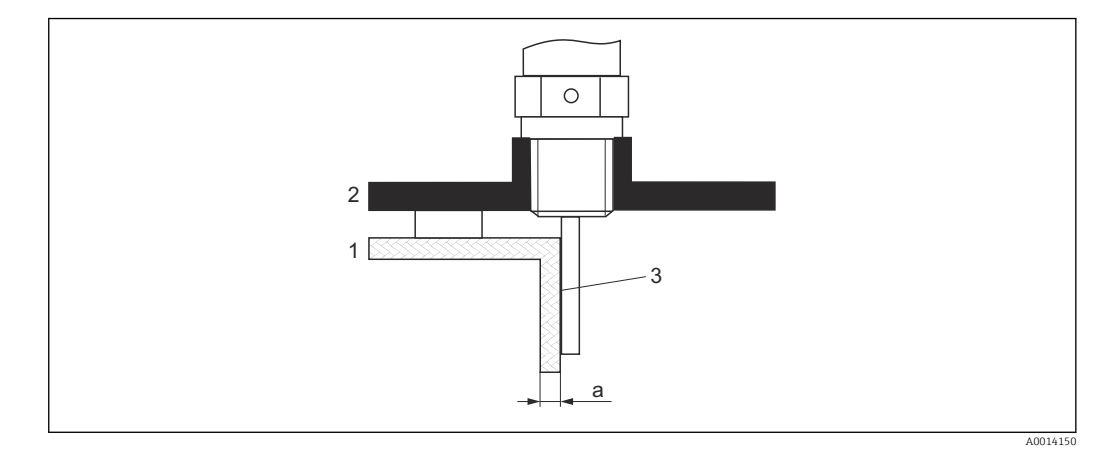

#### Пластмассовый или стеклянный резервуар: монтаж зонда на стенке снаружи

- *1 Пластмассовый или стеклянный резервуар*
- *2 Металлический лист с резьбовой муфтой*
- *3 Между стенкой и зондом не должно быть свободного пространства!*

#### Требования

- Диэлектрическая постоянная среды, по меньшей мере: ДП > 7.
- Стенка резервуара должна быть непроводящей.
- Максимальная толщина стенки (a):
	- Пластмасса: < 15 мм (0,6 дюйма);
	- Стекло: < 10 мм (0,4 дюйма).
- В резервуаре может не быть металлической арматуры.

#### Условия монтажа

- Зонд должен монтироваться непосредственно на стенку резервуара (без свободного пространства).
- Во избежание воздействия на измерения пластмассовая труба диаметром прибл. 200 мм (8 дюймов) или какое-либо другое защитное устройство должны крепиться к зонду снаружи.
- Если диаметр резервуара менее 300 мм (12 дюймов): На противоположной стороне резервуара необходимо установить металлический лист для заземления. Лист должен быть электропроводно подсоединен к месту присоединения к процессу и покрывать около половины окружности резервуара.
- Если диаметр резервуара более 300 мм (12 дюймов): Необходимо смонтировать на зонд на месте присоединения к процессу металлический лист диаметром не менее 200 мм (8 дюймов). Он должен располагаться перпендикулярно зонду (см. выше).

*Калибровка для наружного монтажа зонда*

Если зонд установлен снаружи на стенке резервуара, скорость распространения сигнала будет снижена. Существует две возможности компенсировать этот эффект.

*Компенсация за счет коэффициента компенсации газовой фазы*

Влияние диэлектрической стенки можно сравнить с влиянием диэлектрической газовой фазы. Следовательно, его можно компенсировать аналогичным образом. Компенсирующий коэффициент определяется на основании частного текущей длины зонда LN и измеренной длины зонда при пустом резервуаре.

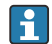

Прибор ищет сигнал для конца зонда по вычисленной кривой. Следовательно, значение измеренной длины зонда зависит от сканирования помех. Для получения точного значения рекомендуется определить длину зонда вручную при помощи огибающей, отображаемой в FieldCare.

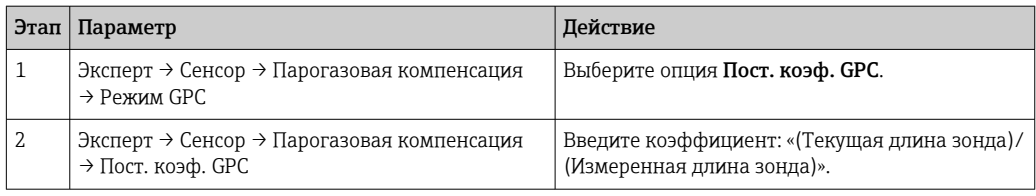

*Компенсация за счет параметров калибровки*

Если необходимо компенсировать текущую газовую фазу, то функция компенсации газовой фазы не будет доступна для коррекции наружного монтажа. В этом случае нужно откорректировать параметры калибровки (Калибровка пустой емкости и Калибровка полной емкости) и ввести значение, превышающее текущую длину зонда, в параметре параметр Текущая длина зонда. Коэффициент коррекции этих трех параметров определяется частным измеренной длины зонда при пустом резервуаре и текущей длины зонда LN.

Прибор ищет сигнал для конца зонда по вычисленной кривой. Следовательно, значение измеренной длины зонда зависит от сканирования помех. Для получения точного значения рекомендуется определить длину зонда вручную при помощи огибающей, отображаемой в FieldCare.

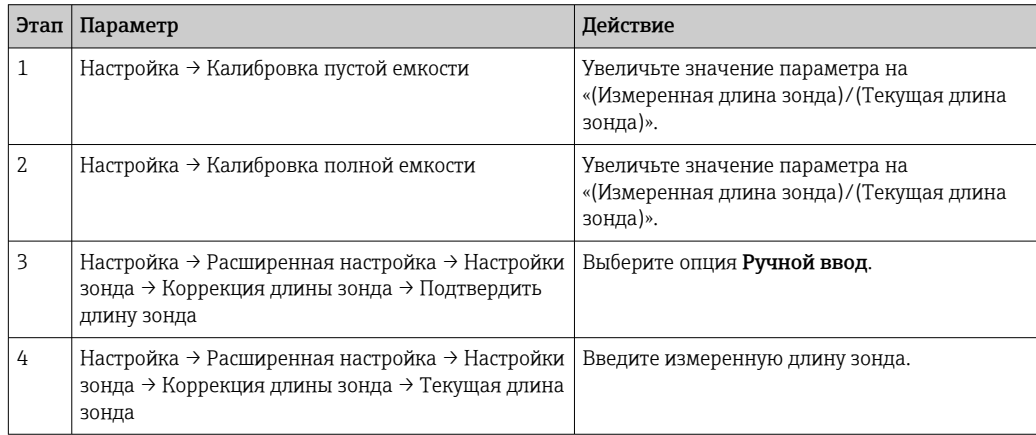

#### Резервуары с теплоизоляцией

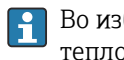

Во избежание перегрева электронной части в результате повышенного тепловыделения или конвекции при повышенной температуре процесса, прибор необходимо встроить в теплоизоляцию резервуара. Теплоизоляция не должна выходить за точки, обозначенные «MAX» на чертежах.

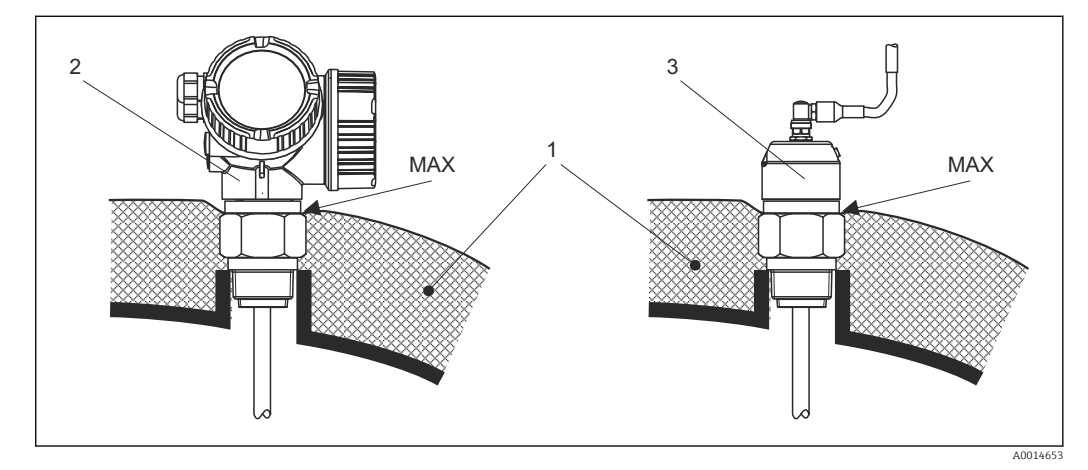

- *7 Резьбовое присоединение к процессу FMP51*
- *1 Теплоизоляция резервуара*
- *2 Прибор в компактном исполнении*
- *3 Прибор с датчиком в раздельном исполнении (позиция 600)*

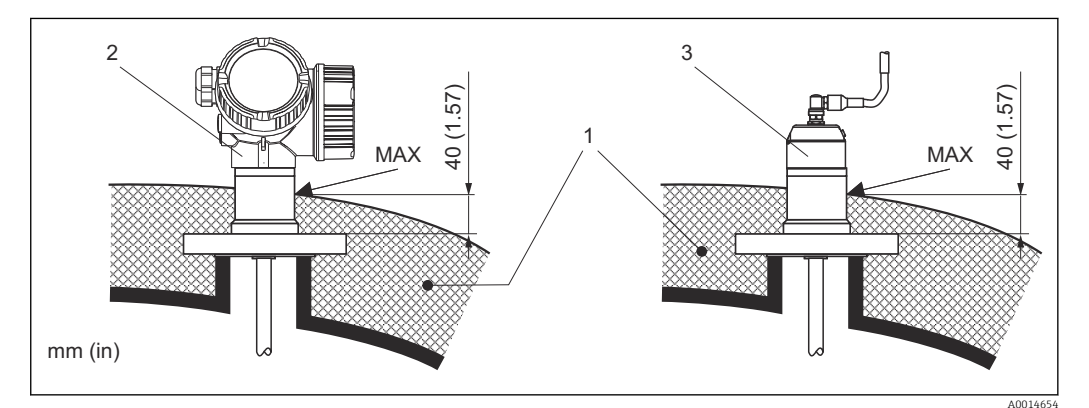

 *8 Фланцевое присоединение к процессу – FMP51, FMP52*

*1 Теплоизоляция резервуара*

- *2 Прибор в компактном исполнении*
- *3 Прибор с датчиком в раздельном исполнении (позиция 600)*

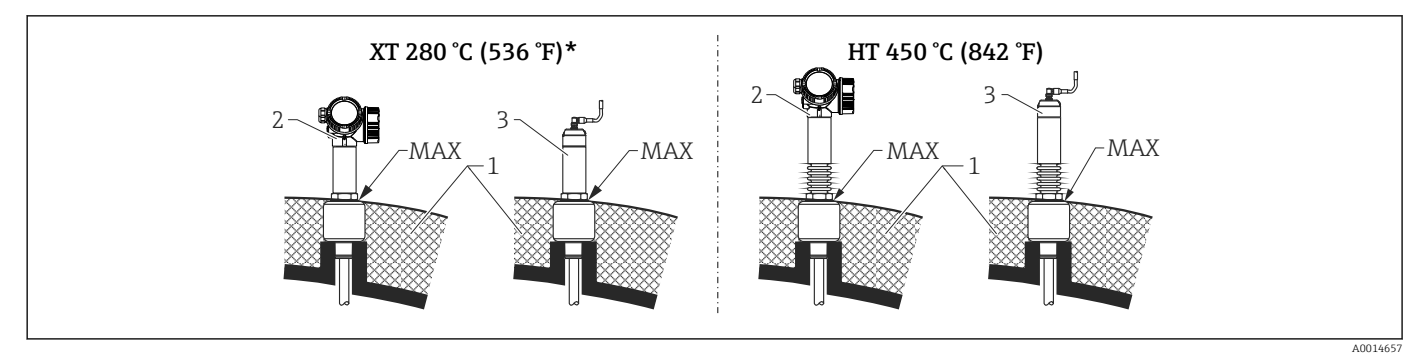

- *9 Резьбовое присоединение к процессу FMP54, исполнение датчика XT и HT*
- *1 Теплоизоляция резервуара*
- *2 Прибор в компактном исполнении*
- *3 Прибор с датчиком в раздельном исполнении (позиция 600)*
- *\* Исполнение XT не рекомендовано для насыщенного пара при температуре выше 200 °C (392 °F). Вместо этого используйте исполнение HT.*

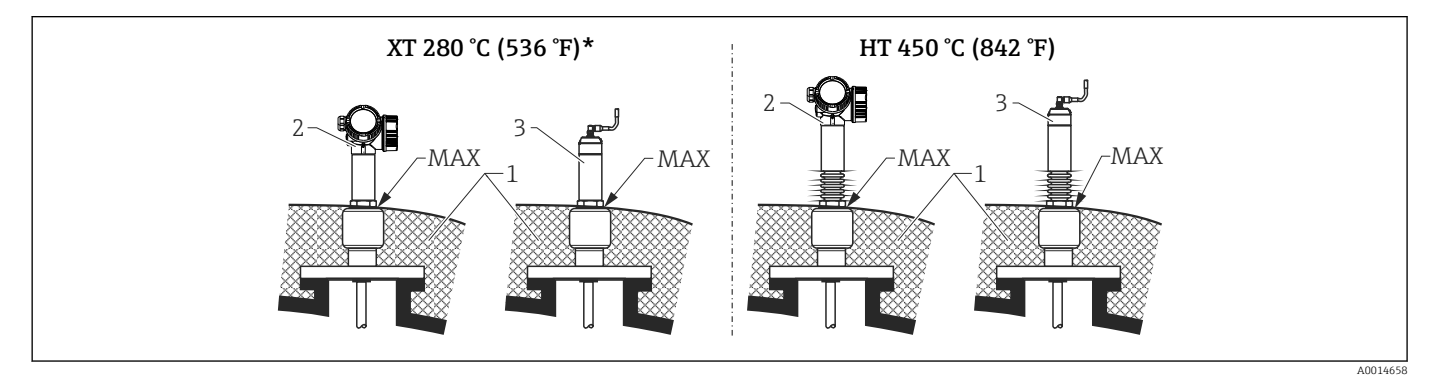

 *10 Фланцевое присоединение к процессу – FMP54, исполнение датчика XT и HT*

- *1 Теплоизоляция резервуара*
- 
- *2 Прибор в компактном исполнении 3 Прибор с датчиком в раздельном исполнении (позиция 600)*
- *\* Исполнение XT не рекомендовано для насыщенного пара при температуре выше 200 °C (392 °F). Вместо этого используйте исполнение HT.*

#### Замена поплавковых приборов в существующей поплавковой камере

Модели FMP51 и FMP54 являются превосходной заменой обычной поплавковой системы в существующей поплавковой камере. Компания Endress+Hauser предлагает фланцы, подходящие к поплавковым камерам Fisher и Masoneilan для этой цели (специальное изделие для FMP51; позиция 100, опция LNJ, LPJ, LQJ для FMP54). Благодаря локальному управлению с помощью меню ввод прибора Levelflex в эксплуатацию занимает всего несколько минут. Замена также возможна при частичном заполнении, а калибровка «влажного» типа не требуется.

Преимущества:

- Нет движущихся частей, поэтому не требуется техническое обслуживание;
- Нет реакции на воздействия в результате выполнения процесса, например, на температуру, плотность, завихрения и вибрацию;
- Стержневые зонды можно легко укоротить или заменить. Следовательно, зонд можно легко адаптировать по месту.

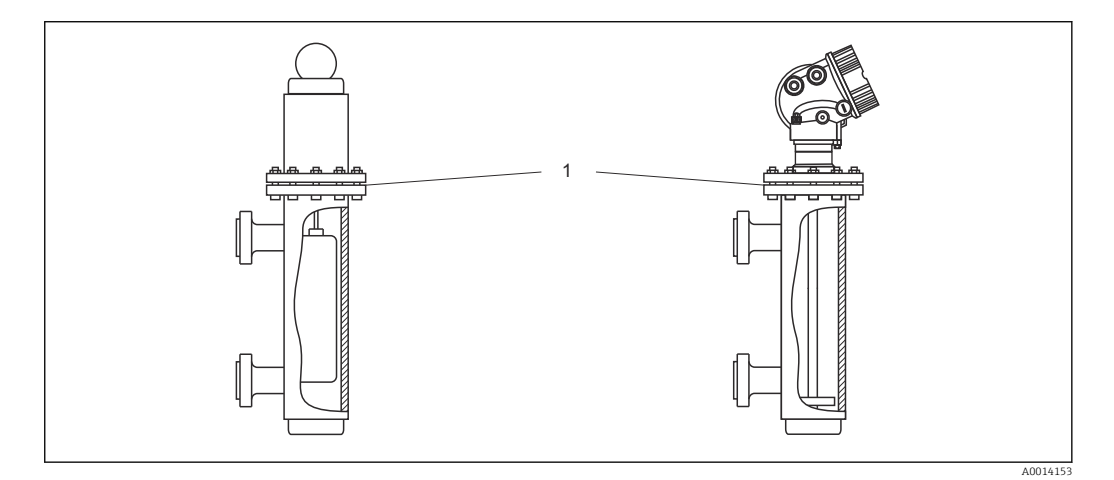

*1 Фланец поплавковой камеры*

Инструкции по планированию

- В обычных ситуациях используйте стержневой зонд. При монтаже в металлическую поплавковую камеру до 150 мм вы можете воспользоваться всеми преимуществами коаксиального зонда.
- Необходимо убедиться, что зонд не соприкасается с боковыми стенками. При необходимости используйте центральную шайбу или центрирующую звездочку на конце зонда (позиция 610 спецификации).
- Центральную шайбу или центрирующую звездочку следует как можно точнее отрегулировать по внутреннему диаметру поплавковой камеры, чтобы также обеспечить надлежащую работу в области концевой части зонда.

Дополнительная информация об измерении уровня границы раздела фаз

- При измерении масла или воды центрирующая шайба или центрирующая звездочка должна быть расположена снизу сливного отверстия (уровень воды).
- Диаметр трубопровода не должен изменяться. Где необходимо, используйте коаксиальный зонд.
- При использовании стержневых зондов необходимо убедиться, что зонды не соприкасаются со стенками. При необходимости используйте центральную шайбу или центрирующую звездочку на конце зонда.
- Пластмассовая центрирующая звездочка используется при измерении уровня границы раздела фаз (позиция 610, опции OD и OE).

# 6.2 Монтаж прибора

# 6.2.1 Необходимые инструменты

- Для монтажной резьбы 3/4": шестигранный ключ 36 мм.
- Для монтажной резьбы 1-1/2": шестигранный ключ 55 мм.
- Для укорачивания стержневых или коаксиальных зондов: пила.
- Для укорачивания тросовых зондов:
	- Шестигранный ключ AF 3 мм (для тросов 4 мм) или AF 4 мм (для тросов 6 мм); • Пила или болторез.
- Для фланцев и других присоединений к процессу: соответствующий монтажный инструмент.
- Для поворота корпуса: шестигранный ключ 8 мм.

# 6.2.2 Укорачивание зонда

#### Укорачивание стержневых зондов

Стержневые зонды необходимо укорачивать, если расстояние до дна резервуара или выпускного отверстия менее 10 мм (0,4 дюйм). При укорачивании стержень зонда отпиливается с нижнего конца.

Стержневые зонды FMP52 запрещается укорачивать, поскольку на них нанесено H покрытие.

#### Укорачивание тросовых зондов

Тросовые зонды необходимо укорачивать, если расстояние до дна резервуара или выпускного отверстия менее 150 мм (6 дюйм).

Тросовые зонды FMP52 запрещается укорачивать, поскольку на них нанесено f покрытие.

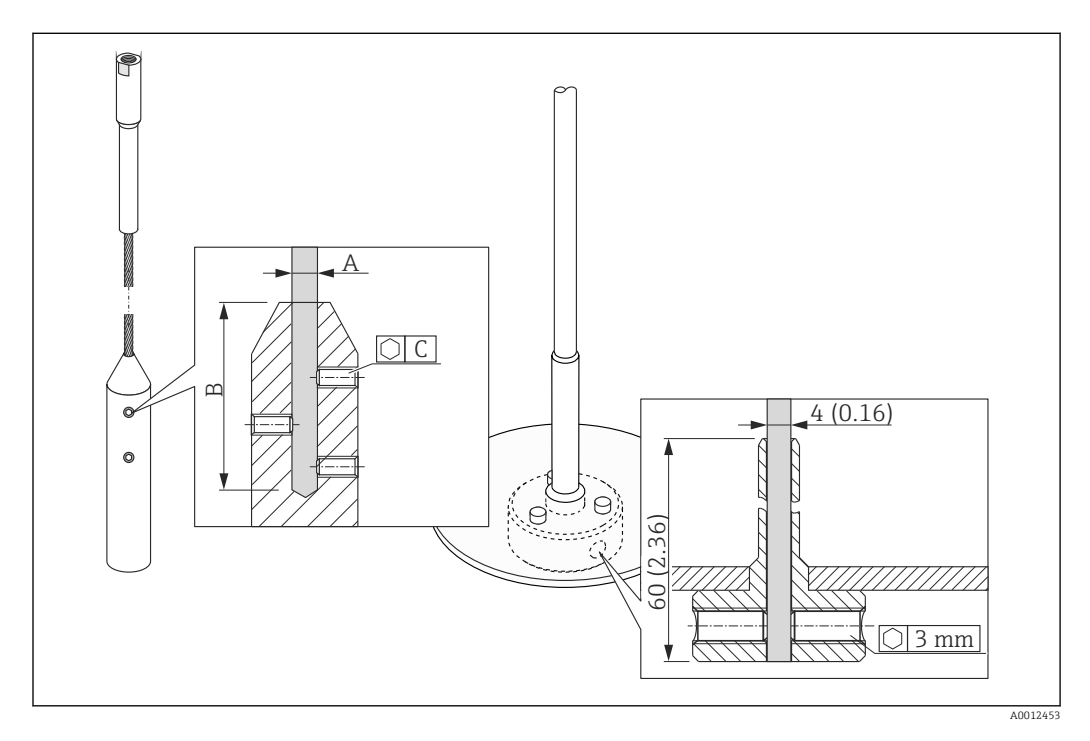

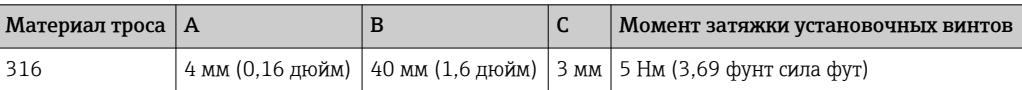

- 1. С помощью шестигранного ключа ослабьте установочные винты на грузе на конце зонда или зажимной втулке центрирующего диска. Примечание: на установочные винты нанесено фиксирующее покрытие, предотвращающее их случайное снятие. Поэтому для их снятия потребуется больший момент.
- 2. Отцепите освобожденный трос от груза или втулки.
- 3. Отмерьте новую длину троса.
- 4. Для предотвращения распушения троса в точке отреза обмотайте его липкой лентой.
- 5. Отпилите трос под нужным углом или отрежьте болторезом.
- 6. Полностью вставьте трос в груз или втулку.
- 7. Снова заверните установочные винты. Благодаря фиксирующему покрытию на установочных винтах нет необходимости наносить специальную жидкость.

#### Укорачивание коаксиальных зондов

Коаксиальные зонды необходимо укорачивать, если расстояние до дна резервуара или выпускного отверстия менее 10 мм (0,4 дюйм).

Коаксиальные зонды можно укоротить макс. на 80 мм (3,2 дюйм) от конца. **H** Внутри зондов имеется центрирующий блок, фиксирующий стержень по центру трубопровода. Центрирующие блоки удерживаются ограничителем на стержне. Допускается укорочение приблизительно до 10 мм (0,4 дюйм) ниже центрирующего блока.

При укорачивании коаксиального зонда с нижнего конца отпиливается трубка.

#### Ввод новой длины зонда

После укорачивания зонда:

1. Перейдите к разделу подменю Настройки зонда и выполните коррекцию длины зонда.

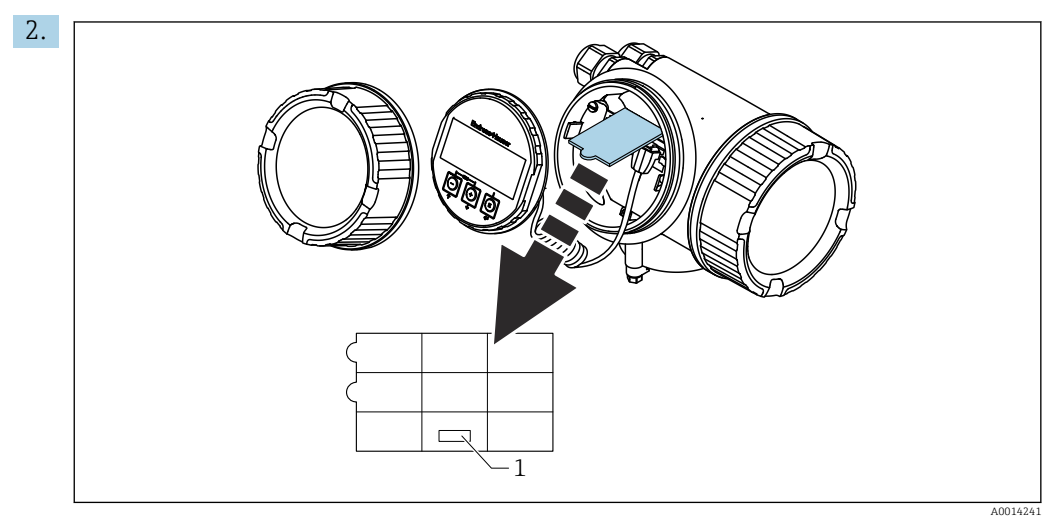

*1 Поле для новой длины зонда*

В целях документирования введите новую длину зонда в быструю настройку, которую можно найти в корпусе электронной части позади дисплея.

# 6.2.3 FMP54 с компенсацией газовой фазы: монтаж стержня зонда

Этот раздел применим только к прибору FMP54 с компенсацией газовой фазы (спецификация: позиция 540 «Пакет прикладных программ», опция EF или EG).

#### Коаксиальные зонды

Коаксиальные зонды с эталонным отражением полностью монтируются и настраиваются при поставке. После монтажа они готовы к использованию. Дополнительные настройки не требуются.

#### Стержневые зонды

H

Для стержневых зондов с эталонным отражением стержень зонда поставляется отдельно и монтируется следующим образом.

Сочленения между отдельными сегментами стержня закрепляются шайбами Nord-Lock. Монтируйте предварительно собранные шайбы парами: рабочей поверхностью к рабочей поверхности.

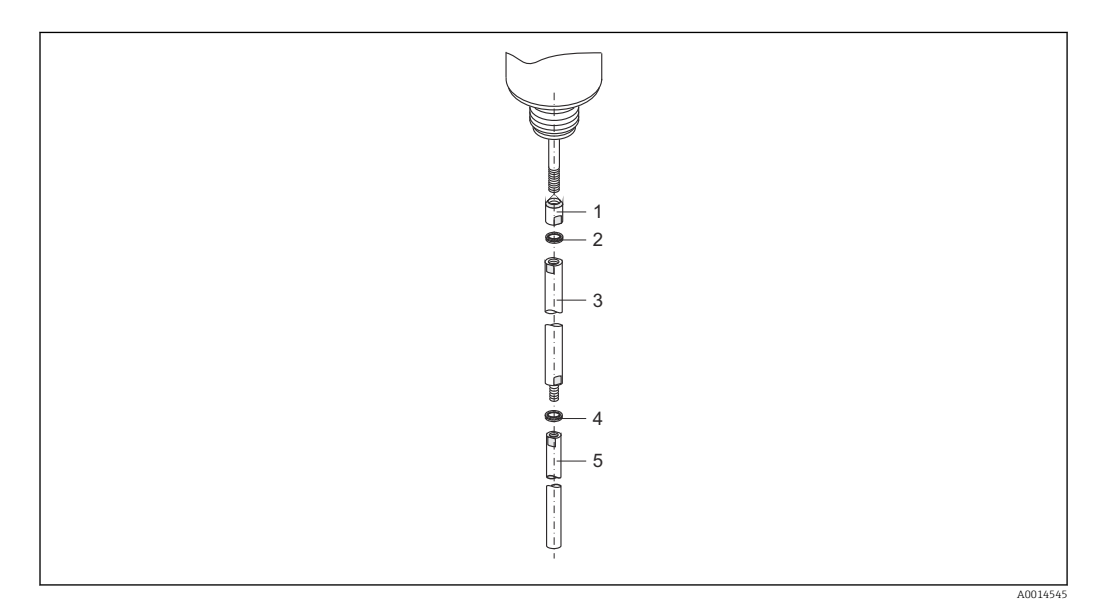

- 1. Закрутите контргайку в соединительную резьбу (M10x1) уплотнения. Убедитесь, что выемка направлена к уплотнению.
- 2. Установите пару шайб Nord-Lock на резьбу крепежа.
- 3. Закрутите стержень зонда большего диаметра на резьбу и затяните вручную.
- 4. Установите вторую пару шайб Nord-Lock на болт с резьбой.
- 5. Заверните стержень зонда со стороны меньшего диаметра на болт с резьбой и затяните моментом затяжки 15 Н·м (гаечный ключ с ограничением по крутящему моменту/гаечный ключ AF14).

После монтажа стержня зонда в успокоительную трубку или байпас проверьте и, при необходимости, откорректируйте настройки при эксплуатации без давления  $\rightarrow$   $\bigoplus$  90.

# 6.2.4 Монтаж прибора

#### Монтаж приборов с резьбой

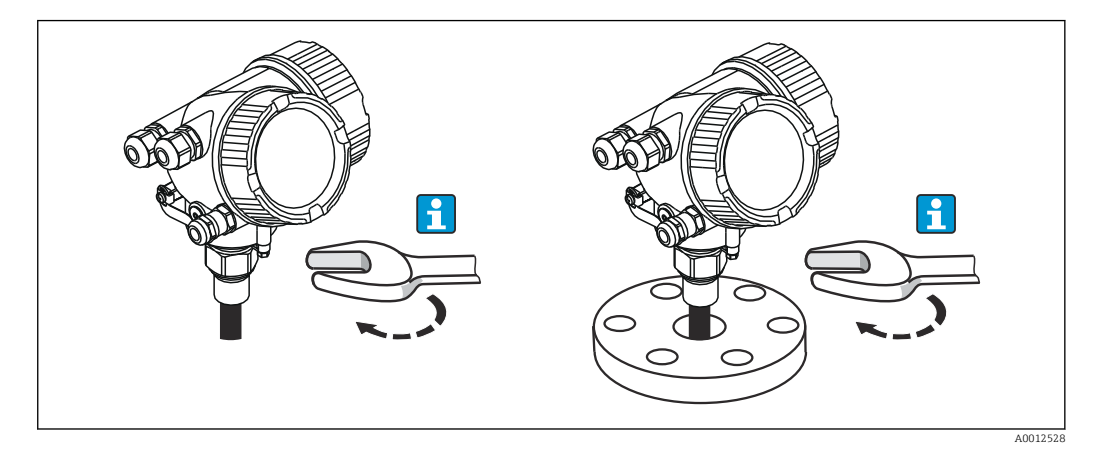

Приборы с крепежной резьбой вкручиваются в сварную бобышку или фланец и обычно закрепляются вместе с ними.

- Затягивается только шестигранной гайкой:
	- Резьба 3/4": шестигранный ключ 36 мм;
	- Резьба 1-1/2": шестигранный ключ 55 мм.
	- Максимально допустимый момент затяжки:
		- Резьба 3/4": 45 Н·м;
		- Резьба 1-1/2": 450 Н·м.
	- Рекомендуемый момент затяжки, если используется прилагаемое уплотнение из арамидного волокна, а рабочее давление составляет 40 бар (580 фнт/кв. дюйм):
		- Резьба 3/4": 25 Н·м;
		- Резьба 1-1/2": 140 Н·м.
	- При монтаже в металлические резервуары необходимо обеспечить хороший электрический контакт между присоединением к процессу и резервуаром.

#### Монтаж фланца

Если используется уплотнение, то для обеспечения хорошего электрического контакта между фланцем зонда и фланцевым присоединением к процессу необходимо использовать неокрашенные металлические болты.

#### Монтаж тросовых зондов

#### УВЕДОМЛЕНИЕ

#### Разряды электростатического электричества могут повредить электронную часть.

‣ Заземлите корпус перед тем, как опустить трос в резервуар.

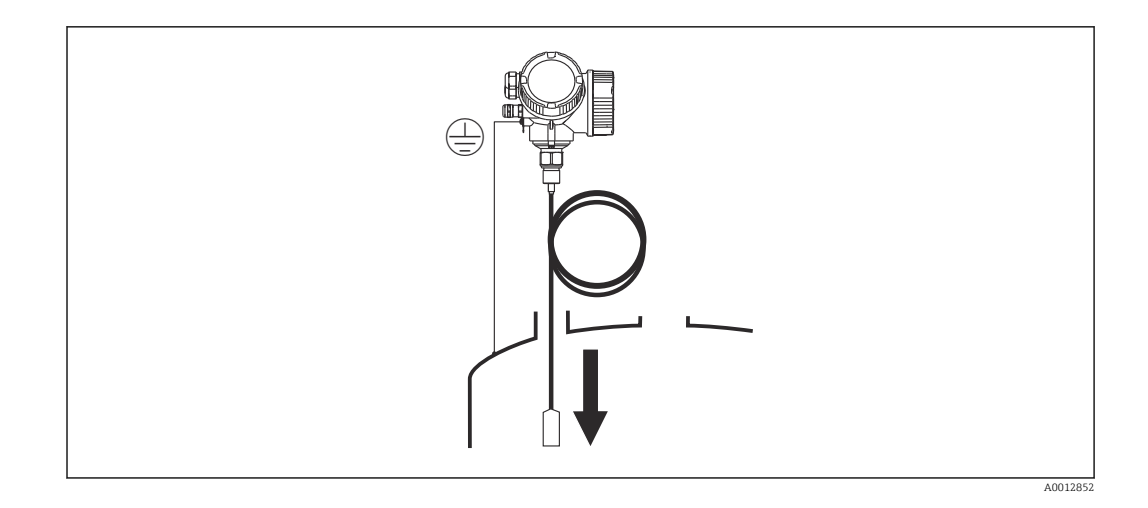

Опуская тросовый зонд в резервуар, обратите внимание на следующее.

- Раскрутите трос и осторожно опустите его в резервуар.
- Не перекручивайте трос.
- Избегайте раскачивания зонда, поскольку это может привести к повреждению зонда или арматуры резервуара.

# 6.2.5 Монтаж прибора с датчиком в раздельном исполнении

Это раздел действителен только для приборов с датчиком в раздельном исполнении (позиция 600, опция MB/MC/MD).

Для приборов с датчиком в раздельном исполнении поставляются следующие компоненты:

- Зонд с присоединением к процессу;
- Корпус электронной части;
- Кронштейн для настенного монтажа корпуса электронной части или для монтажа на трубопроводе;
- Соединительный кабель (длина по заказу). У кабеля имеется одна прямая и одна угловая вилка (90°). В зависимости от внешних условий угловая вилка может быть подсоединена к зонду или корпусу электронной части.

#### LВНИМАНИЕ

#### Вилки соединительного кабеля могут быть повреждены из-за механических воздействий.

- ‣ Плотно установите зонд и корпус электронной части перед подключением кабеля.
- ‣ Уложите кабель таким образом, чтобы он не подвергался механическим воздействиям. Минимальный радиус изгиба: 100 мм (4 дюйма).
- ‣ При подключении кабеля: подсоединяйте сначала прямую, затем угловую вилку. Момент затяжки для обеих накидных гаек: 6 Н·м.

Зонд, электронная часть и соединительный кабель отрегулированы таким образом, чтобы они были совместимы друг с другом. Они маркируются общим серийным номером. Разрешается соединять друг с другом только компоненты с одинаковым серийным номером.

Если точка измерения подвержена сильным вибрациям, на штепсельные разъемы можно нанести дополнительный фиксирующий состав (например, Loctite 243).

## Монтаж корпуса электронной части

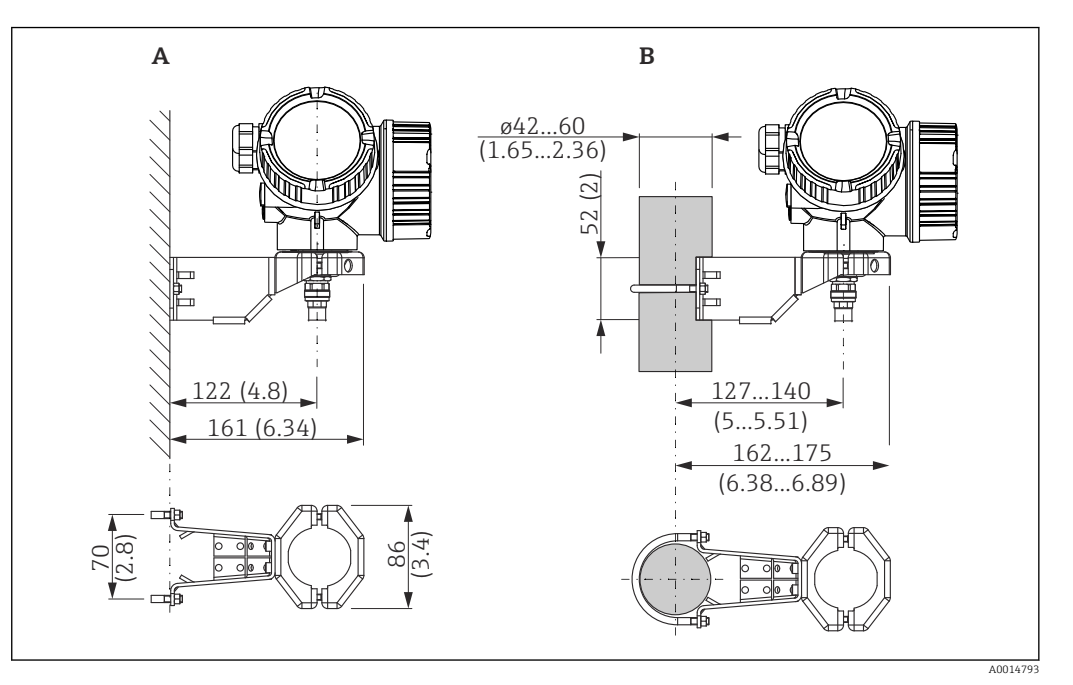

 *11 Монтаж корпуса электронной части с использованием кронштейна; размеры: мм (дюйм)*

- *A Настенный монтаж*
- *B Монтаж на трубопроводе*

#### Подключение кабеля

#### Необходимые инструменты

Рожковый гаечный ключ 18AF

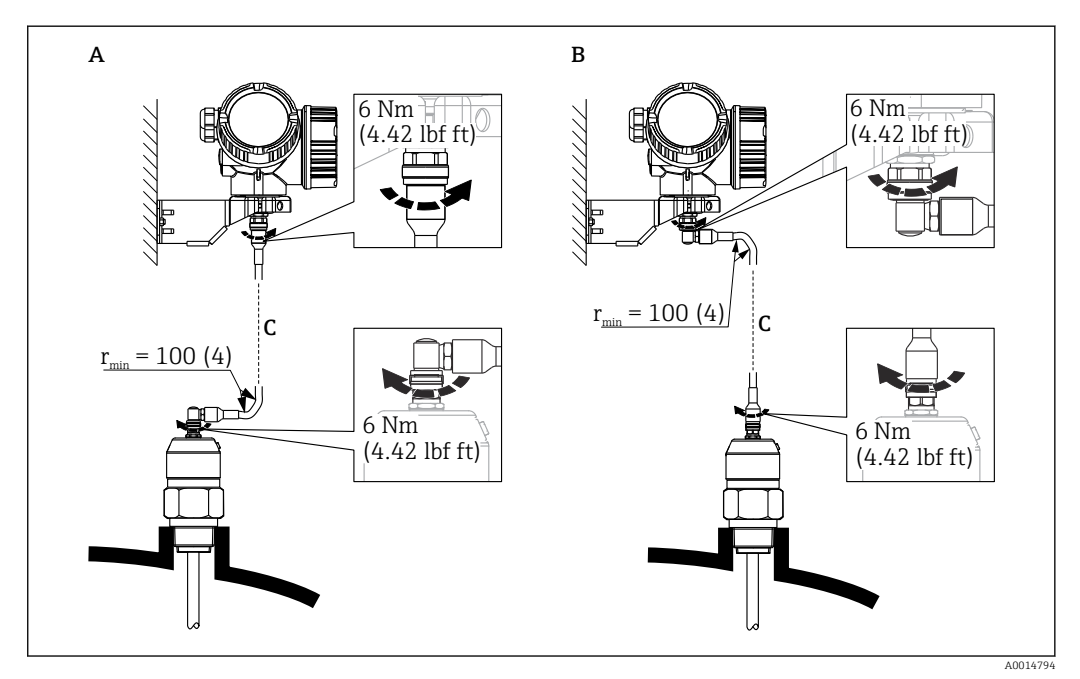

 *12 Подключение кабеля. Варианты*

*A Угловая вилка к зонду*

- *B Угловая вилка к корпусу электронной части*
- *C Длина кабеля дистанционного управления, по заказу*

# 6.2.6 Поворачивание корпуса первичного преобразователя

Для обеспечения доступа к соединительному отсеку или дисплейному модулю можно повернуть корпус первичного преобразователя:

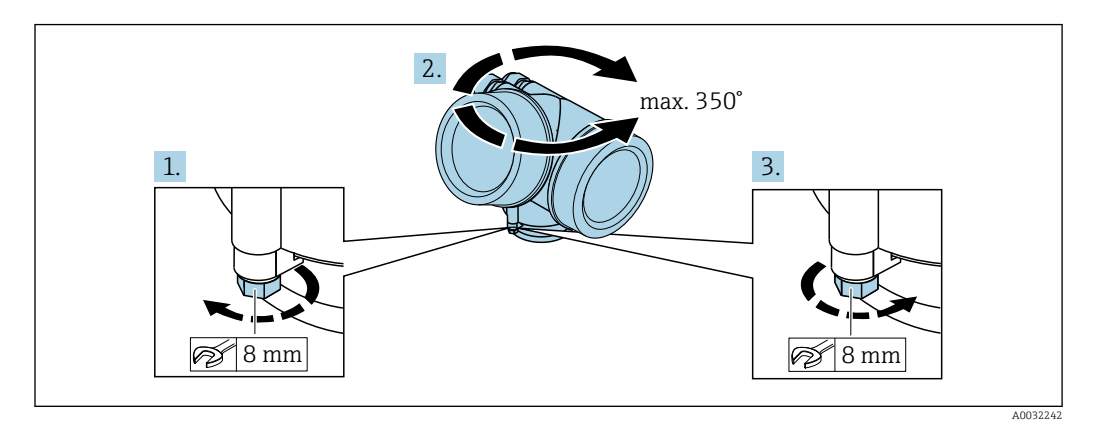

- 1. С помощью рожкового ключа отверните зажимной винт.
- 2. Поверните корпус в нужном направлении.
- 3. Затяните фиксирующий винт (1,5 Н·м для пластмассового корпуса; 2,5 Н·м для корпуса из алюминия или нержавеющей стали).

# 6.2.7 Поворот дисплея

### Крышка проема

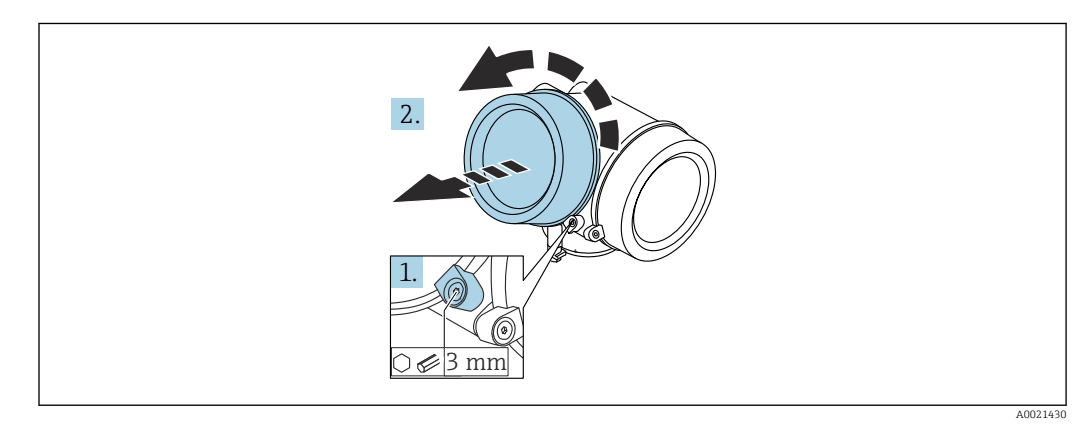

- 1. Ослабьте винт зажимного хомута крышки отсека электронной части с помощью шестигранного ключа (3 мм) и поверните хомут на 90 град против часовой стрелки.
- 2. Отверните крышку и проверьте прокладку. При необходимости замените.

#### Поворот дисплея

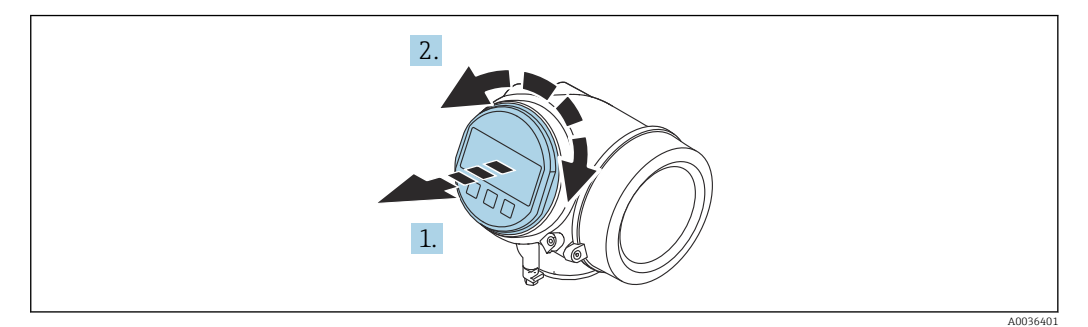

- 1. Плавным вращательным движением извлеките дисплей.
- 2. Поверните дисплей в требуемое положение: макс.  $8 \times 45$  град в любом направлении.
- 3. Поместите смотанный кабель в зазор между корпусом и основным блоком электронного модуля и установите дисплей в отсек электронной части до его фиксации.

#### Закрытие крышки отсека электронной части

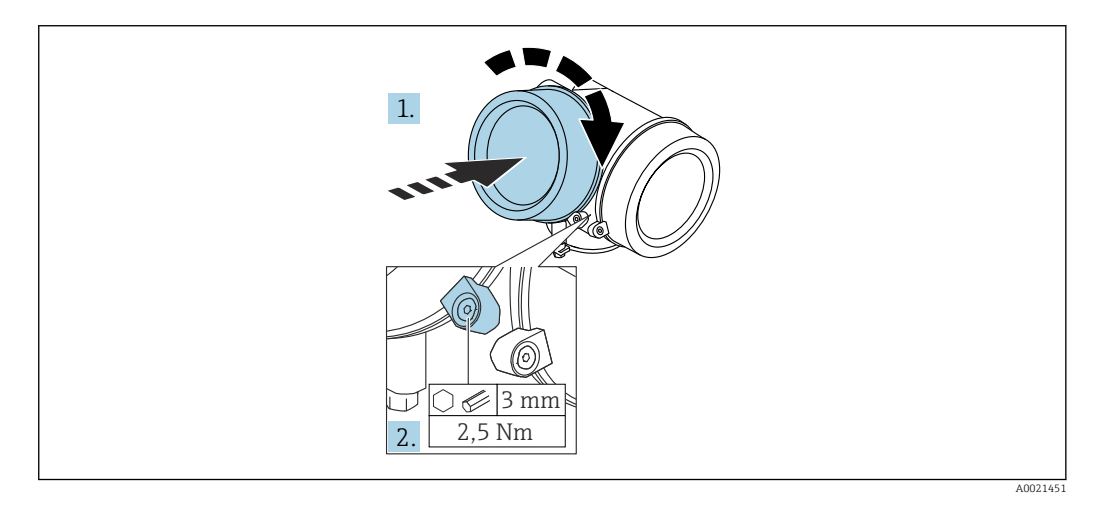

1. Плотно заверните крышку отсека электронной части.

2. Поверните зажимной хомут на 90 град по часовой стрелке и затяните его с моментом затяжки 2,5 Нм с помощью шестигранного ключа (3 мм).

# 6.3 Проверки после монтажа

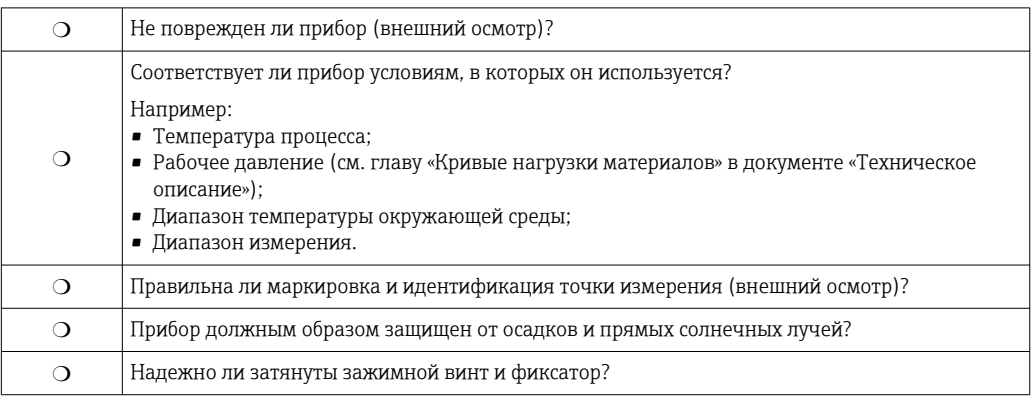

# 7 Электрическое подключение

# 7.1 Условия подключения

## 7.1.1 Назначение клемм

Назначение клемм, 4-проводное подключение; 4-20 мА HART (90 до 253  $V_{AC}$ )

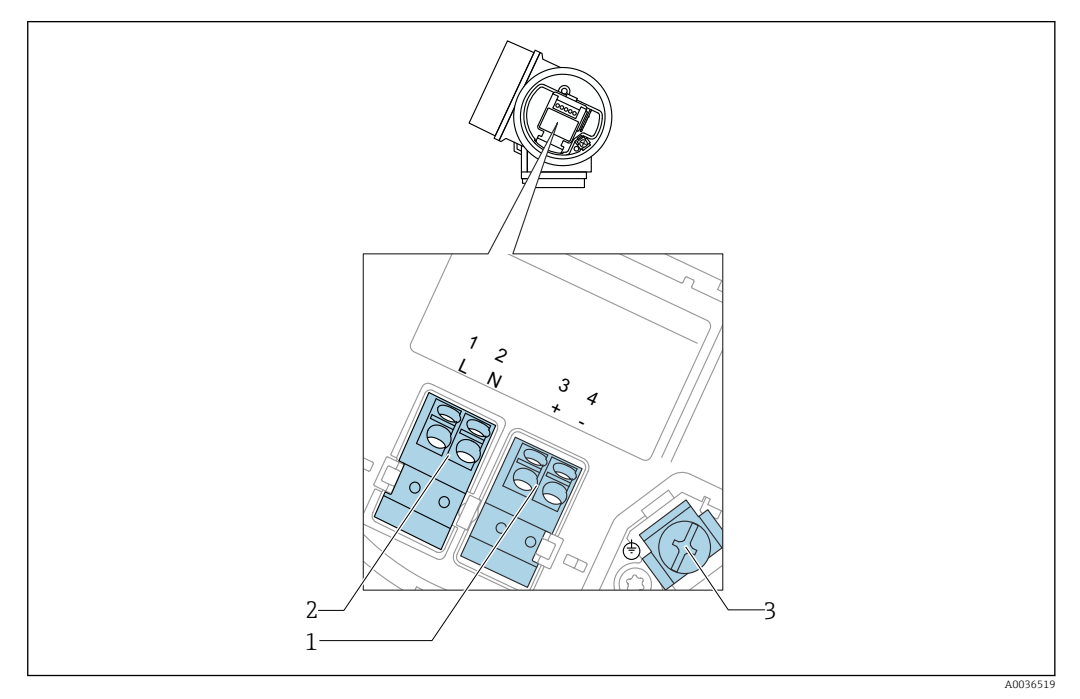

 $\blacksquare$  13 *Назначение клемм, 4-проводное подключение; 4-20 мА HART (90 до 253 V<sub>AC</sub>)* 

- *1 Подключение 4–20 мА HART (активное): клеммы 3 и 4*
- *2 Подключение сетевого напряжения: клеммы 1 и 2*
- *3 Клемма для кабельного экрана*

## **A** ВНИМАНИЕ

Для обеспечения электробезопасности:

- ‣ Не отсоединяйте защитное подключение;
- ‣ Перед отсоединением защитного заземления отсоедините сетевое напряжение.

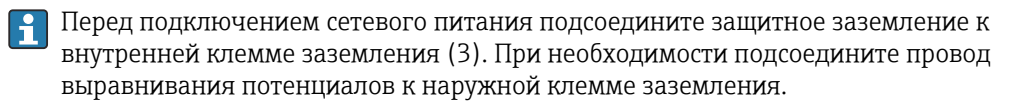

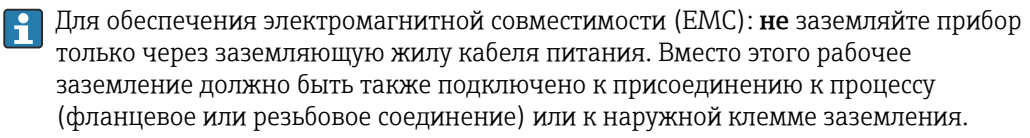

Выключатель электропитания со свободным доступом должен быть установлен в непосредственной близости от прибора. Обозначьте этот выключатель электропитания как разъединитель для отключения прибора (МЭК/EN61010).

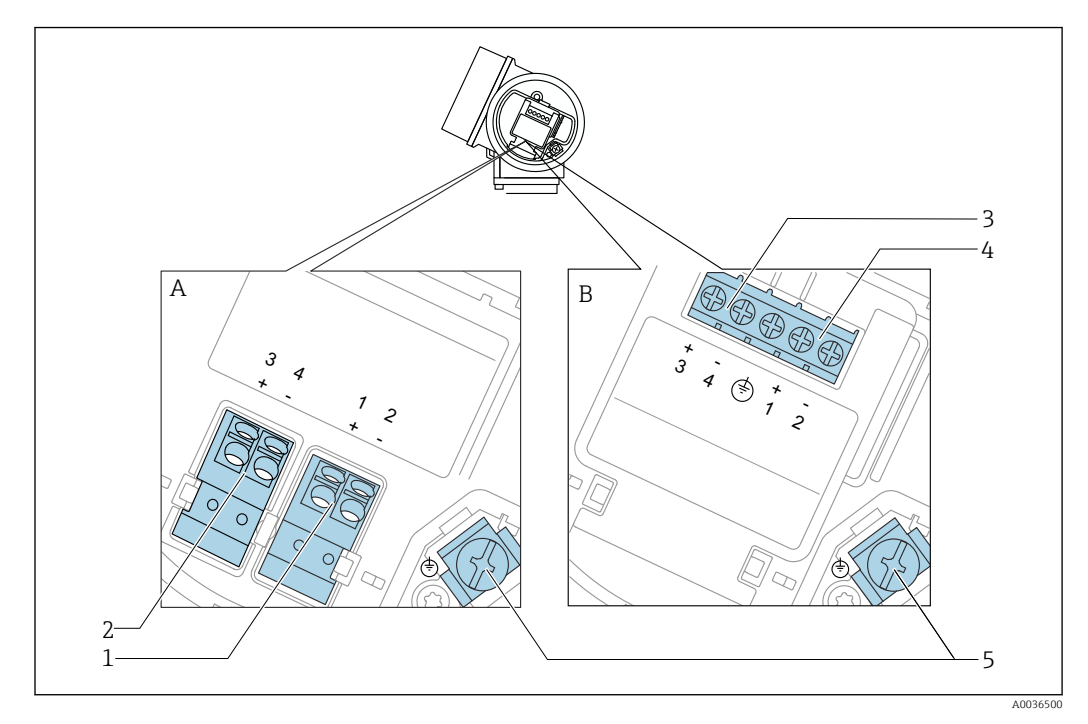

#### Назначение клемм; PROFIBUS PA/FOUNDATION Fieldbus

 *14 Назначение клемм; PROFIBUS PA/FOUNDATION Fieldbus*

- *A Без встроенной защиты от перенапряжения*
- *B Со встроенной защитой от перенапряжения*
- *1 Подключение PROFIBUS PA / FOUNDATION Fieldbus: клеммы 1 и 2, без встроенной защиты от перенапряжения*
- *2 Подключение релейного выхода (разомкнутый коллектор): клеммы 3 и 4, без встроенной защиты от перенапряжения*
- *3 Подключение релейного выхода (разомкнутый коллектор): клеммы 3 и 4, со встроенной защитой от перенапряжения*
- *4 Подключение PROFIBUS PA / FOUNDATION Fieldbus: клеммы 1 и 2, со встроенной защитой от перенапряжения*
- *5 Клемма для кабельного экрана*

#### Блок-схема: PROFIBUS PA/FOUNDATION Fieldbus

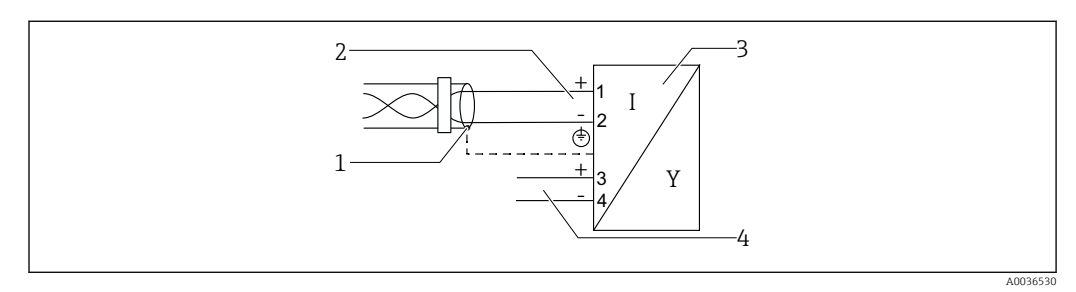

 *15 Блок-схема: PROFIBUS PA/FOUNDATION Fieldbus*

- *1 Кабельный экран: см. спецификацию кабеля*
- *2 Подключение PROFIBUS PA/FOUNDATION Fieldbus*
- *3 Измерительный прибор*
- *4 Релейный выход (разомкнутый коллектор)*

#### Примеры подключения релейного выхода

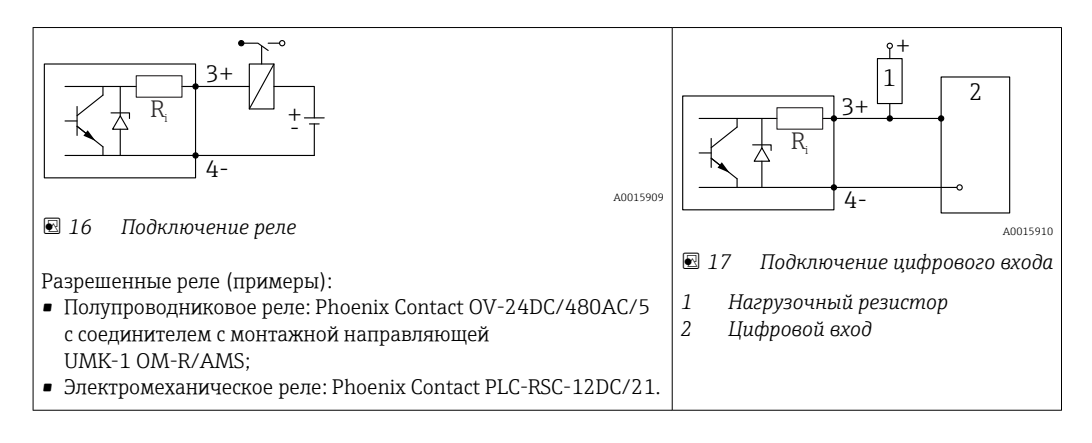

Для оптимальной защиты от помех рекомендуется подключить внешний резистор (внутреннее сопротивление реле или подтягивающий резистор) номиналом < 1000 Ом.

## 7.1.2 Спецификация кабеля

- Приборы без встроенной защиты от перенапряжения Пружинные клеммы с разъемом для провода с поперечным сечением 0,5 до 2,5 мм<sup>2</sup> (20 до 14 AWG).
- Приборы со встроенной защитой от перенапряжения Винтовые клеммы для провода с поперечным сечением 0,2 до 2,5 мм<sup>2</sup> (24 до 14 AWG).
- Для температуры окружающей среды  $T_{U}$ ≥60 °С (140 °F): используйте кабель для температуры  $T_U$  +20 K.

#### PROFIBUS

Используйте экранированный двухжильный кабель (со скрученными жилами), предпочтительно кабель типа A.

Подробную информацию о спецификациях кабелей см. в руководстве по H эксплуатации BA00034S «PROFIBUS DP/PA: руководство по планированию и вводу в эксплуатацию PROFIBUS DP/PA», в руководстве PNO 2.092 «Руководство по монтажу и эксплуатации PROFIBUS PA» и ГОСТ Р МЭК 61158-2 (MBP).

# 7.1.3 Разъемы прибора

Для версий с разъемом под шину (M12 или 7/8") сигнальный провод можно подсоединять, не открывая корпус.

*Распределение контактов в соединителе M12*

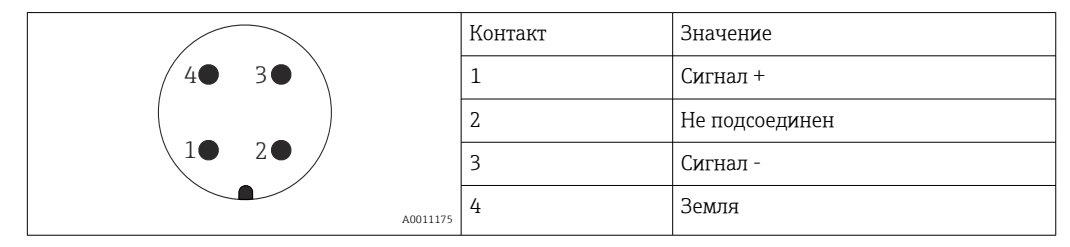

*Распределение контактов в соединителе 7/8"*

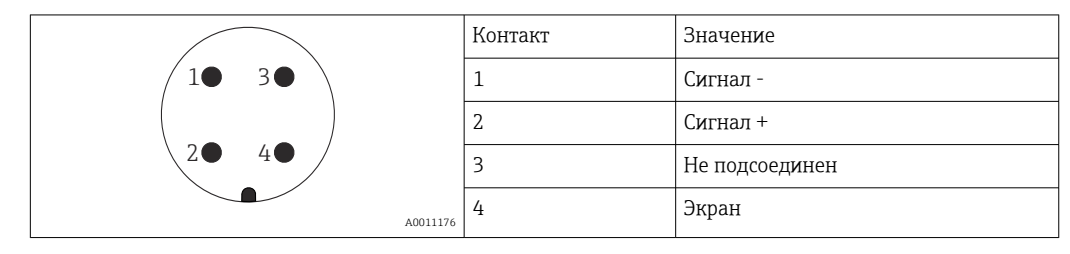

# 7.1.4 Источник питания

#### PROFIBUS PA, FOUNDATION Fieldbus

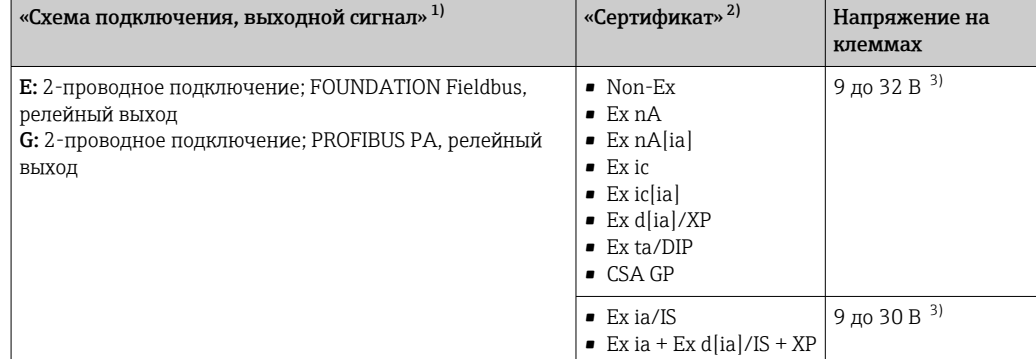

1) Позиция 020 спецификации.<br>2) Позиция 010 спецификации.

2) Позиция 010 спецификации.<br>3) Напряжение до 35 В на входе

3) Напряжение до 35 В на входе безопасно для прибора.

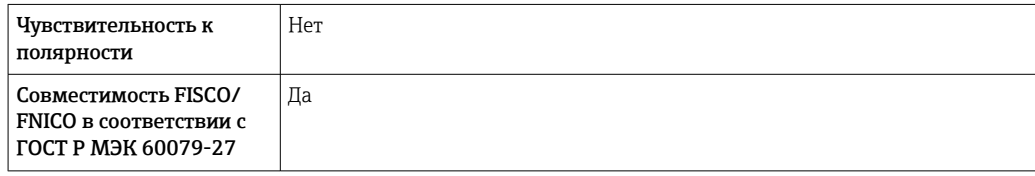

# 7.1.5 Защита от перенапряжения

Если измерительный прибор используется для измерения уровня взрывоопасных жидких сред, требующих защиты от перенапряжения согласно DIN EN 60079-14, стандартно для контрольных испытаний 60060-1 (10 кА, импульс 8/20 мкс), то необходимо установить блок защиты от перенапряжения.

#### Встроенный блок защиты от перенапряжения

Встроенный блок защиты от перенапряжения доступен для приборов с 2-проводным подключением HART, PROFIBUS PA и FOUNDATION Fieldbus.

Спецификация: функция 610 «Принадлежности встроенные», опция NA «Защита от перенапряжения».

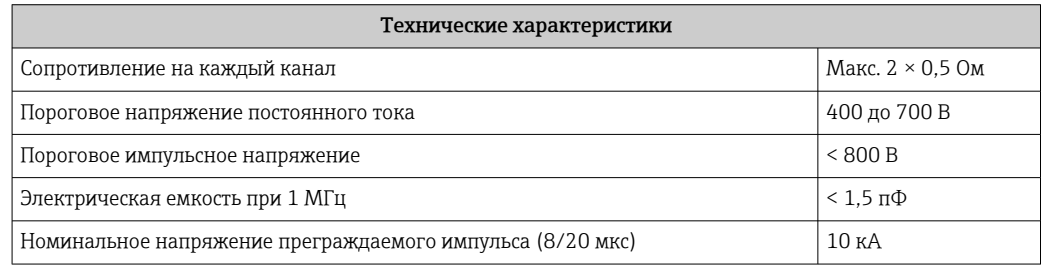

#### Наружный блок защиты от перенапряжения

Устройства HAW562 или HAW569 компании Endress+Hauser могут использоваться в качестве внешних модулей защиты от перенапряжения.

Подробнее см. следующие документы:

- HAW562: TI01012K
- HAW569: TI01013K

# 7.2 Подключение измерительного прибора

## LОСТОРОЖНО

#### Опасность взрыва!

- ‣ Соблюдайте применимые национальные нормы.
- ‣ Соблюдайте спецификации, приведенные в указаниях по технике безопасности (XA).
- ‣ Используйте только рекомендованные кабельные уплотнения.
- ‣ Удостоверьтесь в том, что сетевое напряжение соответствует напряжению, указанному на заводской табличке.
- ‣ Подключение прибора выполняется при отключенном источнике питания.
- ‣ Перед подключением источника питания подсоедините провод выравнивания потенциалов к наружной клемме заземления.

#### Необходимые инструменты/принадлежности

- Для приборов с блокировкой крышки: шестигранный ключ AF3.
- Устройство для снятия изоляции с проводов.
- При использовании многожильных кабелей: к каждому проводу необходимо подсоединить по одному наконечнику.

# 7.2.1 Открытие крышки клеммного отсека

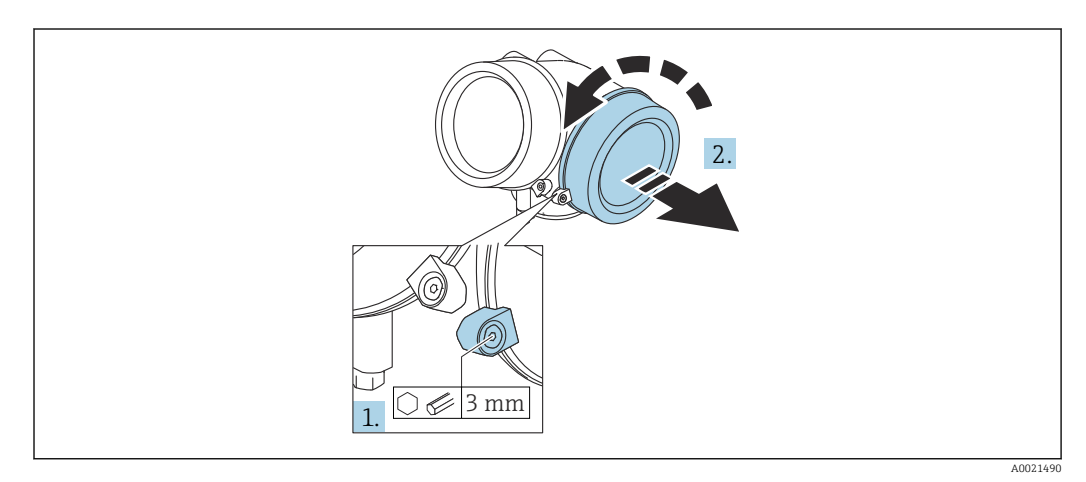

- 1. Ослабьте винт зажимного хомута крышки клеммного отсека с помощью шестигранного ключа (3 мм) и поверните хомут на 90 град против часовой стрелки.
- 2. Затем отверните крышку и проверьте прокладку клеммного отсека. При необходимости замените.

# 7.2.2 Подключение

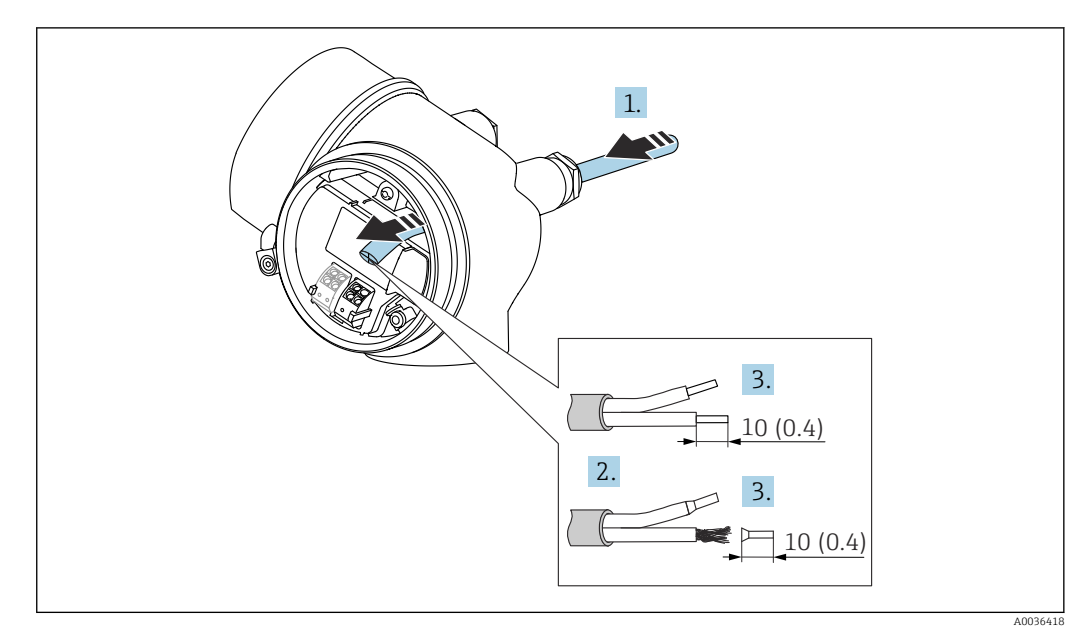

 *18 Размеры: мм (дюймы)*

 $\mathbf{L}$ 

- 1. Протяните кабель через кабельный ввод. Чтобы обеспечить непроницаемое уплотнение, не удаляйте уплотнительное кольцо из кабельного ввода.
- 2. Удалите оболочку кабеля.
- 3. Удалите изоляцию с концов кабеля на 10 мм (0,4 дюйм). При использовании многожильных кабелей закрепите на концах наконечники.
- 4. Плотно затяните кабельные уплотнения.
- 5. Подсоедините кабель в соответствии с назначением клемм.

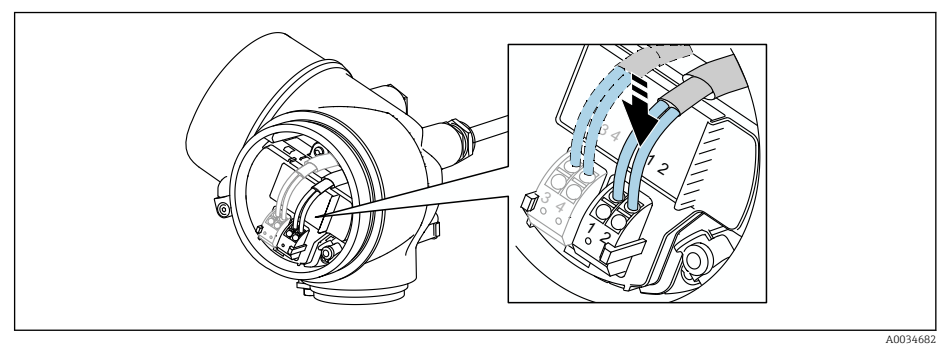

6. При использовании экранированных кабелей: подсоедините экран кабеля к клемме заземления.

# 7.2.3 Штепсельные пружинные клеммы

Если прибор не имеет встроенной защиты от перенапряжения, электрическое подключение осуществляется с помощью штепсельных пружинных клемм. Жесткие или гибкие проводники с наконечниками можно вставлять напрямую в клемму без помощи рычажка, контакт обеспечивается автоматически.

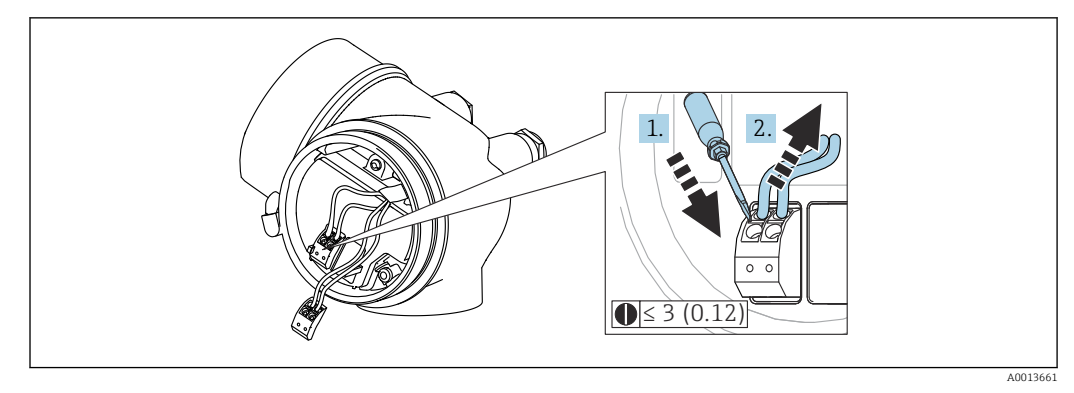

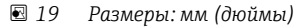

Для отсоединения кабелей от клемм выполните следующие действия.

- 1. Установите шлицевую отвертку ≤ 3 мм в углубление между двумя отверстиями для клемм и надавите.
- 2. Одновременно вытяните кабель из клеммы.

# 7.2.4 Закрытие крышки клеммного отсека

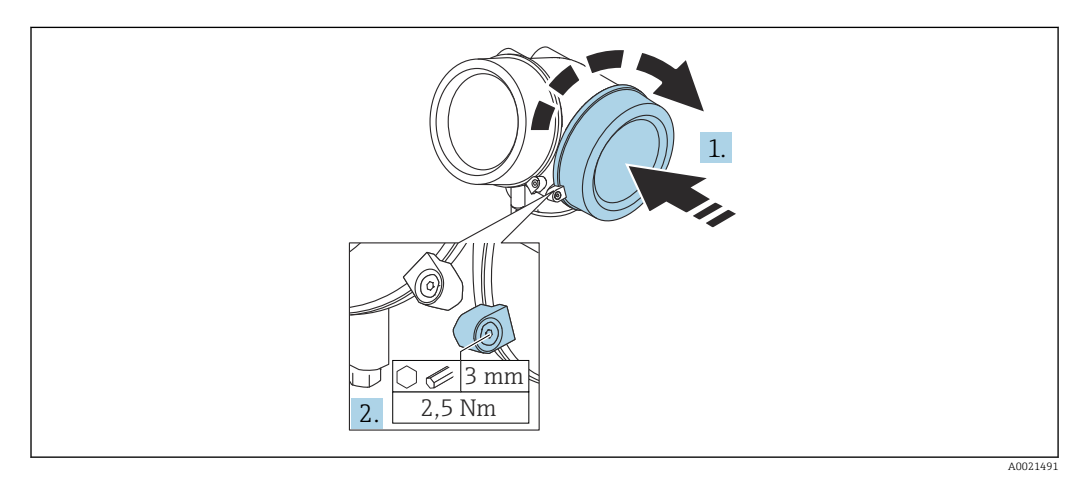

1. Плотно заверните крышку клеммного отсека.

2. Поверните зажимной хомут на 90 град по часовой стрелке и затяните его с моментом затяжки 2,5 Нм (1,84 фунт сила фут) с помощью шестигранного ключа (3 мм).

# 7.3 Проверки после подключения

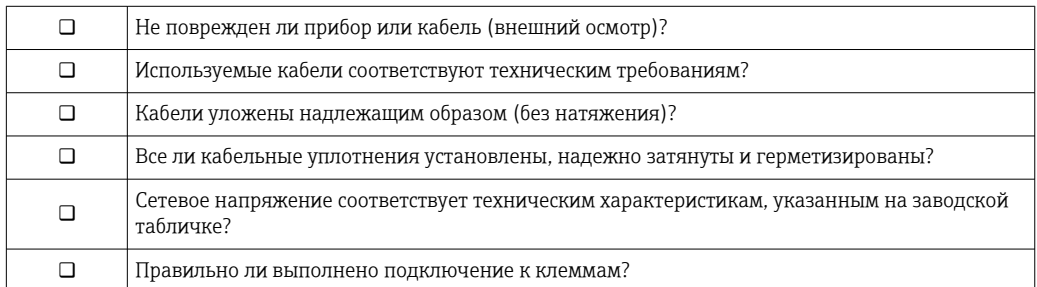

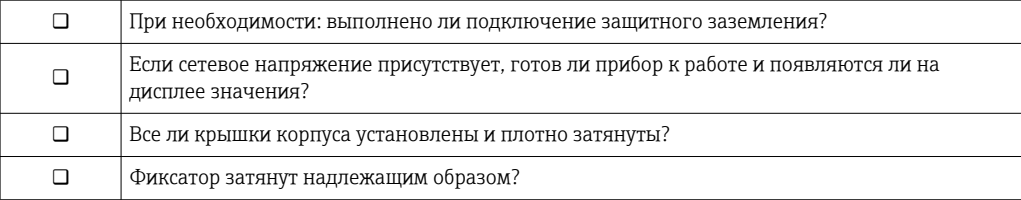

# 8 Опции управления

# 8.1 Обзор

# 8.1.1 Локальное управление

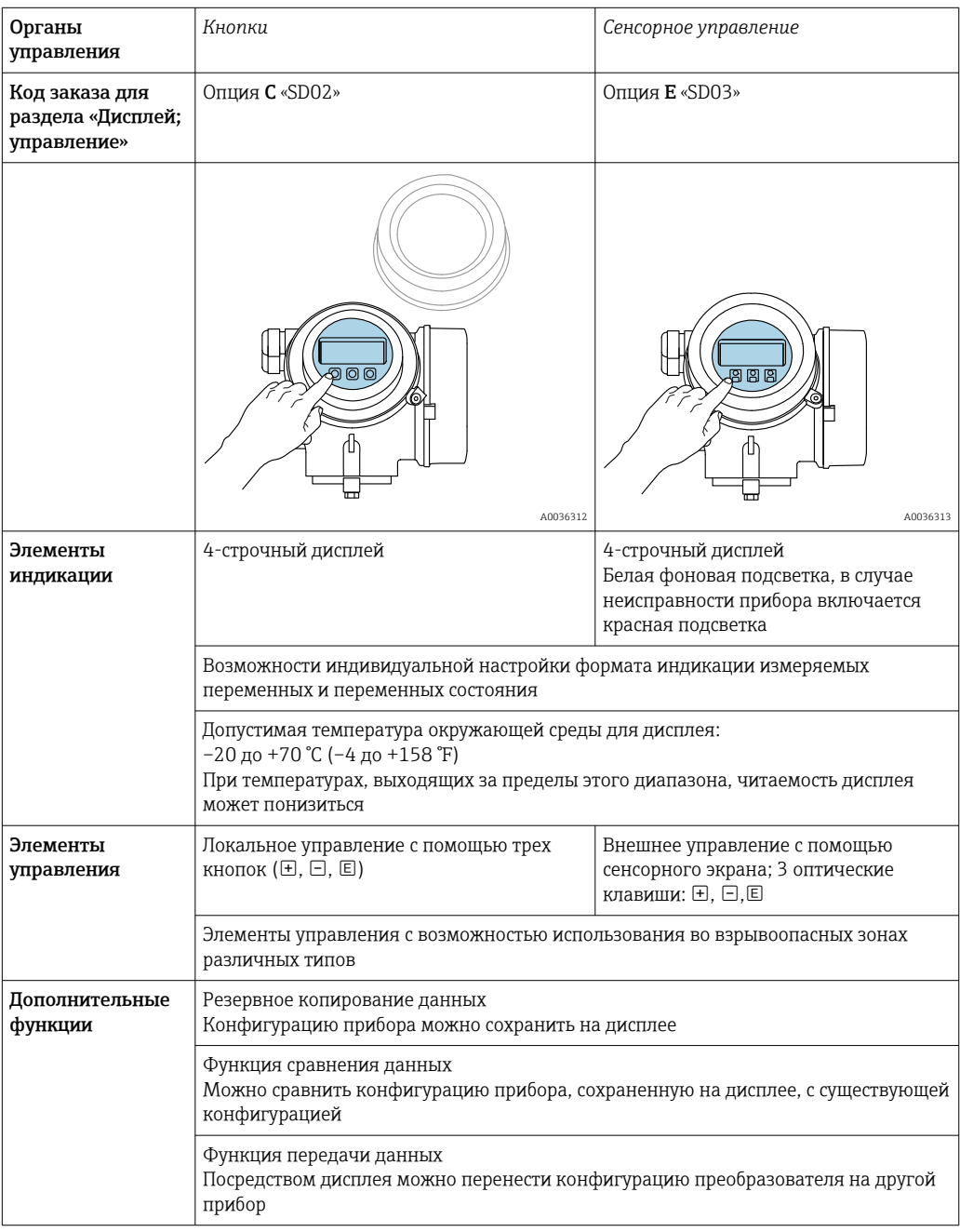

# 8.1.2 Управление с помощью дистанционного дисплея и устройства управления FHX50

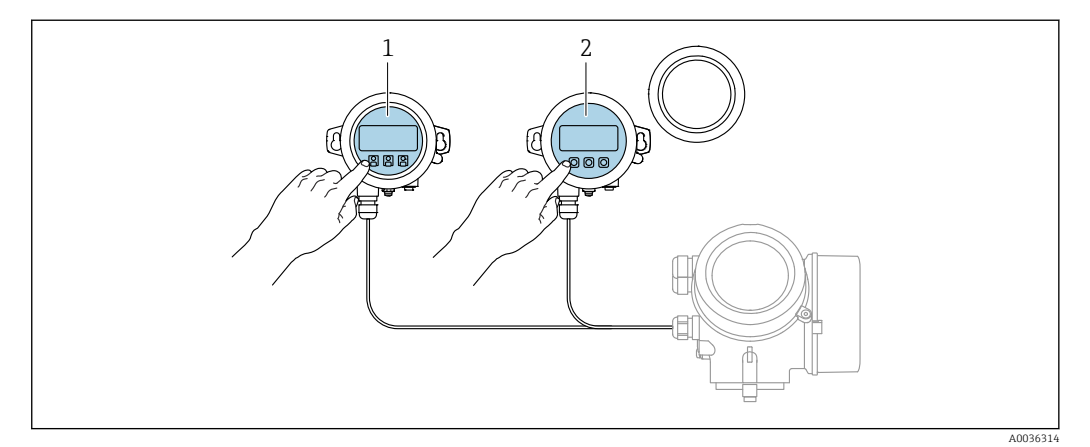

 *20 Опции управления FHX50*

- *1 Дисплей и устройство управления SD03, оптические кнопки; управление может осуществляться через стеклянную крышку*
- *2 Дисплей и устройство управления SD02 с нажимными кнопками; необходимо снимать крышку*

### 8.1.3 Дистанционное управление

#### По протоколу PROFIBUS PA

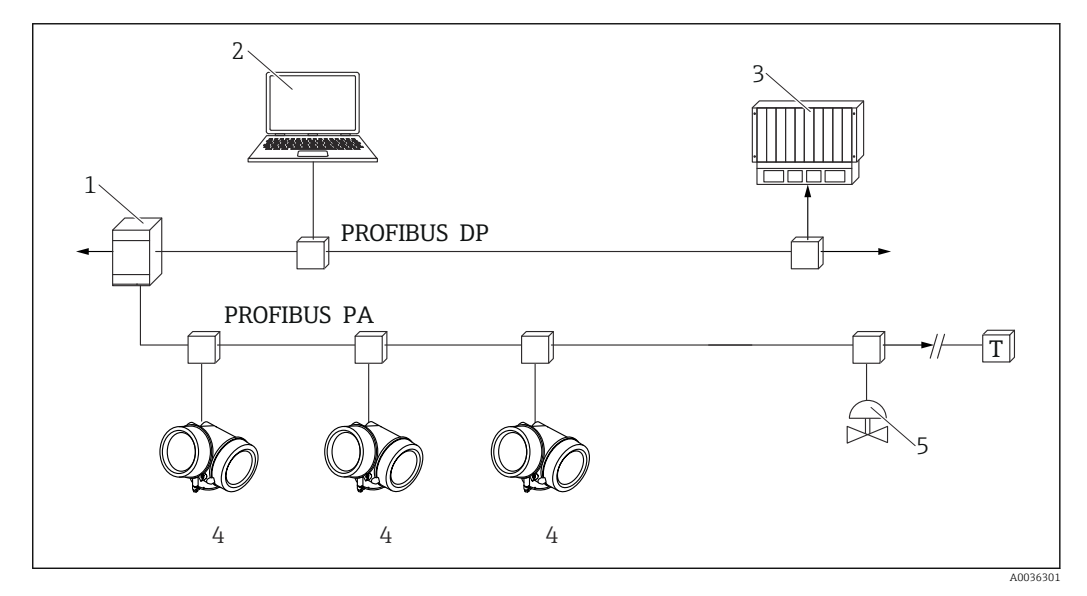

 *21 Варианты дистанционного управления по протоколу PROFIBUS PA*

- 
- *1 Сегментный соединитель 2 Компьютер с устройством Profiboard/Proficard и программным обеспечением (например, DeviceCare/ FieldCare)*
- *3 ПЛК (программируемый логический контроллер)*
- *4 Преобразователь*
- *5 Дополнительные функции (клапаны и т. д.)*

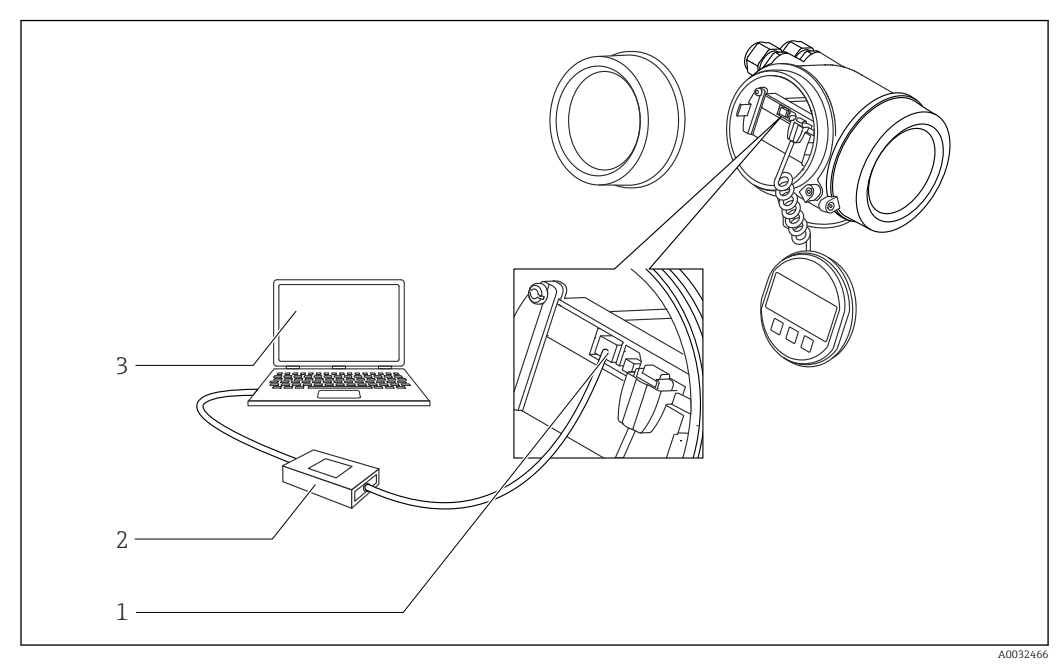

#### DeviceCare/FieldCare через сервисный интерфейс (CDI)

 *22 DeviceCare/FieldCare через сервисный интерфейс (CDI)*

- *Сервисный интерфейс прибора (CDI = единый интерфейс данных Endress+Hauser)*
- *Commubox FXA291*
- *Компьютер с программным обеспечением DeviceCare/FieldCare*

# 8.2 Структура и функции меню управления

# 8.2.1 Структура меню управления

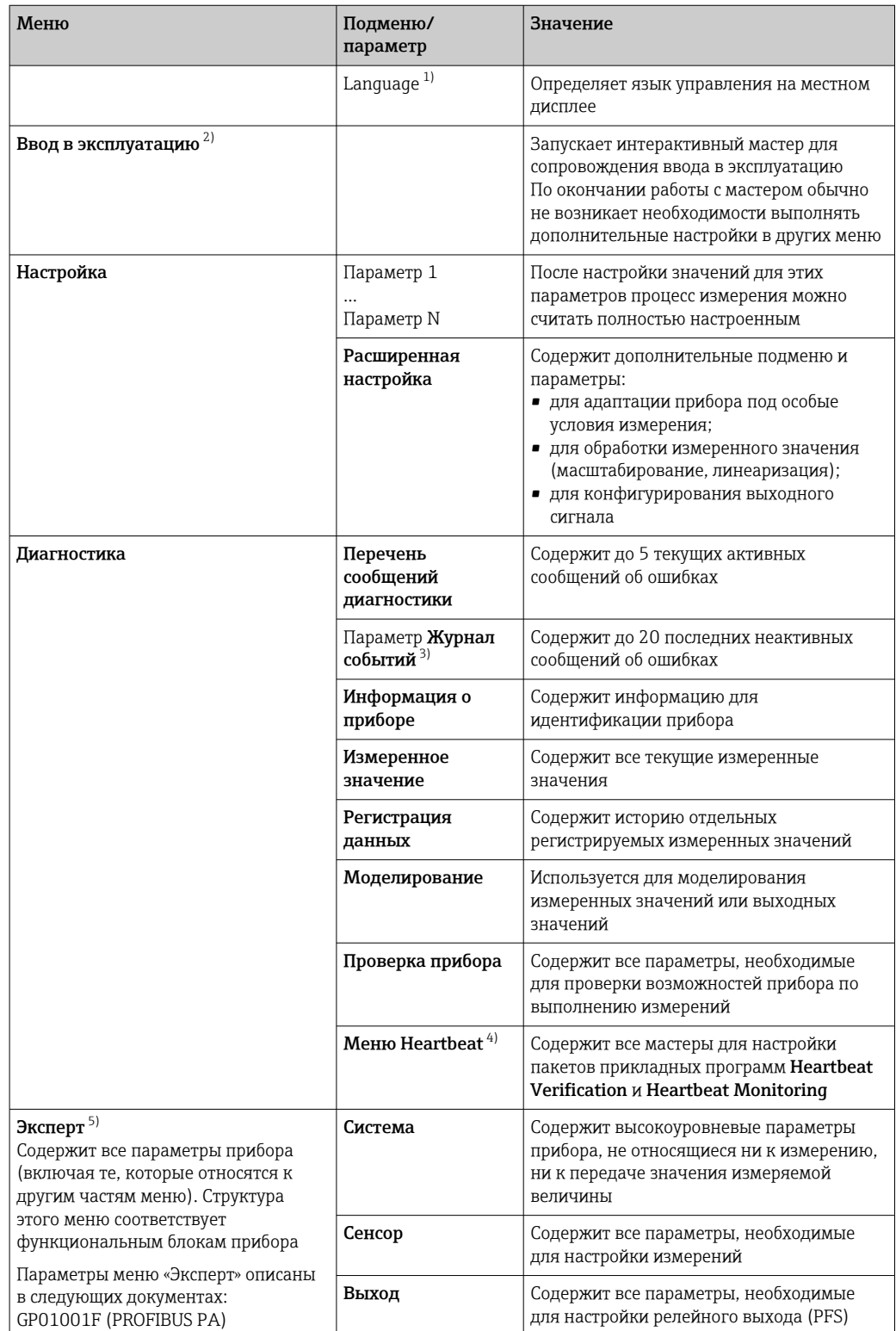

<span id="page-71-0"></span>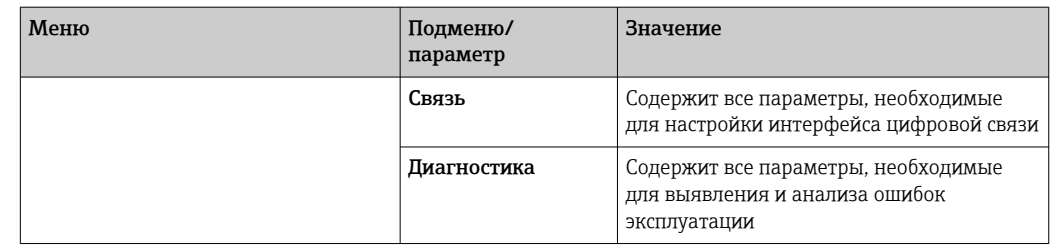

1) При управлении с помощью программного обеспечения (например, FieldCare) параметр Language находится в разделе «Настройка → Расширенная настройка → Дисплей».

2) Только при управлении с помощью системы FDT/DTM.

3) Доступен только при локальном управлении.

- 4) Доступно только при управлении с помощью ПО DeviceCare или FieldCare.
- 5) При входе в меню «Эксперт» потребуется ввести код доступа. Если код доступа пользователя не установлен, введите «0000».
#### <span id="page-72-0"></span>8.2.2 Уровни доступа и соответствующие им полномочия

Если в приборе установлен пользовательский код доступа, то уровни доступа Оператор и Техническое обслуживание будут иметь различные права на доступ к параметрам для записи. За счет этого обеспечивается защита настроек прибора от несанкционированного доступа с местного дисплея  $\rightarrow \blacksquare$  73.

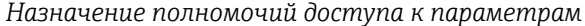

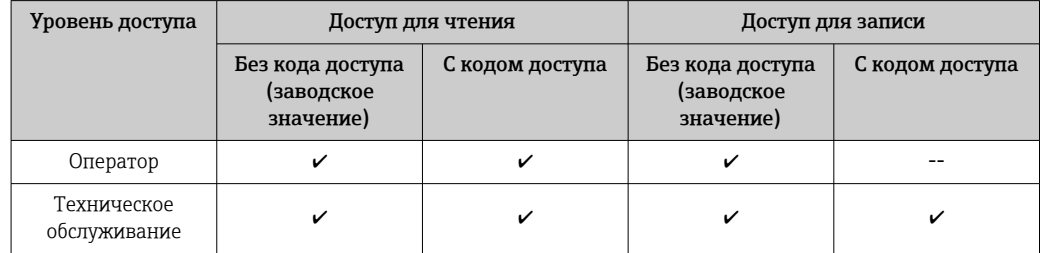

При вводе неверного кода доступа пользователю предоставляются права доступа, соответствующие роли Оператор.

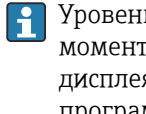

Уровень доступа, под которым пользователь работает с системой в данный момент, обозначается параметром параметр Статус доступа (при управлении с дисплея) или параметр Инструментарий статуса доступа (при работе через программное обеспечение).

#### 8.2.3 Доступ к данным - безопасность

### Защита от записи с помощью кода доступа

Параметры прибора можно защитить от записи, установив код доступа, индивидуальный для данного измерительного прибора. Изменить значения параметров посредством функций локального управления при этом будет невозможно.

#### Установка кода доступа с помощью местного дисплея

- 1. Перейдите по пути: Настройка  $\rightarrow$  Расширенная настройка  $\rightarrow$  Администрирование → Определить новый код доступа → Определить новый код доступа
- 2. Укажите код доступа, макс. 4 цифры.
- 3. Введите этот же код доступа в поле параметр Подтвердите код доступа.
	- Рядом со всеми защищенными от записи параметрами появится символ  $\blacksquare$ .

### Установка кода доступа с помощью программного обеспечения (например, FieldCare)

- 1. Перейдите по пути: Настройка  $\rightarrow$  Расширенная настройка  $\rightarrow$  Администрирование → Определить новый код доступа
- 2. Укажите код доступа, макс. 4 цифры. • Зашита от записи активирована.

#### Параметры, доступные для изменения при любых условиях

Функция защиты от записи не применяется к некоторым параметрам, не влияющим на измерение. При установленном пользовательском коде доступа эти параметры можно изменить даже в случае блокировки остальных параметров.

Если в режиме навигации и редактирования ни одна кнопка не будет нажата в течение 10 минут, защищенные от записи параметры будут вновь автоматически заблокированы. Если пользователь вернется в режим отображения измеренного

значения из режима навигации и редактирования, то защищенные от записи параметры будут вновь автоматически заблокированы через 60 с.

- $\left| \cdot \right|$  Если для защиты от записи используется код доступа, защиту можно деактивировать только через этот код доступа  $\rightarrow$   $\blacksquare$  75.
	- В документе «Описание параметров прибора» каждый защищенный от записи параметр помечен знаком  $\textcircled{\small{a}}$ .

#### <span id="page-74-0"></span>Деактивация защиты от записи с помощью кода доступа

Если перед параметром на местном дисплее отображается символ ®, то параметр защищен от записи индивидуальным кодом доступа прибора, и его изменение с помощью местного дисплея в данный момент невозможно  $\rightarrow$   $\blacksquare$  73.

Блокировка локального доступа к параметрам для записи деактивируется путем ввода кода доступа к прибору.

1. После нажатия кнопки  $\mathbb E$  появится запрос на ввод кода доступа.

2. Введите код доступа.

• Символ @ перед параметрами исчезнет, доступ к параметрам, ранее защищенным от записи, будет восстановлен.

### Деактивация защиты от записи с помощью кода доступа

### Посредством местного дисплея:

- 1. Перейдите по пути: Настройка  $\rightarrow$  Расширенная настройка  $\rightarrow$  Администрирование  $\rightarrow$  Определить новый код доступа  $\rightarrow$  Определить новый код доступа
- 2. Введите 0000.
- 3. Повторно введите 0000 в поле параметр Подтвердите код доступа.
	- Защита от записи деактивирована. Значения параметров можно изменять без ввода кода доступа.

### С помощью программного обеспечения (например, FieldCare):

- 1. Перейдите по пути: Настройка  $\rightarrow$  Расширенная настройка  $\rightarrow$  Администрирование → Определить новый код доступа
- 2. Введите 0000.
	- Защита от записи деактивирована. Значения параметров можно изменять без ввода кода доступа.

#### Защита от записи посредством переключателя защиты от записи

В отличие от защиты пользовательским кодом доступа, данная опция позволяет заблокировать для изменения все меню управления, кроме параметра параметр "Контрастность дисплея".

Значения параметров становятся доступными только для чтения, их изменение при этом невозможно (исключение - параметр параметр "Контрастность дисплея"):

- Посредством локального дисплея
- $\blacksquare$  По протоколу PROFIBUS РА
- $\blacksquare$  По протоколу PROFIBUS DP

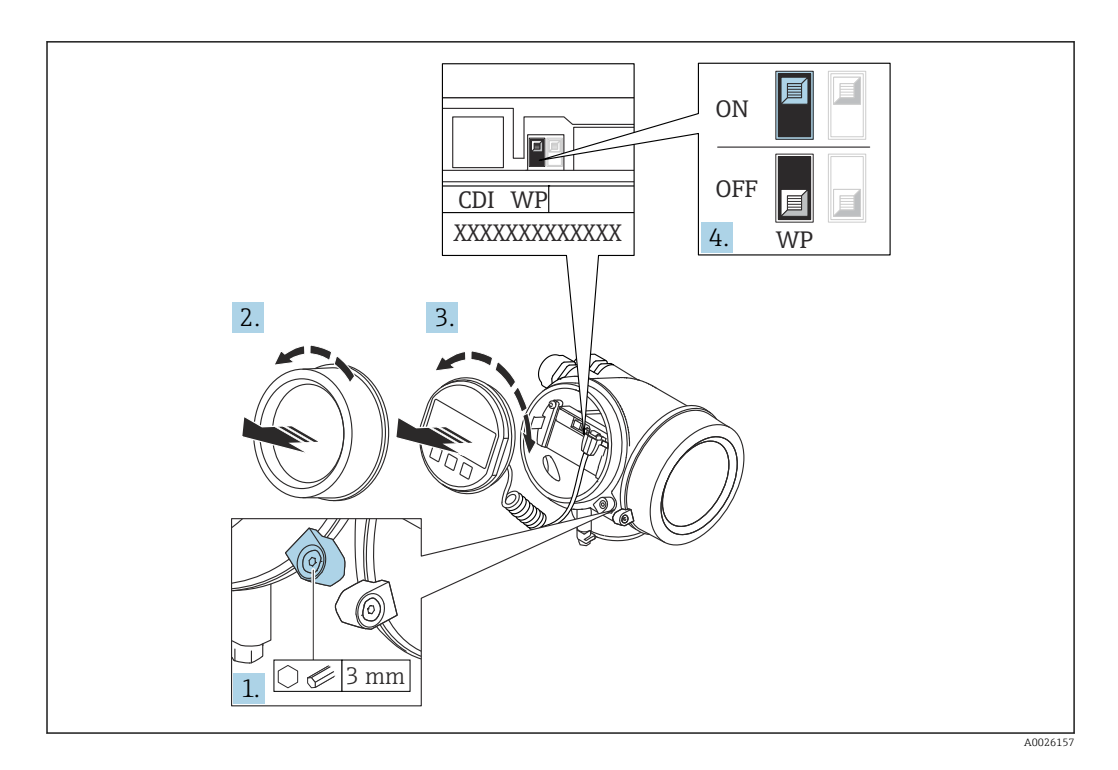

- 1. Ослабьте зажим.
- $2.$ Отверните крышку отсека электронной части.
- 3. Плавным вращательным движением извлеките дисплей. Для получения доступа к переключателю блокировки прижмите дисплей к краю отсека электронной части.

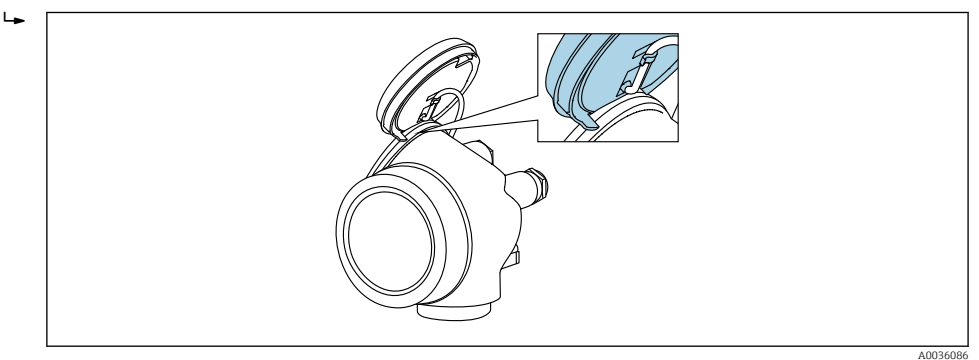

- 4. Для активации аппаратной защиты от записи (WP) установите переключатель защиты от записи в главном электронном модуле в положение Вкл.. Для деактивации аппаратной защиты от записи (WP) установите переключатель защиты от записи в главном электронном модуле в положение Выкл. (заводская настройка).
	- Если аппаратная защита от записи активирована: появится индикация опция Заблокировано Аппаратно в поле параметр Статус блокировки. Кроме того, на местном дисплее в заголовке дисплея управления (в режиме навигации и представления значений) выводится символ  $@$ .

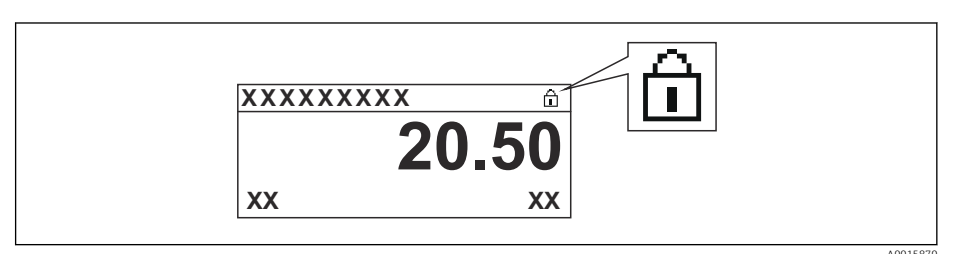

Если аппаратная защита от записи деактивирована: индикация в поле параметр Статус блокировки отсутствует. На местном дисплее перед параметрами в заголовке дисплея управления (в режиме навигации и представления значений) исчезает символ  $\textcircled{\small{a}}$ .

5. Поместите кабель в зазор между корпусом и главным электронным модулем и вставьте дисплей в отсек электронной части, зафиксировав его.

Соберите преобразователь в порядке, обратном разборке. 6.

### Активация и деактивация блокировки кнопок

Блокировка кнопок позволяет закрыть доступ ко всему меню управления при помощи локального управления. В результате навигация по меню управления или изменение значений отдельных параметров становятся невозможными. Пользователи смогут лишь просматривать измеренные значения на дисплее управления.

Блокировка кнопок включается и отключается через контекстное меню.

*Включение блокировки кнопок*

# Только для дисплея SD03

Блокировка кнопок включается автоматически:

- Если с прибором не производилось никаких действий посредством дисплея в течение 1 мин;
- При каждом перезапуске прибора.

### Ручная активация блокировки кнопок:

1. Прибор находится в режиме отображения измеренных значений.

Нажмите  $\boxplus$  и удерживайте не менее 2 секунд.

- Появится контекстное меню.
- 2. В контекстном меню выберите Блокировка кнопок вкл.опцию .
	- Блокировка кнопок активирована.

При попытке входа в меню управления при включенной блокировке кнопок появится сообщение Кнопки заблокированы.

### *Снятие блокировки кнопок*

1. Блокировка кнопок активирована.

Нажмите  $\boxplus$  и удерживайте не менее 2 секунд.

- Появится контекстное меню.
- 2. В контекстном меню выберите Блокировка кнопок выкл.опцию .
	- Блокировка кнопок будет снята.

### Технология беспроводной связи Bluetooth®

### Технология передачи сигнала по протоколу беспроводной связи Bluetooth® предусматривает использование метода шифрования, испытанного Институтом Фраунгофера.

- Прибор не обнаруживается в среде беспроводной связи *Bluetooth*® без приложения SmartBlue.
- Устанавливается только одно двухточечное соединение между одним датчиком и одним смартфоном или планшетом.

# 8.3 Устройство индикации и управления

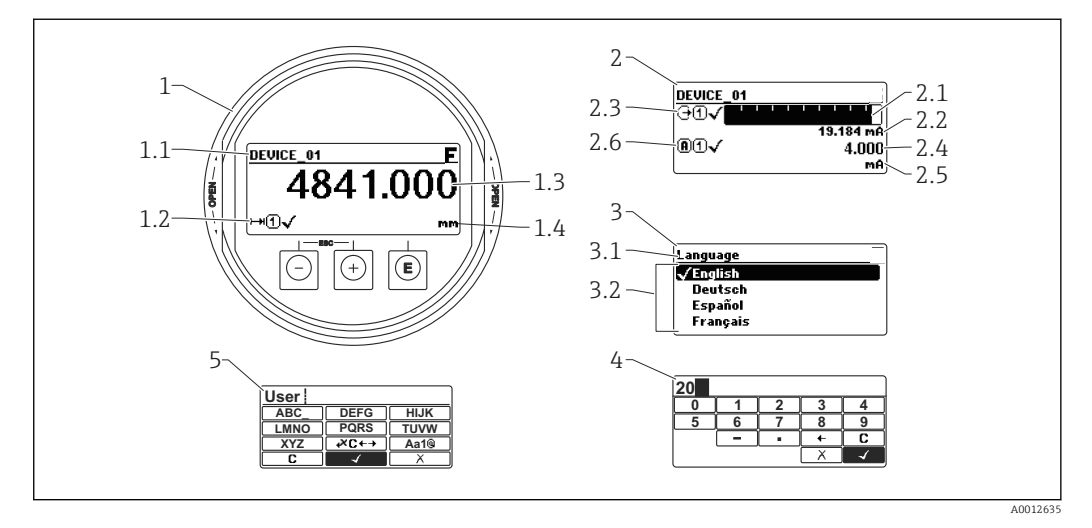

### 8.3.1 Внешний вид устройства индикации

 *23 Внешний вид устройства индикации и управления при работе в локальном режиме*

- *1 Индикация измеренного значения (1 значение макс. размера)*
- *1.1 Заголовок, содержащий название и символ ошибки (если активна ошибка)*
- *1.2 Символы измеренного значения*
- *1.3 Измеренное значение*
- *1.4 Единица измерения*
- *2 Индикация измеренного значения (1 гистограмма + 1 значение)*
- *2.1 Гистограмма для измеренного значения 1*
- *2.2 Измеренное значение 1 (включая единицу измерения)*
- *2.3 Символы измеренного значения для значения 1*
- *2.4 Измеренное значение 2*
- *2.5 Единица измерения для измеренного значения 2*
- *2.6 Символы измеренного значения для значения 2*
- *3 Представление параметра (на рисунке: параметр со списком выбора)*
- *3.1 Заголовок, содержащий название параметра и символ ошибки (если активна ошибка)*
- *3.2 Список выбора; обозначает текущее значение параметра.*
- *4 Матрица для ввода цифр*
- *5 Матрица для ввода алфавитно-цифровых и специальных символов*

### Символьные обозначения в подменю

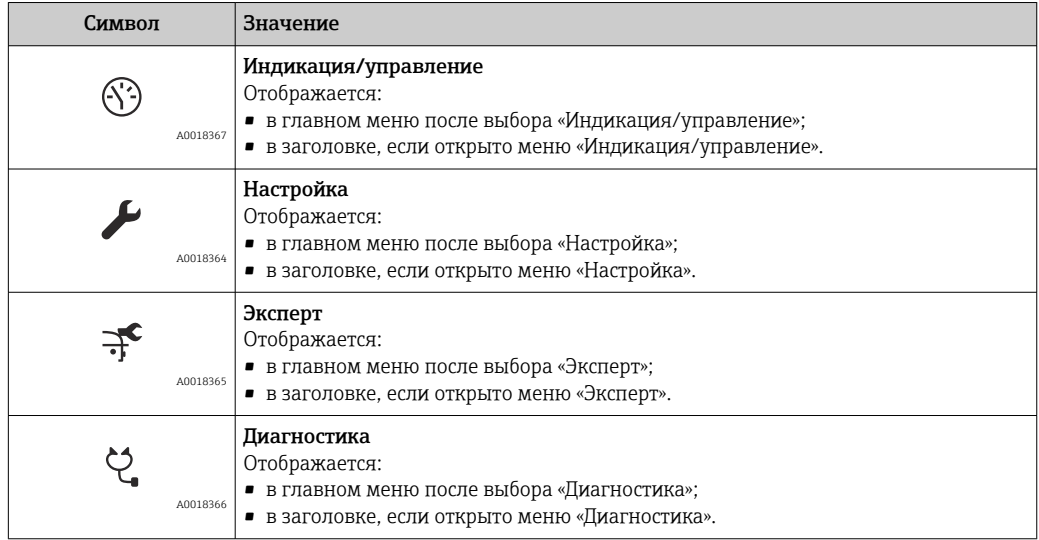

### Сигналы состояния

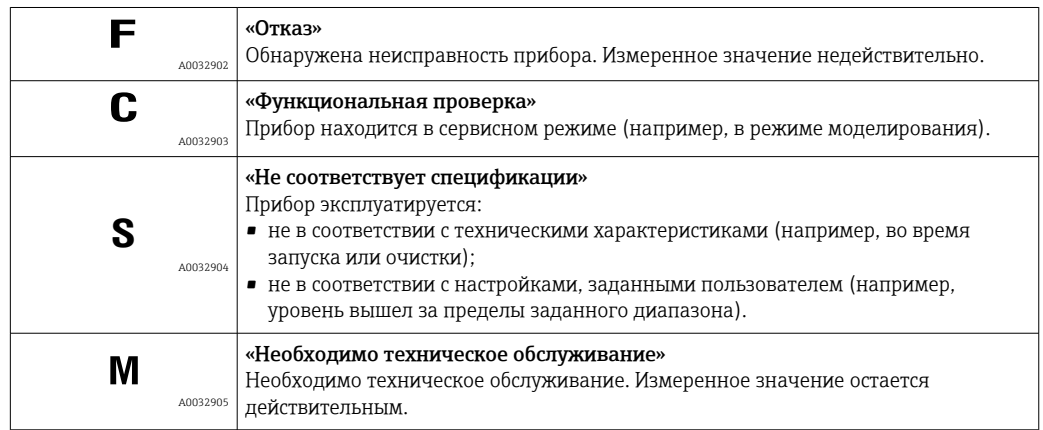

## Символьные обозначения в режиме блокировки

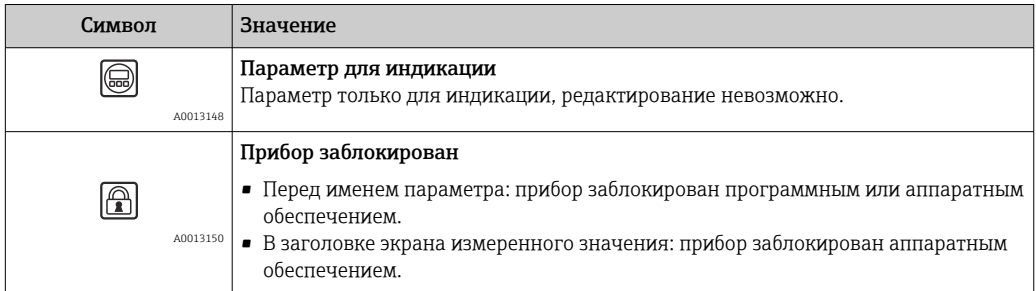

### Символы измеренного значения

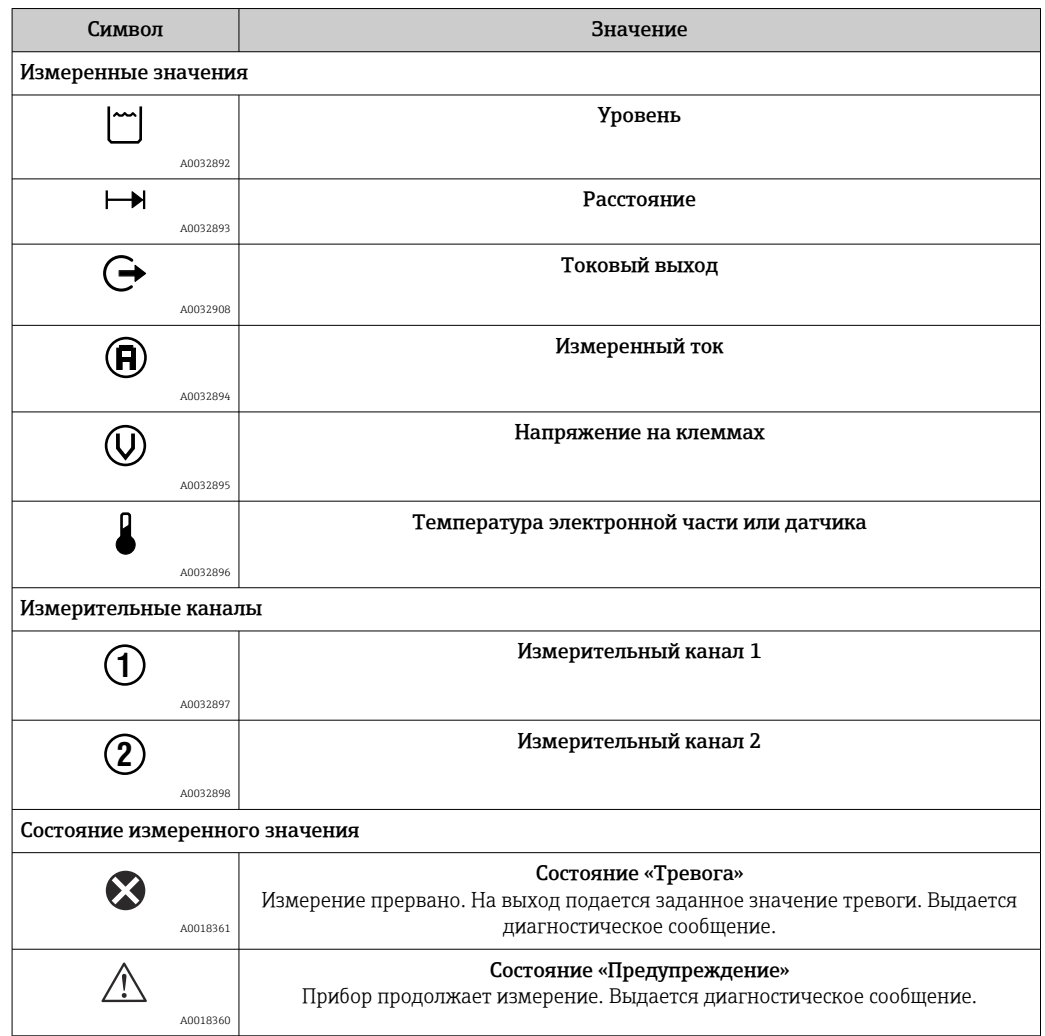

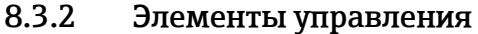

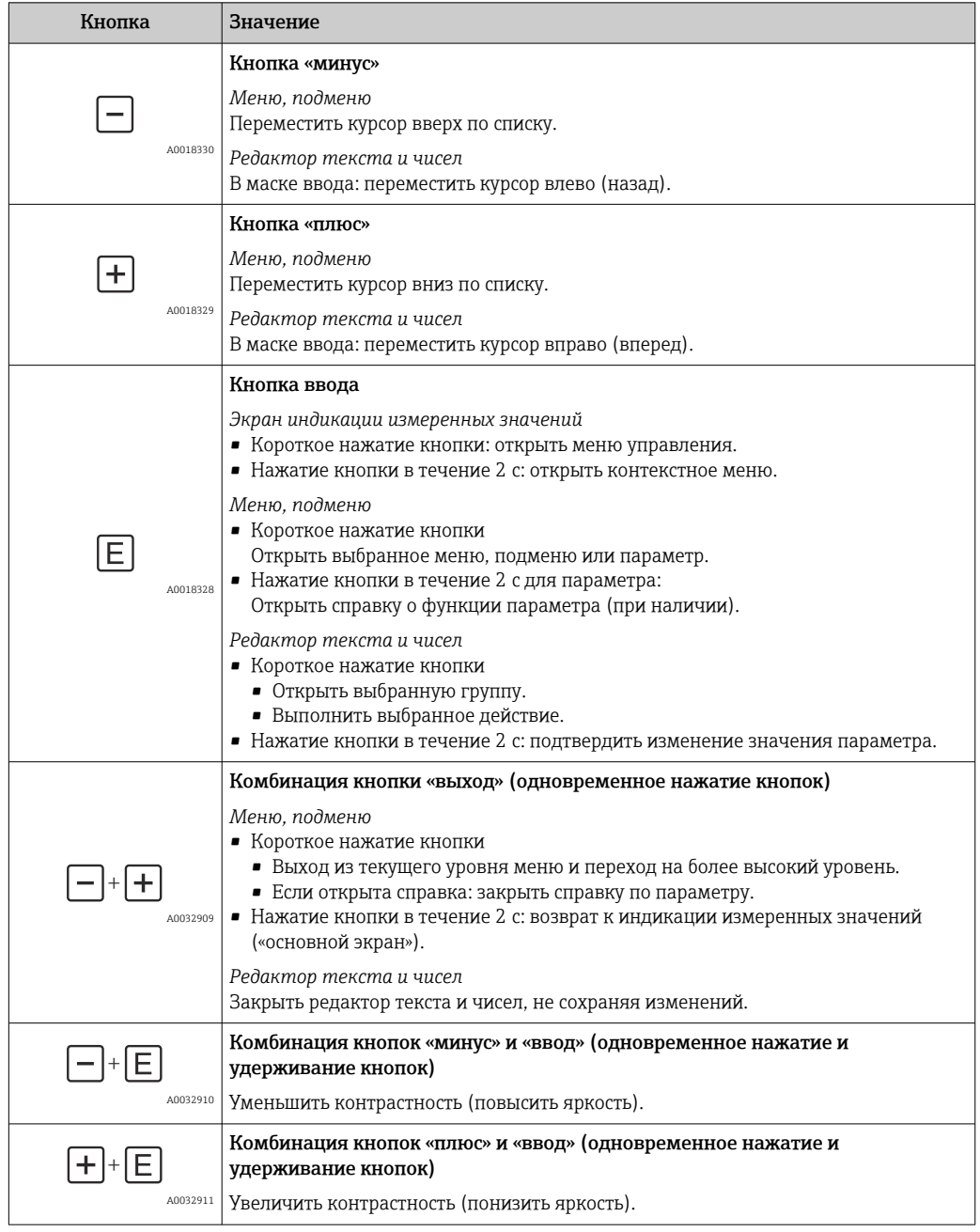

### 8.3.3 Ввод чисел и текста

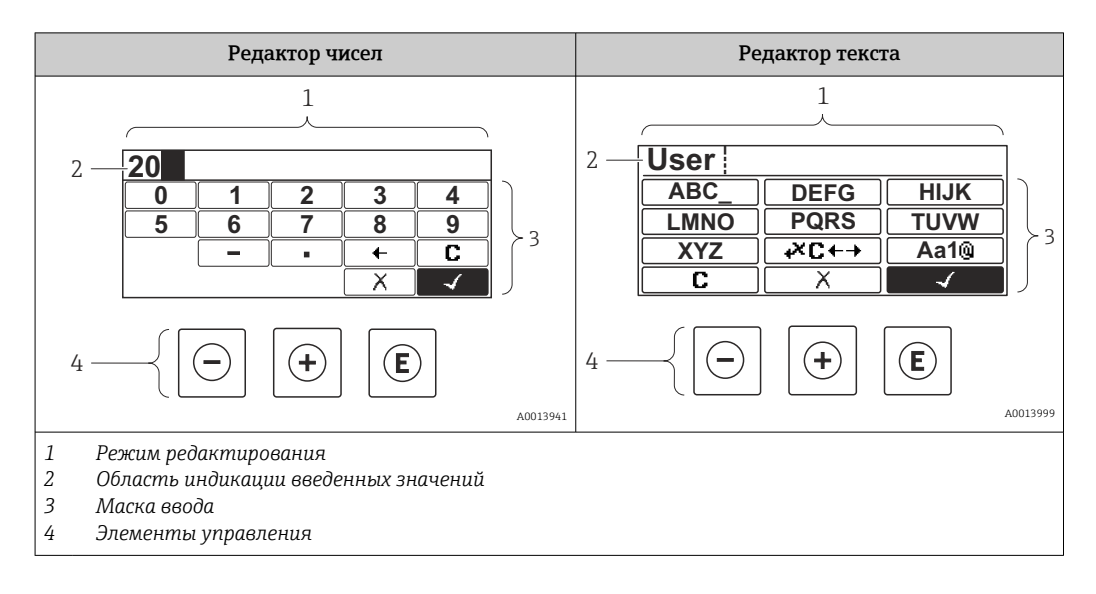

### Маска ввода

В маске ввода редактора текста и чисел имеются следующие символы:

*Символы редактора чисел*

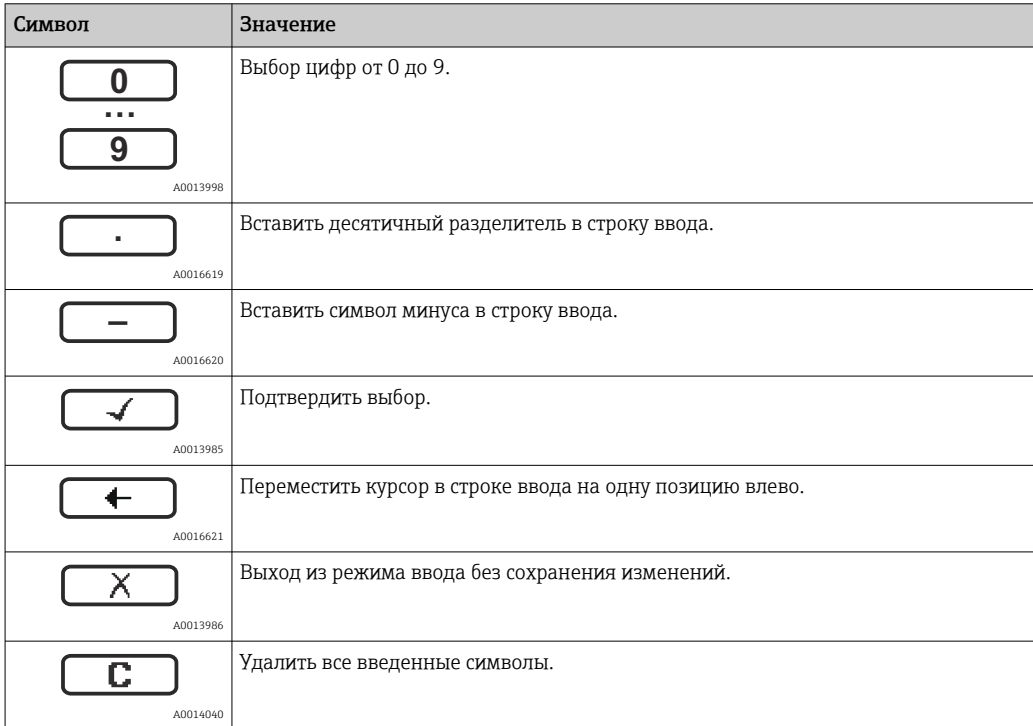

### *Символы редактора текста*

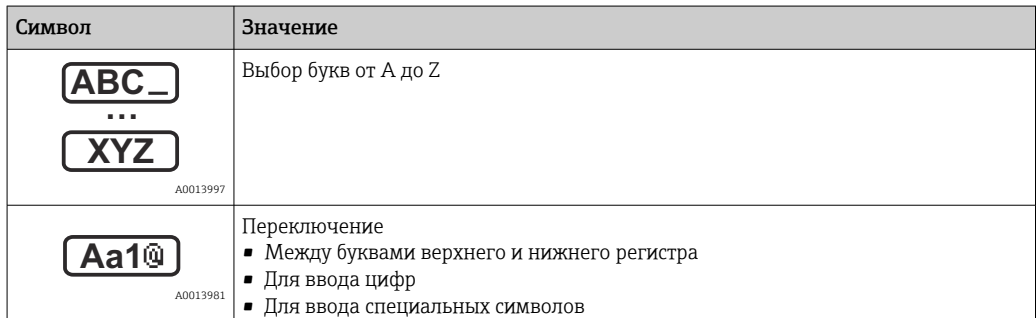

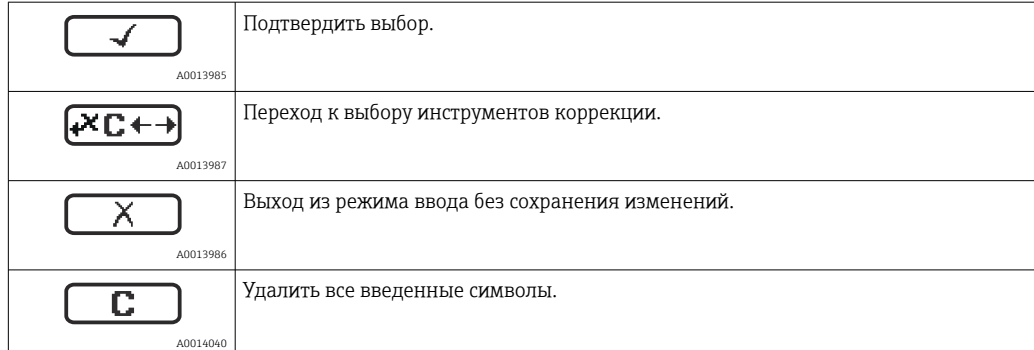

### *Символы коррекции*

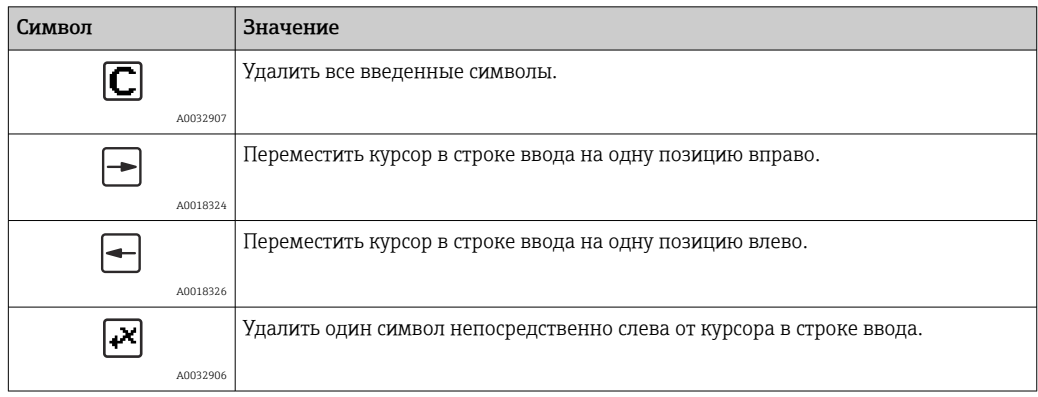

### 8.3.4 Открытие контекстного меню

При помощи контекстного меню пользователь может быстро вызвать следующие меню прямо с дисплея управления:

- Настройка
- Резервная копия конфигурации в памяти ПО дисплея
- Огибающая
- Блокировка клавиатуры вкл.

#### Открывание и закрывание контекстного меню

Пользователь находится в окне дисплея управления.

- 1. Нажмите  $\Box$  для 2 с.
	- Контекстное меню открывается.

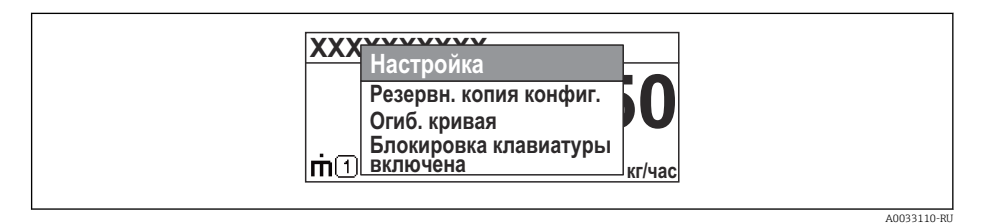

- 2. Нажмите  $\Box$  +  $\Box$  одновременно.
	- Контекстное меню закрывается, и появляется дисплей управления.

### Вызов меню через контекстное меню

- 1. Откройте контекстное меню.
- 2. Нажмите  $\boxplus$  для перехода к требуемому меню.
- 3. Нажмите для подтверждения выбора.
	- Выбранное меню открывается.

#### Огибающая кривая на устройстве индикации и управления 8.3.5

Для оценки измеряемого сигнала можно вывести на дисплей огибающую кривую и, если был выполнен мэппинг, кривую мэппинга:

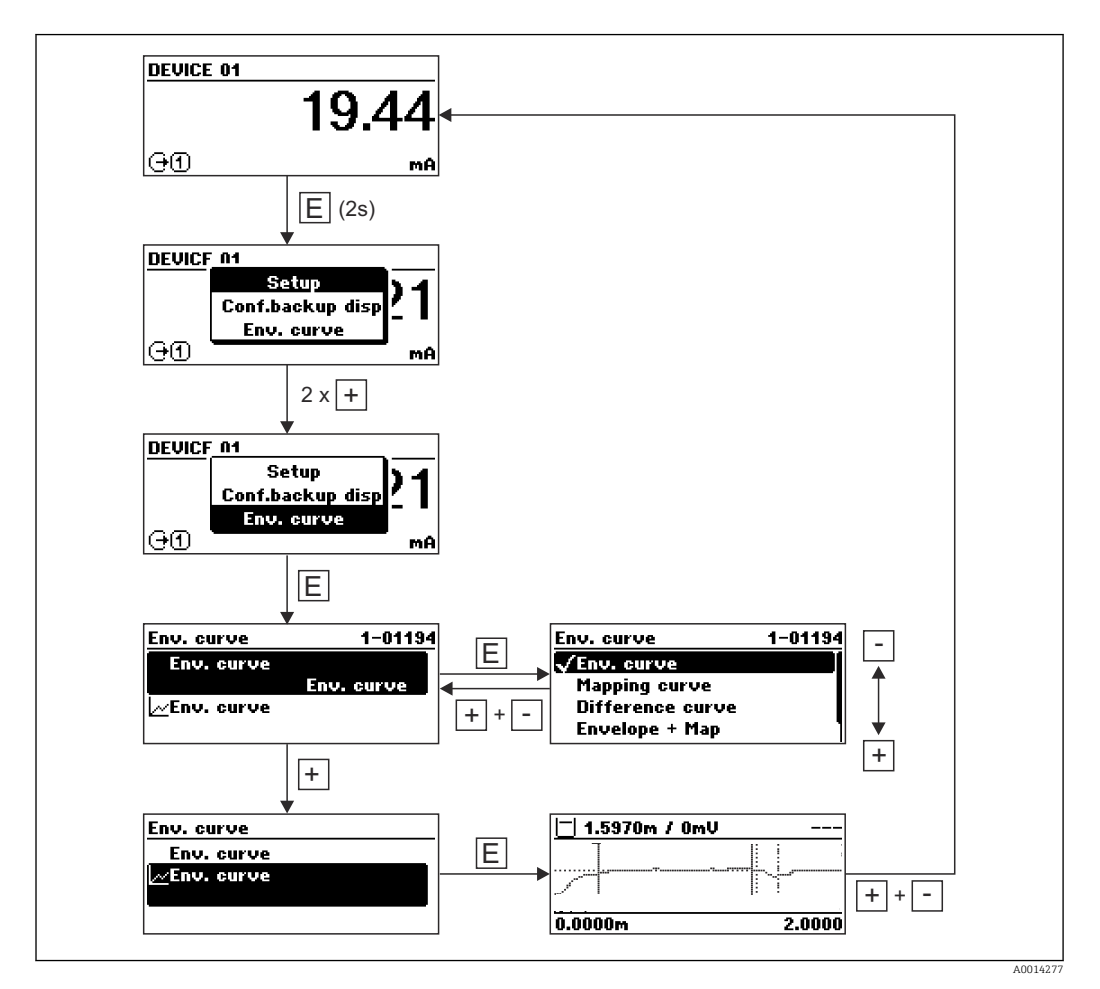

# 9 Интеграция в сеть PROFIBUS

# 9.1 Обзор файлов базы данных прибора (GSD)

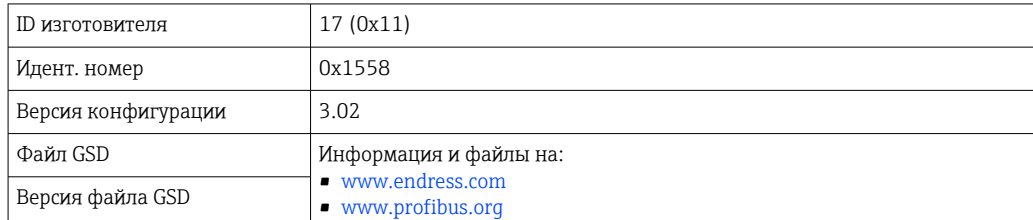

# 9.2 Установите адрес прибора

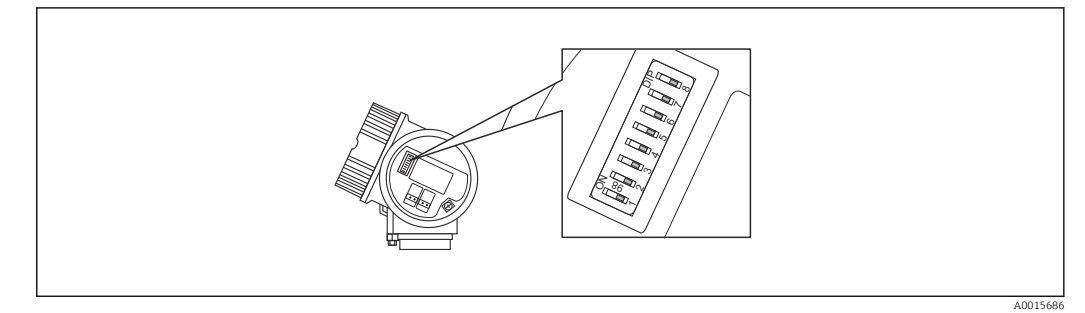

 *24 Переключатели адресов в клеммной коробке*

### 9.2.1 Назначение адресов аппаратных средств

1. Установите переключатель 8 на «ВЫКЛ».

2. Определите адрес при помощи переключателей с 1 по 7 согласно таблице, приведенной ниже.

Изменение адреса вступает в силу через 10 секунд. Прибор перезагружается автоматически.

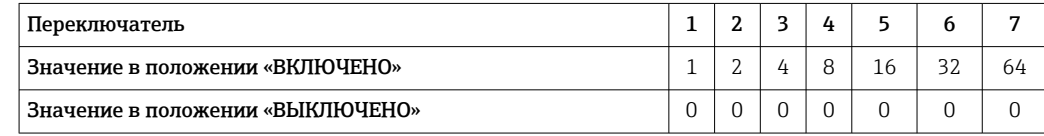

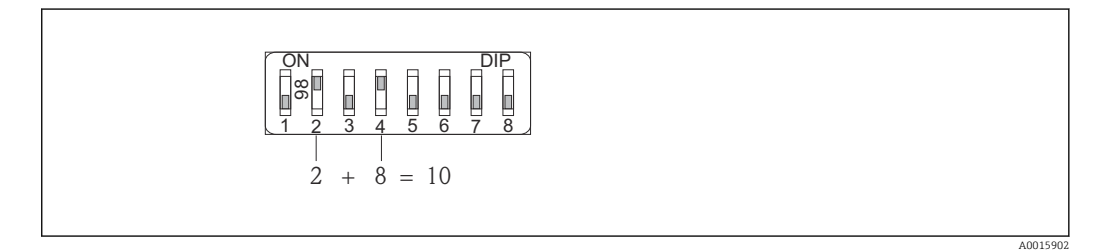

 *25 Пример назначения адреса аппаратного средства: переключатель 8 находится в положении «ВЫКЛЮЧЕНО»; переключатели с 1 по 7 определяют адрес.*

## 9.2.2 Назначение адресов программного обеспечения

1. Установите переключатель 8 на «ВКЛ».

A0015903

2. Прибор перезагружается автоматически. Адрес остается таким же, как раньше (заводская установка: 126).

3. Задайте нужный адрес в рабочем меню: Настройка → Адрес прибора

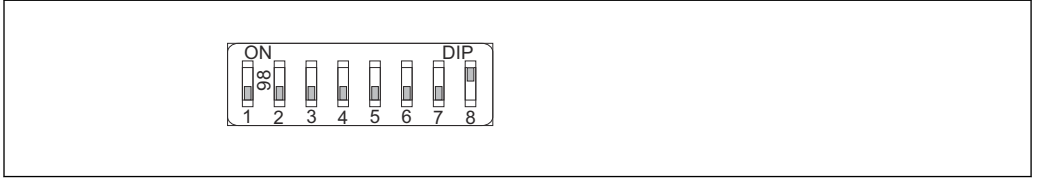

 *26 Пример адресации программного обеспечения; коммутатор 8 в положении «ВКЛ»; адрес определен в рабочем меню (Настройка → Адрес прибора)*

# 10 Ввод в эксплуатацию с помощью мастера

Мастер первой настройки доступен в FieldCare и DeviceCare  $^{\rm 3)}$ .

- 1. Подключите прибор к FieldCare или DeviceCare  $\rightarrow \blacksquare$  69.
- 2. Откройте прибор в FieldCare или DeviceCare.
	- Появится панель (домашняя страница) прибора:

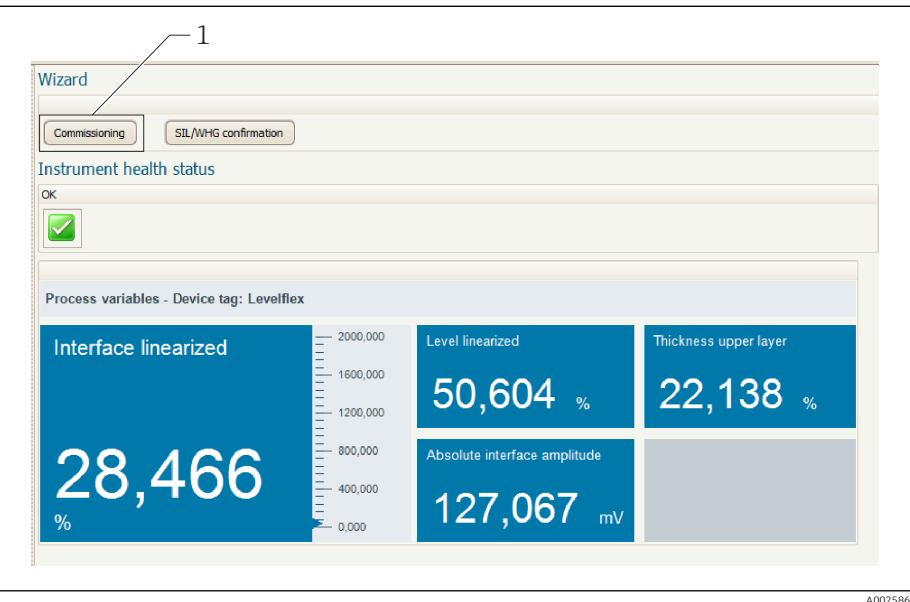

- *1 Кнопка «Ввод в эксплуатацию»: запуск мастера.*
- 3. Для запуска мастера нажмите кнопку «Ввод в эксплуатацию».
- 4. Введите или выберите подходящее значение для каждого параметра. Эти значения будут сразу записываться в прибор.
- 5. Для перехода к следующей странице нажмите «Далее».
- 6. По окончании настройки на последней странице нажмите кнопку «Конец процедуры», чтобы закрыть мастер.
- Если мастер будет закрыт до установки всех необходимых параметров, прибор H может остаться в неопределенном состоянии. В этом случае рекомендуется выполнить сброс прибора на заводские настройки.

<sup>3)</sup> DeviceCare можно загрузить на сайте: www.software-products.endress.com. Для загрузки необходимо зарегистрироваться на портале программного обеспечения Endress+Hauser.

# 11 Ввод в эксплуатацию с использованием меню управления

## 11.1 Проверка монтажа и функциональная проверка

Перед запуском точки измерения убедитесь в том, что выполнены все заключительные проверки:

- Контрольный список проверки после монтажа  $\rightarrow \blacksquare$  58;
- Контрольный список проверки после подключения  $\rightarrow \blacksquare$  66.

# 11.2 Установка рабочего языка

Заводская настройка: английский или региональный язык по заказу

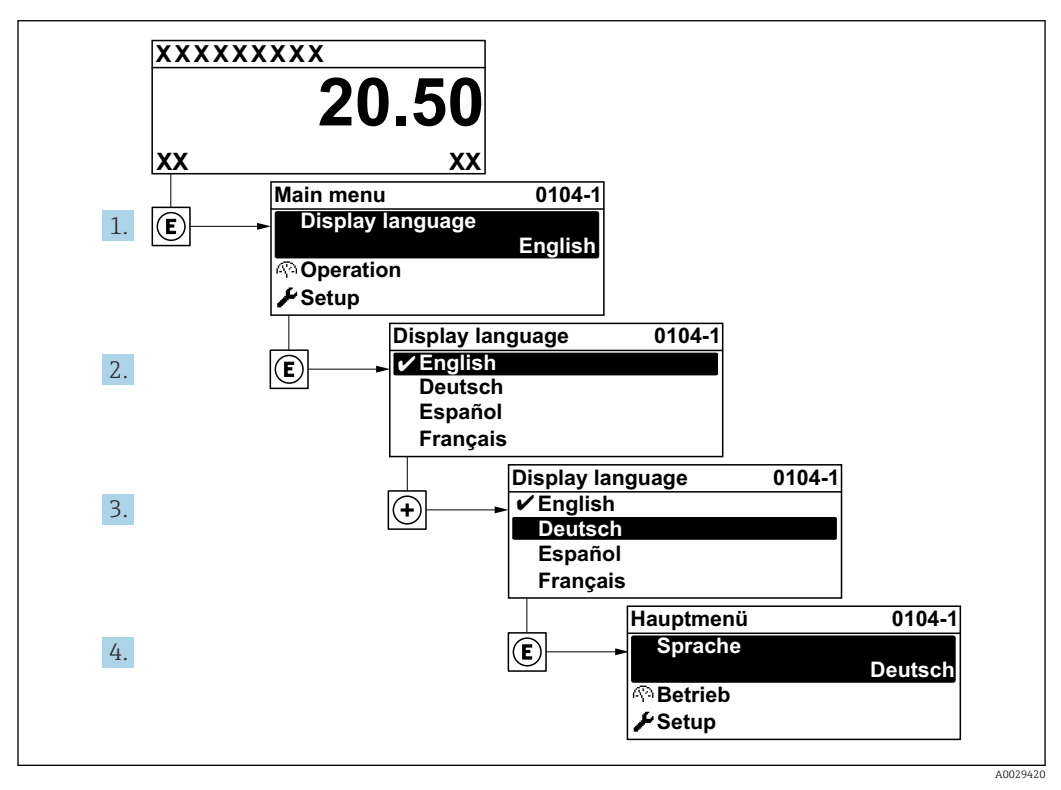

 *27 Использование примера местного дисплея*

# 11.3 Проверка эталонного расстояния

Этот раздел применим только к прибору FMP54 с компенсацией газовой фазы (спецификация: поз. 540 «Пакет прикладных программ», опция EF или EG).

Коаксиальные зонды с компенсацией газовой фазы поставляются полностью откалиброванными. Стержневые зонды после монтажа необходимо откалибровать повторно.

После монтажа стержневого зонда в успокоительной трубе или байпасе проверьте и, при необходимости, откорректируйте настройку эталонного расстояния, давление при этом должно отсутствовать. Для обеспечения максимальной точности уровень должен находиться не менее чем на 200 мм ниже эталонного расстояния  $L_{\rm ref.}$ 

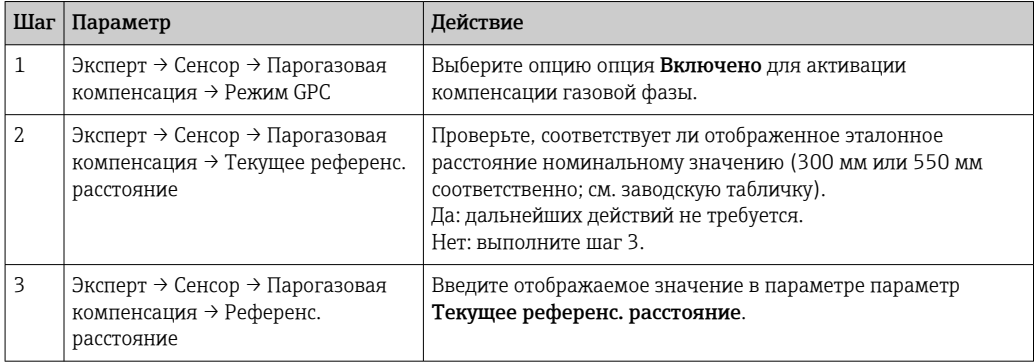

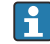

Подробное описание всех параметров, относящихся к компенсации газовой фазы, приведено в следующих документах:

GP01001F, «Levelflex – описание параметров прибора – PROFIBUS PA»

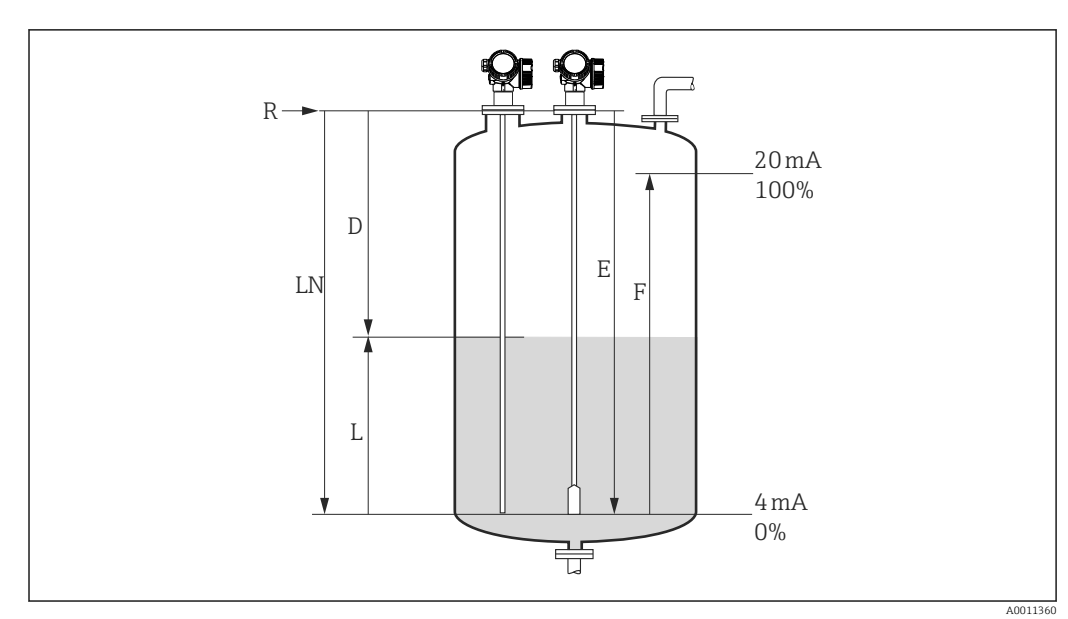

## 11.4 Конфигурация измерения уровня

 *28 Параметры конфигурации для измерения уровня жидких сред*

- *LN Длина зонда*
- *R Контрольная точка измерения*
- *D Расстояние*
- *L Уровень*
- *E Калибровка пустой емкости (= нулевая точка)*
- *F Калибровка полной емкости (= конец диапазона)*

Если при использовании тросовых зондов ДП имеет значение меньше 7, то  $\boxed{2}$ измерение в области груза зонда будет невозможным. В этом случае максимально допустимым значением E для калибровки пустого резервуара будет *LN* - 250 мм (*LN* - 10 in).

- 1. Настройка → Обозначение прибора
	- Введите название для точки измерения.
- 2. Перейдите по пути: Настройка → Адрес прибора
	- Введите адрес прибора на шине (только в случае программной адресации).
- 3. Для приборов с пакетом прикладных программ «Измерение уровня границы раздела фаз»:

Перейдите по пути:Настройка → Режим работы

- Выберите опция Уровень.
- 4. Перейдите по пути: Настройка  $\rightarrow$  Единицы измерения расстояния
	- Выберите единицу измерения расстояния.
- 5. Перейдите по пути: Настройка → Тип резервуара
	- Выберите тип резервуара.
- 6. Для Тип резервуара = Байпас / выносная колонка:
	- Перейдите по пути: Настройка → Диаметр трубы
	- Введите диаметр байпаса или успокоительной трубы.
- 7. Перейдите по пути: Настройка → Группа продукта
	- Выберите тип среды: (Водный раствор (DC >= 4) или Продукт).
- 8. Перейдите по пути: Настройка → Калибровка пустой емкости
	- Введите расстояние E между контрольной точкой R и минимальным уровнем (0%).
- 9. Перейдите по пути: Настройка → Калибровка полной емкости
	- Введите расстояние F между минимальным (0%) и максимальным (100%) уровнями.
- 10. Перейдите по пути: Настройка → Уровень
	- Отображается измеренный уровень L.
- 11. Перейдите по пути: Настройка → Расстояние Отображается расстояние D между точкой отсчета R и уровнем L.
- 12. Перейдите по пути: Настройка → Качество сигнала
	- Отображается качество эхо-сигнала, отраженного от поверхности.
- 13. При управлении через местный дисплей:

Перейдите по пути: Настройка → Карта маски → Подтвердить расстояние

- Сравните отображенное расстояние с реальным расстоянием для начала записи кривой помех (при необходимости)  $^4$ ).
- 14. При управлении посредством программного обеспечения:

Перейдите по пути: Настройка → Подтвердить расстояние

 Для начала записи кривой помех сравните отображенное расстояние с реальным (при необходимости)  $^4$ ).

<sup>4)</sup> Для прибора FMP54 с функцией компенсации газовой фазы (спецификация: поз. 540 «Пакет прикладных программ», опция EF или EG) записывать карту помех НЕ СЛЕДУЕТ.

# 11.5 Конфигурация измерения уровня границы раздела фаз

Измерение уровня границы раздела фаз возможно только при наличии в приборе ÷ соответствующей программной опции. Эту опцию следует выбрать в спецификации: поз. 540 «Пакет прикладных программ», опция EB «Измерение уровня границы раздела фаз».

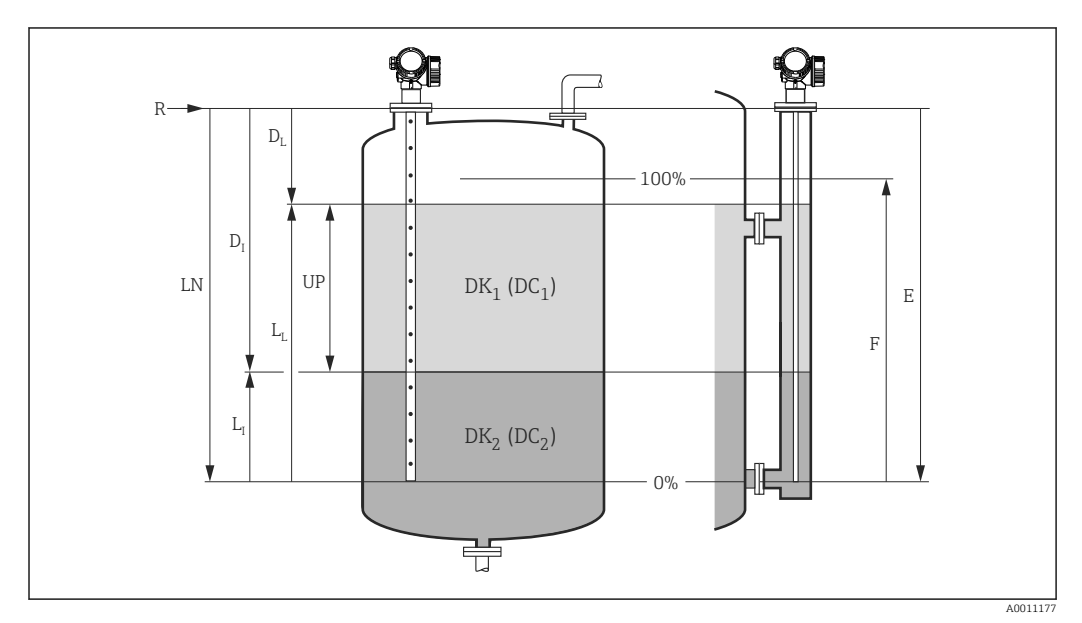

 *29 Параметры конфигурации измерения уровня границы раздела фаз*

- *LN Длина зонда*
- *R Контрольная точка измерения*
- *DI Параметр "Расстояние до раздела фаз" (расстояние от контрольной точки до нижней среды)*
- *LI Раздел фаз*
- *DL Расстояние*
- *LL Уровень*
- *UP Толщина верхнего слоя*
- *E Параметр "Калибровка пустой емкости" (= нулевая точка)*
- *F Параметр "Калибровка полной емкости" (= конец диапазона)*

1. Перейдите по пути: Настройка  $\rightarrow$  Обозначение прибора

Введите название для точки измерения.

2. Перейдите по пути: Настройка  $\rightarrow$  Адрес прибора

Введите адрес прибора на шине (только в случае программной адресации).

- 3. Перейдите по пути: Настройка → Режим работы
	- Выберите опция Раздел фаз.
- $\overline{4}$ . Перейдите по пути: Настройка → Единицы измерения расстояния
	- Выберите единицу измерения расстояния.
- 5. Перейдите по пути: Настройка → Тип резервуара
	- Выберите тип резервуара.
- 6. Для Тип резервуара = Байпас / выносная колонка:
	- Перейдите по пути: Настройка → Диаметр трубы
	- Введите диаметр байпаса или успокоительной трубы.
- 7. Перейдите по пути: Настройка → Уровень в емкости
	- Выберите уровень в резервуаре (Полностью заполнена или Частично заполнена).
- 8. Перейдите по пути: Настройка → Расстояние до верхнего соединения
	- Для байпасов: введите расстояние от контрольной точки R до нижней границы верхнего соединения; в остальных случаях: оставьте заводское значение параметра без изменений.
- 9. Перейдите по пути: Настройка  $\rightarrow$  Значение диэлектрической постоянной DC
	- $\rightarrow$  Введите относительную диэлектрическую проницаемость ( $\epsilon_{\rm r}$ ) верхней среды.
- 10. Перейдите по пути: Настройка → Калибровка пустой емкости
	- Введите расстояние E между контрольной точкой R и минимальным уровнем  $(0\%)$ .
- 11. Перейдите по пути: Настройка → Калибровка полной емкости
	- $\rightarrow$  Введите расстояние F между минимальным (0%) и максимальным (100%) уровнями.
- 12. Перейдите по пути: Настройка → Уровень
	- Отображается измеренный уровень L<sub>L</sub>.
- 13. Перейдите по пути: Настройка → Раздел фаз
	- Отображается высота границы раздела фаз L<sub>I</sub>.
- 14. Перейдите по пути: Настройка → Расстояние
	- $\blacktriangleright$  Отображается расстояние  $\mathtt{D}_\mathtt{L}$  между точкой отсчета R и уровнем  $\mathtt{L}_\mathtt{L}.$
- 15. Перейдите по пути: Настройка → Расстояние до раздела фаз
	- $\rightarrow$  Отображается расстояние D<sub>I</sub> между контрольной точкой R и границей раздела фаз L<sub>I</sub>.
- 16. Перейдите по пути: Настройка → Качество сигнала
	- Отображается качество эхо-сигнала, отраженного от поверхности.
- 17. При управлении через местный дисплей:
	- Перейдите по пути: Настройка → Карта маски → Подтвердить расстояние
	- Сравните отображенное расстояние с реальным расстоянием для начала записи кривой помех (при необходимости) <sup>5)</sup>.
- 18. При управлении посредством программного обеспечения (например, FieldCare): Перейдите по пути: Настройка → Подтвердить расстояние
	- Сравните отображаемое расстояние с фактическим значением, чтобы, при необходимости, запустить регистрацию кривой отфильтровывания ложных эхо-сигналов <sup>5)</sup>.

<sup>5)</sup> Для прибора FMP54 с функцией компенсации газовой фазы (спецификация: поз. 540 «Пакет прикладных программ», опция EF или EG) записывать карту помех НЕ СЛЕДУЕТ.

# 11.6 Запись эталонной кривой

После конфигурации измерения рекомендуется записать текущую огибающую кривую в качестве эталонной. В дальнейшем эту эталонную кривую можно будет использовать как образец при выполнении диагностики. Для записи эталонной кривой выберите опцию параметр Сохранить эталонную кривую.

### Навигация по меню

Эксперт → Диагностика → Диагностика огибающей → Сохранить эталонную кривую

### Значение опций

- $\blacksquare$  Нет
- Без действий
- $\blacksquare$  Да

Сохранение текущей огибающей кривой в качестве эталонной.

На приборах, поставленных с завода с версией программного обеспечения H 01.00.zz, это подменю отображается только при работе с уровнем доступа «Техническое обслуживание».

Просмотреть эталонную кривую можно только на графике огибающей в FieldCare, предварительно загрузив его из прибора в FieldCare. Для этого в FieldCare используется функция «Загрузка эталонной кривой»:

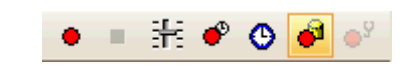

 *30 Функция «Загрузка эталонной кривой»*

# 11.7 Конфигурация местного дисплея

## 11.7.1 Заводские настройки местного дисплея для измерения уровня

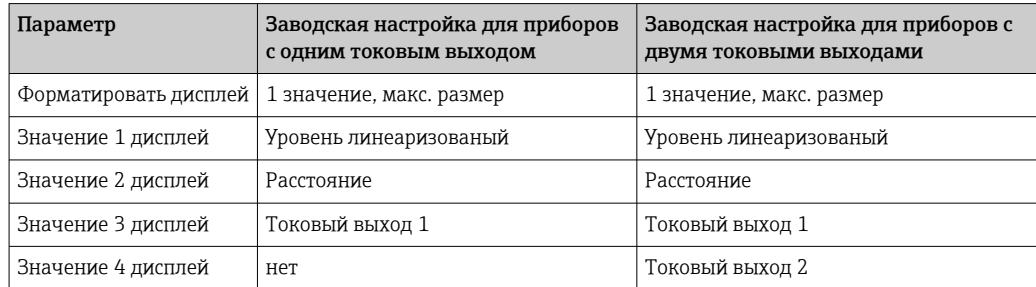

## 11.7.2 Заводские настройки местного дисплея для измерения уровня границы раздела фаз

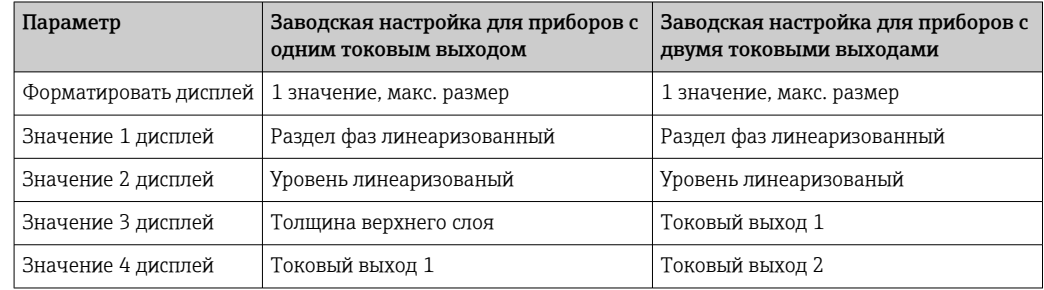

## 11.7.3 Регулировка местного дисплея

Регулировка местного дисплея производится в следующем меню: Настройка → Расширенная настройка → Дисплей

# 11.8 Управление конфигурацией

После ввода в эксплуатацию можно сохранить текущую конфигурацию прибора, скопировать ее на другую точку измерения или выполнить восстановление до предыдущей конфигурации. Для этого используется параметр параметр Резервные данные и его опции.

### Путь в меню управления

Настройка → Расширенная настройка → Резервная конфигурация на дисплее → Резервные данные

### Значение опций

- Отмена
	- Действие не выполняется, происходит выход из настройки параметра.
- Сделать резервную копию

Сохранение резервной копии текущей конфигурации прибора из встроенного блока HistoROM на дисплей прибора. В резервной копии содержатся данные преобразователя и датчика прибора.

• Восстановить

Последняя резервная копия конфигурационных данных прибора копируется из памяти дисплея в блок HistoROM прибора. В резервной копии содержатся данные преобразователя и датчика прибора.

• Дублировать

Копирование конфигурации преобразователя в другой прибор посредством дисплея преобразователя. Следующие параметры, относящиеся исключительно к конкретной точке измерения, не включаются в переносимую конфигурацию: Тип продукта

• Сравнить

Копия конфигурации прибора, сохраненная на дисплее, сравнивается с текущей конфигурацией в блоке HistoROM. Результат сравнения отображается в параметре параметр Результат сравнения.

### • Очистить резервные данные

Резервная копия конфигурационных данных прибора удаляется из дисплея прибора.

В процессе выполнения этого действия редактирование конфигурации с  $| \cdot |$ помощью местного дисплея невозможно; на дисплей выводится сообщение о состоянии процесса.

Если имеющаяся резервная копия будет восстановлена на другом приборе с помощью опции опция Восстановить, некоторые функции прибора могут оказаться недоступными. В некоторых случаях даже сброс параметров прибора  $\rightarrow$   $\blacksquare$  210 не приводит к возврату в исходное состояние..

Для переноса конфигурации на другой прибор всегда используйте опцию опция Дублировать.

# 11.9 Защита настроек от несанкционированного изменения

Существует два способа защиты от несанкционированного изменения значений параметров:

- $\bullet$  С помощью соответствующего параметра (программная блокировка)  $\rightarrow \blacksquare$  73;
- С помощью переключателя блокировки (аппаратная блокировка)  $\rightarrow \blacksquare$  75.

### 12 Диагностика, поиск и устранение неисправностей

#### 12.1 Устранение общих неисправностей

#### Общие ошибки 12.1.1

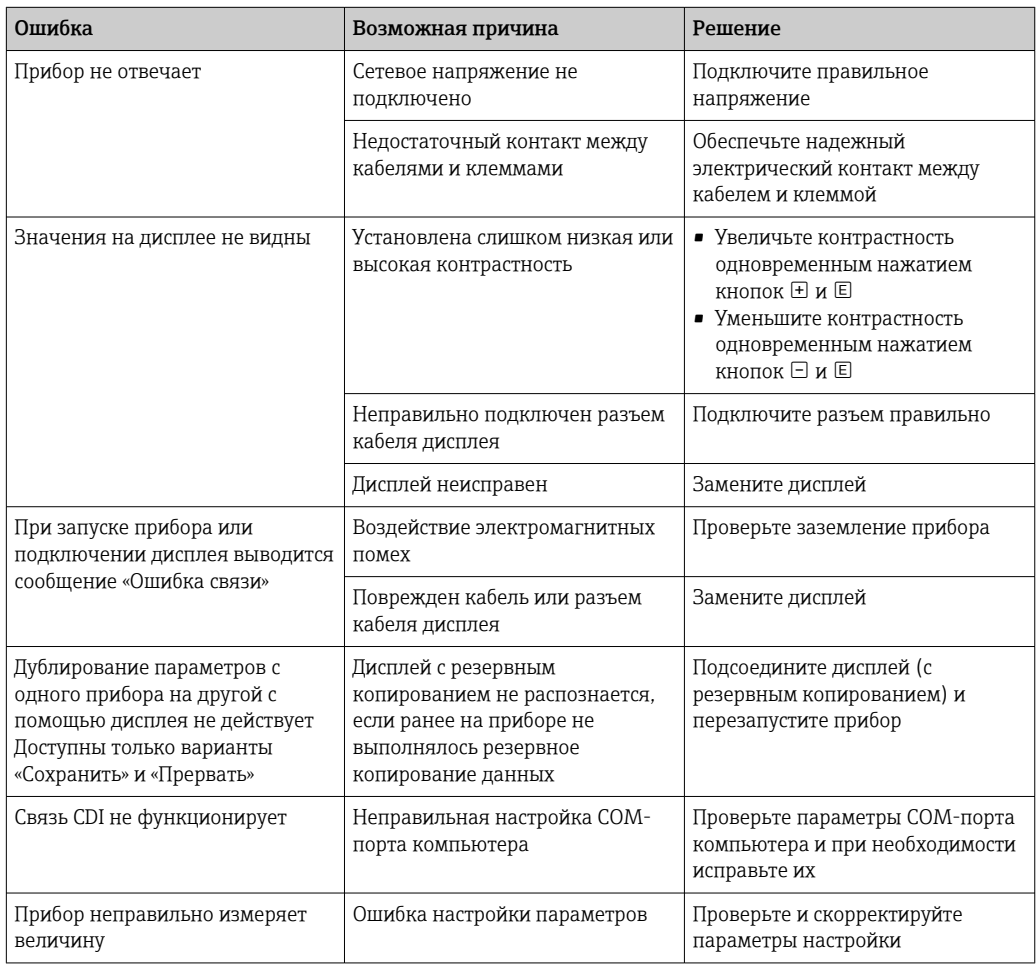

#### 12.1.2 Ошибки настройки параметров

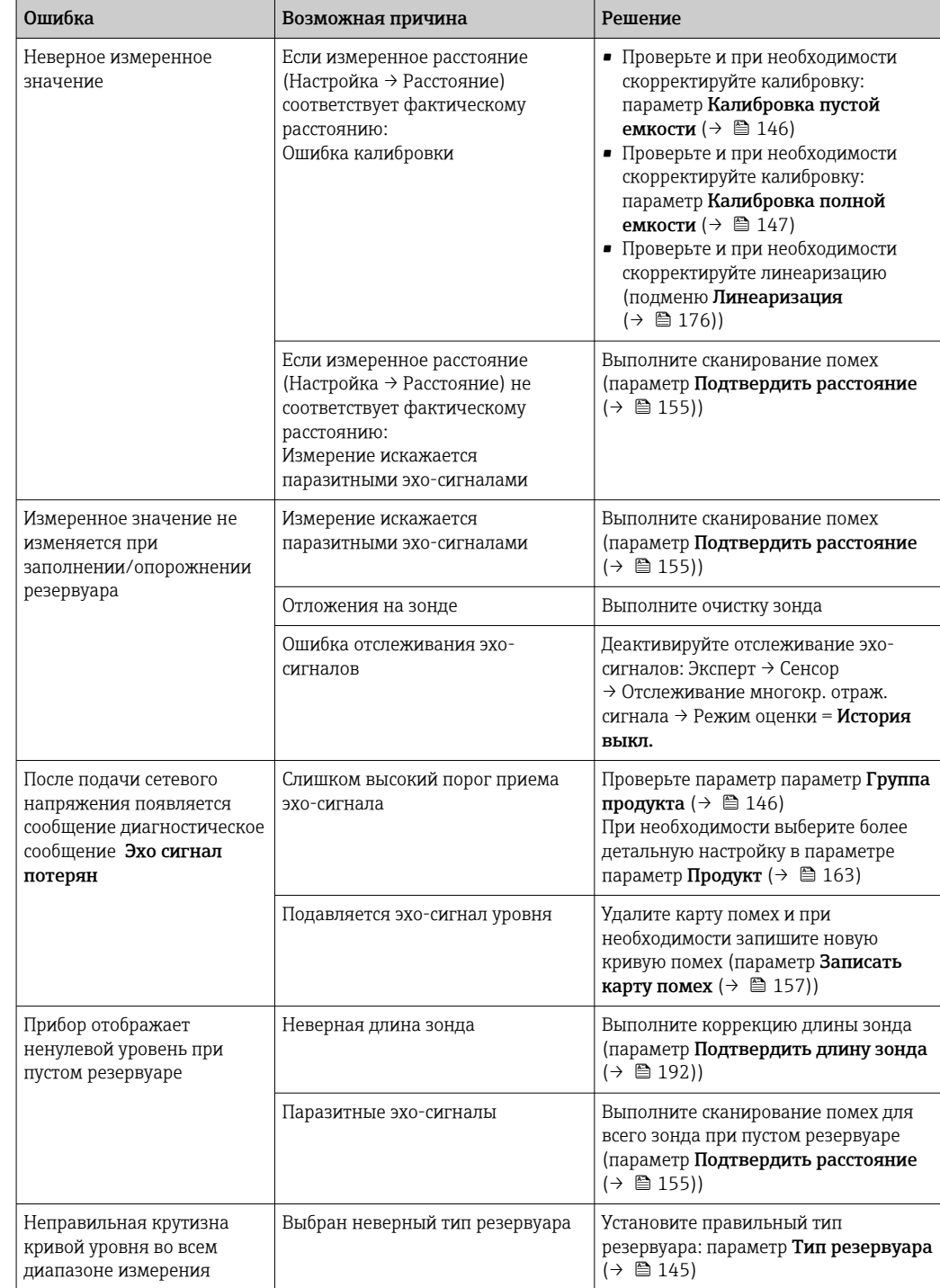

Ошибки настройки параметров для измерения уровня

Ошибки настройки параметров для измерения уровня границы раздела фаз

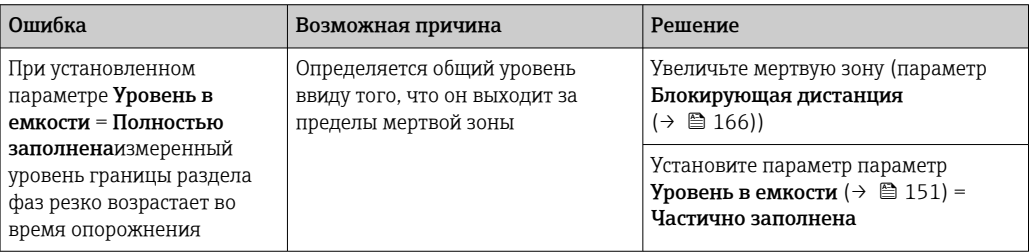

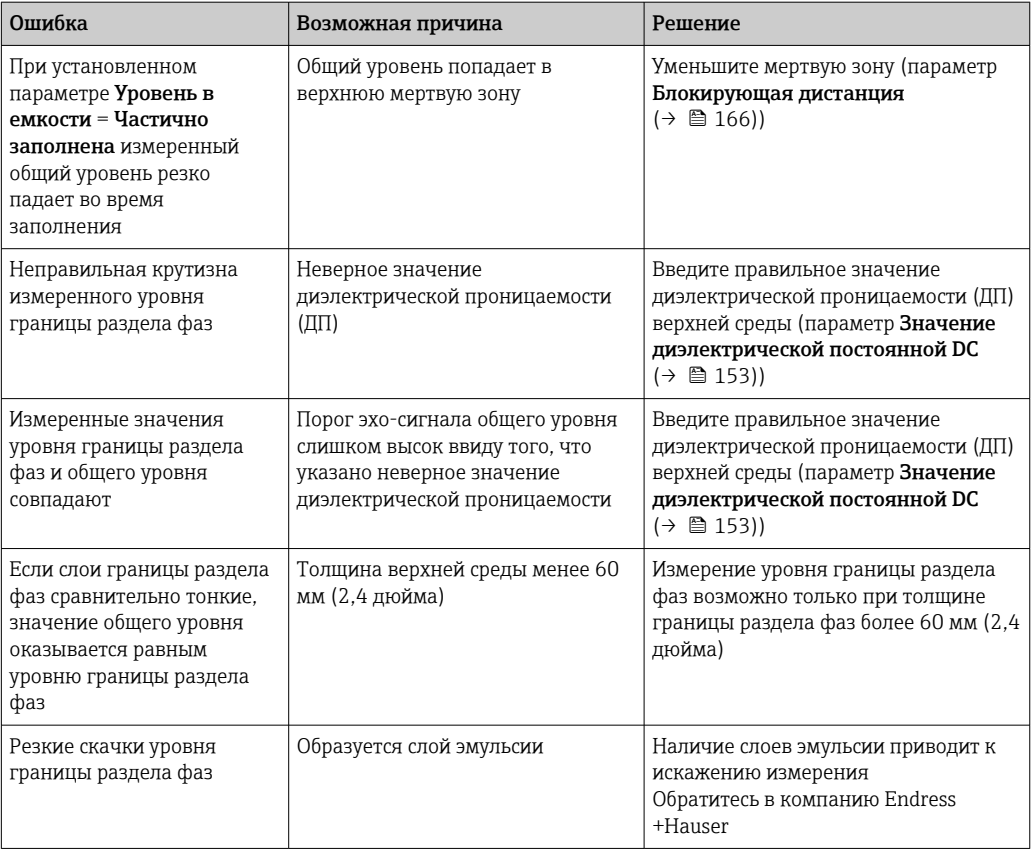

### 12.2 Диагностическая информация на локальном дисплее

#### Диагностическое сообщение 12.2.1

Неисправности, обнаруженные автоматической системой мониторинга измерительного прибора, отображаются в виде диагностических сообщений, чередующихся с индикацией измеренного значения.

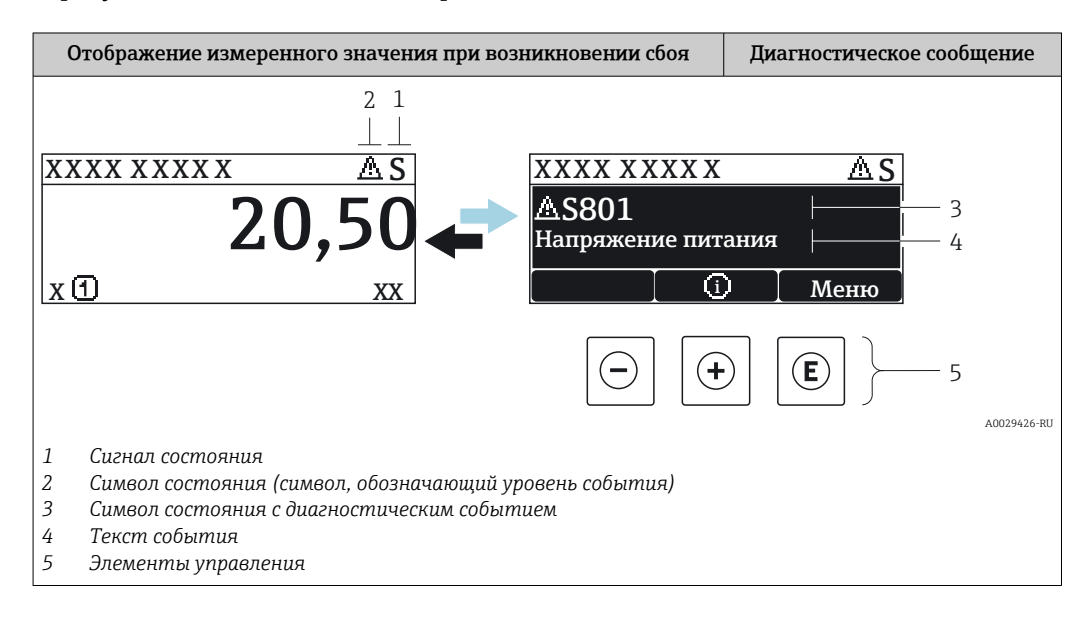

### Сигналы состояния

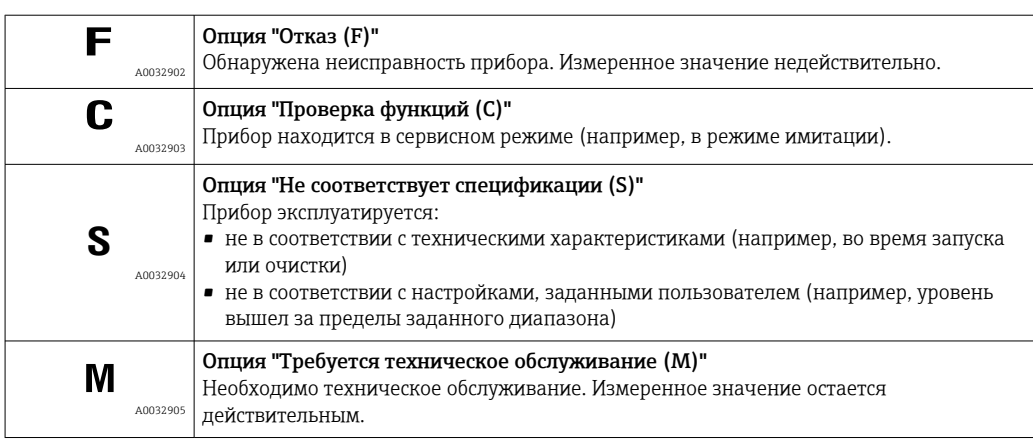

### Символ состояния (символ, обозначающий уровень события)

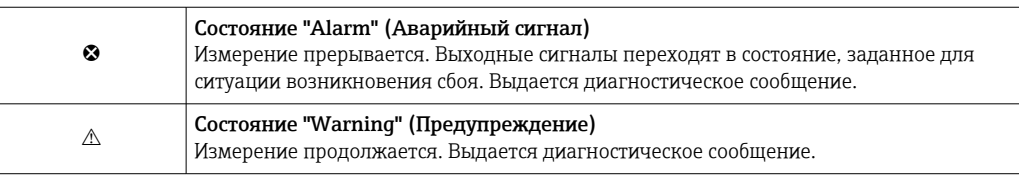

### Диагностическое событие и текст события

Сбой можно идентифицировать по диагностическому событию. Краткое описание упрощает эту задачу, предоставляя информацию о сбое. Кроме того, перед диагностическим событием отображается соответствующий символ.

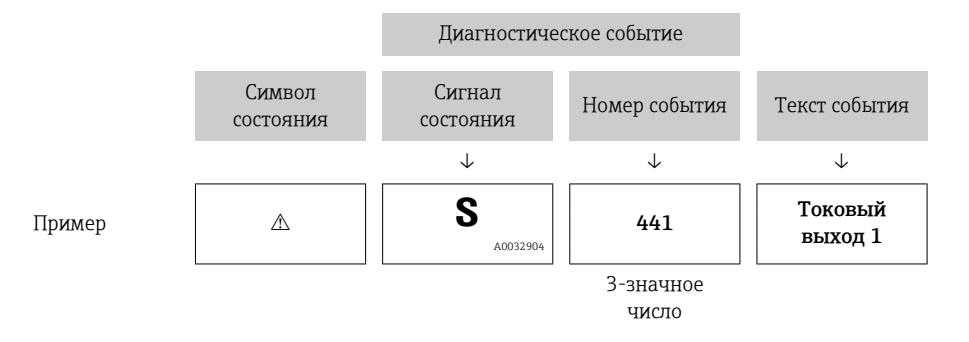

Если в очереди на отображение одновременно присутствуют два или более диагностических сообщения, то выводится только сообщение с максимальным приоритетом. Другие активные диагностические сообщения можно просмотреть в разделе подменю Перечень сообщений диагностики.

• Более ранние диагностические сообщения, уже не стоящие в очереди, можно просмотреть следующим образом:

- На локальном дисплее:
	- в меню подменю Журнал событий
- · B FieldCare: используя функцию "Список событий/HistoROM".

### Элементы управления

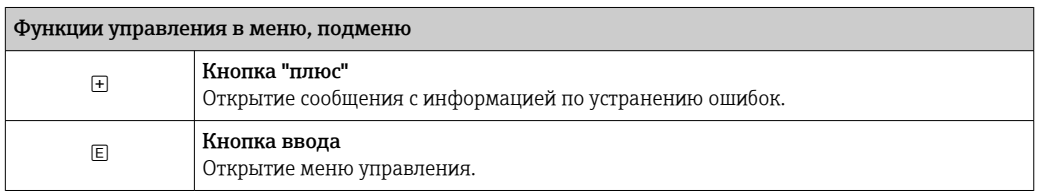

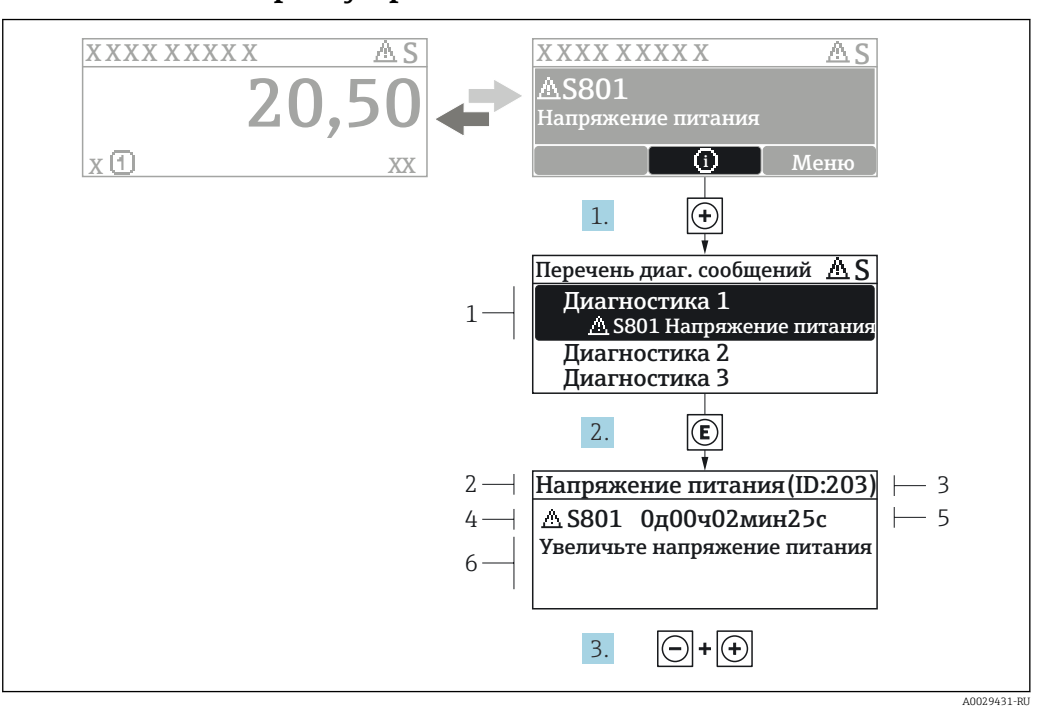

#### 12.2.2 Вызов мер по устранению ошибок

■ 31 Сообщение с описанием мер по устранению ошибок

- $\overline{1}$ Диагностическая информация
- $\overline{2}$ Краткое описание
- $\overline{3}$ Идентификатор обслуживания
- $\overline{4}$ Поведение диагностики с кодом неисправности
- $\sqrt{2}$ Время события
- $\kappa$ Меры по устранению ошибок

Пользователь просматривает диагностическое сообщение.

- 1. Нажмите  $\boxplus$  (символ  $\textcircled{\tiny 1}$ ).
	- Откроется список подменю Перечень сообщений диагностики.
- 2. Выберите требуемое диагностическое событие кнопками  $\boxplus$  или  $\boxminus$  и нажмите кнопку **©**.
	- Появится сообщение с описанием мер по устранению выбранного диагностического события.
- 3. Нажмите  $\Box$  +  $\Box$  одновременно.
	- Сообщение с описанием мер по устранению ошибок будет закрыто.

Пользователь находится в меню Диагностикана записи диагностического события, например, в подменю Перечень сообщений диагностикиили в разделе Предыдущее диагн. сообщение.

1. Нажмите  $\mathbb E$ .

- Появится сообщение с описанием мер по устранению выбранного диагностического события.
- 2. Нажмите  $\Box$  +  $\boxplus$  одновременно.
	- Сообщение с описанием мер по устранению ошибок будет закрыто.

#### 12.3 Диагностическое событие в программном обеспечении

Если в приборе имеется активное диагностическое событие, то в левой верхней области интерфейса программного обеспечения отображается сигнал состояния и соответствующий символ уровня события в соответствии с NAMUR NE 107:

- $OTKa3(F)$
- Проверка функций (С)
- $\blacksquare$  Не соответствует спецификации (S)
- Требуется техническое обслуживание (М)

### А: через меню управления

- 1. Перейдите к параметру меню Диагностика.
	- В пункте параметр Текущее сообщение диагностики отображается диагностическое событие и его текстовое описание.

2. В правой стороне интерфейса наведите курсор на пункт параметр Текущее сообщение диагностики.  $\overline{a}$ 

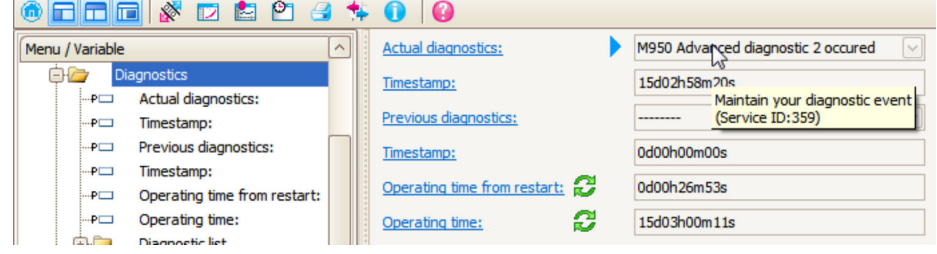

Появится информация о мерах по устранению этого диагностического события.

### В: через функцию «Создание документации»

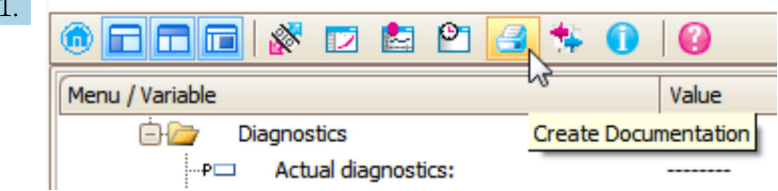

Выберите функцию «Создание документации».

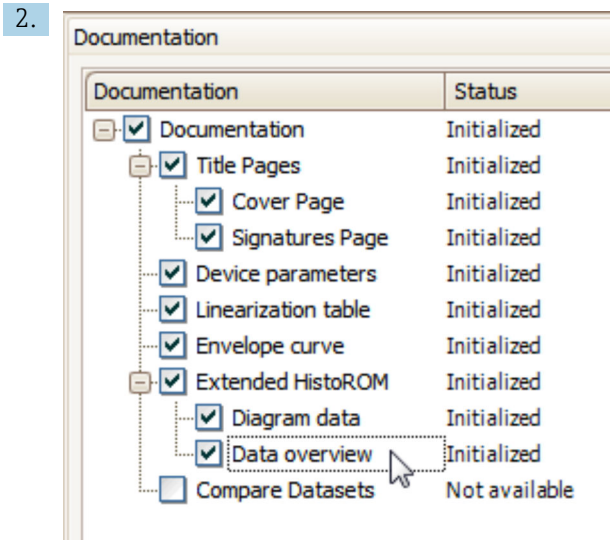

Убедитесь в том, что отмечен пункт «Обзор данных».

- 3. Нажмите кнопку «Сохранить как...» и сохраните протокол в формате PDF.
	- Протокол содержит диагностические сообщения и сведения об устранении неполадок.

C: с помощью функции «Журнал событий/расширенный HistoROM»

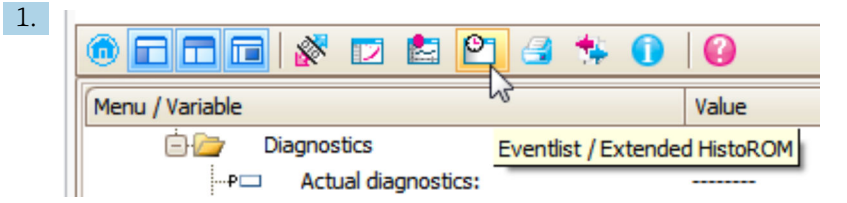

Выберите функцию «Журнал событий/расширенный HistoROM».

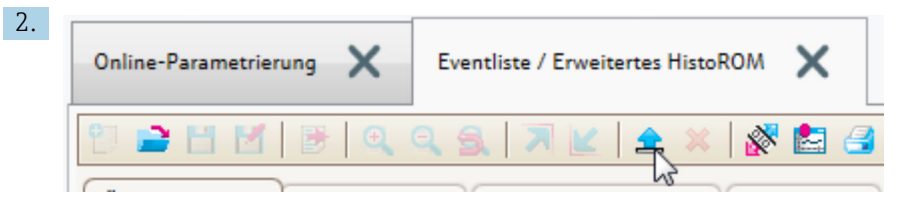

Выберите функцию «Загрузка журнала событий».

 Журнал событий, включая сведения об устранении неполадок, будет отображен в окне «Обзор данных».

## 12.4 Перечень диагностических сообщений

В подменю подменю Перечень сообщений диагностики отображается до 5 диагностических сообщений, находящихся в очереди. Если число необработанных сообщений больше 5, на дисплей выводятся сообщения с наивысшим приоритетом.

### Путь навигации

Диагностика → Перечень сообщений диагностики

### Вызов и закрытие мер по устранению ошибок

1. Нажмите  $E$ .

 Появится сообщение с описанием мер по устранению выбранного диагностического события.

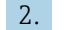

2. Нажмите  $\Box$  +  $\Box$  одновременно.

• Сообщение с описанием мер по устранению ошибок будет закрыто.
## 12.5 Список диагностических событий

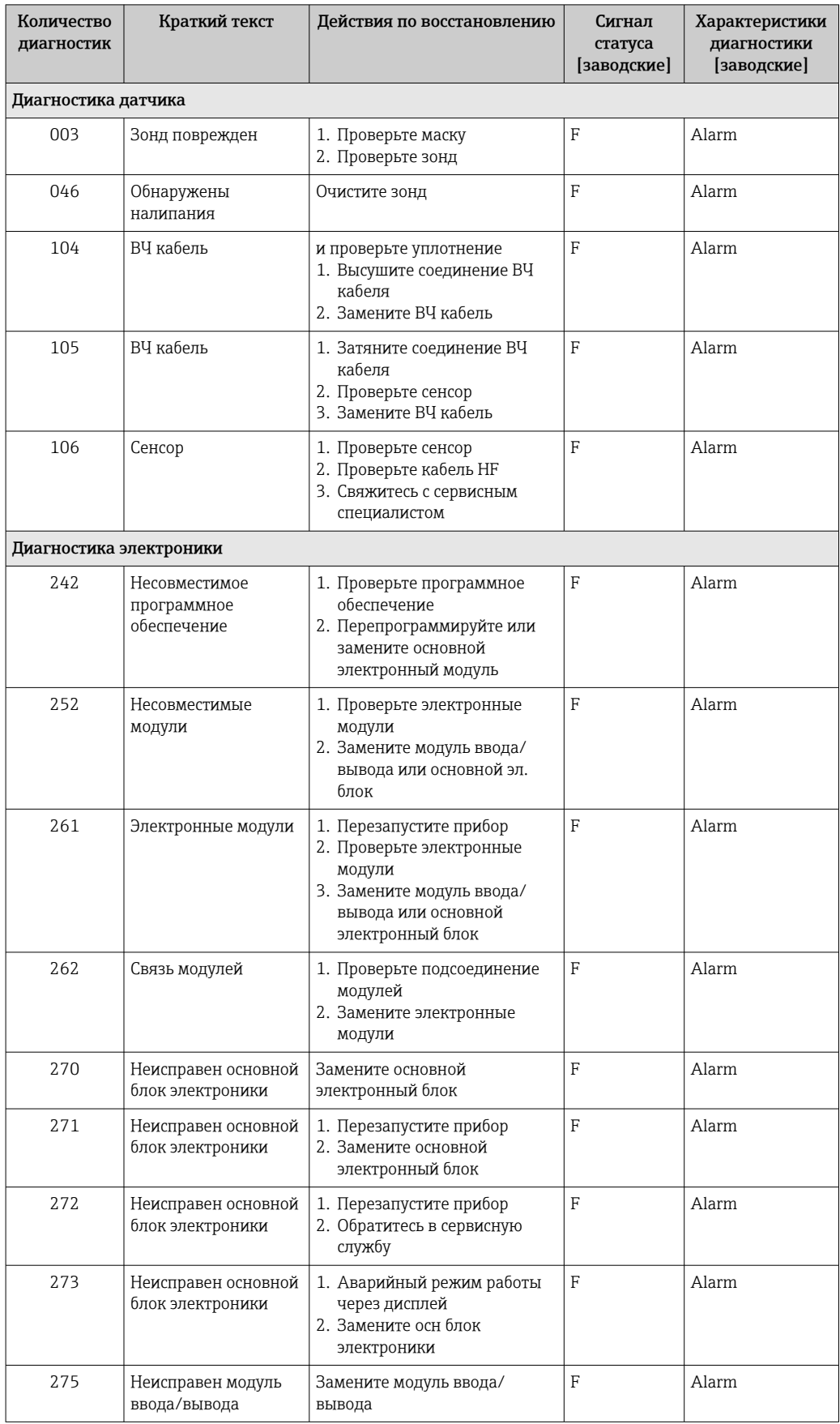

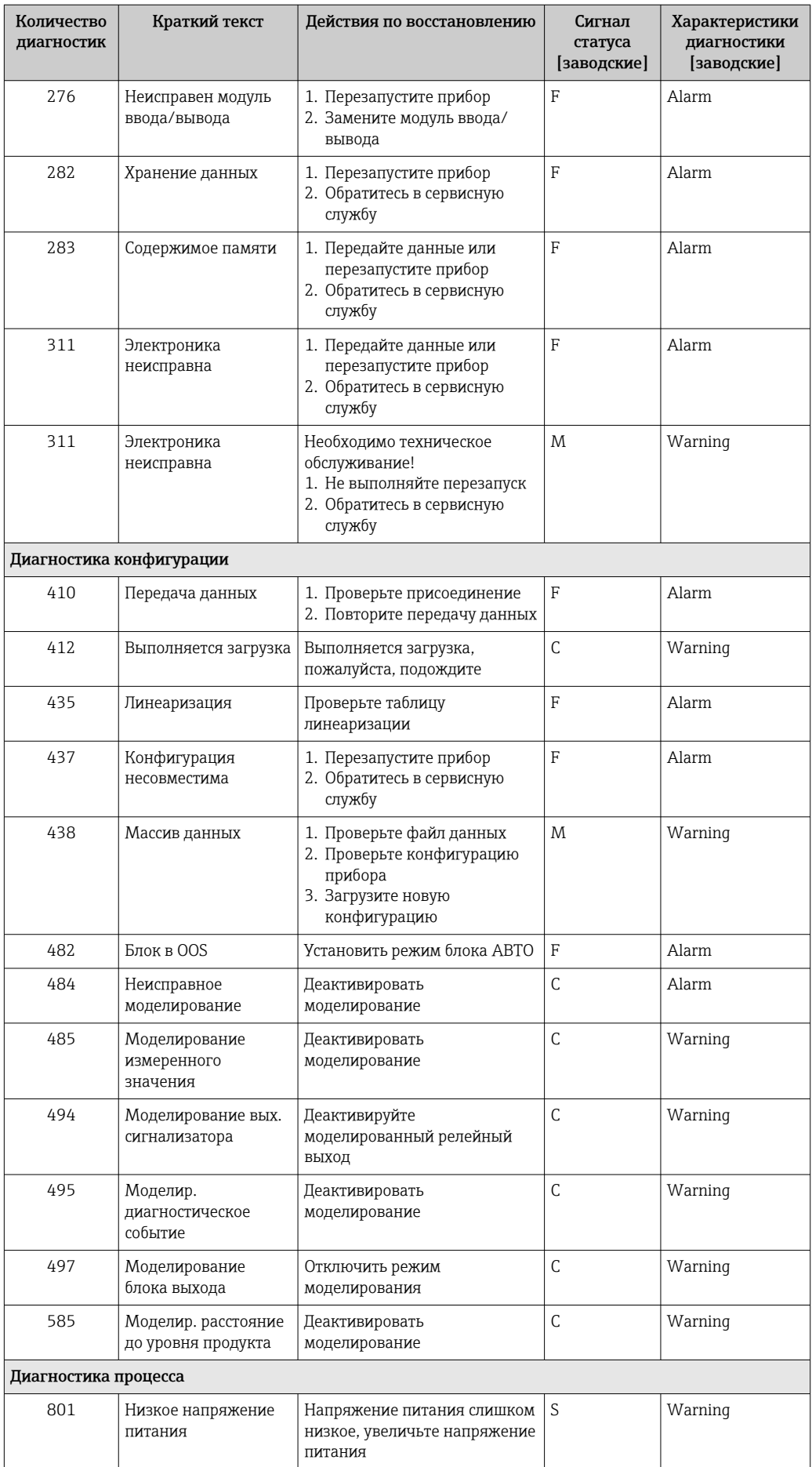

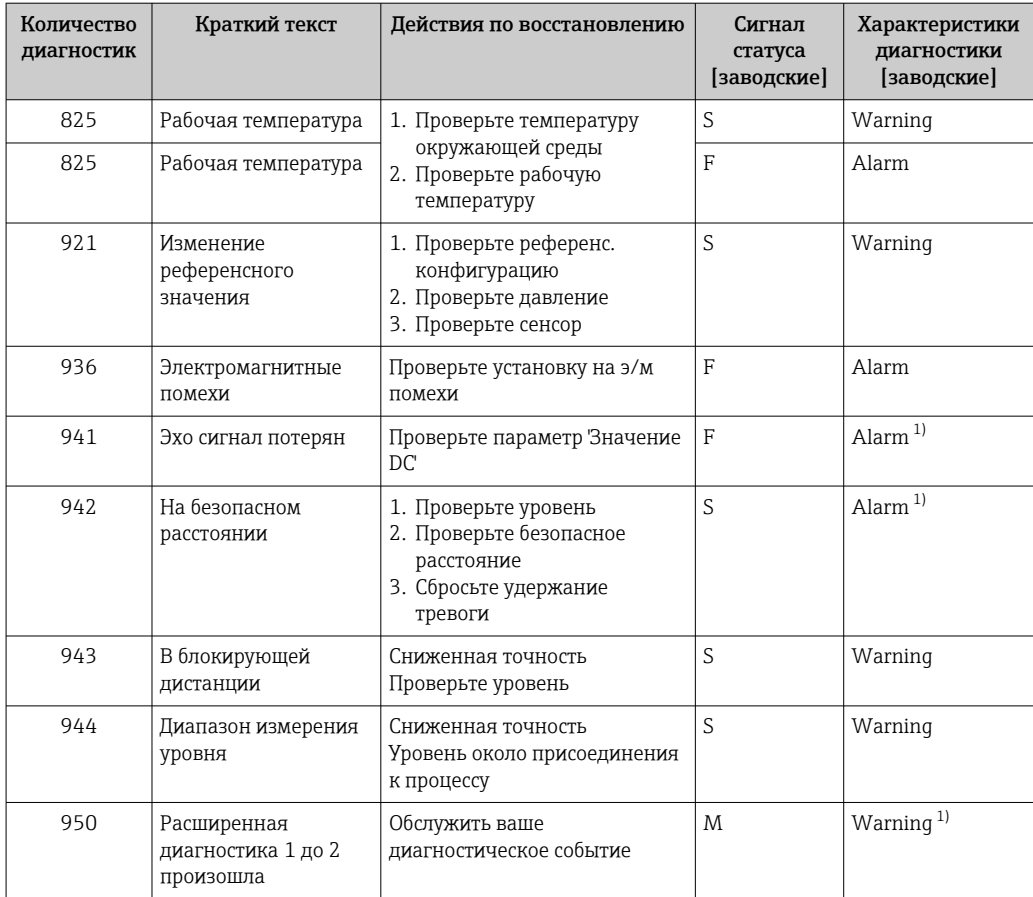

1) Параметры диагностики могут быть изменены.

### 12.6 Журнал событий

### 12.6.1 История событий

В подменюПеречень событий ) можно просмотреть хронологический обзор сообщений о произошедших событиях 6) "Список событий/HistoROM" .

#### Путь навигации

Диагностика → Журнал событий → Перечень событий

В хронологическом порядке могут отображаться до 100 сообщений о событиях.

Список событий включает в себя следующее:

- Диагностические события
- Информационные события

Помимо времени события, каждому событию также присваивается символ, указывающий на то, продолжается ли событие в данный момент или оно завершилось:

• Диагностическое событие

- $\bullet$ : Событие произошло
- $\bullet$ : Событие завершилось
- Информационное событие : Событие произошло

<sup>6)</sup> Это меню доступно только на локальном дисплее. При управлении посредством FieldCareсписок событий можно просмотреть с помощью функции FieldCare.

#### Вызов и закрытие мер по устранению ошибок

1. Нажмите  $\Box$ 

- Появится сообщение с описанием мер по устранению выбранного диагностического события.
- 2. Нажмите  $\Box$  +  $\Box$  одновременно.
	- Сообщение с описанием мер по устранению ошибок будет закрыто.

#### 12.6.2 Фильтрация журнала событий

С помощью параметра параметр Опции фильтра, можно определить категории сообщений о событиях, которые должны отображаться в подменю подменю Перечень событий.

#### Путь навигации

Диагностика → Журнал событий → Опции фильтра

#### Категории для фильтрации

- Все
- $\bullet$  Отказ (F)
- Проверка функций (C)
- Не соответствует спецификации (S)
- Требуется техническое обслуживание (M)
- Информация

#### 12.6.3 Обзор информационных событий

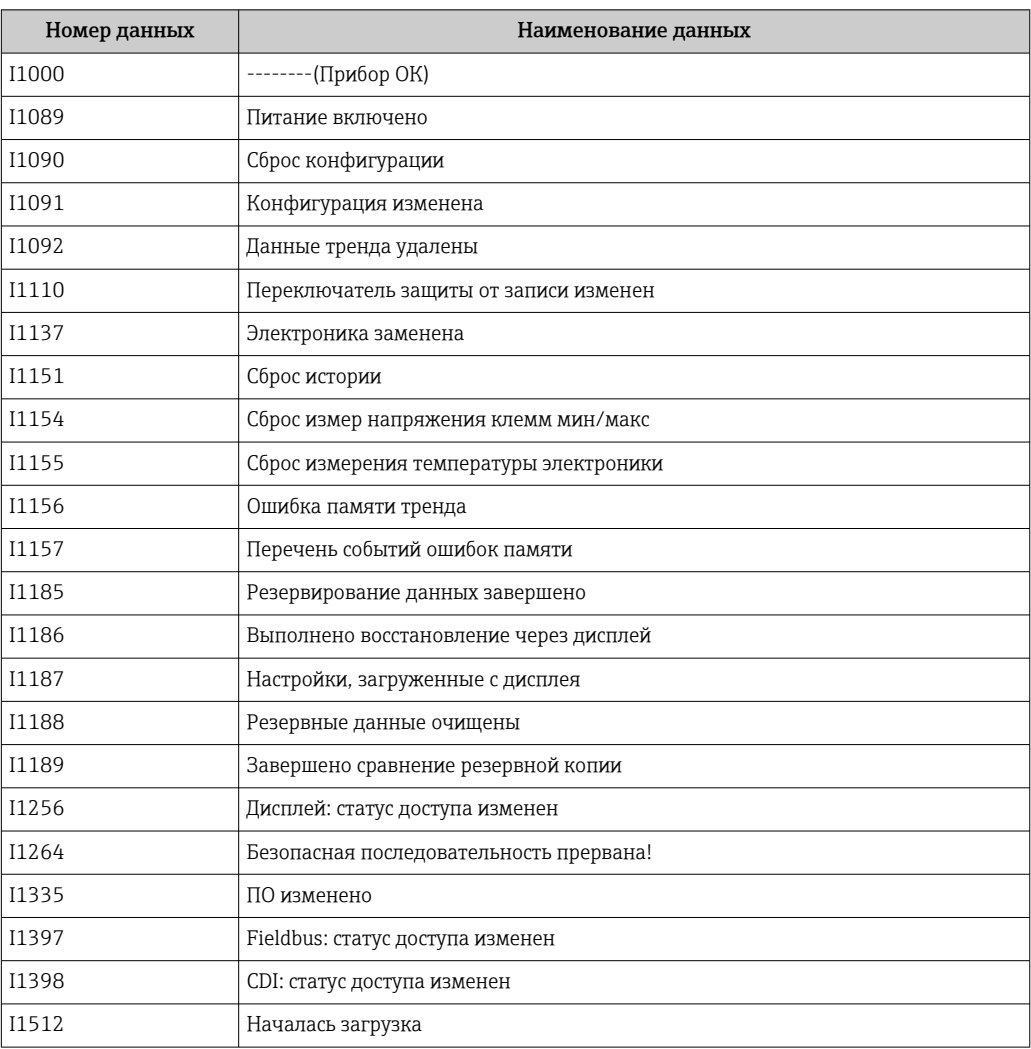

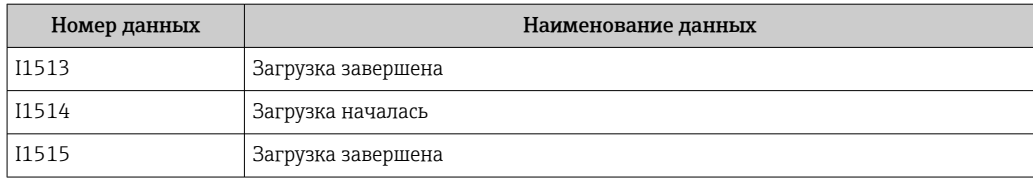

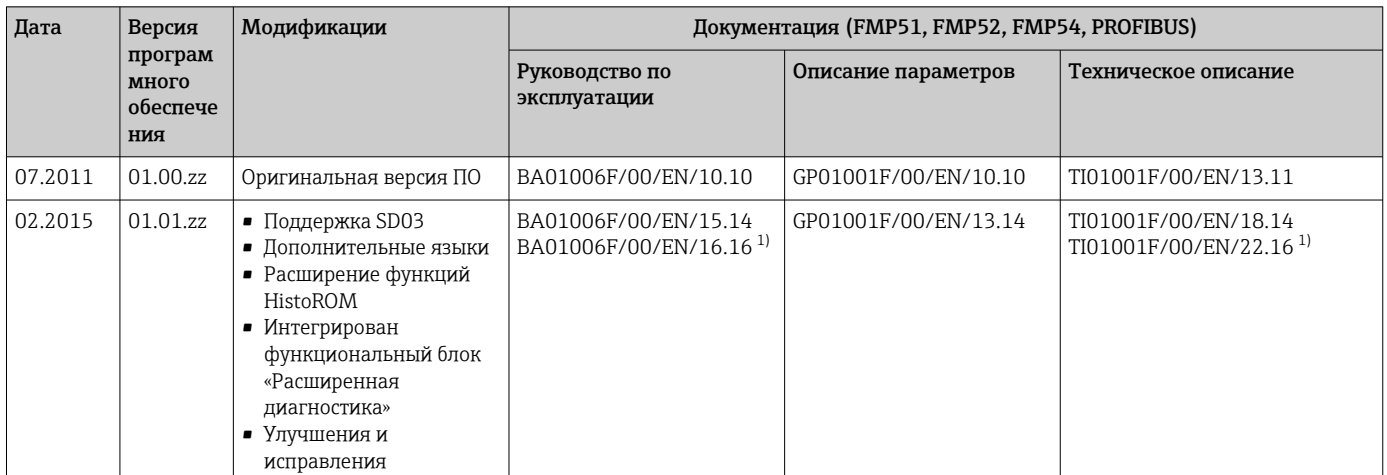

## 12.7 Версия программного обеспечения

1) Приведена информация о мастерах Heartbeat, доступных в последней версии DTM для DeviceCare и FieldCare.

Можно заказать конкретную версию программного обеспечения с помощью раздела «Спецификация». Это позволяет обеспечить совместимость версии программного обеспечения при интеграции с существующей или запланированной системой.

# 13 Техническое обслуживание

Данный измерительный прибор не требует какого-либо специального обслуживания.

## 13.1 Наружная очистка

При очистке внешних поверхностей прибора следует применять чистящие средства, не повреждающие материал корпуса и уплотнений.

# 14 Ремонт

### 14.1 Общая информация о ремонте

### 14.1.1 Принцип ремонта

Основной принцип ремонта компании Endress+Hauser предусматривает использование измерительных приборов с модульной структурой и возможность выполнения ремонта сервисным центром Endress+Hauser или опытным заказчиком самостоятельно.

Запасные части содержатся в соответствующих комплектах. Эти комплекты включают в себя необходимые инструкции по замене.

Для получения дополнительной информации об услугах и запасных частях обратитесь в сервисный центр Endress+Hauser.

### 14.1.2 Ремонт приборов во взрывозащищенном исполнении

При ремонте приборов во взрывозащищенном исполнении обратите внимание на следующее:

- Осуществлять ремонт прибора, имеющего разрешение для эксплуатации во взрывоопасных зонах, могут только опытные квалифицированные специалисты или специалисты сервисного центра Endress+Hauser;
- Необходимо соблюдать все применимые стандарты, государственные нормы в отношении взрывоопасных зон, а также указания по технике безопасности (XA) и положения сертификатов;
- Используйте только фирменные запасные части Endress+Hauser;
- При заказе запасных частей обращайте внимание на обозначение прибора, указанное на его заводской табличке. Заменяйте детали только на идентичные им запасные части;
- Проводить ремонт необходимо строго в соответствии с инструкциями. По окончании ремонта проведите испытание прибора, описанное в инструкции;
- Модификация сертифицированного прибора в другой сертифицированный вариант может осуществляться только специалистами сервисного центра Endress+Hauser;
- Документируйте все ремонтные работы и модификации.

### 14.1.3 Замена электронного модуля

При замене электронного модуля не обязательно выполнять основные настройки заново, поскольку параметры калибровки сохраняются в блоке HistoROM, расположенном в корпусе. Тем не менее, после замены главного электронного модуля может потребоваться запись новой кривой помех (для подавления паразитных эхо-сигналов).

### 14.1.4 Замена прибора

После полной замены прибора или электронного модуля можно вновь загрузить параметры в прибор одним из следующих способов:

• Посредством дисплея:

Условие: на дисплее должна быть сохранена конфигурация предыдущего прибора  $\rightarrow$   $\blacksquare$  207.:

• Посредством FieldCare:

Условие: конфигурация предыдущего прибора должна быть сохранена на компьютере с помощью FieldCare.

После этого можно продолжать измерение без повторного выполнения настройки. Потребуется только повторная запись линеаризации и кривой помех резервуара (для подавления паразитных эхо-сигналов).

### 14.2 Запасные части

- На некоторых сменных компонентах измерительного прибора имеются заводские таблички запасных частей. На них приводится информация об этих запасных частях.
- На крышке клеммного отсека прибора находится заводская табличка с перечнем запасных частей, содержащая следующую информацию:
	- Список наиболее важных запасных частей для измерительного прибора и информация об их заказе;
	- URL-адрес *W@M Device Viewer* [\(www.endress.com/deviceviewer](http://www.endress.com/deviceviewer)): т.е. в списке указываются все запасные части, доступные для данного измерительного прибора, и их коды заказа. Также на этой странице можно загрузить соответствующее руководство по монтажу, если оно доступно.

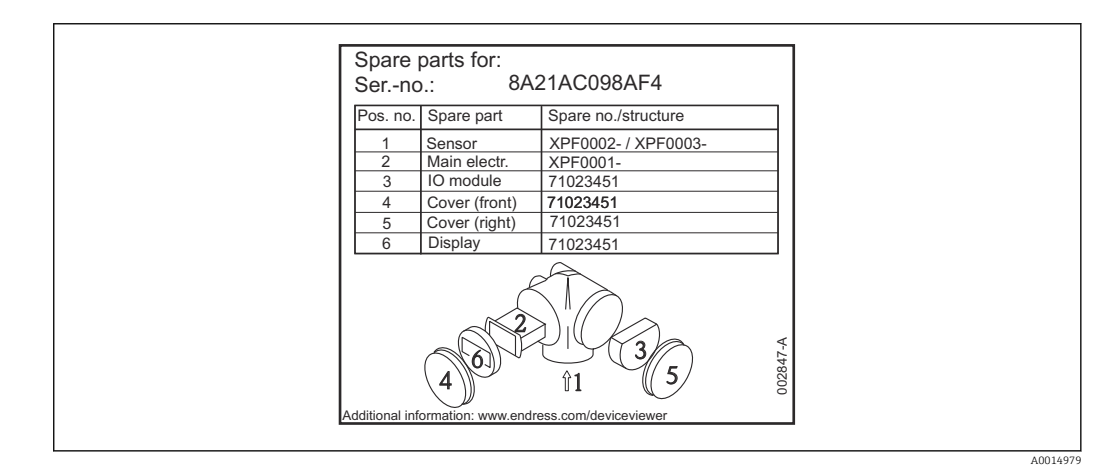

 *32 Пример заводской таблички с перечнем запасных частей, размещаемой на крышке клеммного отсека*

Серийный номер измерительного прибора:

- Указывается на приборе и на заводской табличке с перечнем запасных частей;
- Можно просмотреть с помощью параметра «Серийный номер» в подменю «Информация о приборе».

### 14.3 Возврат

При необходимости проведения ремонта или заводской калибровки, а также в случае заказа или поставки неверного измерительного прибора измерительный прибор следует вернуть. В соответствии с требованиями законодательства компания Endress +Hauser, обладающая сертификатом ISO, обязана следовать определенным процедурам при работе с оборудованием, находившимся в контакте с различными средами.

Для обеспечения быстрого, безопасного и профессионального возврата приборов изучите процедуру и условия возврата, приведенные на веб-сайте Endress+Hauser по адресу http://www.endress.com/support/return-material

## 14.4 Утилизация

Утилизация должна осуществляться с учетом следующих требований:

- Соблюдайте действующие федеральные/национальные стандарты.
- Обеспечьте надлежащее разделение и повторное использование компонентов прибора.

# 15 Принадлежности

### 15.1 Принадлежности для прибора

### 15.1.1 Защитный козырек от атмосферных явлений

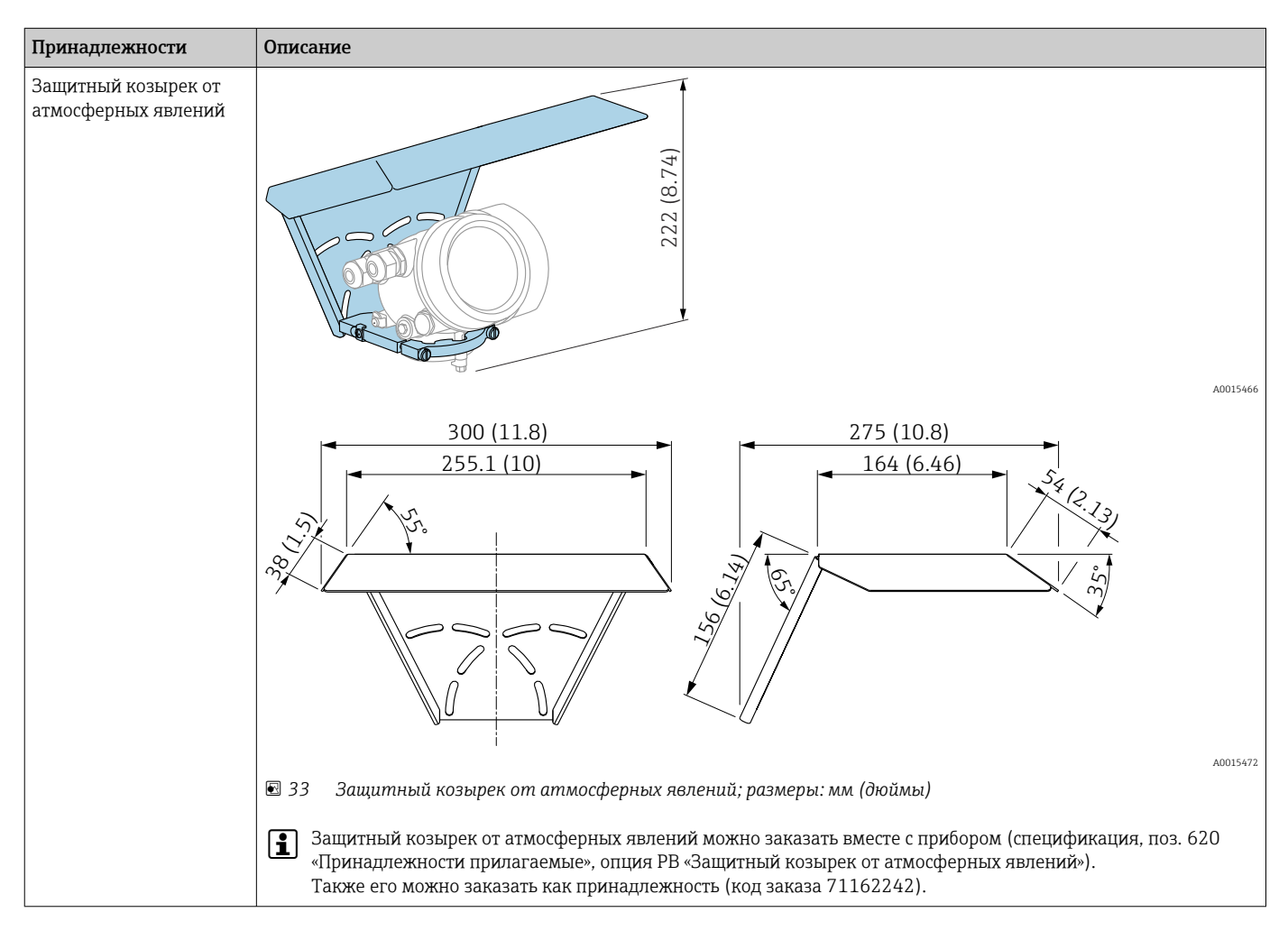

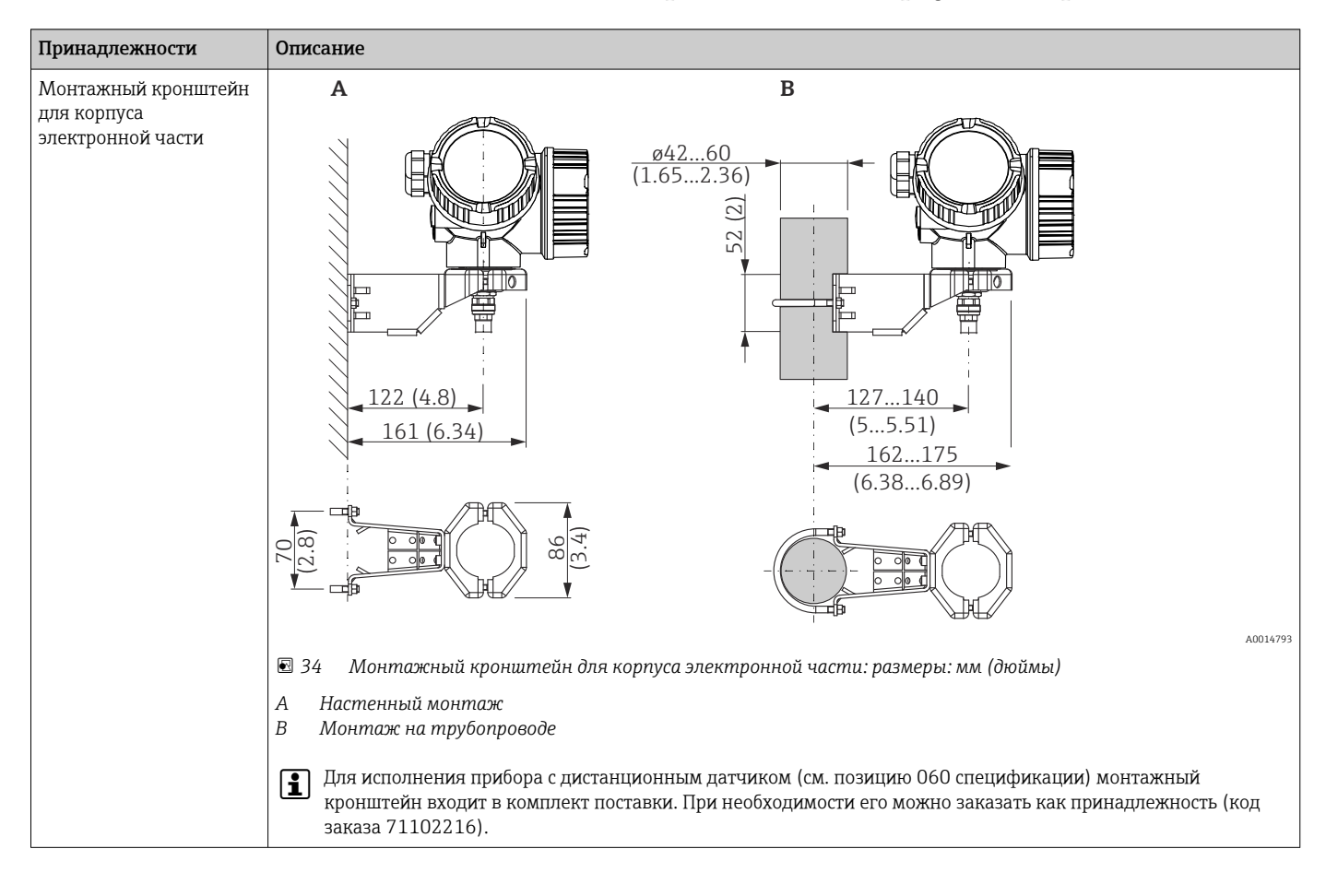

### 15.1.2 Монтажный кронштейн для корпуса электронной части

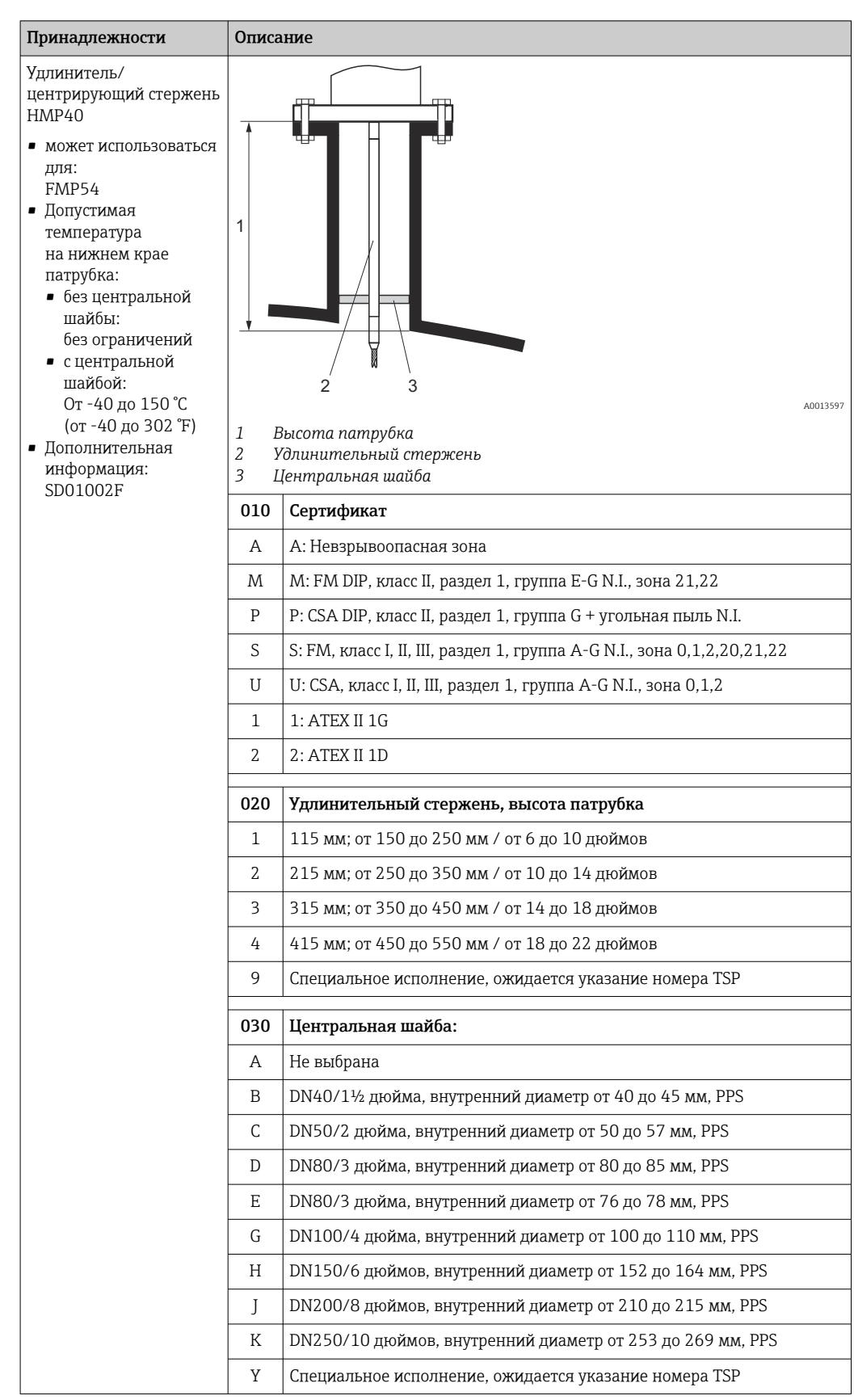

### 15.1.3 Удлинитель/центрирующий стержень HMP40

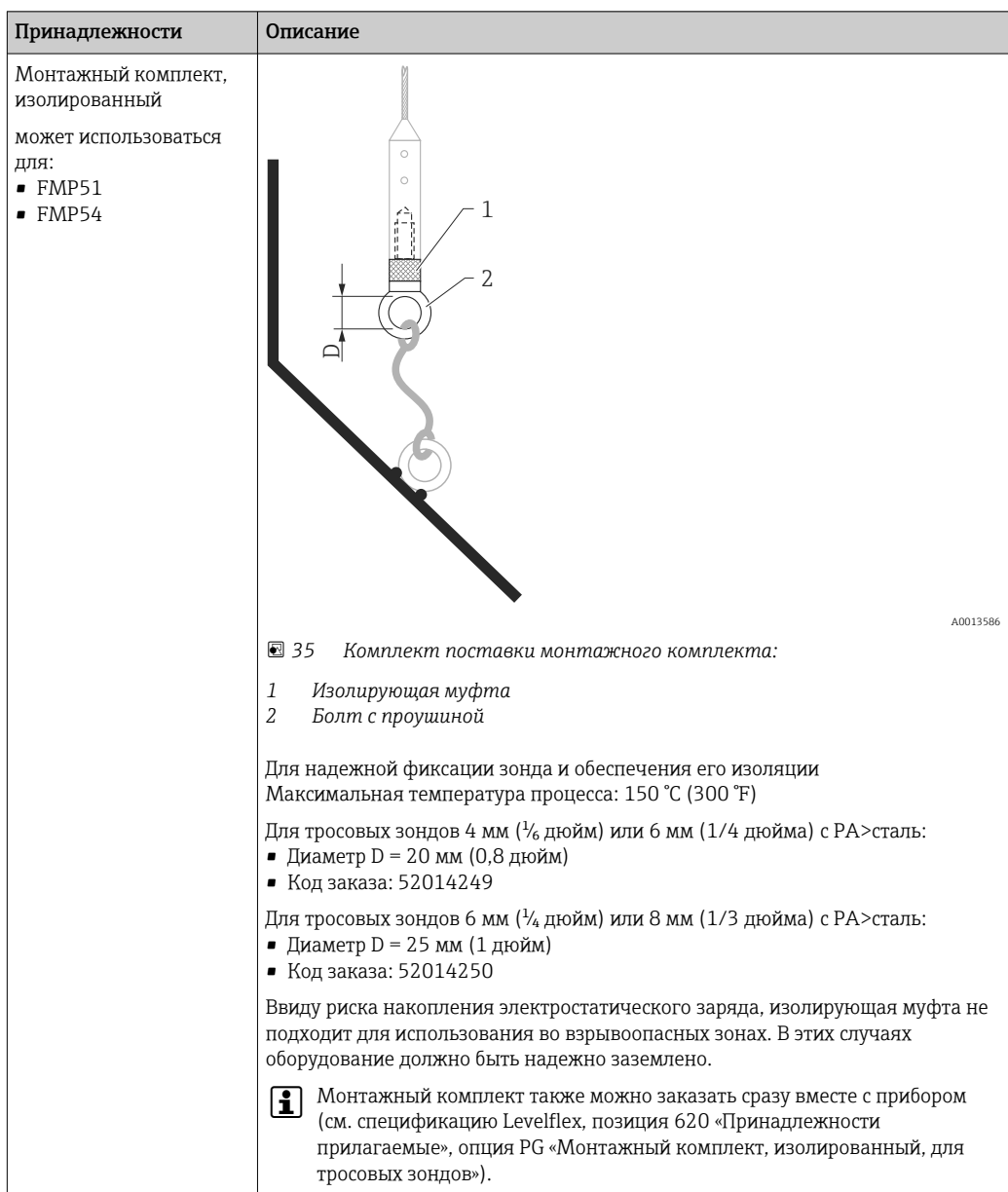

### 15.1.4 Монтажный комплект, изолированный

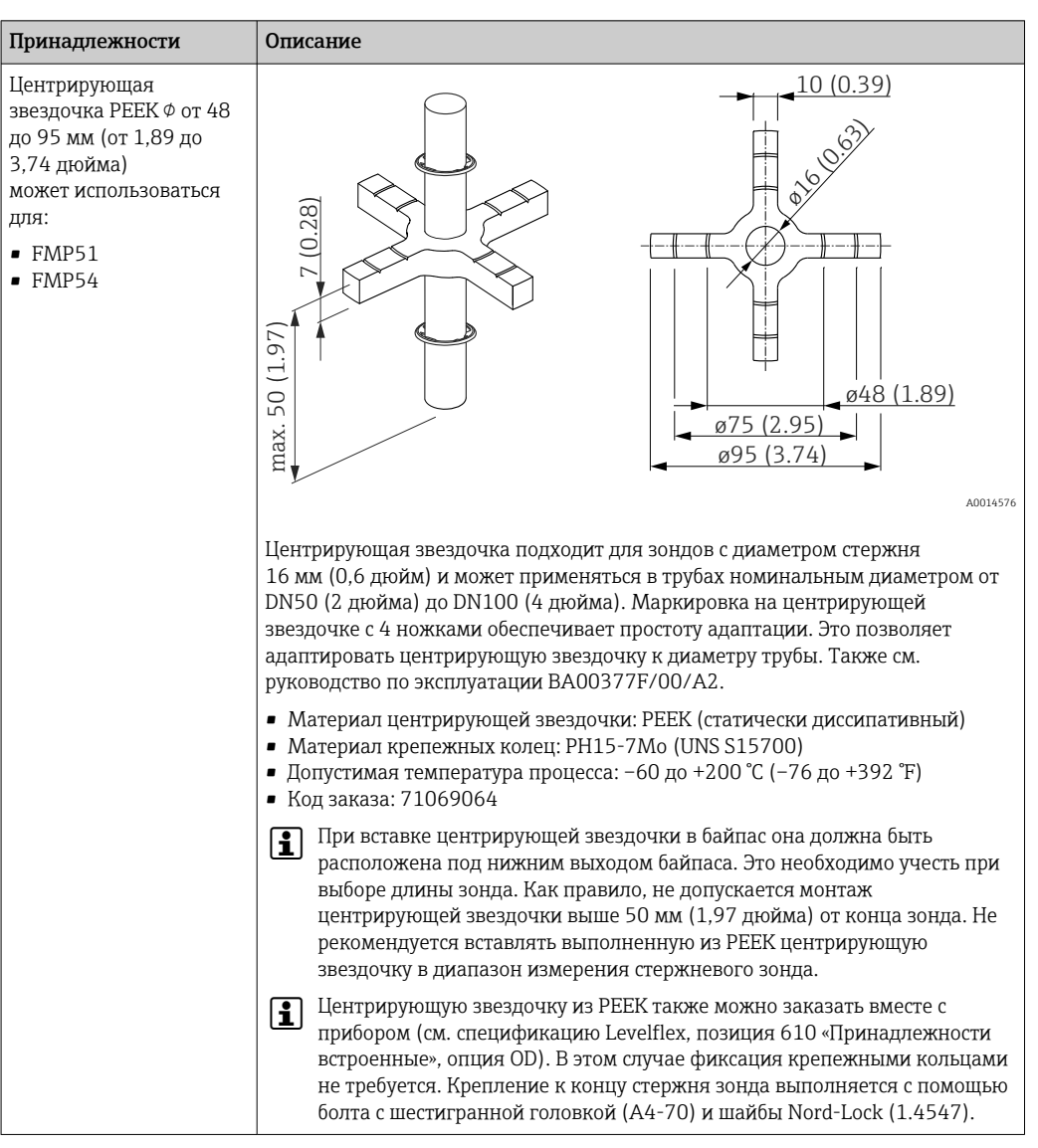

## 15.1.5 Центрирующая звездочка

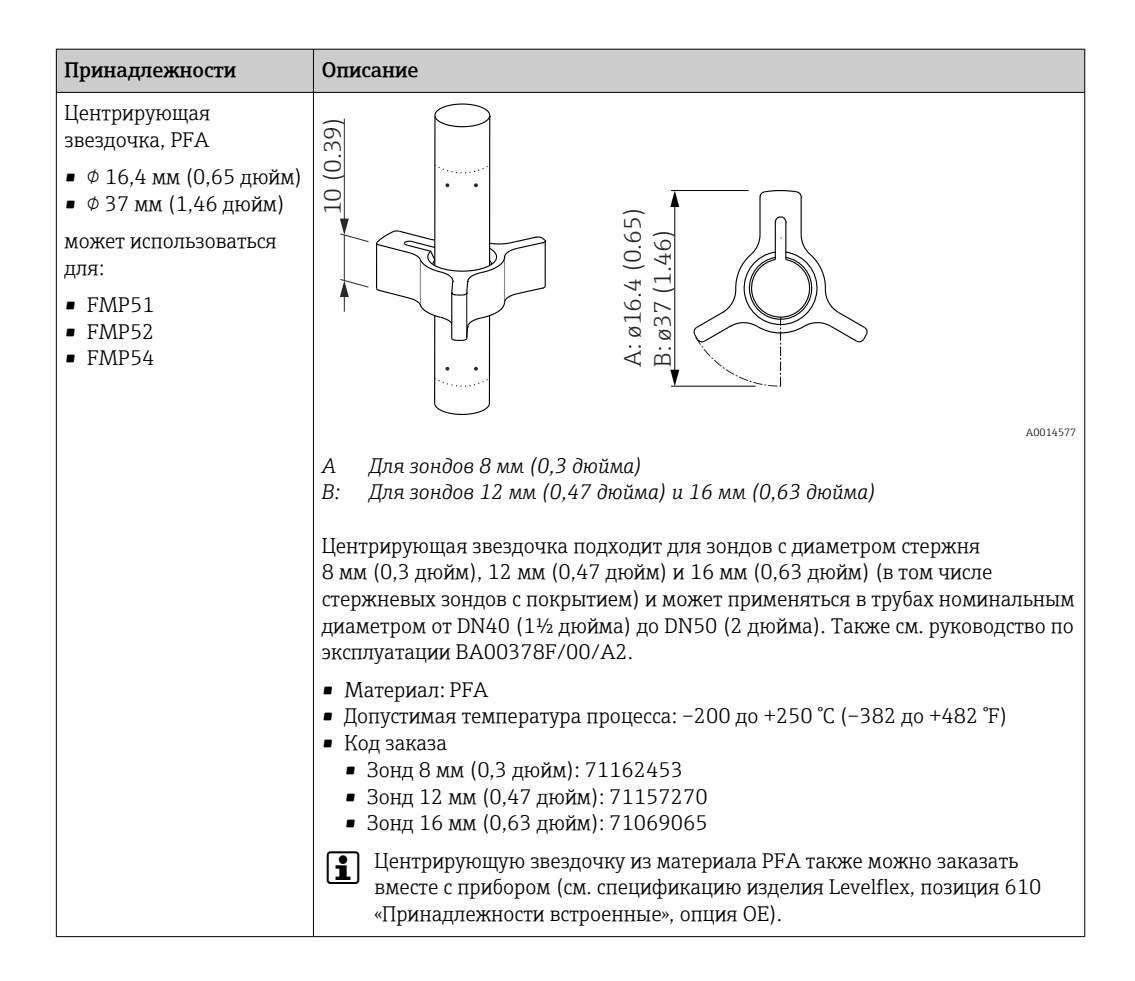

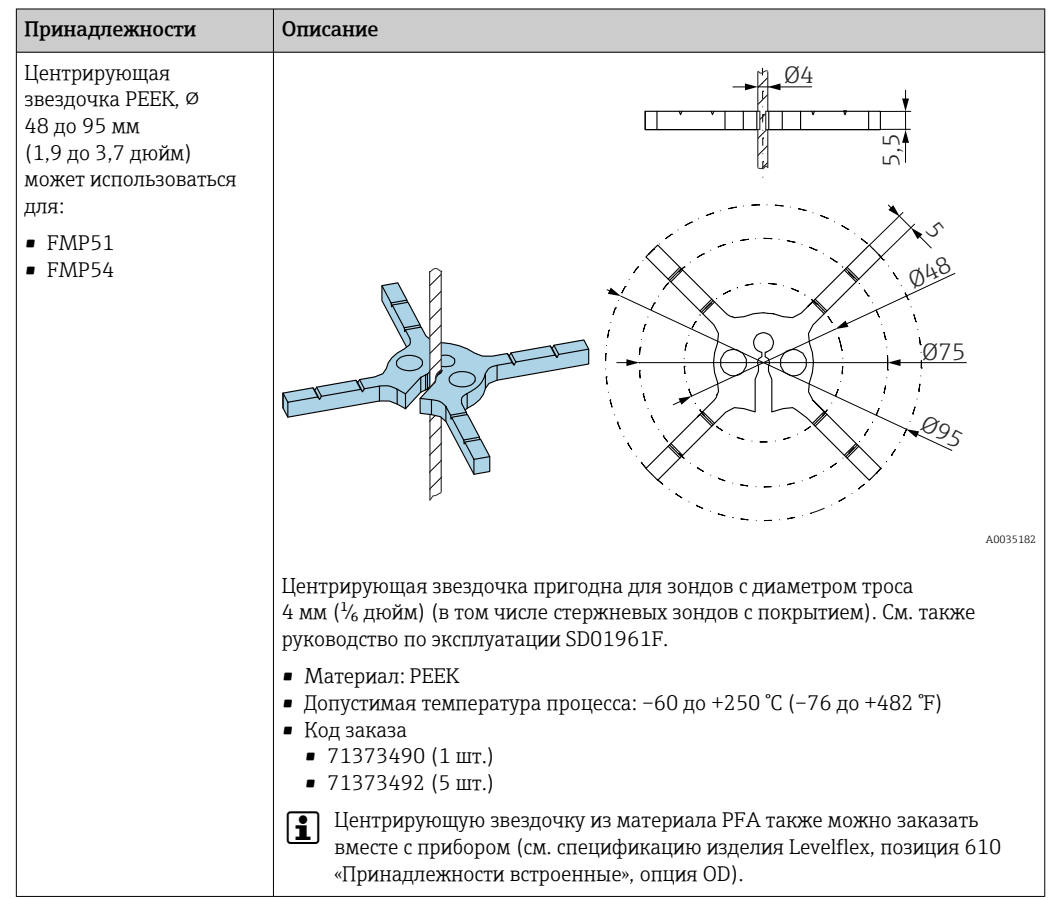

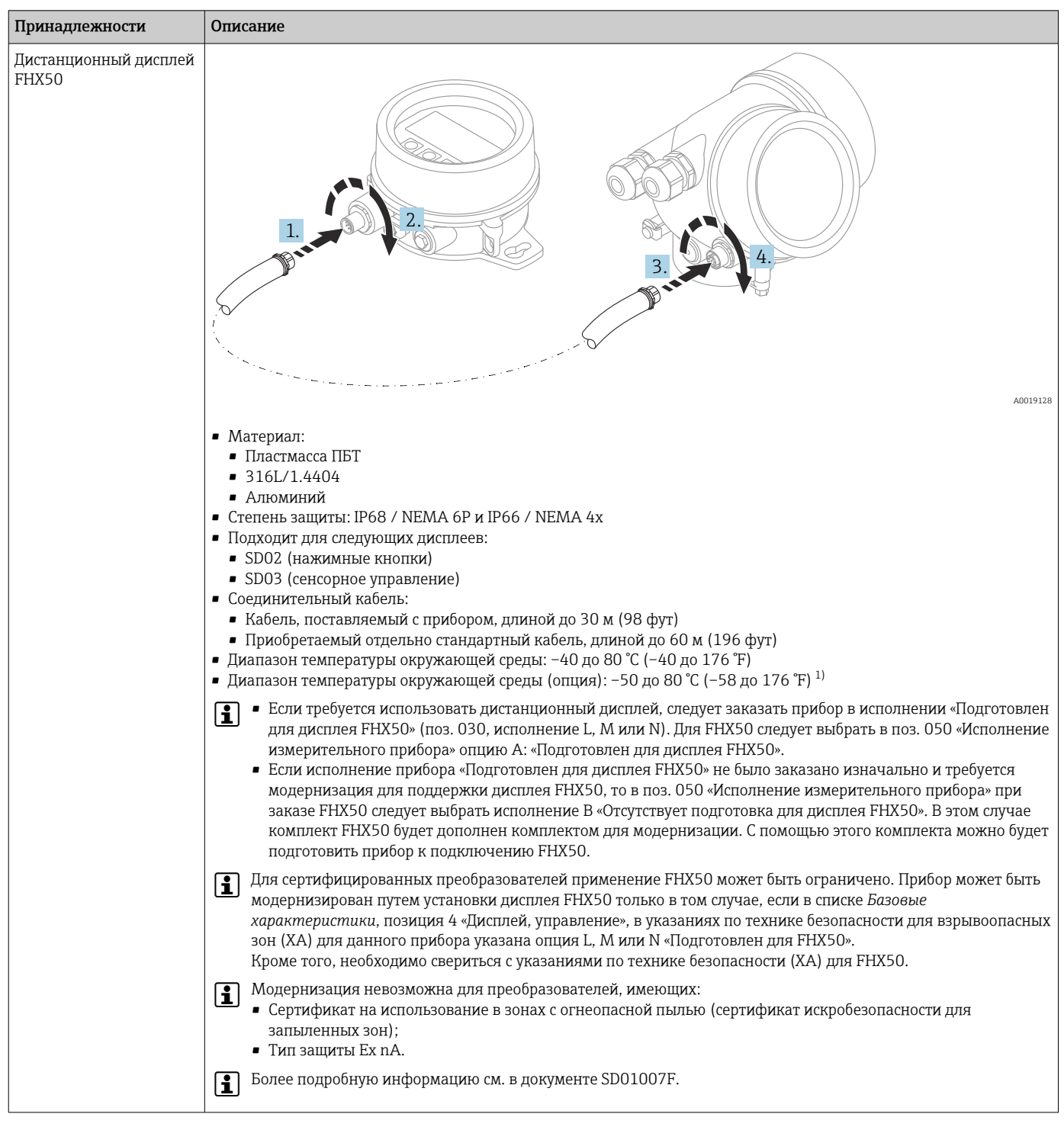

#### 15.1.6 Дистанционный дисплей FHX50

1) Этот диапазон действителен при условии, что в позиции заказа 580 «Доп. испытания, сертификат» выбрана опция JN «Преобразователь температуры окружающей среды –50 °C (–58 °F)». Если температура всегда меньше –40 °C (–40 °F), число ошибок может быть повышенным.

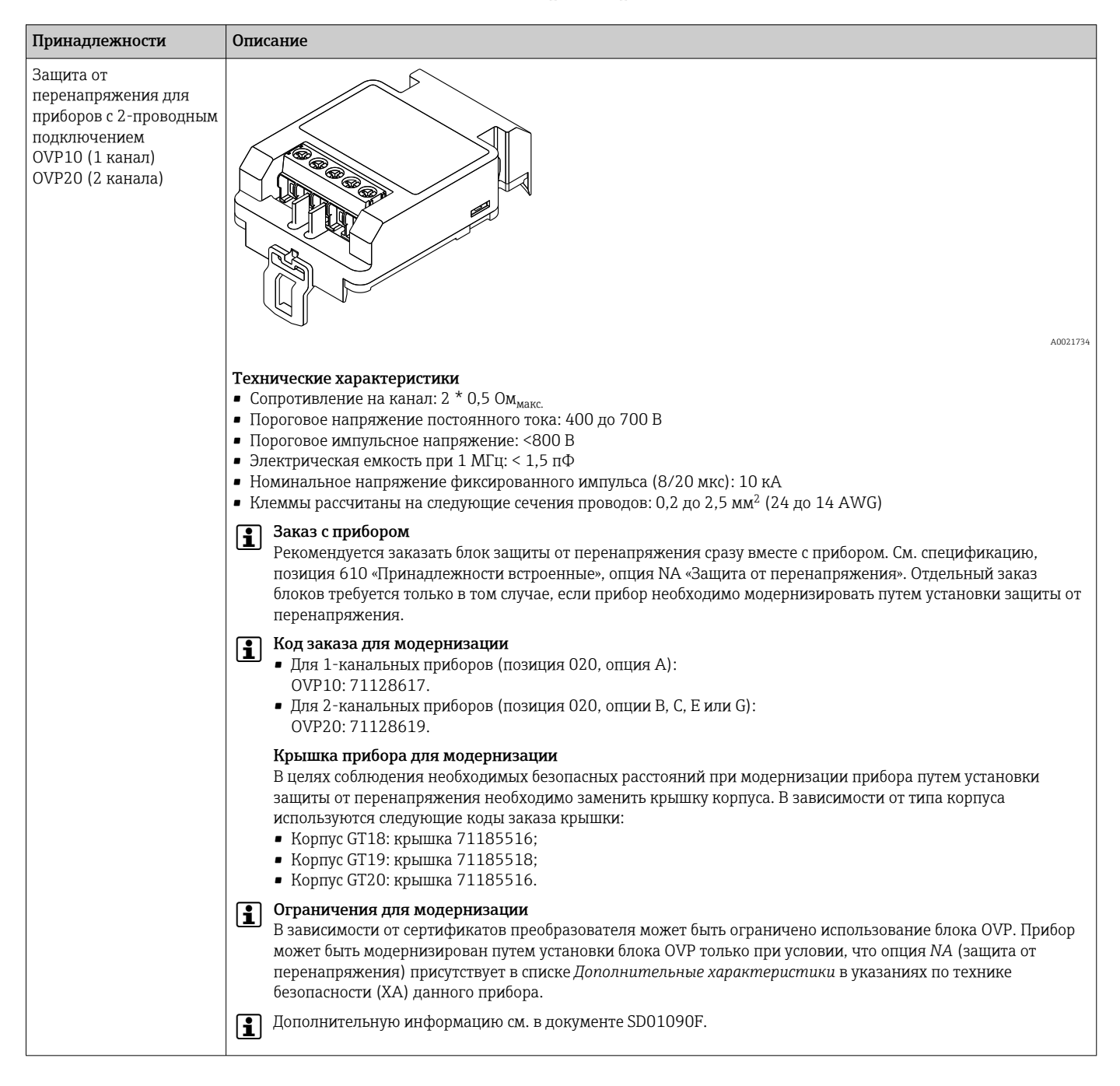

#### 15.1.7 Защита от перенапряжения

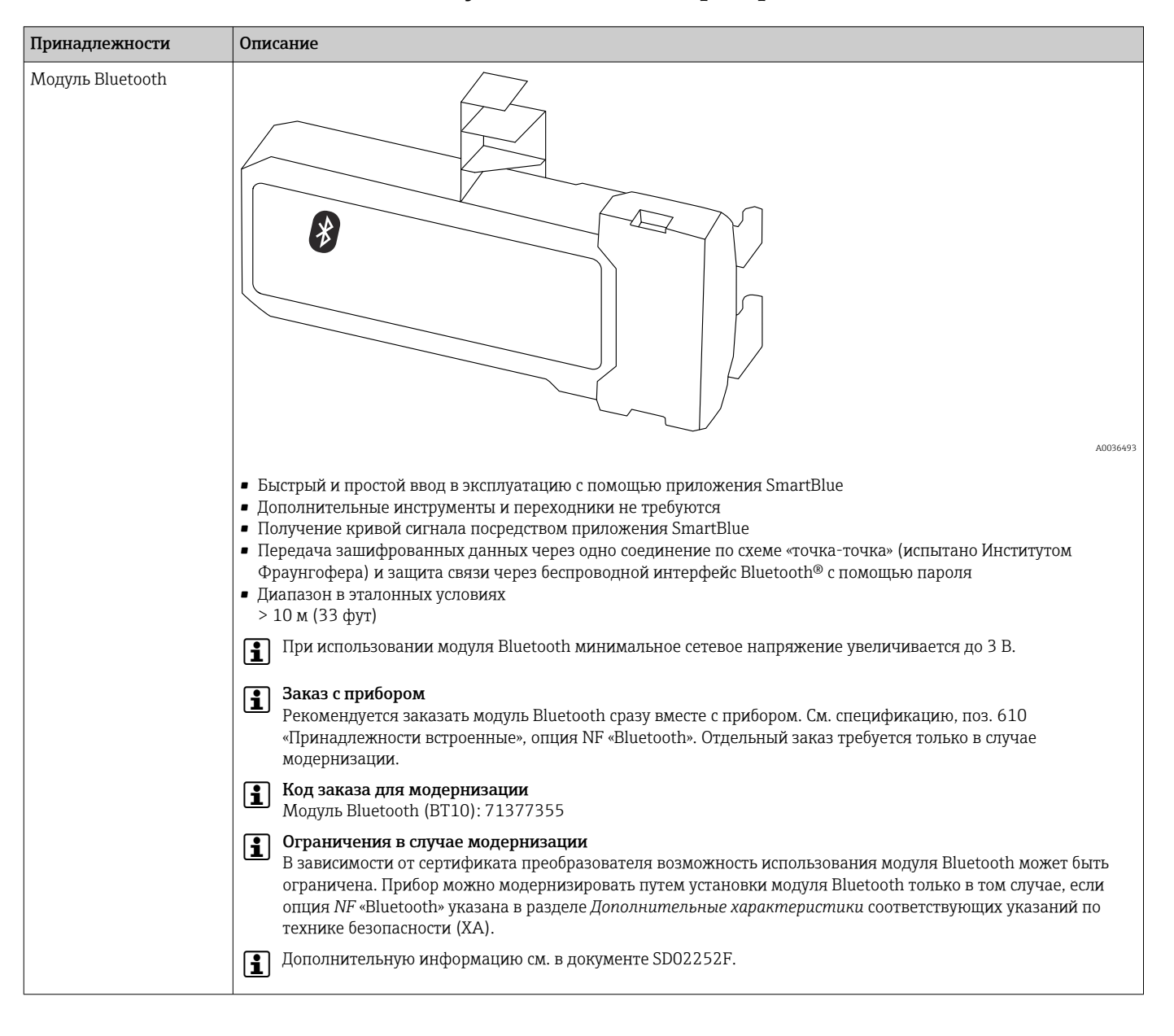

#### 15.1.8 Модуль Bluetooth для приборов HART

# 15.2 Принадлежности для связи

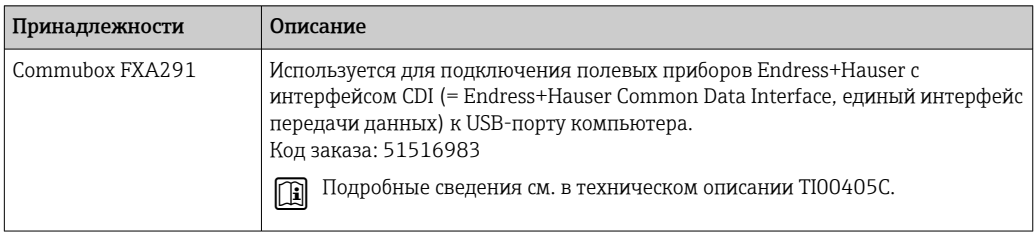

# 15.3 Принадлежности для обслуживания

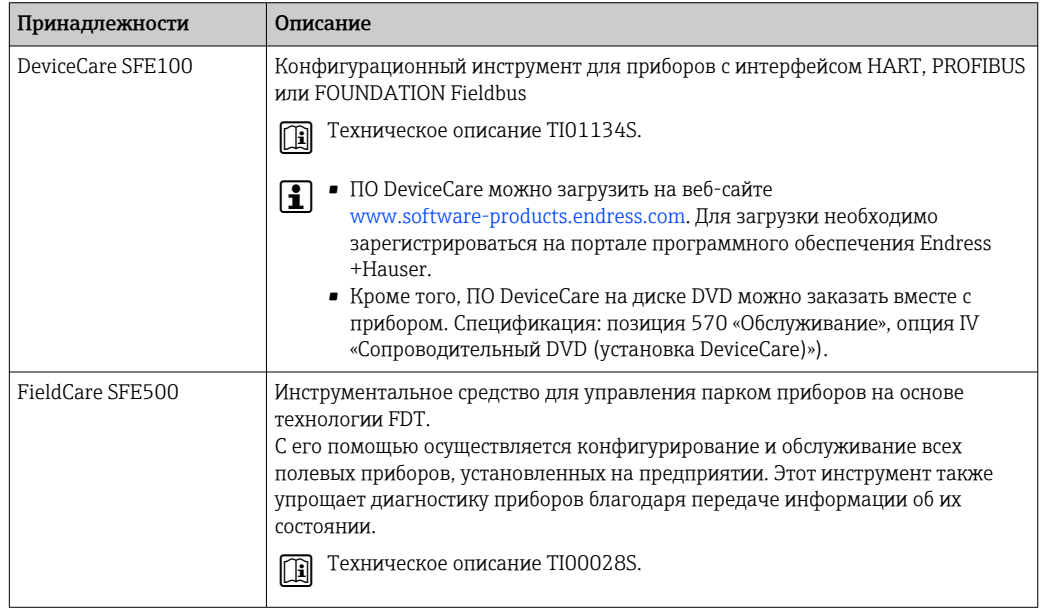

## 15.4 Системные компоненты

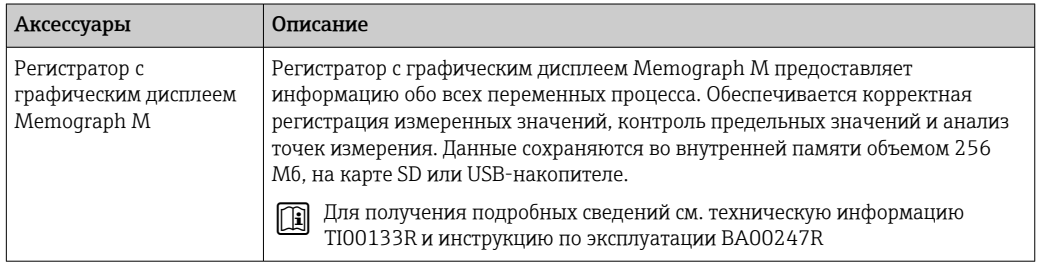

# 16 Меню управления

# 16.1 Обзор меню управления (дисплей)

*Навигация* Меню управления

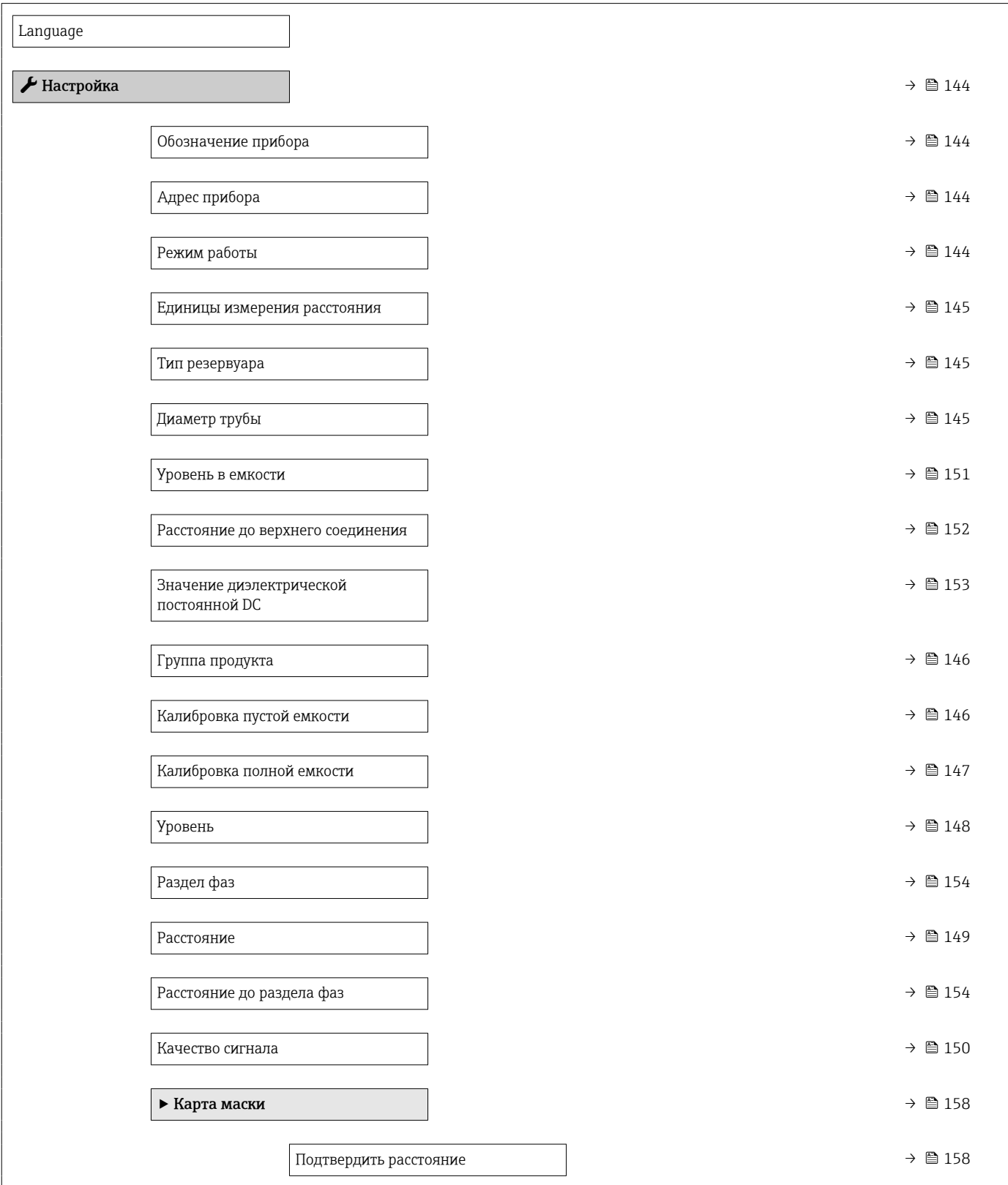

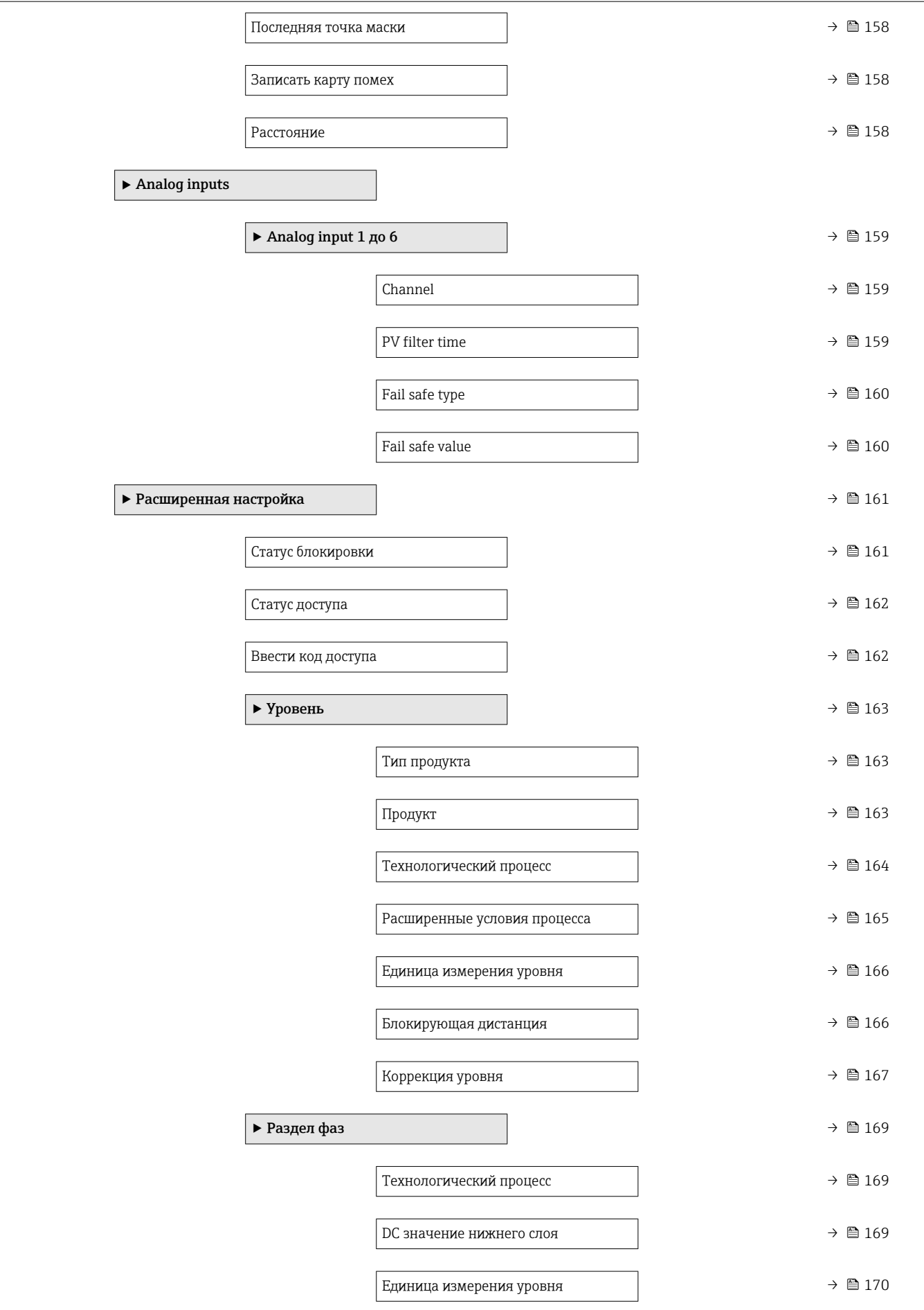

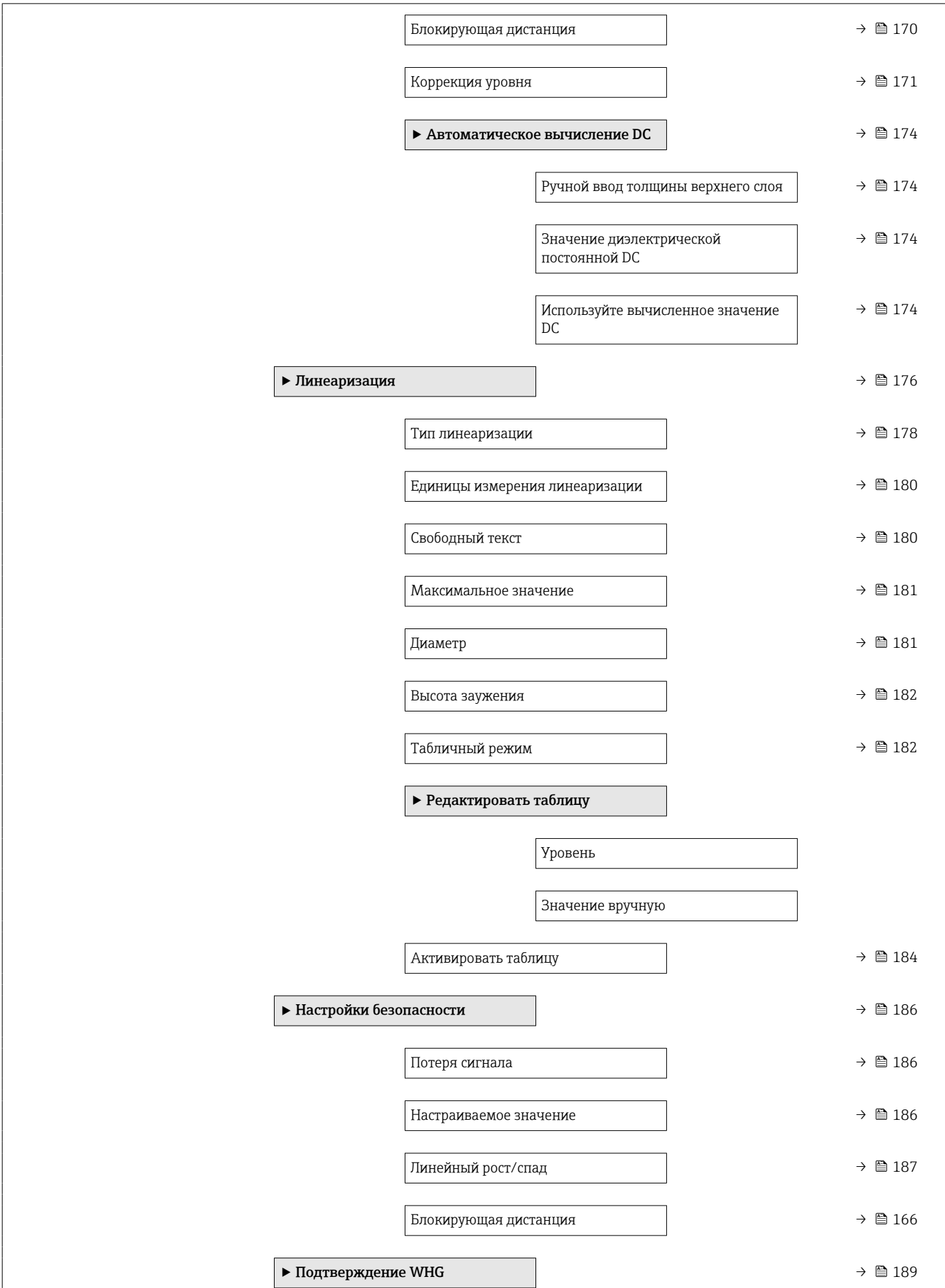

 $\mathbf{I}$ 

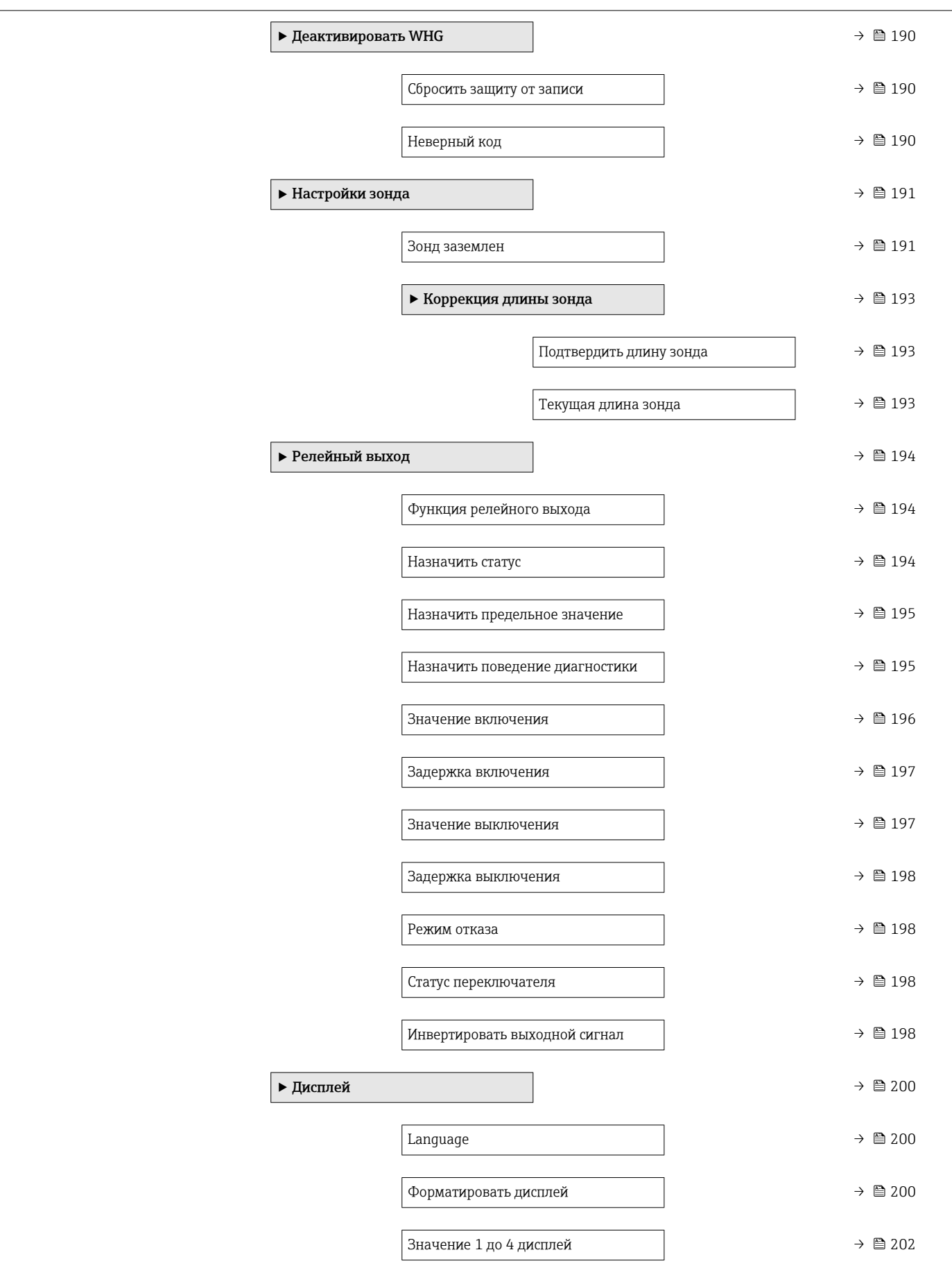

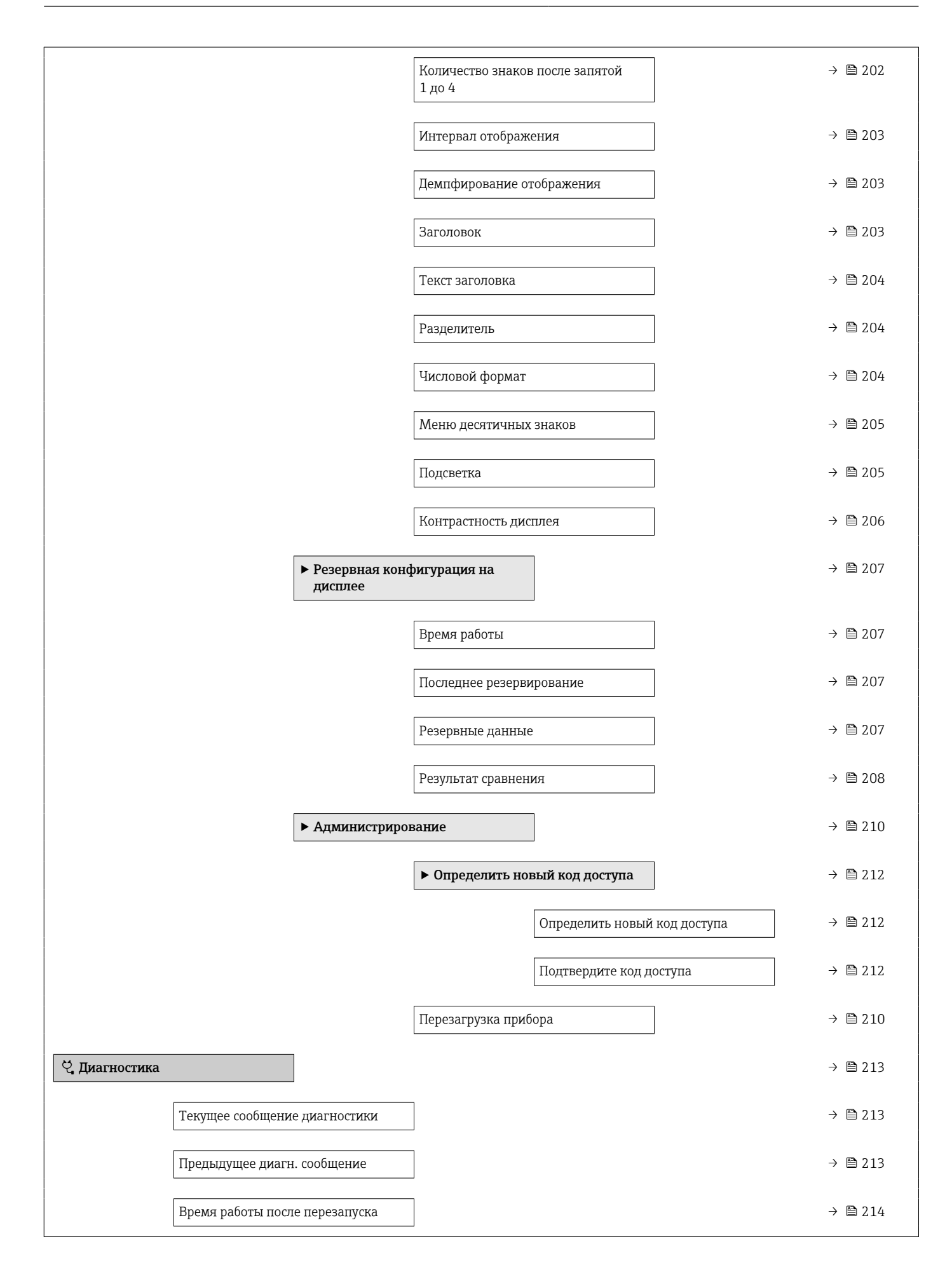

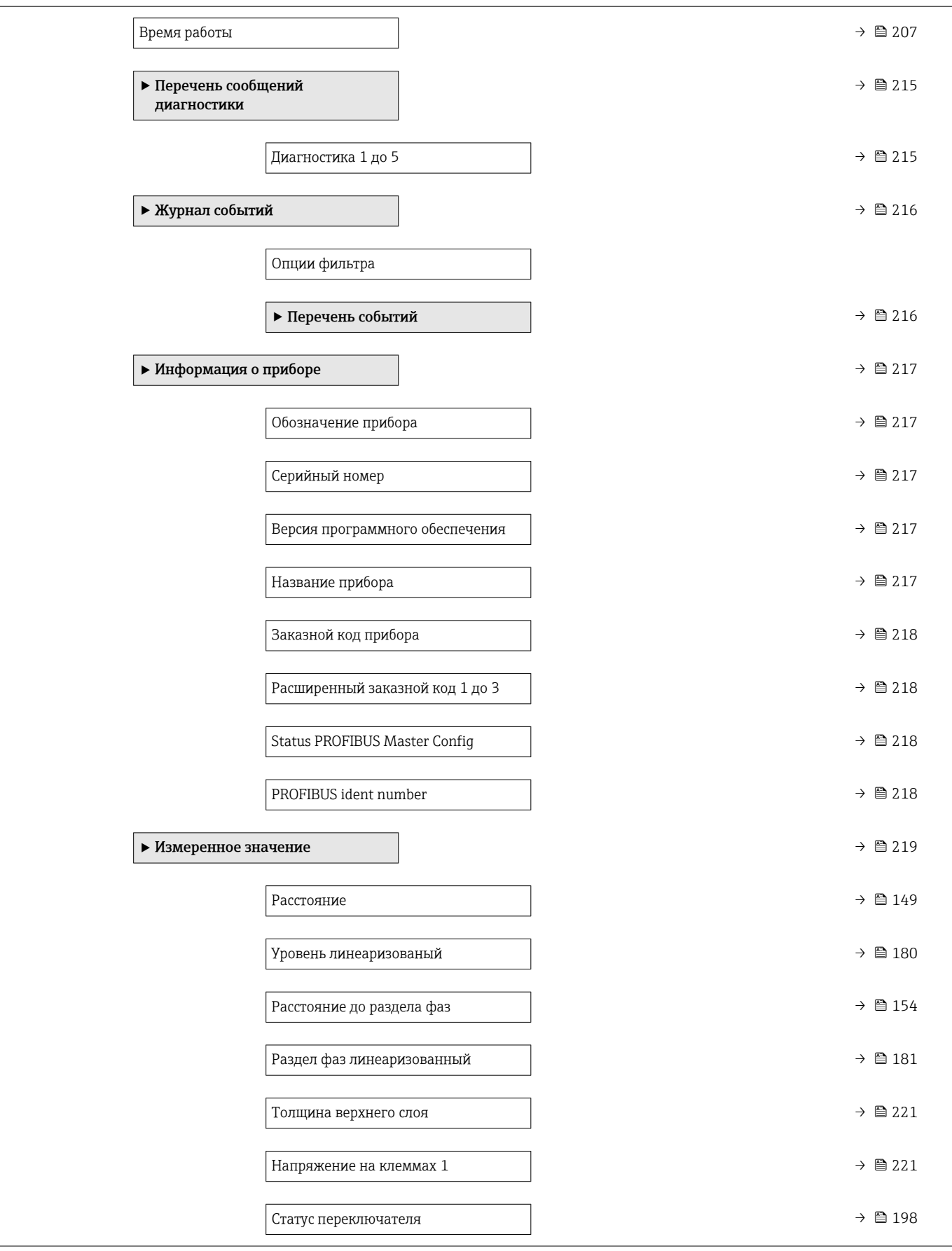

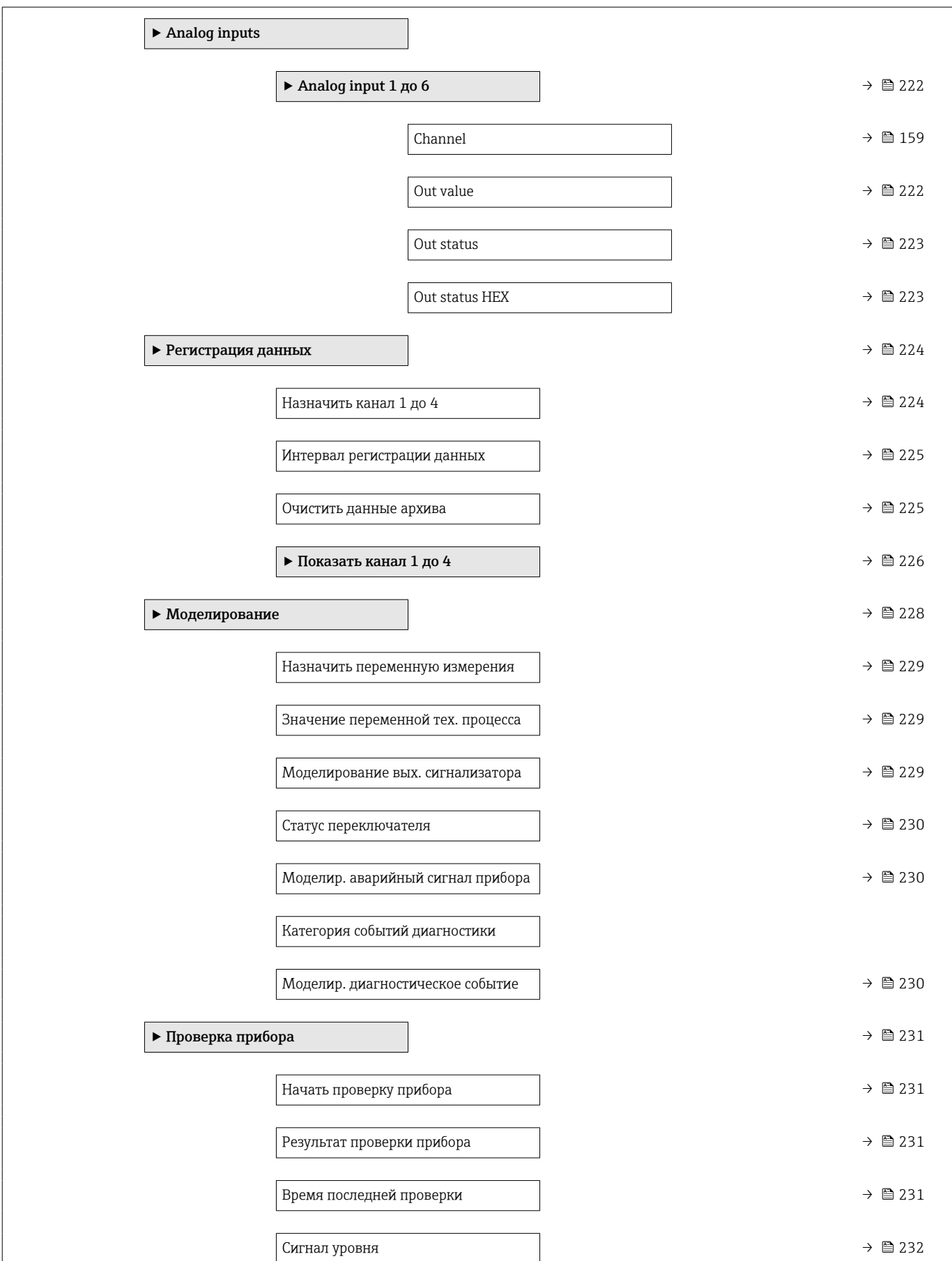

j

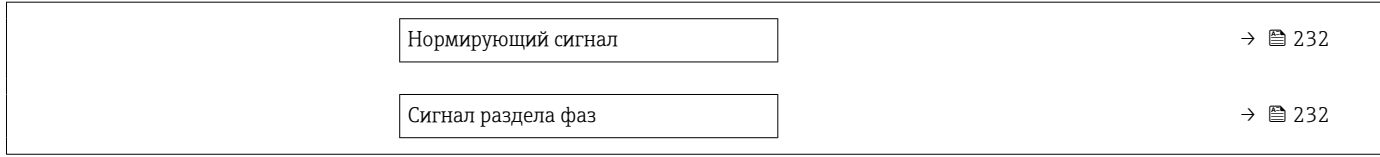

## 16.2 Обзор меню управления (программное обеспечение)

*Навигация* Меню управления

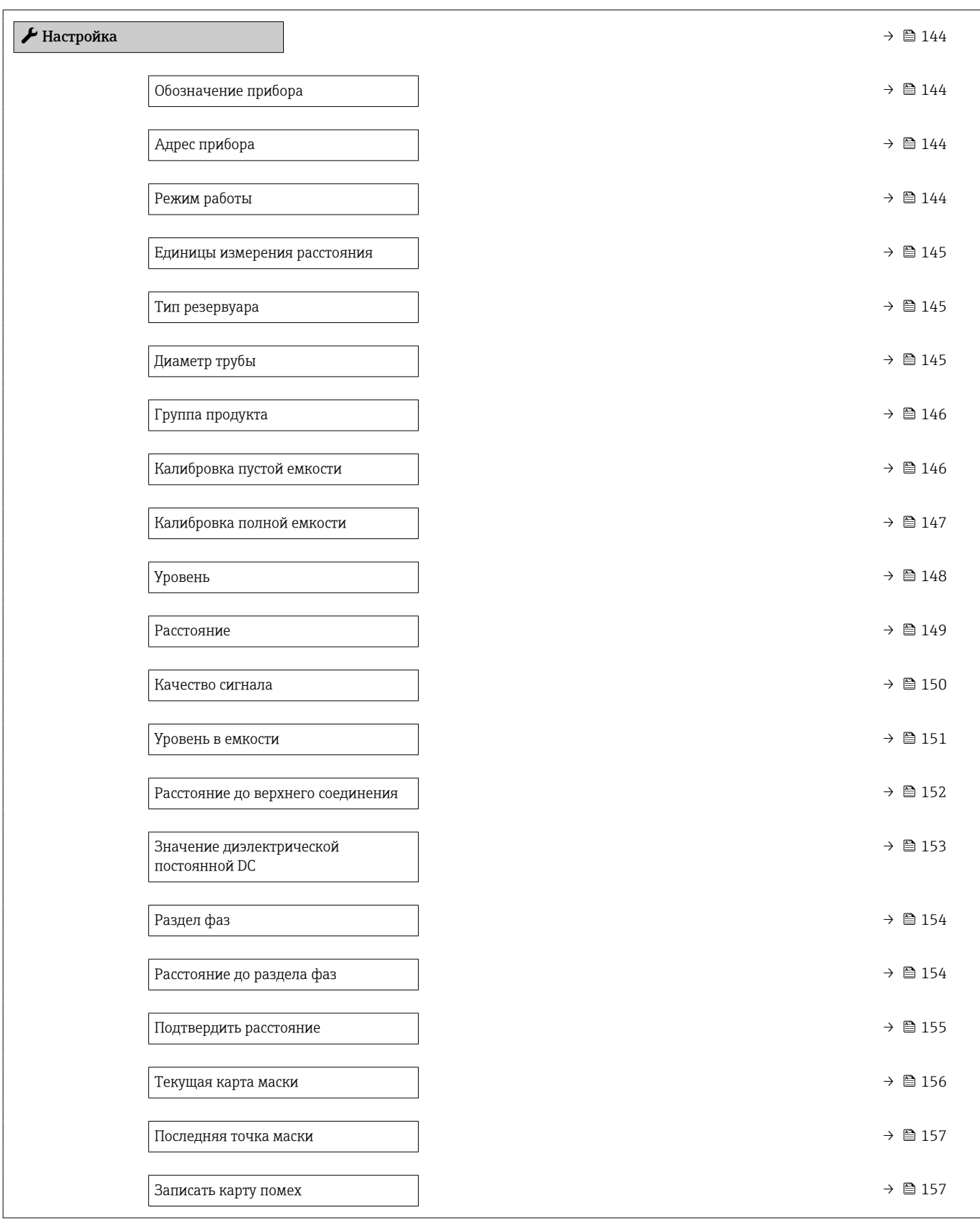

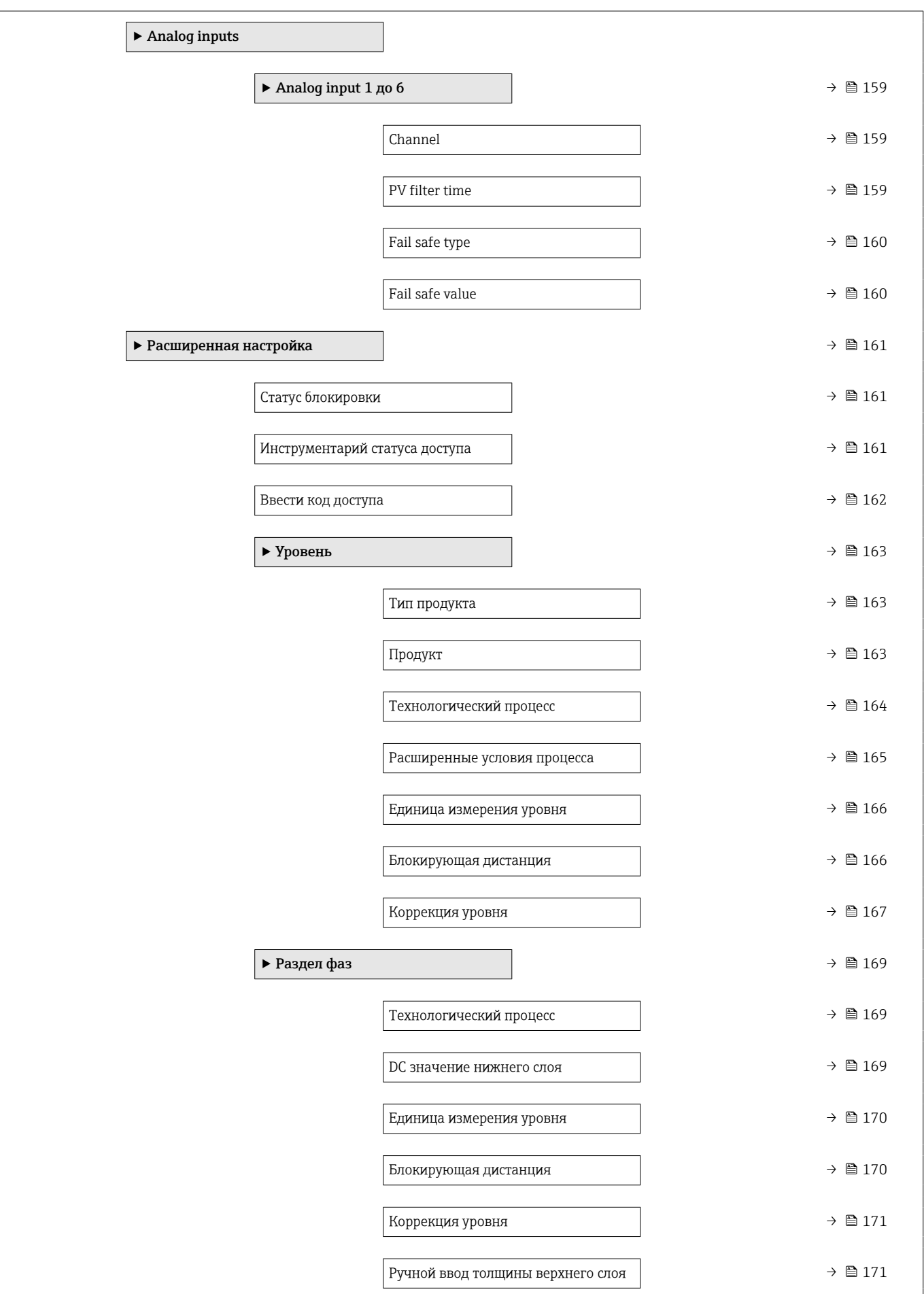

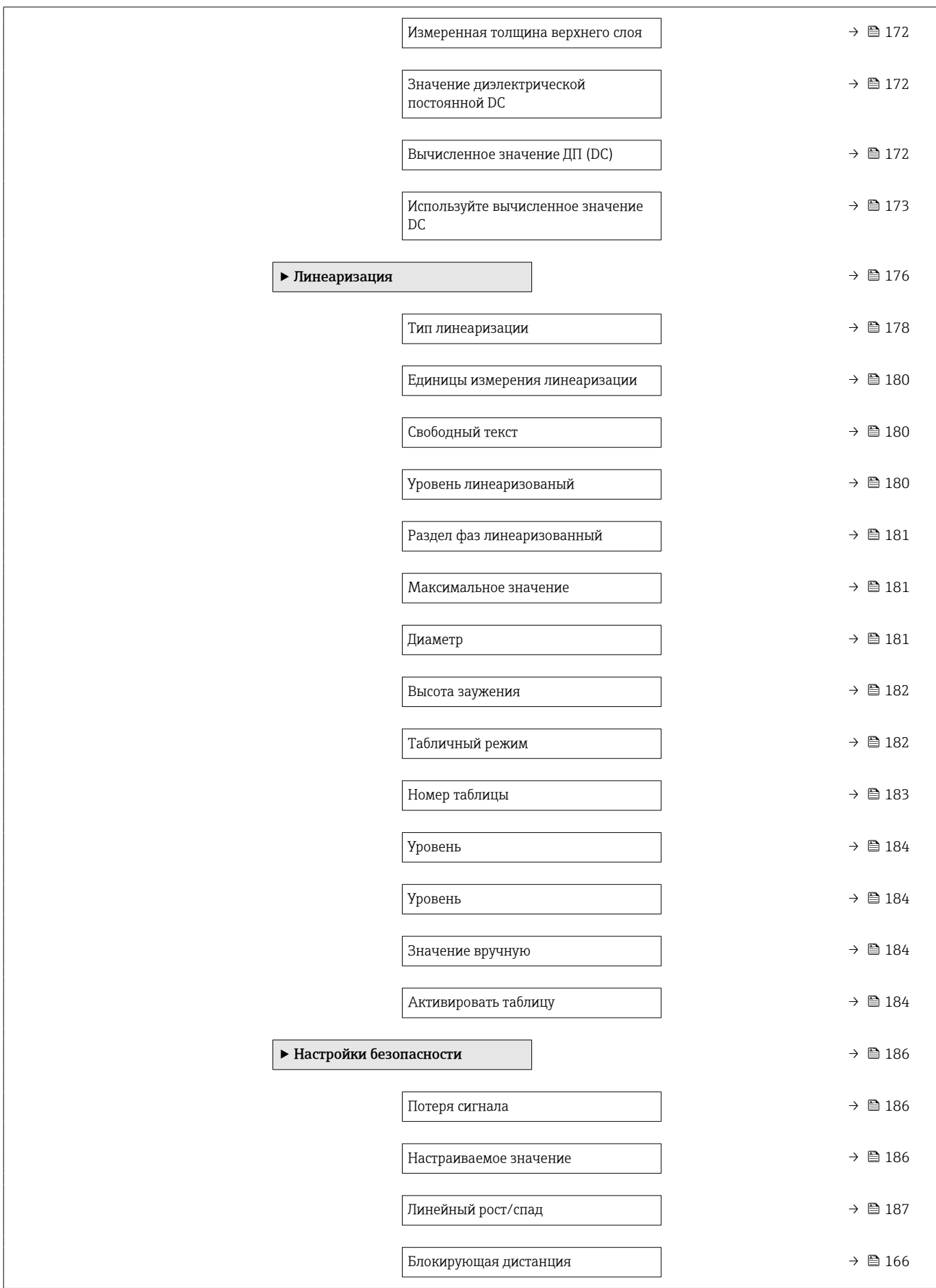

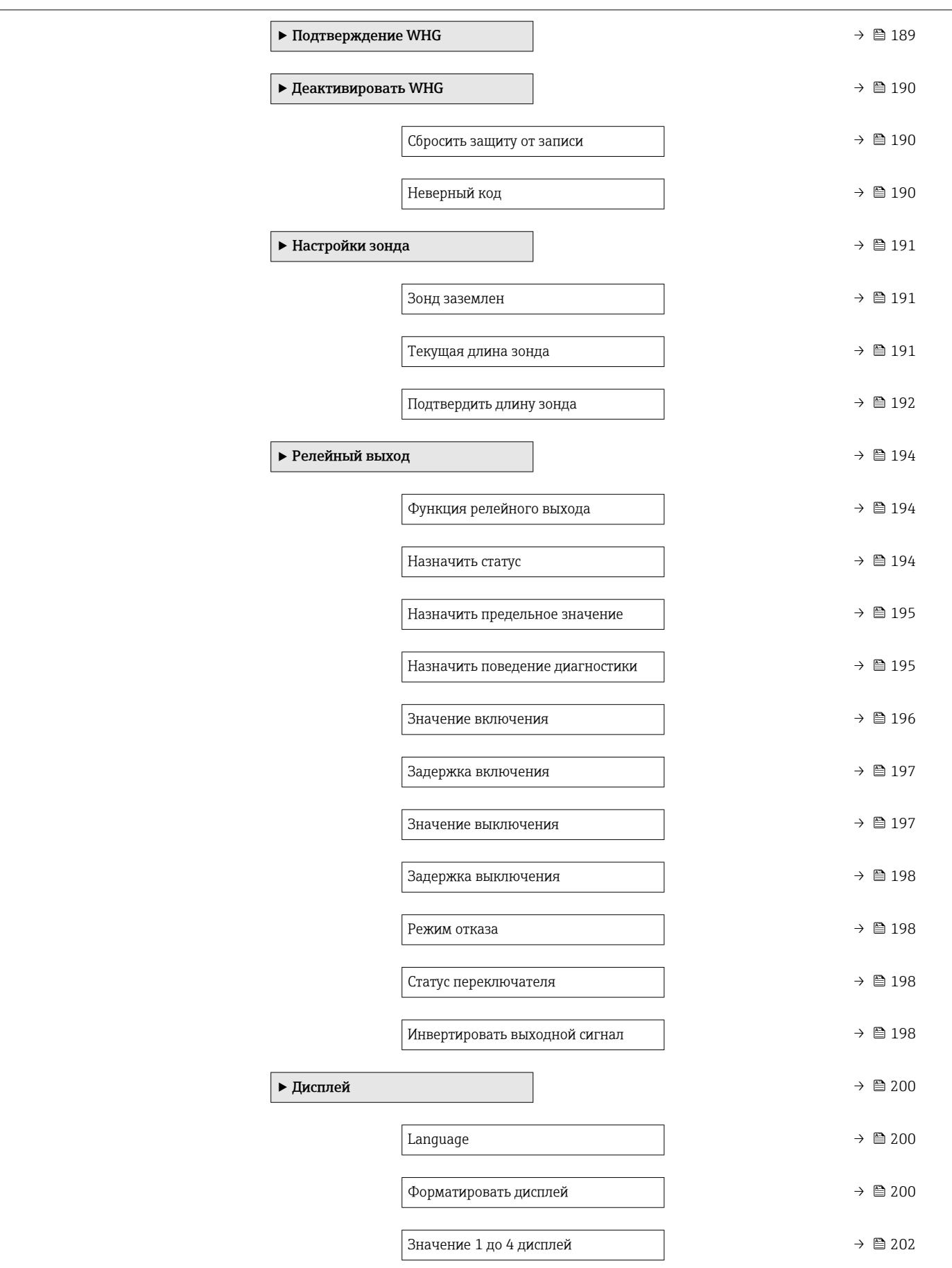

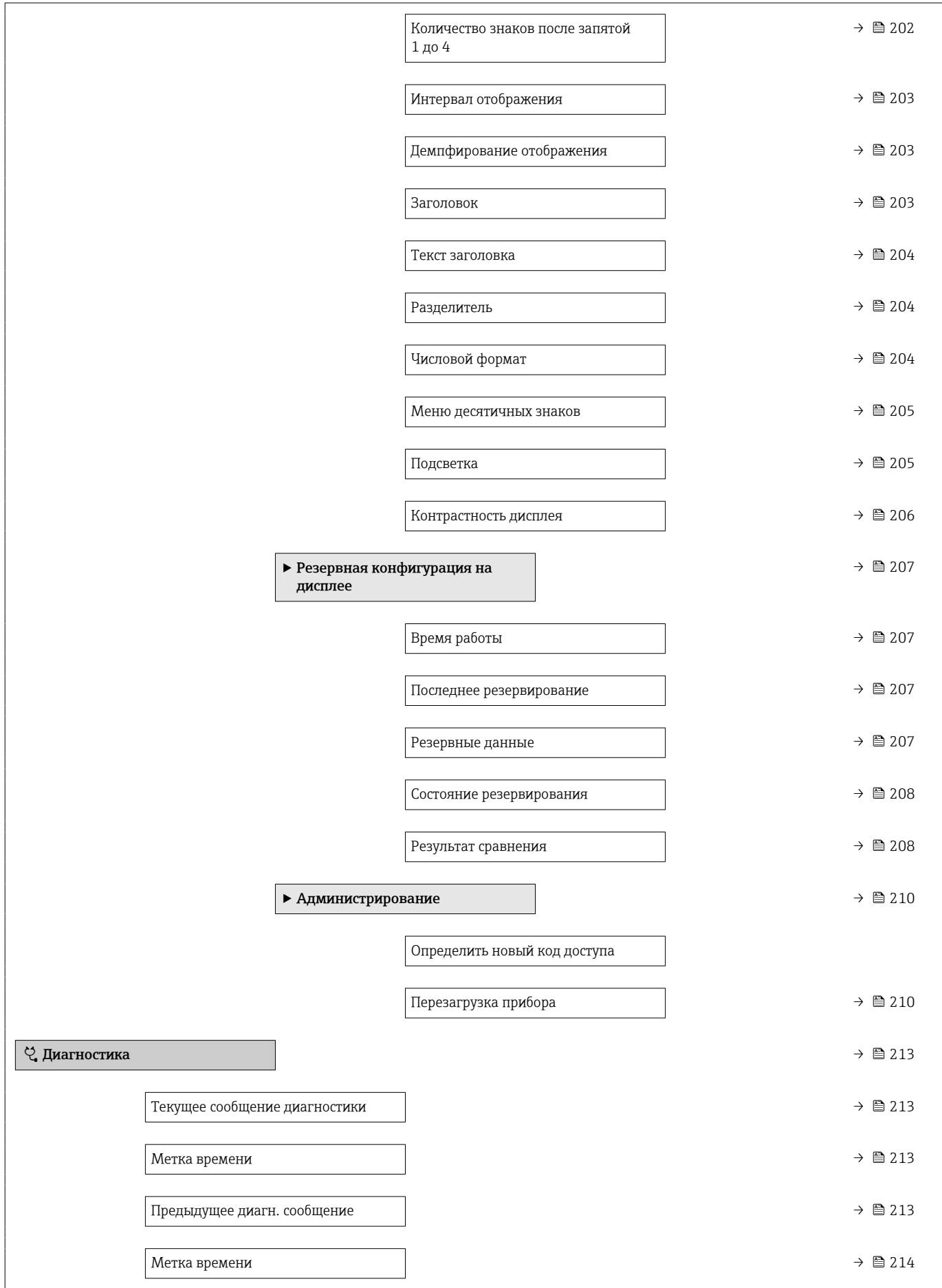

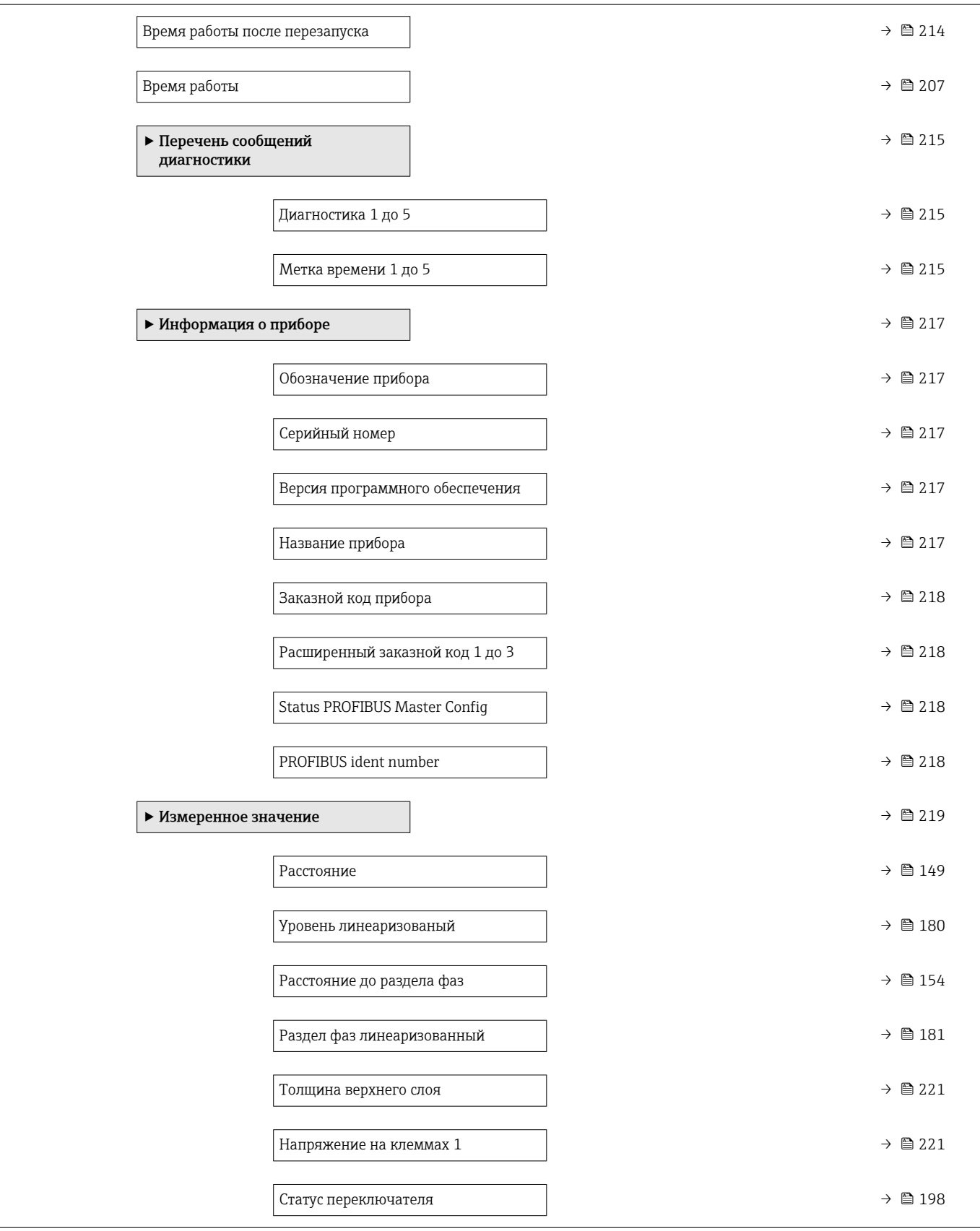

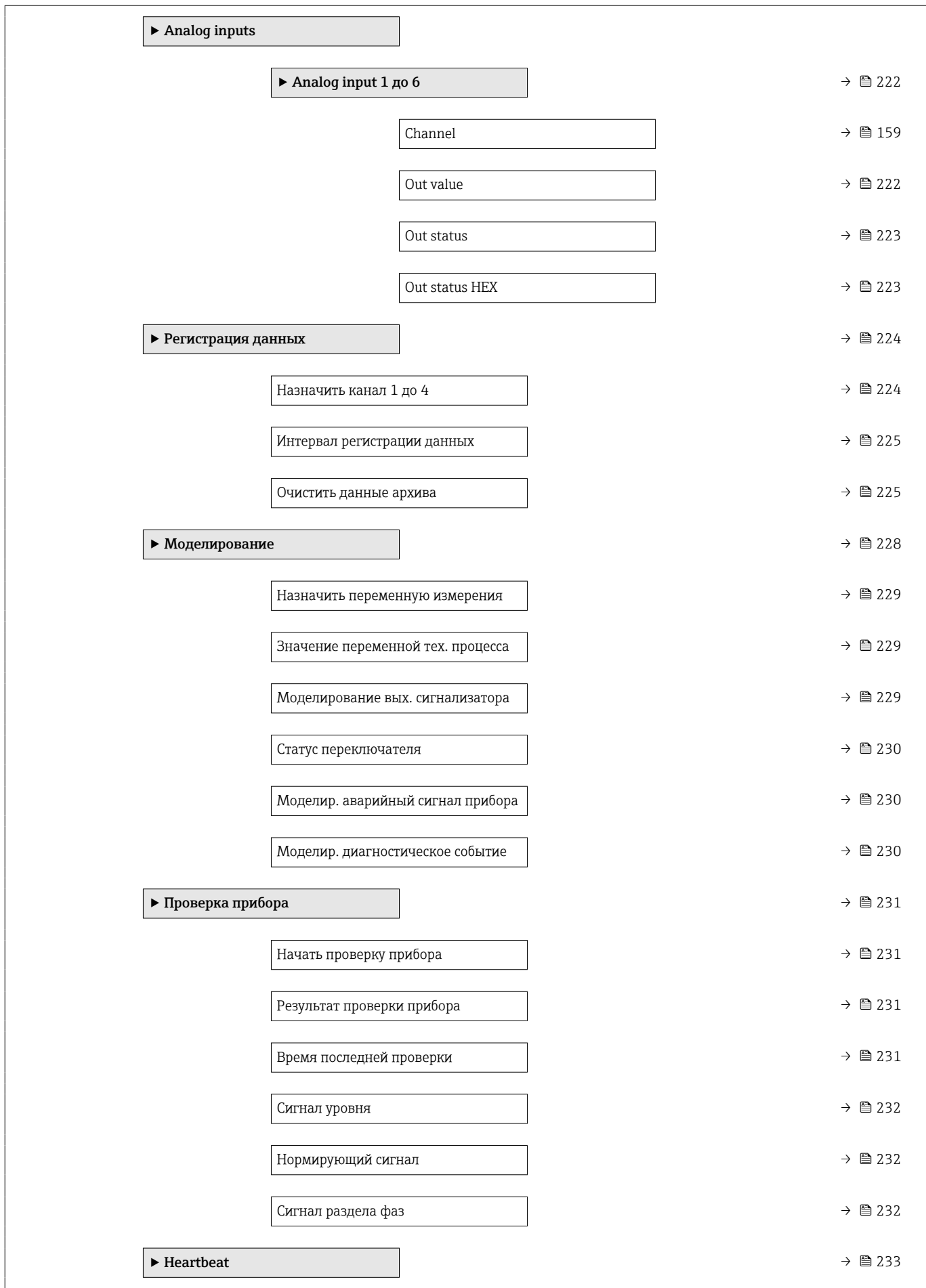

## <span id="page-143-0"></span>16.3 Меню "Настройка"

- $\begin{bmatrix} 1 \end{bmatrix}$   $\textcircled{\textbf{S}}$  : путь для перехода к параметру с использованием дисплея и устройства управления.
	- $\boxed{=}$ : путь для перехода к параметру с использованием программного обеспечения (например, FieldCare).
	- $\textcircled{\textsc{}}$ : параметры, которые могут быть защищены от записи посредством программной блокировки.

*Навигация* Настройка

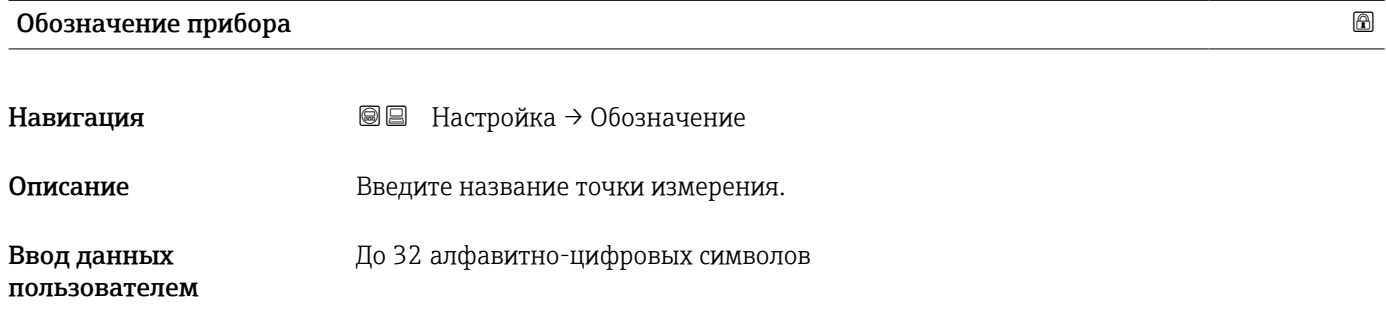

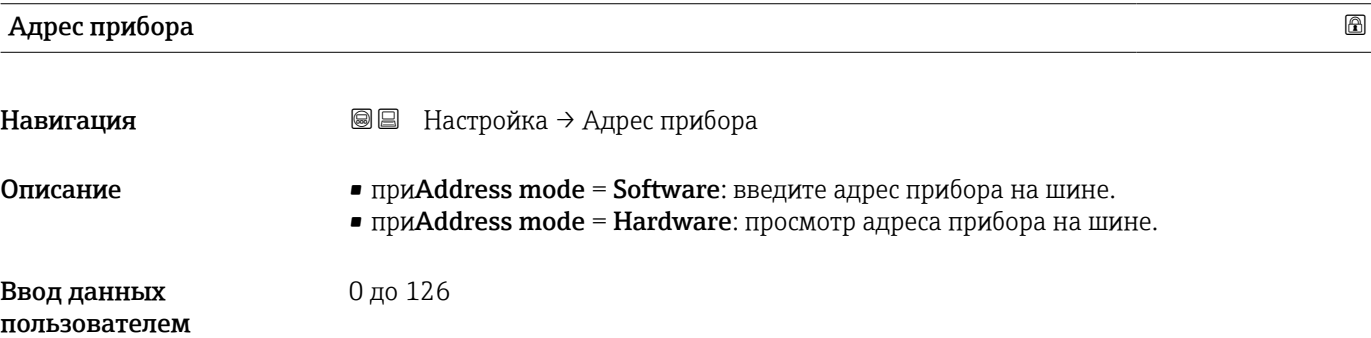

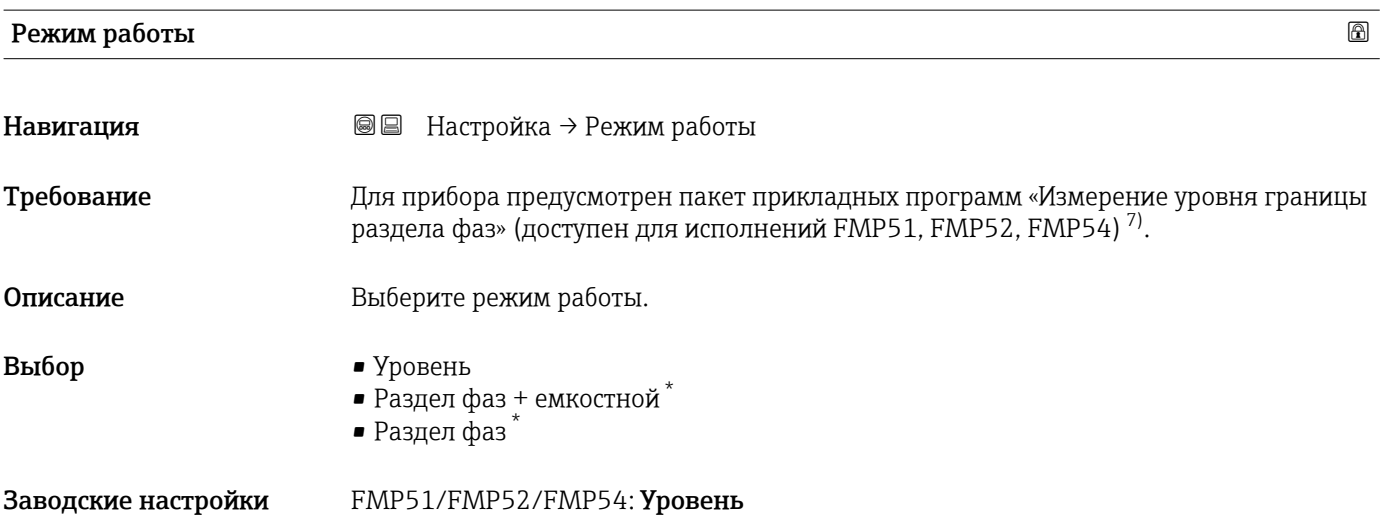

7) Спецификация: поз. 540 («Пакет прикладных программ»), опция EB («Измерение уровня границы раздела фаз»).

Видимость зависит от опций заказа или настроек прибора
<span id="page-144-0"></span>Единицы измерения расстояния

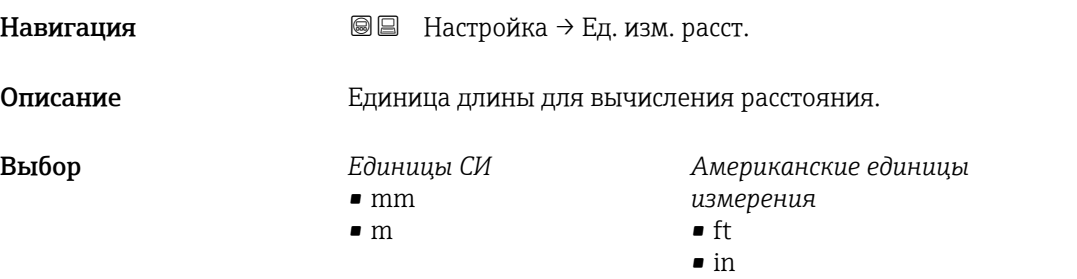

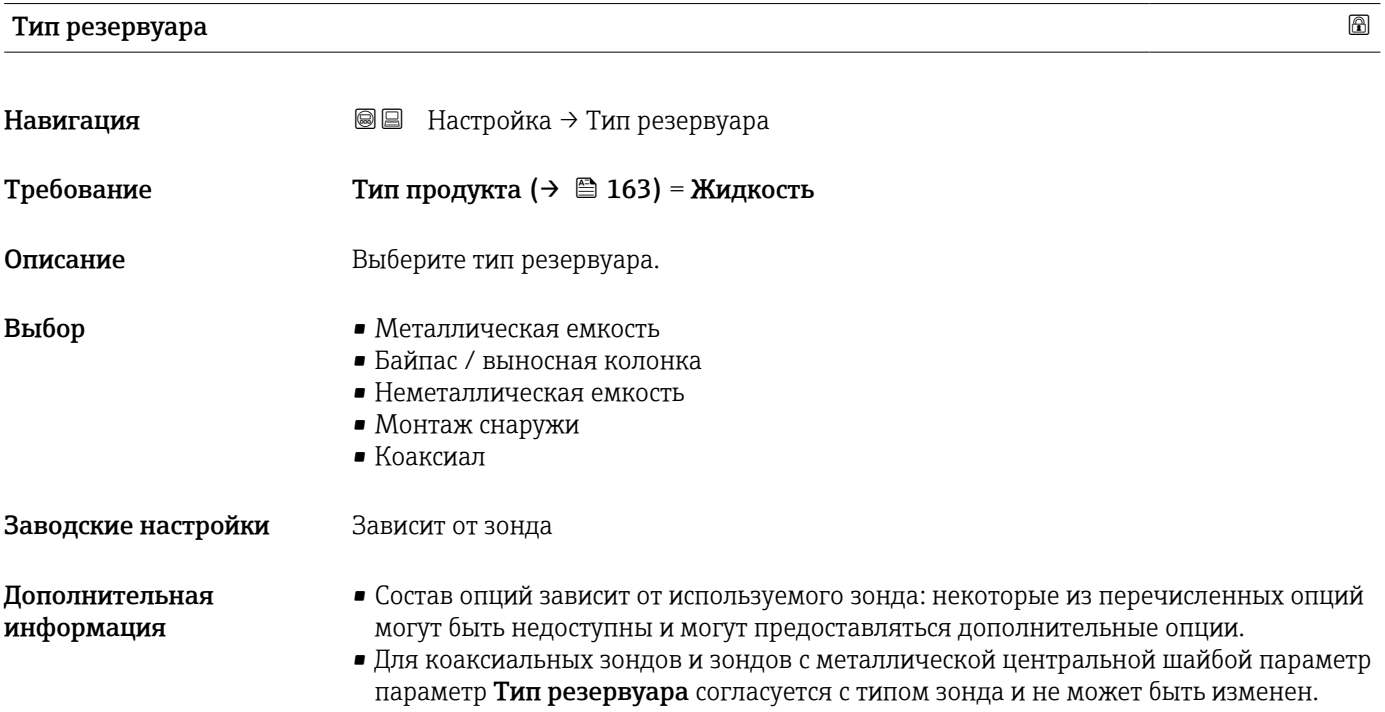

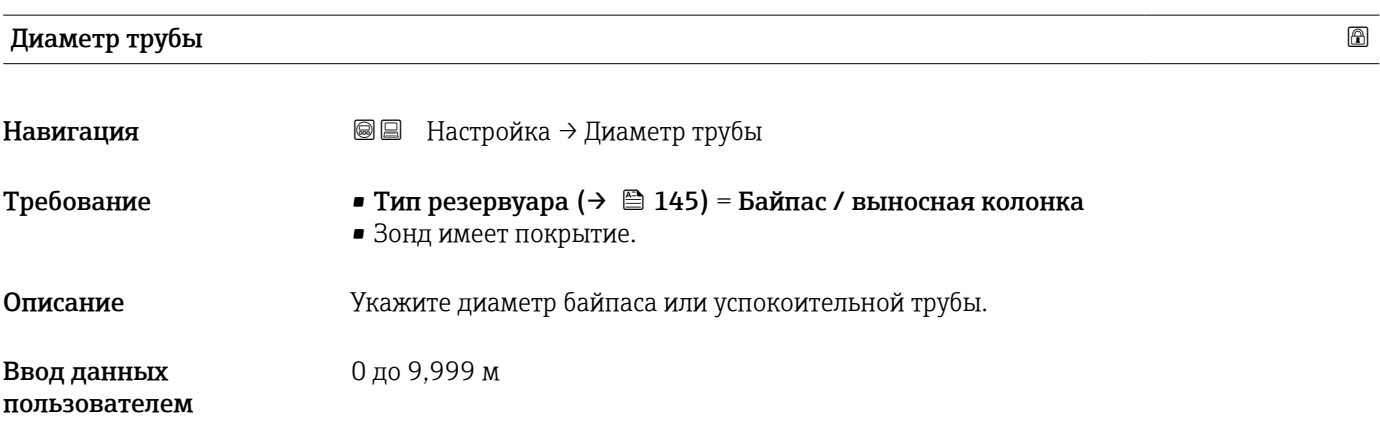

# <span id="page-145-0"></span>Группа продукта

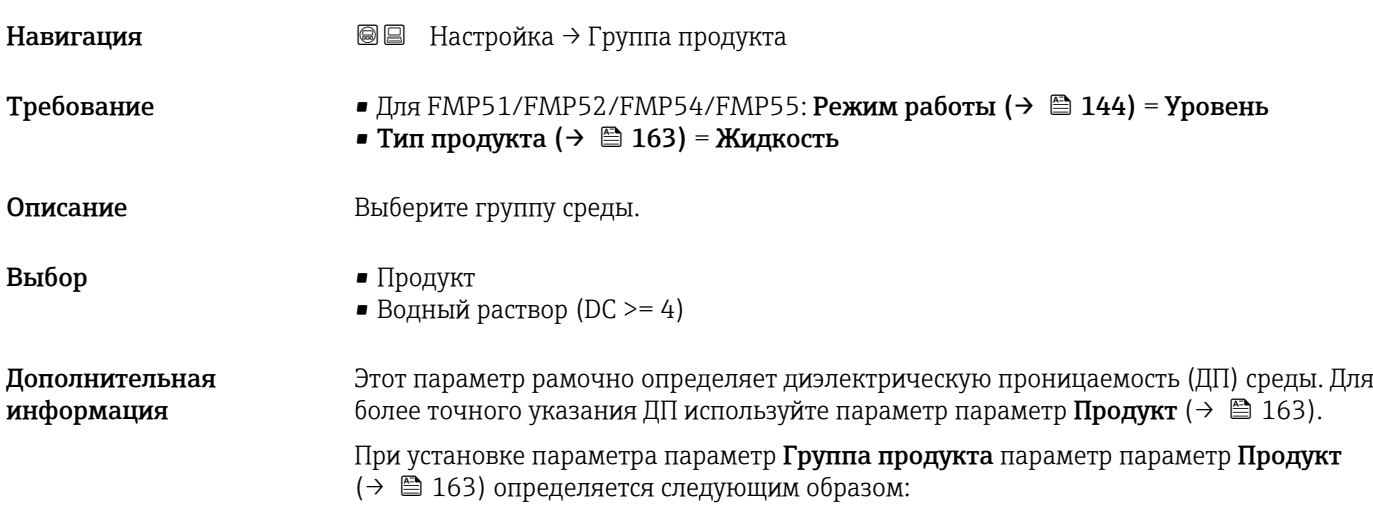

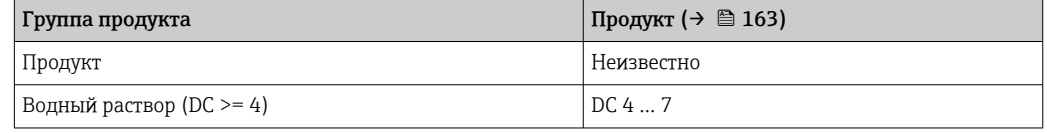

Параметр параметр Продукт можно изменить позднее. Следует учесть, что значение параметра параметр Группа продукта при этом не меняется. При анализе сигнала учитывается только параметр параметр Продукт.

При малых значениях диэлектрической проницаемости может сократиться диапазон измерения. Подробнее см. в техническом описании (TI) соответствующего прибора.

# Калибровка пустой емкости

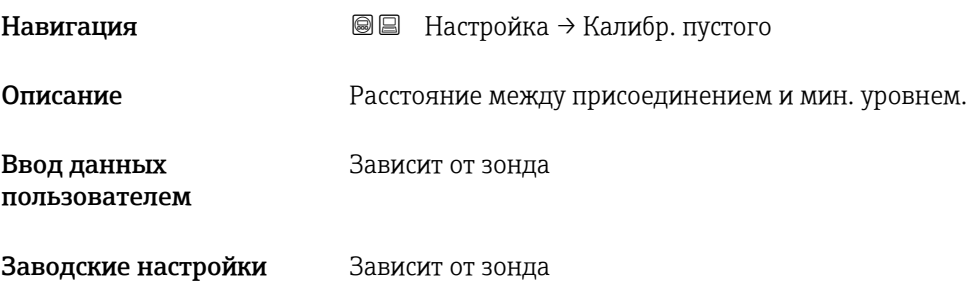

<span id="page-146-0"></span>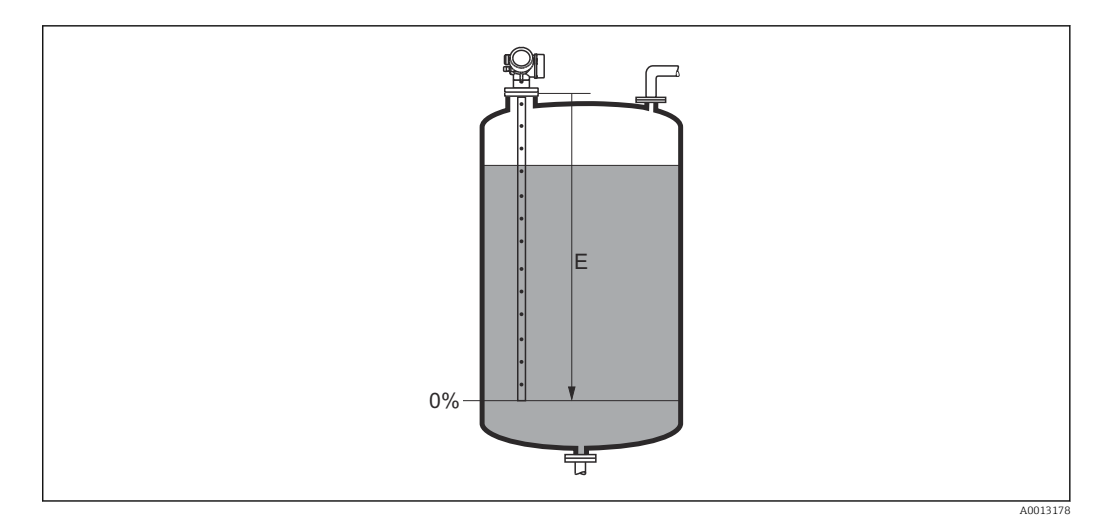

#### *36 Калибровка пустой емкости (E) для измерения уровня жидких сред*

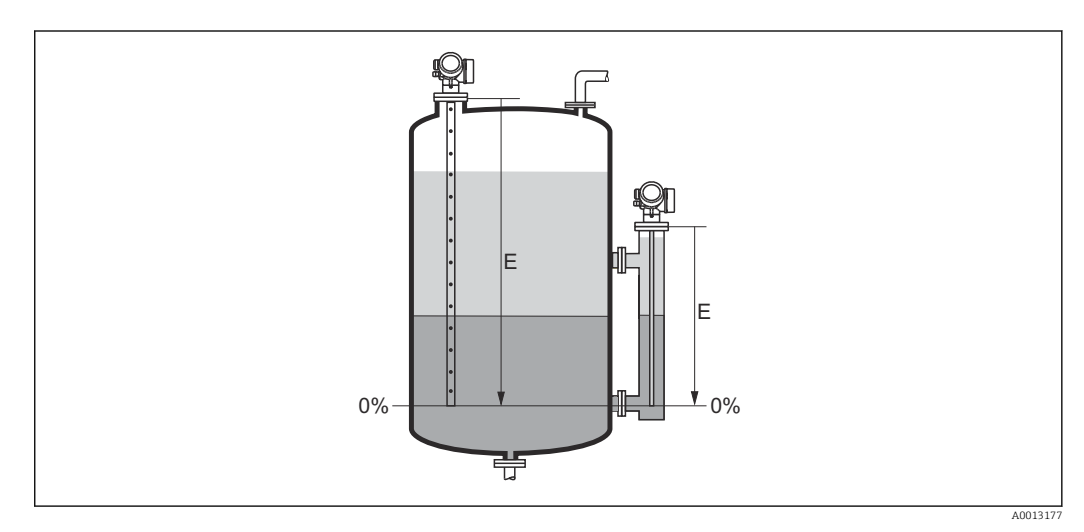

 *37 Калибровка пустой емкости (E) для измерения уровня границы раздела фаз*

В случае измерения уровня границы раздела фаз параметр параметр **Калибровка пустой емкости** действителен и для общего уровня, и для уровня границы раздела фаз.

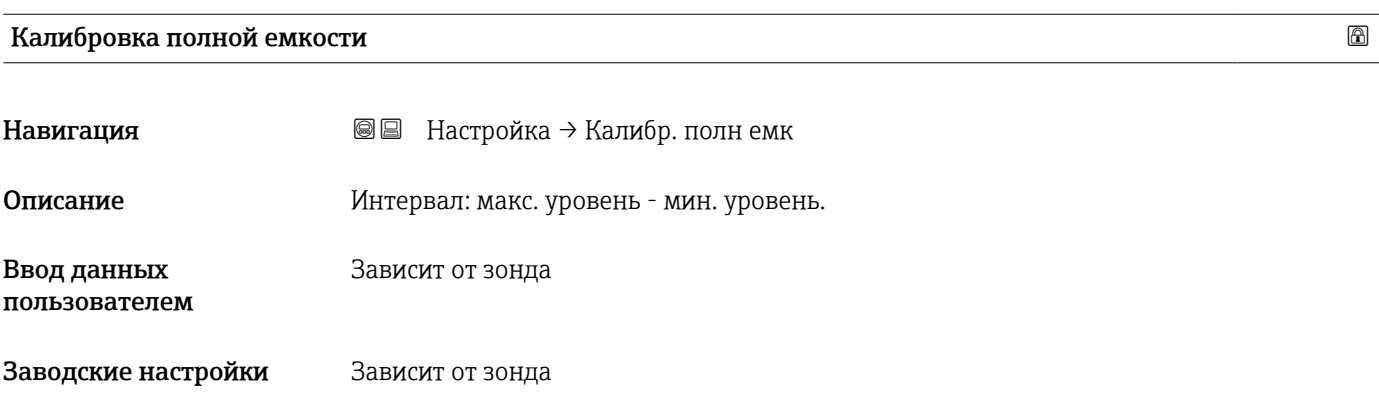

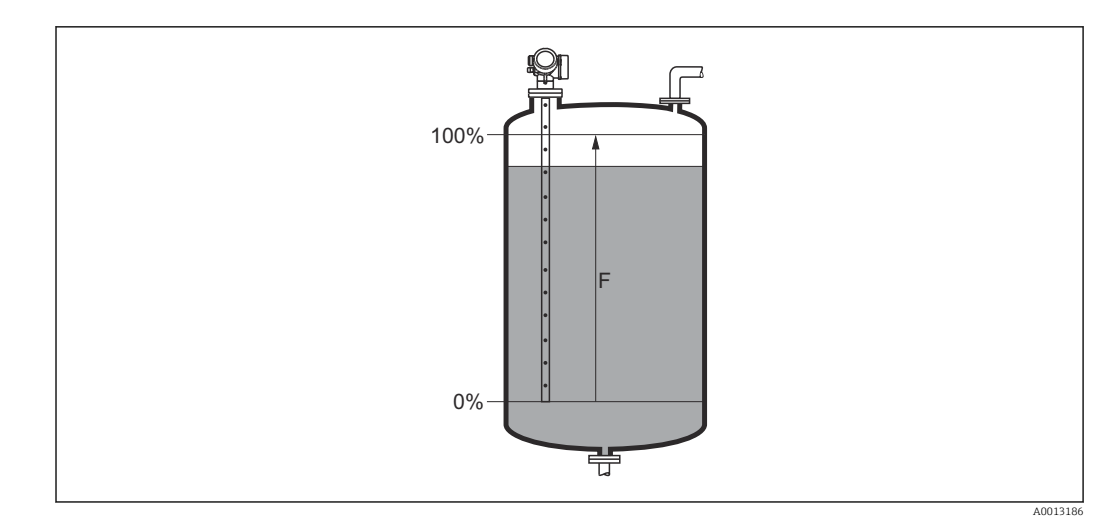

 *38 Калибровка полной емкости (F) для измерения уровня жидких сред*

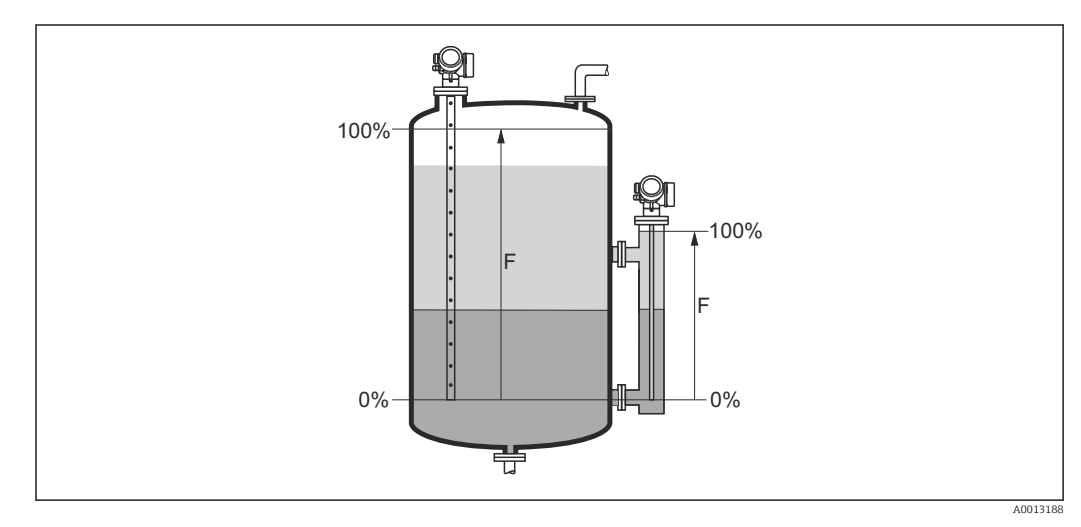

 *39 Калибровка полной емкости (F) для измерения уровня границы раздела фаз*

В случае измерения уровня границы раздела фаз параметр параметр Калибровка полной емкости действителен и для общего уровня, и для уровня границы раздела фаз.

# Уровень

Навигация Настройка → Уровень

Описание Отображается измеренный уровень L<sup>L</sup> (до линеаризации).

<span id="page-148-0"></span>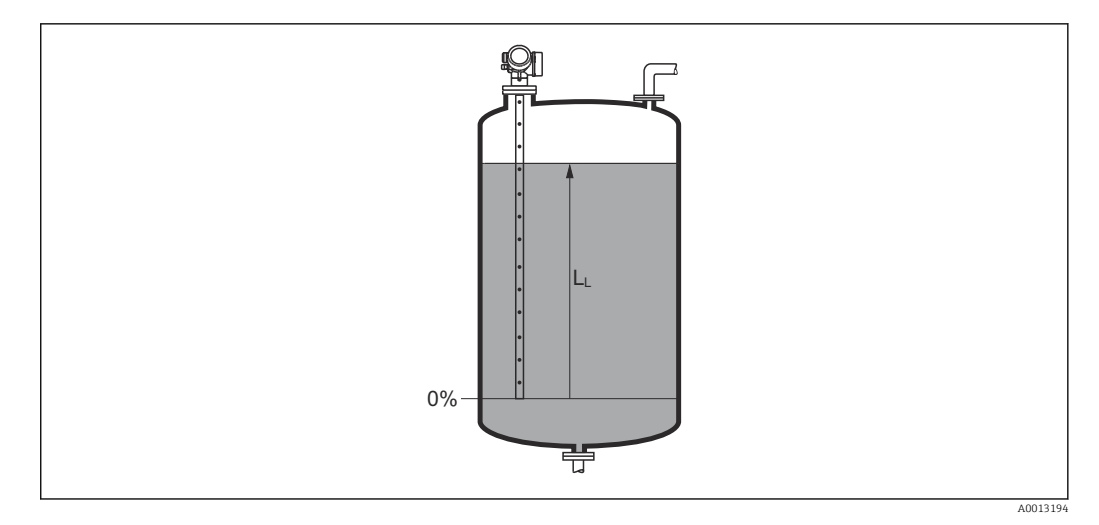

#### *40 Уровень при измерении в жидких средах*

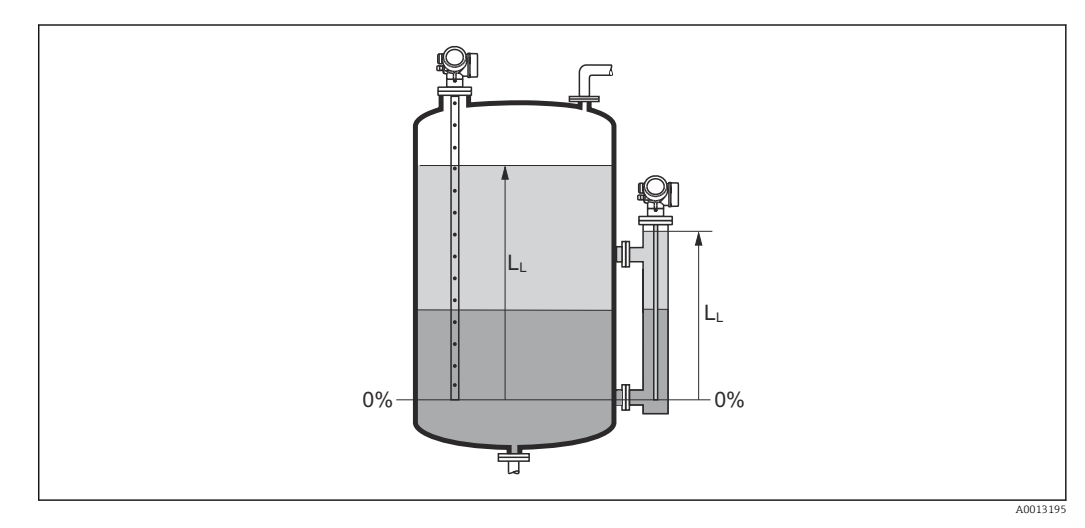

 *41 Уровень при измерении уровня границы раздела фаз*

- Единица измерения задается в параметре параметр Единица измерения уровня  $(\rightarrow \Box$  166).
	- При измерении уровня границы раздела этот параметр всегда относится к общему уровню.

# Расстояние

Навигация Настройка → Расстояние

Описание Отображается измеренное расстояние D<sup>L</sup> между точкой отсчета (нижним краем фланца или резьбового соединения) и уровнем.

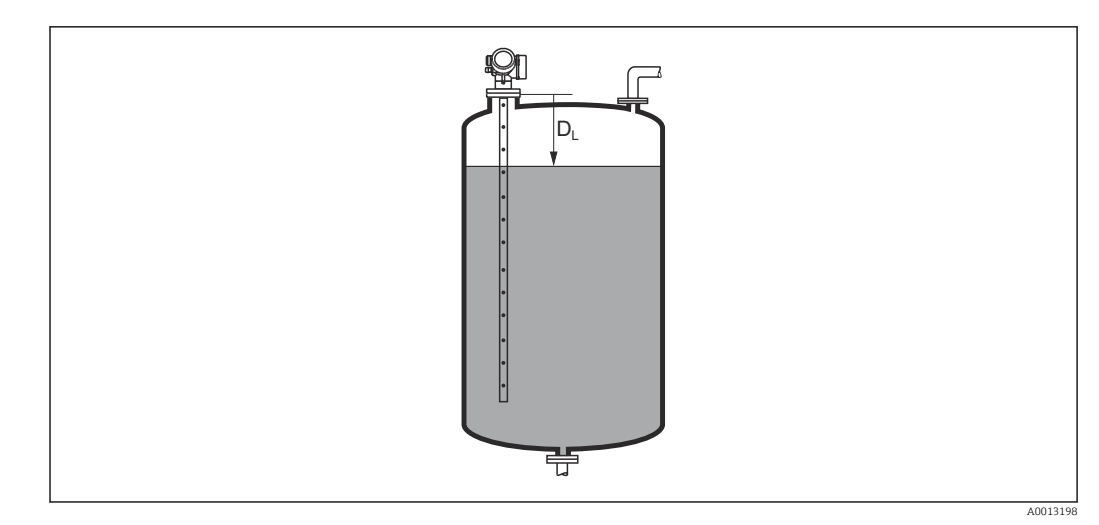

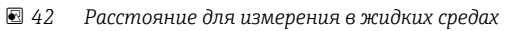

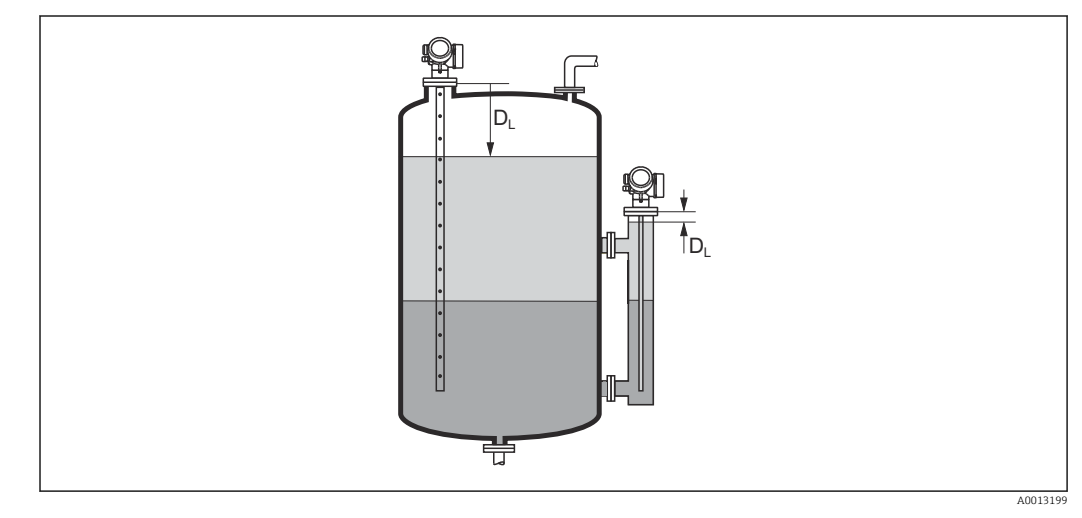

 *43 Расстояние для измерения уровня границы раздела фаз*

**Единица измерения задается в параметре параметр Единицы измерения** расстояния ( $\rightarrow \blacksquare$  145).

# Качество сигнала

Навигация Настройка → Качество сигнала

Описание Отображается качество проанализированного эхо-сигнала.

<span id="page-150-0"></span>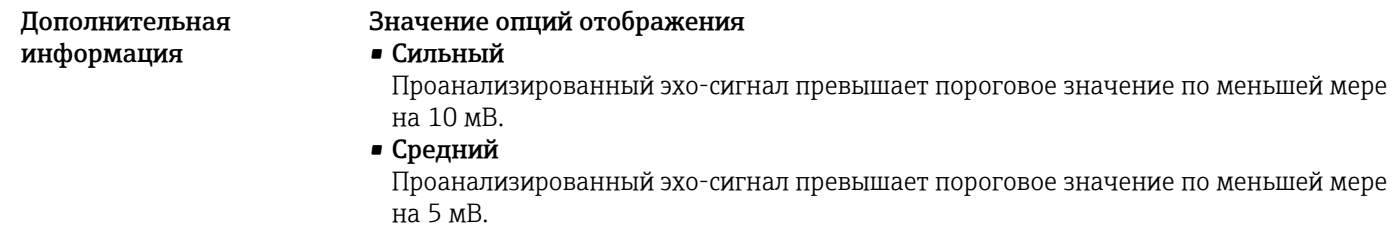

• Слабый

Проанализированный эхо-сигнал превышает пороговое значение меньше чем на 5 мВ.

• Нет сигнала

Прибор не обнаружил полезный эхо-сигнал.

Качество сигнала, указанное в этом параметре, всегда относится к анализируемому в данный момент эхо-сигналу (эхо-сигналу уровня или границы раздела фаз) 8) или эхо-сигналу на конце зонда. Чтобы можно было различать эти два показателя, качество эхо-сигнала на конце зонда всегда отображается в скобках.

При потере эхо-сигнала (Качество сигнала = Нет сигнала) прибор формирует следующее сообщение об ошибке:

- F941, для случая Потеря сигнала ( $\rightarrow \cong 186$ ) = Тревога;
- S941, если в разделе Потеря сигнала ( $\rightarrow \cong 186$ ) был выбран другой вариант.

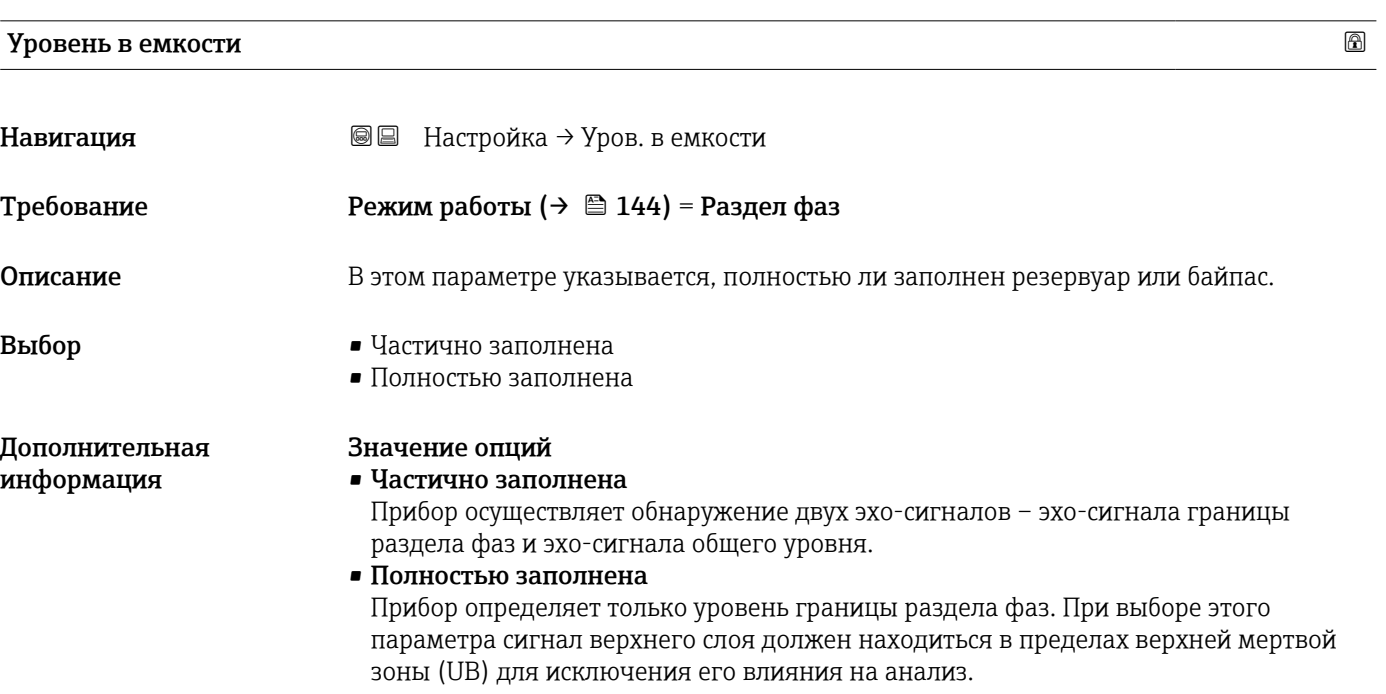

<sup>8)</sup> Из этих двух эхо-сигналов указано значение, качество которого ниже.

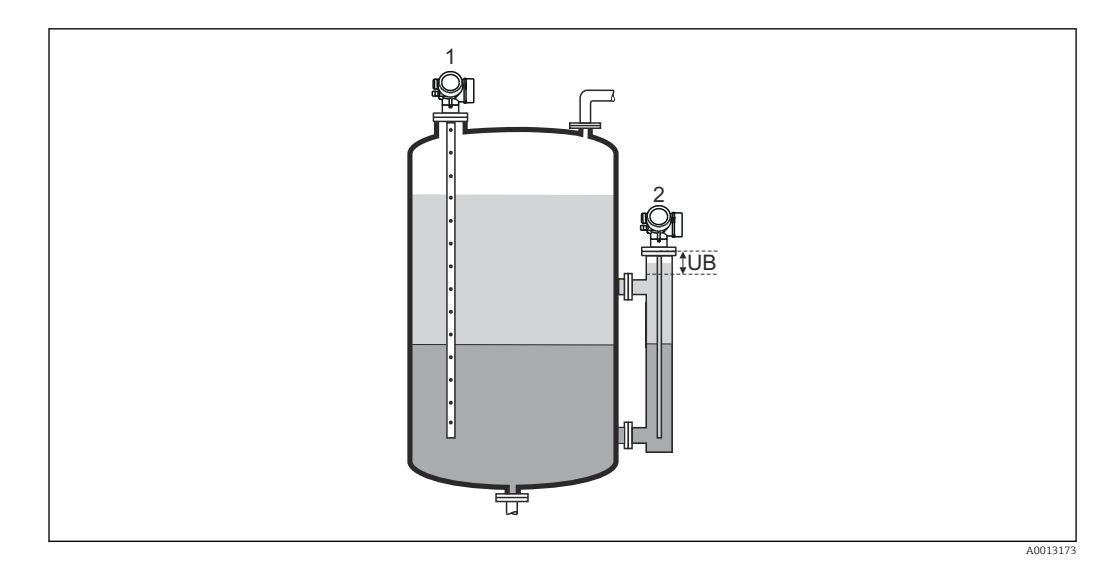

- *1 Частично заполнена*
- *2 Полностью заполнена*
- *UB Верхняя мертвая зона*

# Расстояние до верхнего соединения

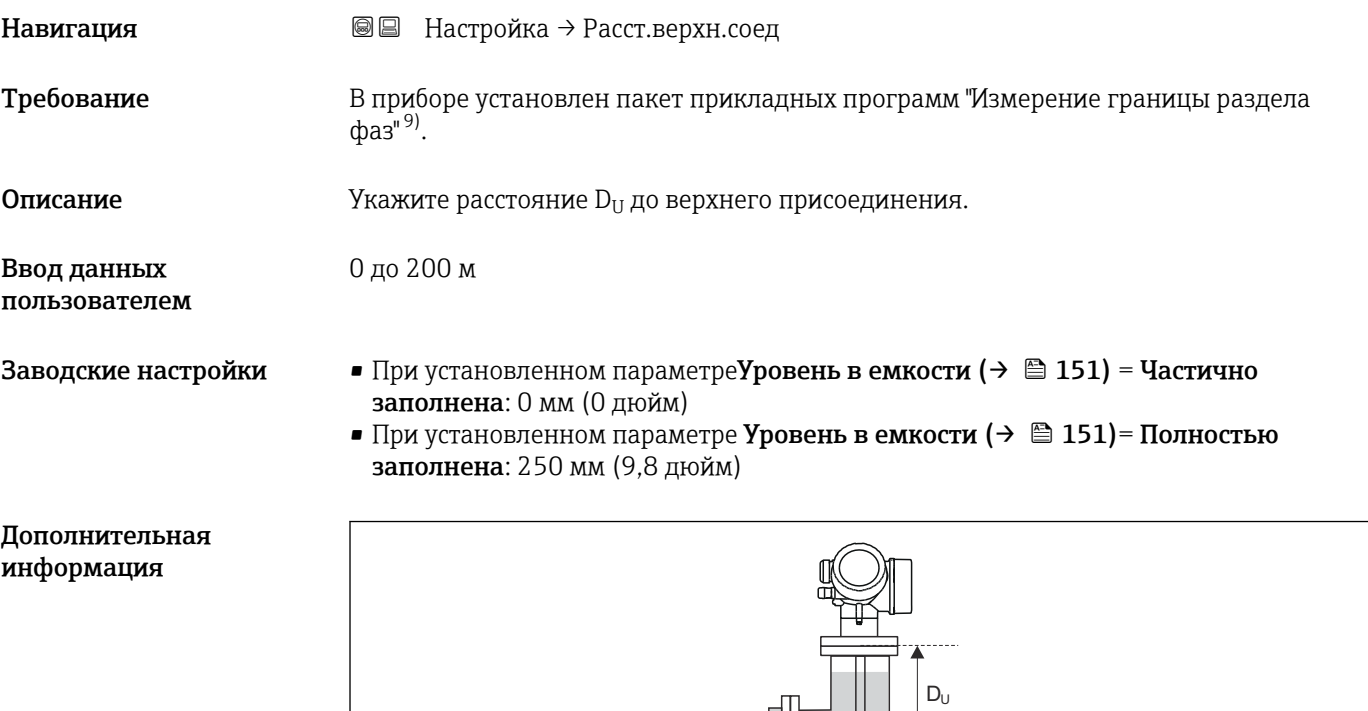

Щ

A0013174

<sup>9)</sup> Комплектация изделия: поз. 540 "Пакет прикладных программ", опция EB "Измерение границы раздела фаз"

1,0 до 100

#### <span id="page-152-0"></span>Взаимосвязь с параметром параметр "Уровень в емкости"

• Уровень в емкости  $(\rightarrow \Box$  151) = Частично заполнена:

В этом случае параметр параметр Расстояние до верхнего соединения не влияет на измерение. Соответственно, изменять значение по умолчанию не требуется. • Уровень в емкости  $(\rightarrow \triangleq 151)$  = Полностью заполнена:

В этом случае следует указать расстояние  $D_{U}$  между контрольной точкой и нижним краем верхнего соединения.

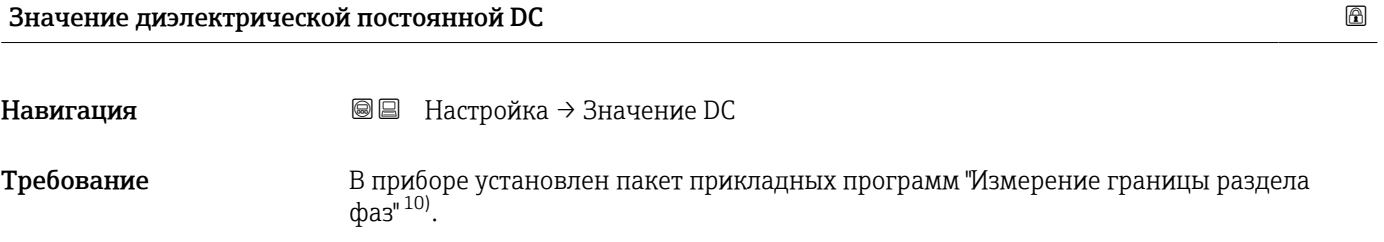

Описание Ввод относительной диэлектрической проницаемости ε<sup>r</sup> верхнего продукта (DC1).

Ввод данных пользователем

Дополнительная информация

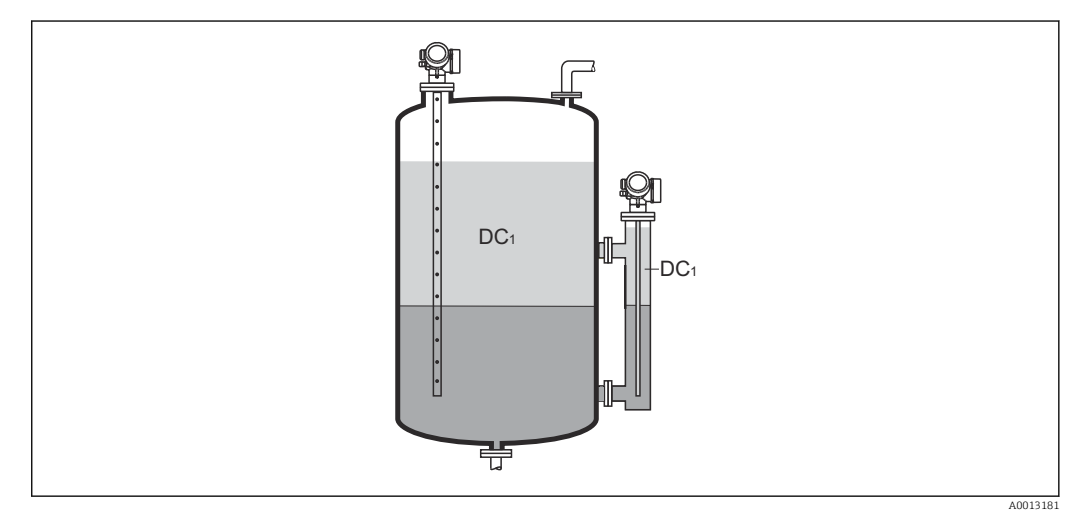

*DC1 Относительная диэлектрическая проницаемость верхнего продукта.*

Значения диэлектрической проницаемости (ДП) многих продуктов, часто используемых в различных отраслях промышленности, приведены в следующих источниках:

- Документация по ДП компании Endress+Hauser (CP01076F)
- Приложение «DC Values» компании Endress+Hauser (доступно для операционных систем Android и iOS)

<sup>10)</sup> Комплектация изделия: поз. 540 "Пакет прикладных программ", опция EB "Измерение границы раздела фаз"

# Раздел фаз

Навигация Настройка → Раздел фаз

Требование Режим работы (→  $\triangleq$  144) =Раздел фаз или Раздел фаз + емкостной

Дополнительная информация

Описание Используется для просмотра измеренного уровня границы раздела фаз L<sup>I</sup> (до линеаризации).

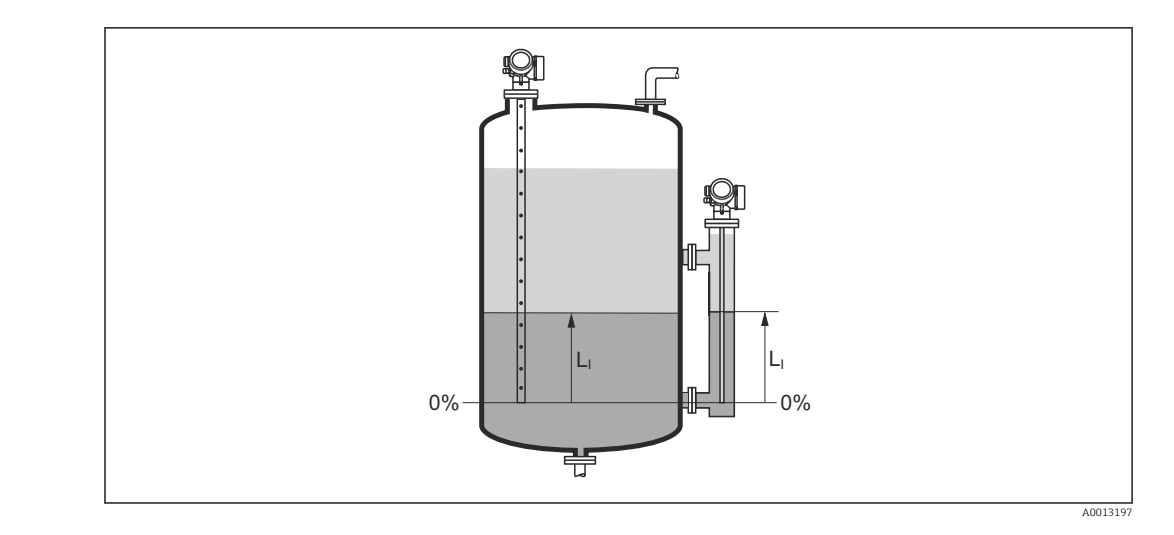

Единица измерения задается в параметре параметр Единица измерения уровня  $| \cdot |$  $(\rightarrow \triangleq 166)$ .

# Расстояние до раздела фаз

Навигация Настройка → Расст до межфазн Требование Режим работы (→  $\triangleq$  144) =Раздел фаз или Раздел фаз + емкостной Описание Отображается измеренное расстояние D<sup>L</sup> между контрольной точкой (нижним краем фланца или резьбового присоединения) и границей раздела фаз.

<span id="page-154-0"></span>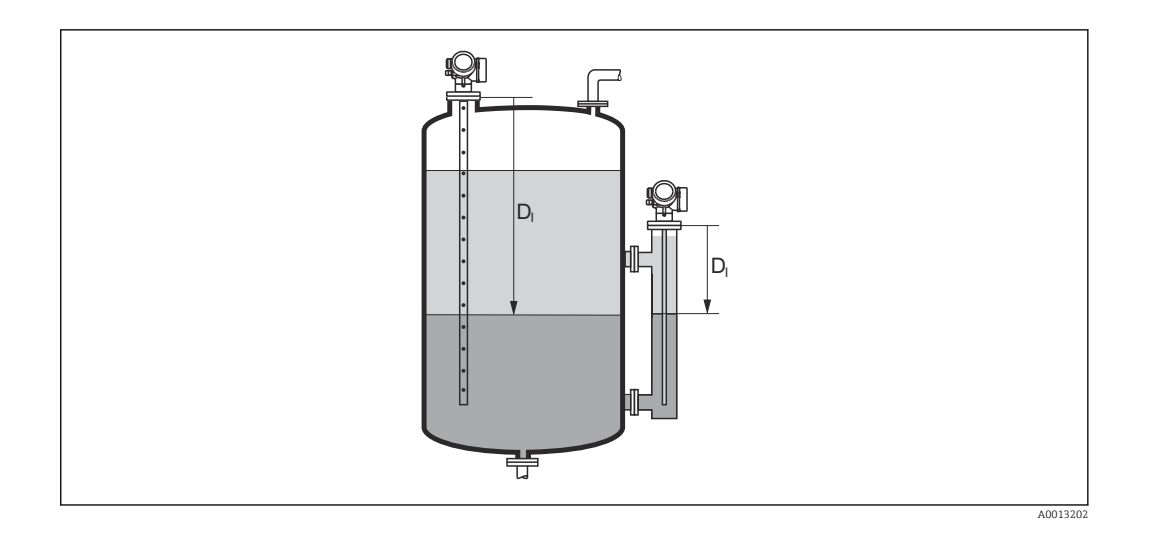

Единица измерения задается в параметре параметр **Единицы измерения** расстояния ( $\rightarrow \blacksquare$  145).

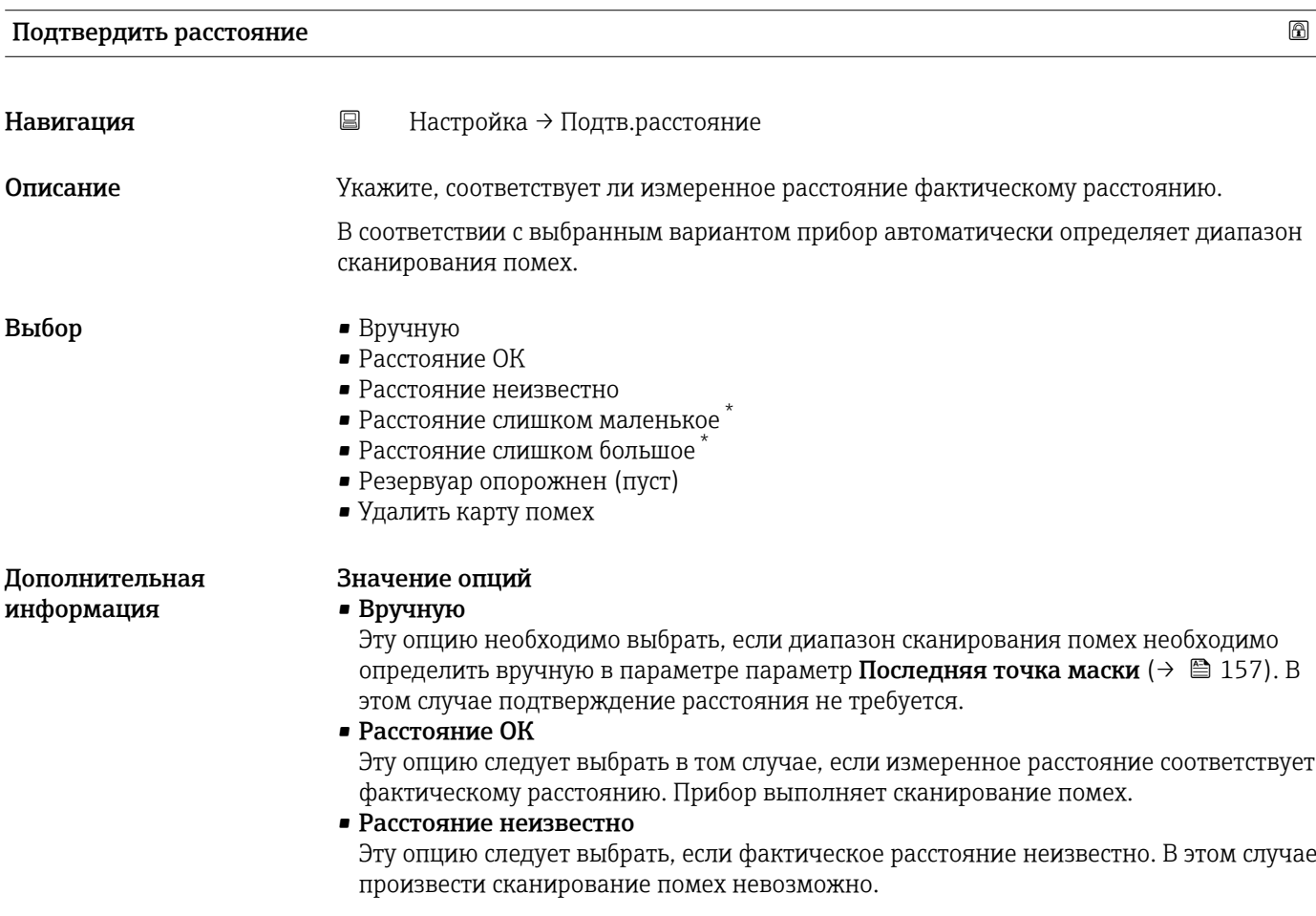

<sup>\*</sup> Видимость зависит от опций заказа или настроек прибора

<span id="page-155-0"></span>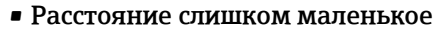

Эту опцию следует выбрать в случае, если измеренное расстояние оказалось меньше фактического расстояния. Прибор выполняет поиск следующего эхо-сигнала, после чего возвращается к пункту параметр Подтвердить расстояние. Затем выполняется повторный расчет расстояния, результат выводится на дисплей. Сравнение необходимо повторять до тех пор, пока отображаемое значение расстояния не совпадет с фактическим расстоянием. После этого можно запустить запись карты помех, выбрав Расстояние ОК.

• Расстояние слишком большое  $^{11}$ 

Эту опцию следует выбрать в случае, если измеренное расстояние оказалось больше фактического расстояния. Прибор выполняет корректировку анализа сигнала, после чего возвращается к пункту параметр Подтвердить расстояние. Затем выполняется повторный расчет расстояния, результат выводится на дисплей. Сравнение необходимо повторять до тех пор, пока отображаемое значение расстояния не совпадет с фактическим расстоянием. После этого можно запустить запись карты помех, выбрав Расстояние ОК.

• Резервуар опорожнен (пуст)

Эту опцию следует выбрать, если резервуар полностью пуст. После этого прибор осуществляет запись карты помех по всему диапазону измерения. Эту опцию следует выбрать, если резервуар полностью пуст. После этого прибор осуществляет запись сканирования помех по всему диапазону измерения минус Интервал карты маски к LN.

• Заводское маскирование

Выбирается, если необходимо удалить текущую кривую помех (если такая существует). Прибор возвращается к пункту параметр Подтвердить расстояние, и новая карта помех может быть записана.

При управлении с помощью дисплея измеренное расстояние выводится на него  $| \cdot |$ вместе с этим параметром (в справочных целях).

- При измерении уровня границы раздела фаз расстояние всегда относится к общему уровню (не к уровню границы раздела фаз).
- Если после вывода сообщения опция Расстояние слишком маленькое или опция Расстояние слишком большое будет выполнен выход из процедуры обучения без подтверждения расстояния, то карта помех не будет записана и процедура обучения прекратится через 60 с.
- Для прибора FMP54 с функцией компенсации газовой фазы (спецификация: поз.  $| \cdot |$ 540 («Пакет прикладных программ»), опция EF или EG) записывать карту помех запрещается.

#### Текущая карта маски

Навигация Настройка → Тек. карта маски Описание Мндикация значения расстояния, на протяжении которого выполнялась запись маскирования ранее.

<sup>11)</sup> Доступно только для пункта «Эксперт → Сенсор → Отслеживание многокр. отраж. сигнала → параметр Режим оценки» = «История за короткий период» или «История длинный период».

<span id="page-156-0"></span>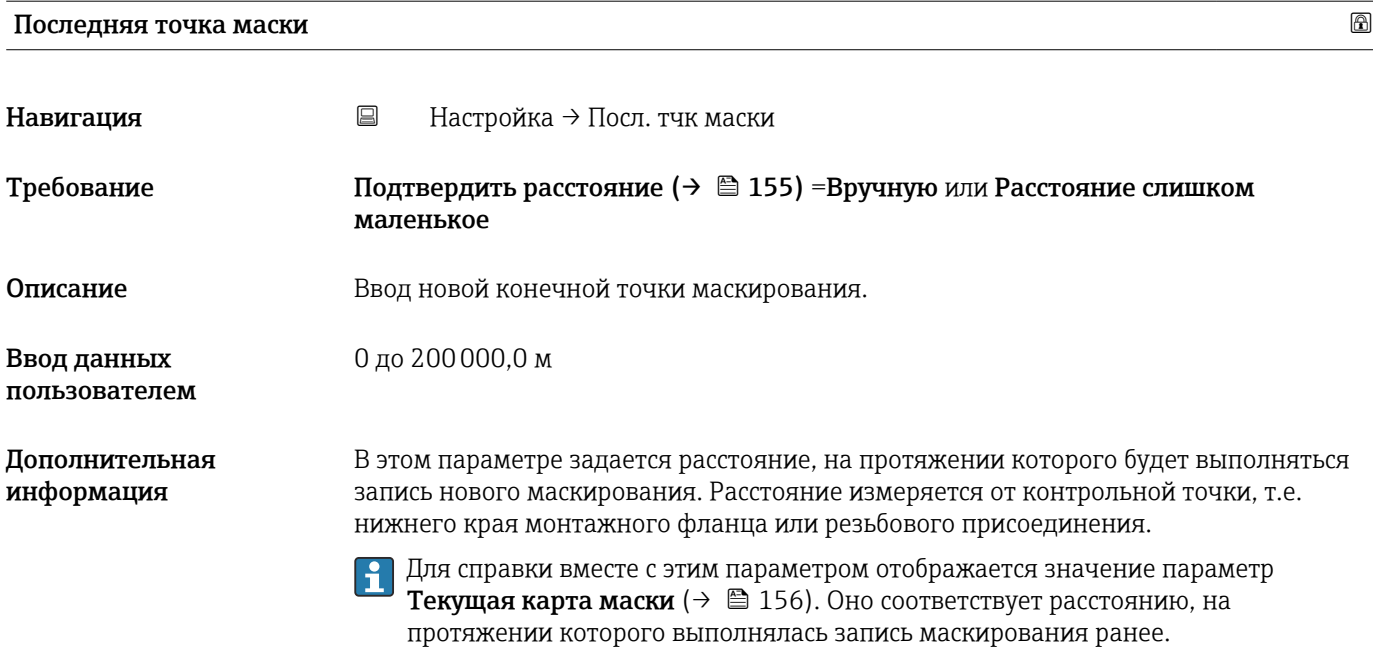

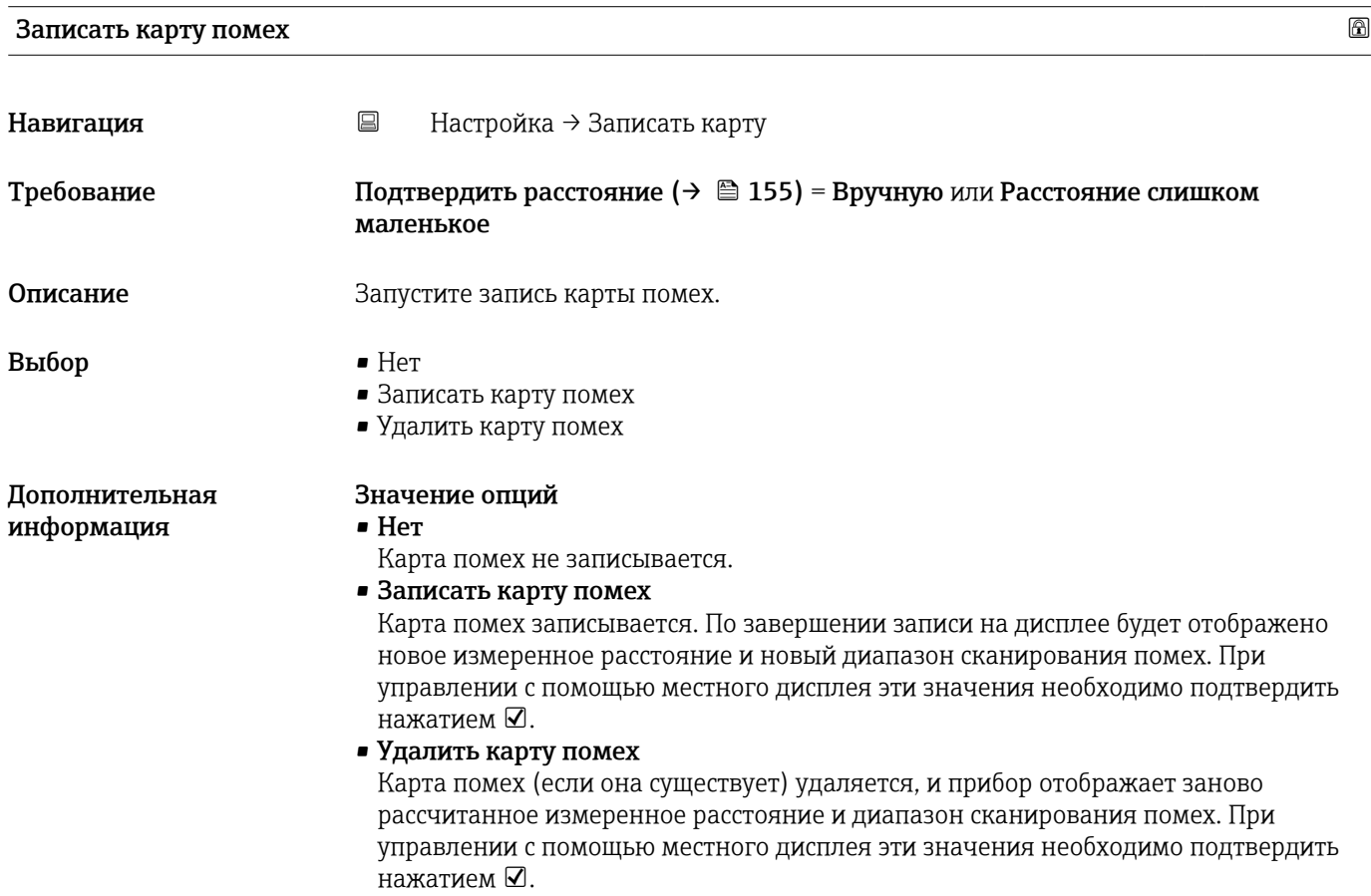

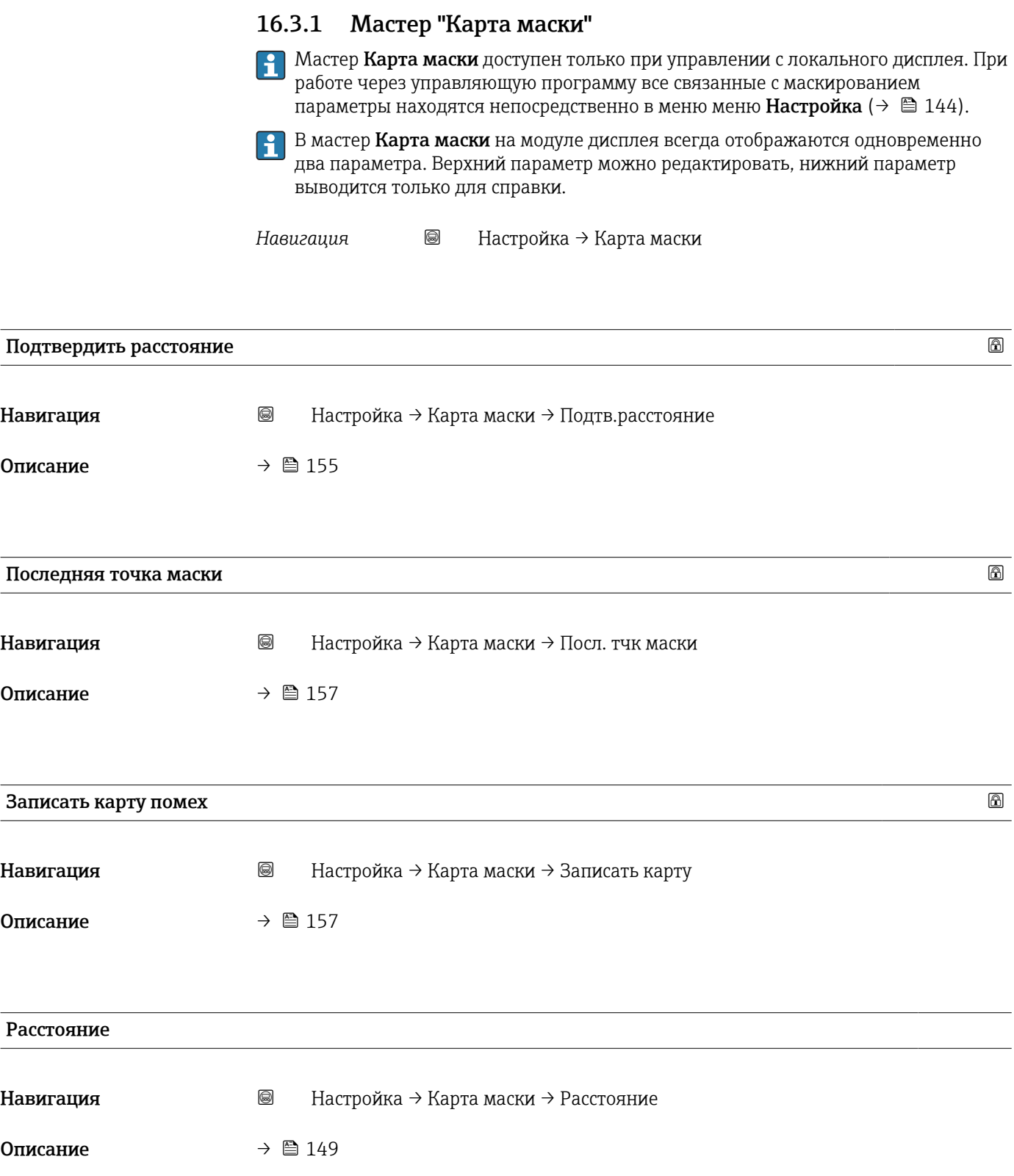

# 16.3.2 Подменю "Analog input 1 до 6"

**В Каждому блоку AI в приборе соответствует индивидуальный параметр подменю** Analog input. Блок AI используется для настройки процесса передачи измеренного значения на шину.

Это подменю позволяет настраивать только базовые параметры блоков AI. Детальная настройка блоков AI выполняется в пунктах Эксперт → Analog inputs  $\rightarrow$  Analog input 1 до 6.

*Навигация* Эксперт → Analog inputs → Analog input 1 до 6

| Channel                      |                                                                                                    | 6          |
|------------------------------|----------------------------------------------------------------------------------------------------|------------|
| Навигация                    | 88<br>$\exists$ ксперт $\rightarrow$ Analog inputs $\rightarrow$ Analog input 1 до 6 $\rightarrow$ Channel                                                                                                    |            |
| Описание                     | Стандартный параметр CHANNEL блока аналогового входа в соответствии с<br>профилем PROFIBUS.                                                                                                    |            |
| Выбор                        | • Уровень линеаризованый<br>• Расстояние<br>$\bullet$ Раздел фаз линеаризованный $\check{\phantom{a}}$<br>• Расстояние до раздела фаз<br>• Толщина верхнего слоя<br>• Напряжение на клеммах<br>• Температура электроники<br>• Измеренная емкость<br>• Абсолютная амплитуда отражённого сигнала<br>• Относительная амплитуда эхо-сигнала<br>$\bullet$ Абсолютная амплитуда сигнала раздела фаз<br>• Относительная амплитуда раздела фаз<br>• Абсолютная амплитуда сигнала ЕОР<br>• Шум сигнала<br>• Сдвиг ЕОР<br>• Вычисленное значение ДП (DC) $*$<br>• Отладка сенсора<br>• Аналоговый выход расшир. диагностики 1<br>• Аналоговый выход расшир. диагностики 2 |            |
| Дополнительная<br>информация | Присвоение измеренного значения определенному блоку АІ.                                                                                                    |            |
| PV filter time               |                                                                                                    | $\bigcirc$ |
| Навигация                    | $\exists$ ксперт $\rightarrow$ Analog inputs $\rightarrow$ Analog input 1 до 6 $\rightarrow$ PV filter time<br>88                                                                                                    |            |
| Описание                     | Стандартный параметр PV FTIME блока аналогового входа в соответствии с<br>профилем PROFIBUS.                                                                                                    |            |

<sup>\*</sup> Видимость зависит от опций заказа или настроек прибора

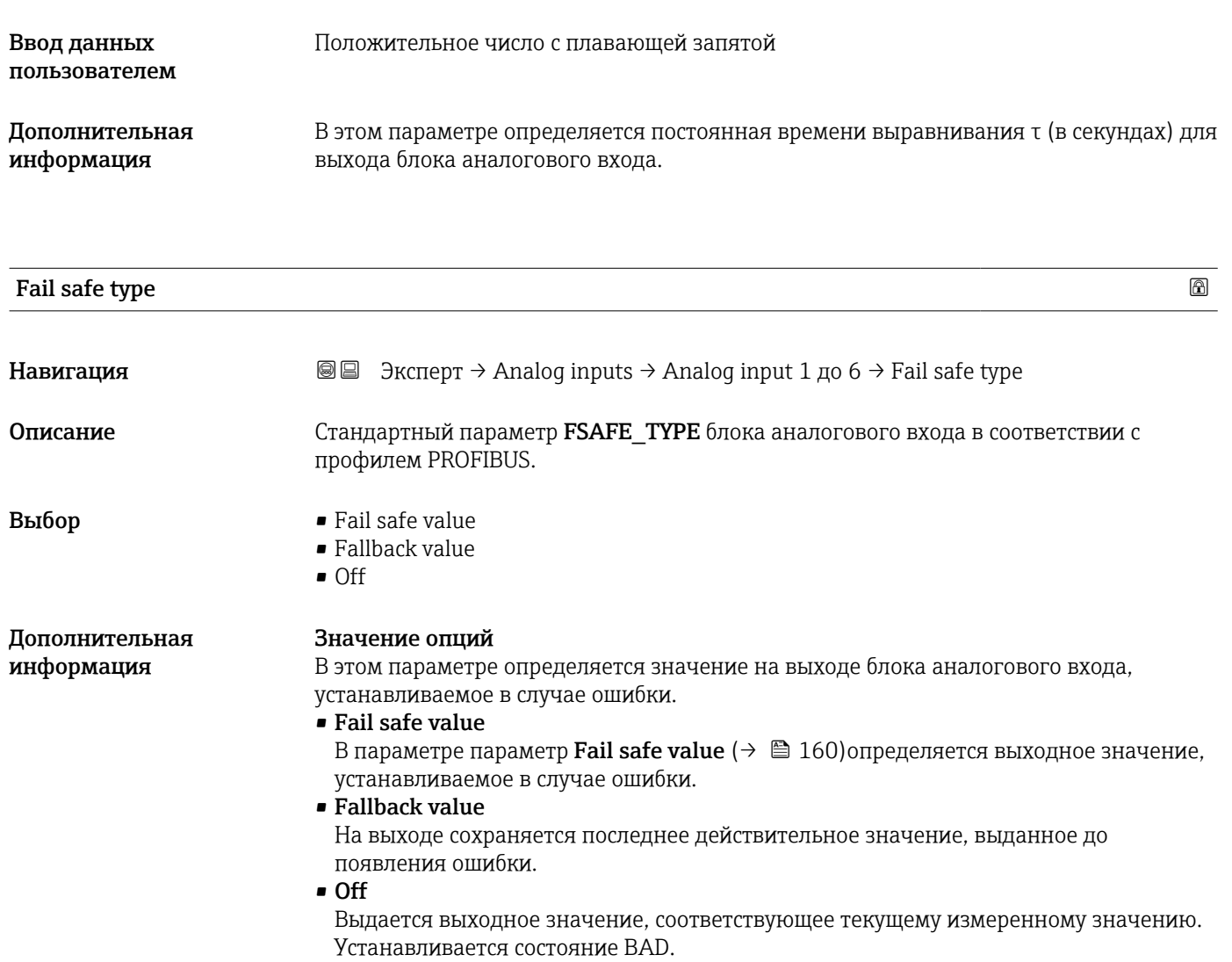

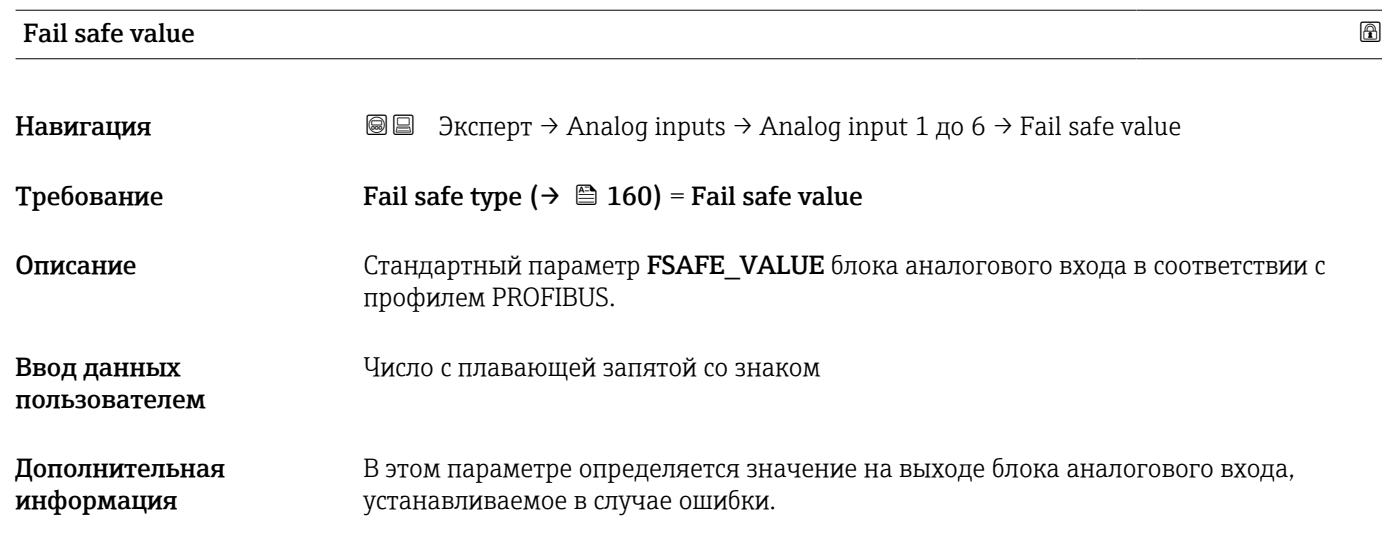

# 16.3.3 Подменю "Расширенная настройка"

*Навигация* Настройка → Расшир настройка

<span id="page-160-0"></span>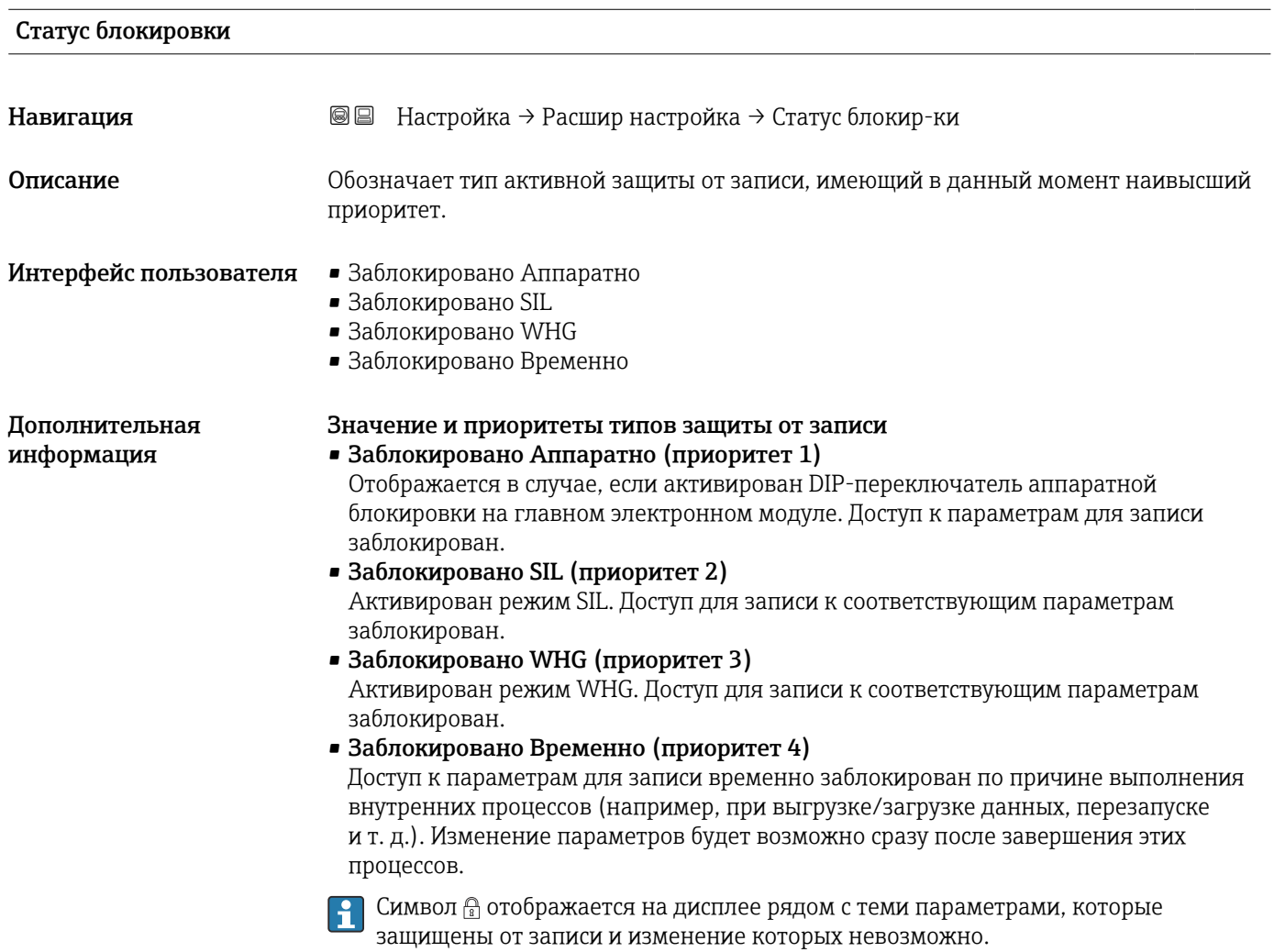

# Инструментарий статуса доступа

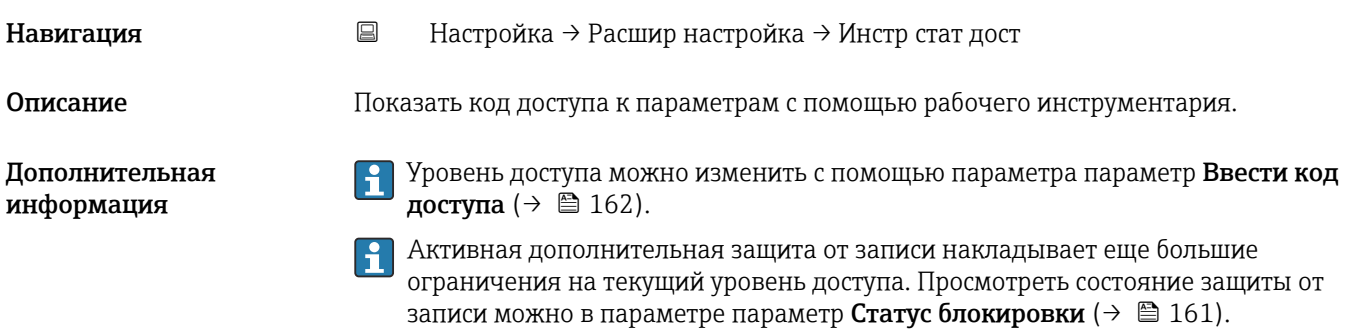

# <span id="page-161-0"></span>Статус доступа Навигация **В** Настройка → Расшир настройка → Статус доступа Требование Прибор имеет местный дисплей. Описание Потображает авторизацию доступа к параметрам через локальный дисплей. Дополнительная Уровень доступа можно изменить с помощью параметра параметр Ввести код  $\mathbf{f}$ информация доступа ( $\rightarrow \Box$  162). Активная дополнительная защита от записи накладывает еще большие ограничения на текущий уровень доступа. Просмотреть состояние защиты от записи можно в параметре параметр Статус блокировки  $(\rightarrow \Box$  161).

# Ввести код доступа Навигация **Настройка → Расшир настройка → Ввод код доступа** Описание Введите код доступа для деактивации защиты от записи параметров. 0 до 9999 Ввод данных пользователем Дополнительная • Для активации локального управления необходимо ввести пользовательский код информация доступа, определенный с помощью параметра параметр Определить новый код доступа  $(\rightarrow \text{ } \text{ } \text{ } 210)$ . • В случае ввода некорректного кода доступа пользователь останется на текущем уровне доступа. • Защита от записи распространяется на все параметры, отмеченные в настоящем документе символом  $\textcircled{a}$ . Если перед параметром на местном дисплее отображается символ , то данный параметр защищен от записи. • Если ни одна кнопка не будет нажата в течение 10 мин или пользователь перейдет из режима навигации и редактирования в режим индикации измеренного значения, защищенные от записи параметры будут вновь автоматически заблокированы по прошествии следующих 60 с. В случае потери кода доступа обратитесь в региональное торговое  $| \cdot |$ представительство Endress+Hauser.

# Подменю "Уровень"

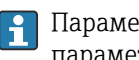

 $\boxed{\color{red}\mathbf{i}}$  Параметр подменю Уровень ( $\rightarrow \blacksquare$  163) отображается только при выбранном параметре Режим работы ( $\rightarrow \cong 144$ ) = Уровень.

*Навигация* Настройка → Расшир настройка → Уровень

<span id="page-162-0"></span>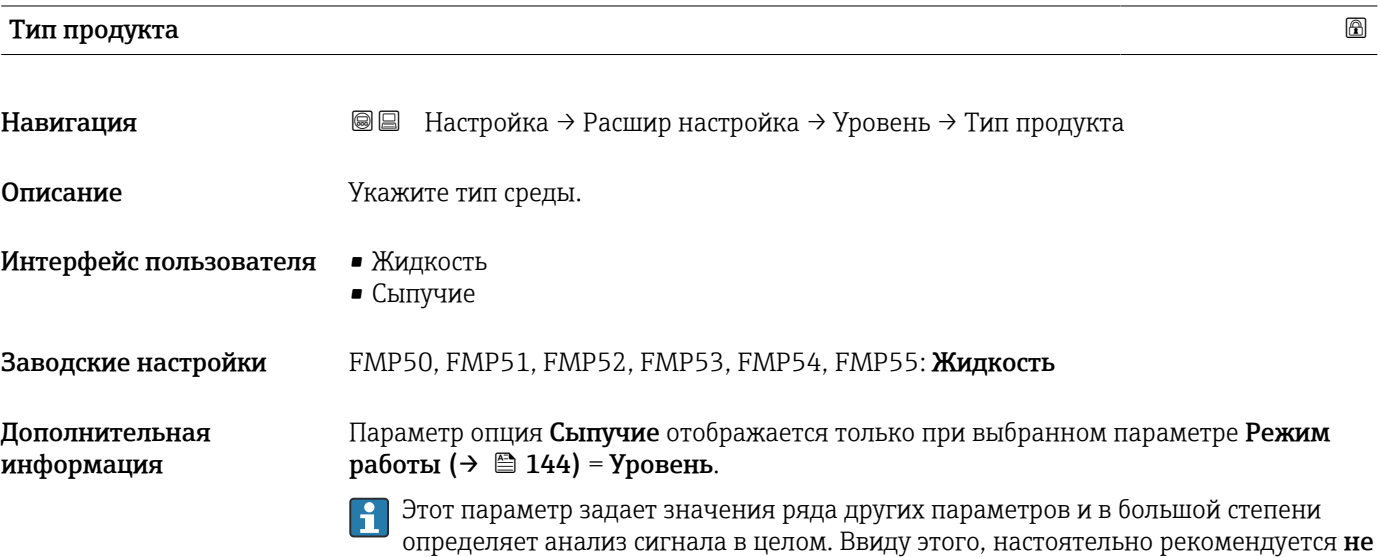

изменять заводскую настройку.

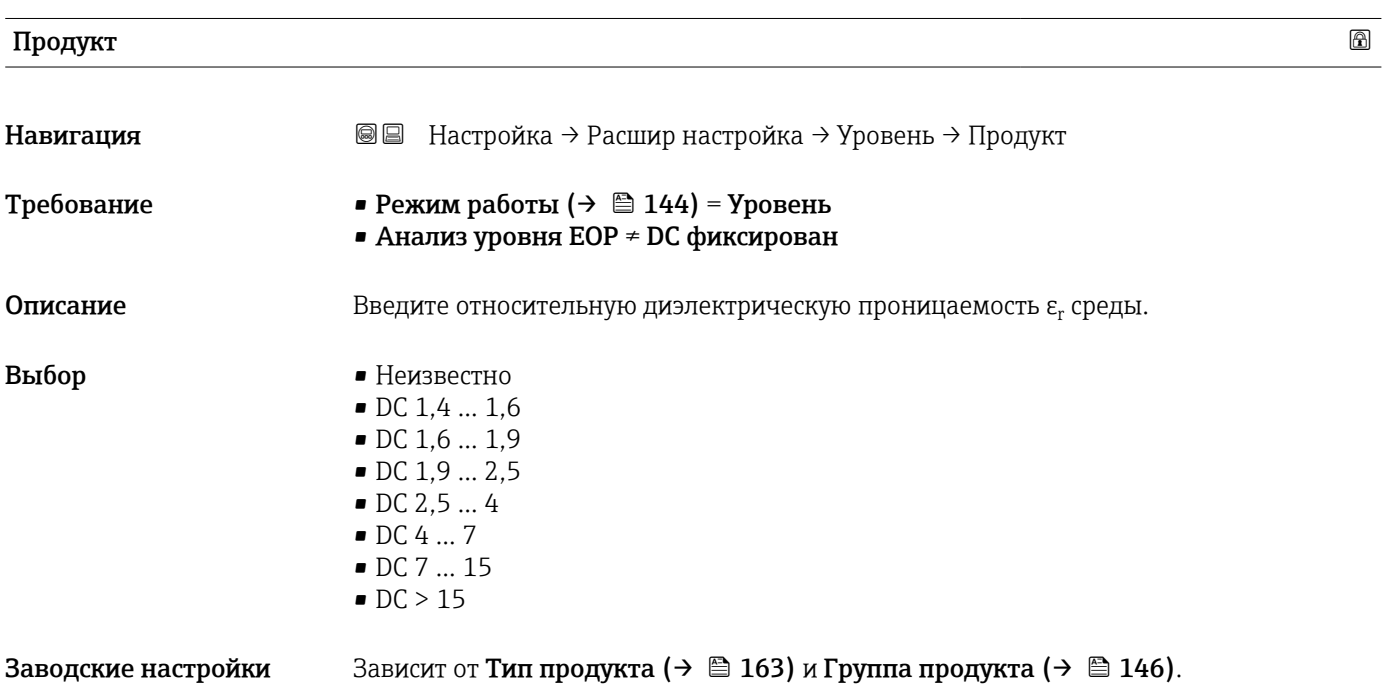

*Зависит от «Тип продукта» и «Группа продукта»*

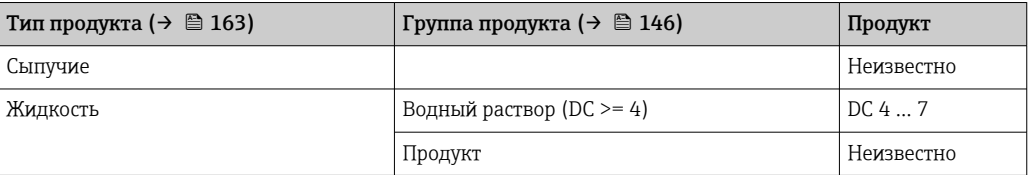

Значения диэлектрической проницаемости (ДП) многих продуктов, часто H используемых в различных отраслях промышленности, приведены в следующих источниках:

- Документация по ДП компании Endress+Hauser (CP01076F)
- Приложение «DC Values» компании Endress+Hauser (доступно для операционных систем Android и iOS)

Для Анализ уровня EOP = DC фиксирован точное значение диэлектрической проницаемости необходимо ввести в параметр Значение диэлектрической постоянной DC [\(→ 153\).](#page-152-0) Поэтому параметр параметр Продукт в этом случае недоступен.

# Технологический процесс

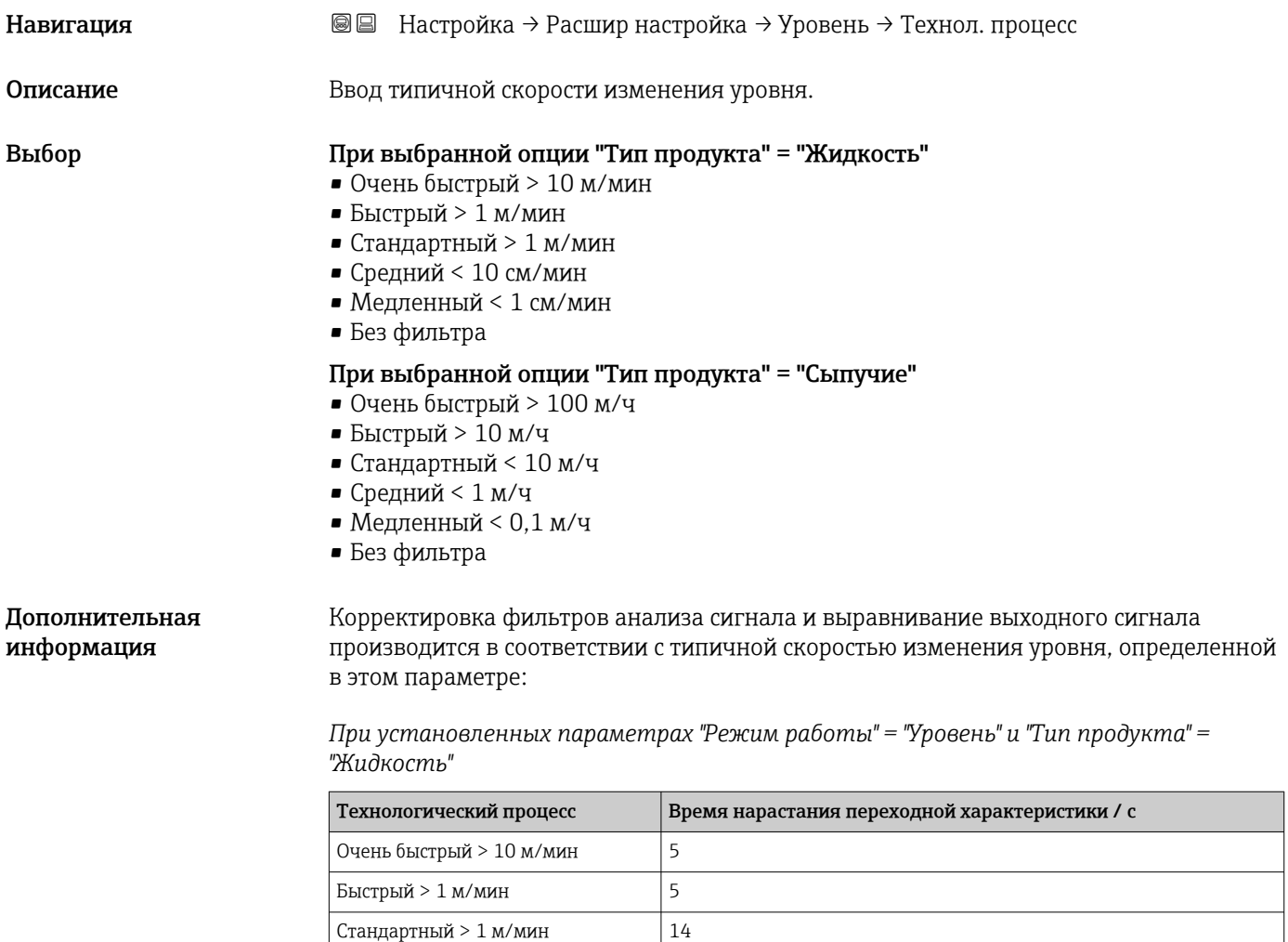

Средний < 10 см/мин 39

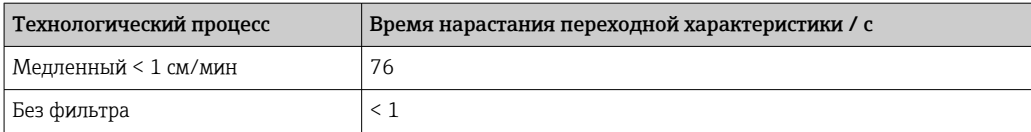

*При установленных параметрах "Режим работы" = "Уровень" и "Тип продукта" = "Сыпучие"*

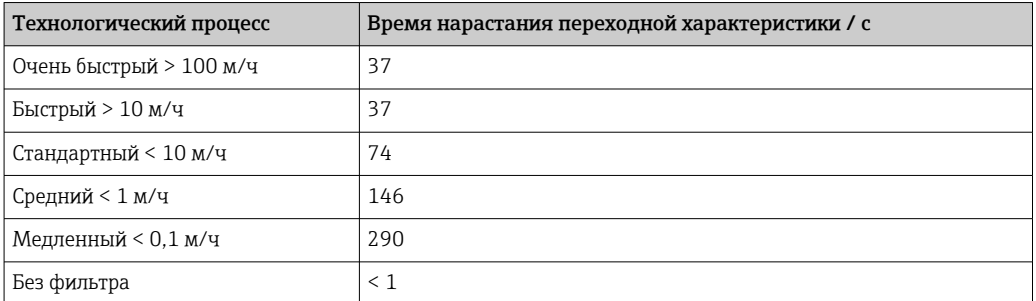

*При установленном параметре "Режим работы" = "Раздел фаз" или "Раздел фаз + емкостной"*

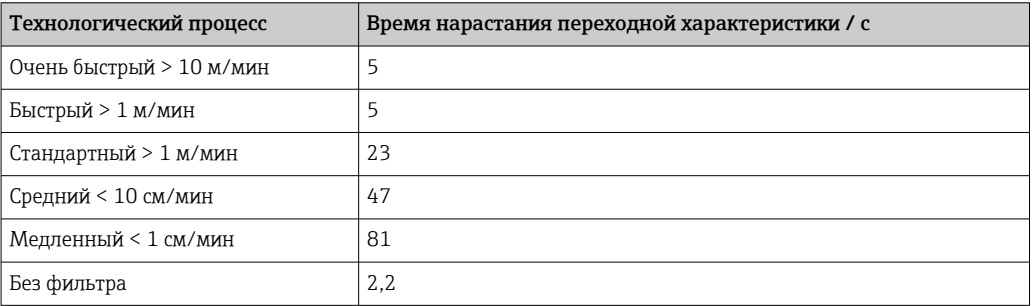

# Расширенные условия процесса

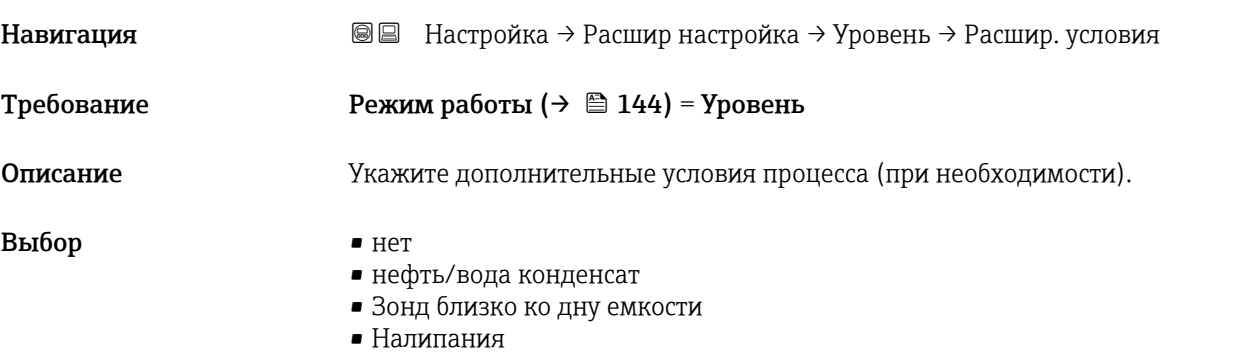

• Пена>5см

<span id="page-165-0"></span>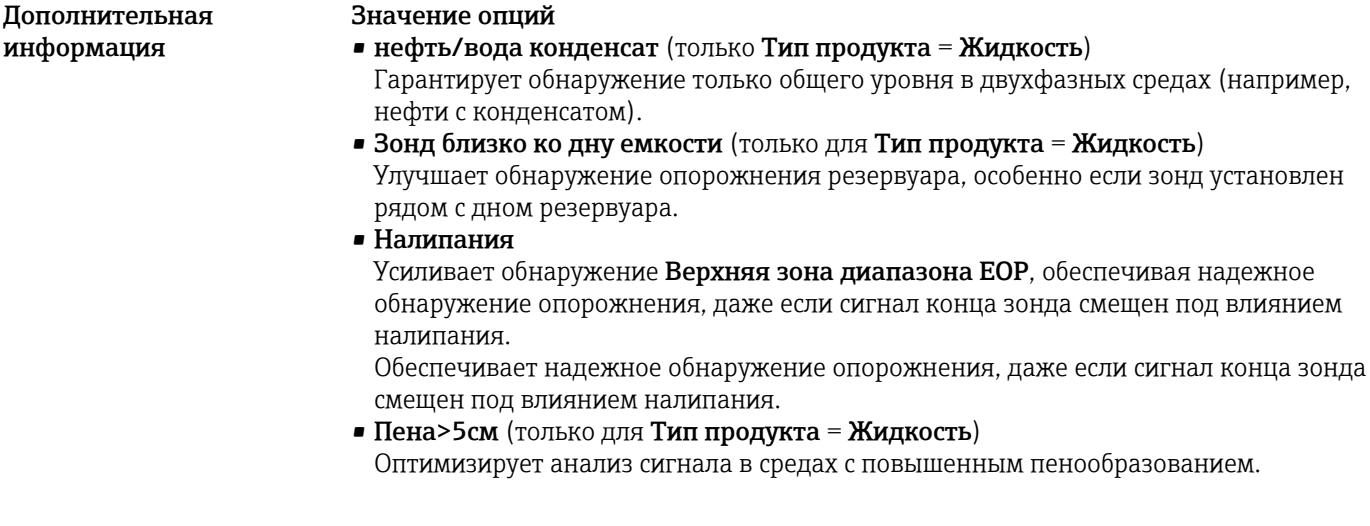

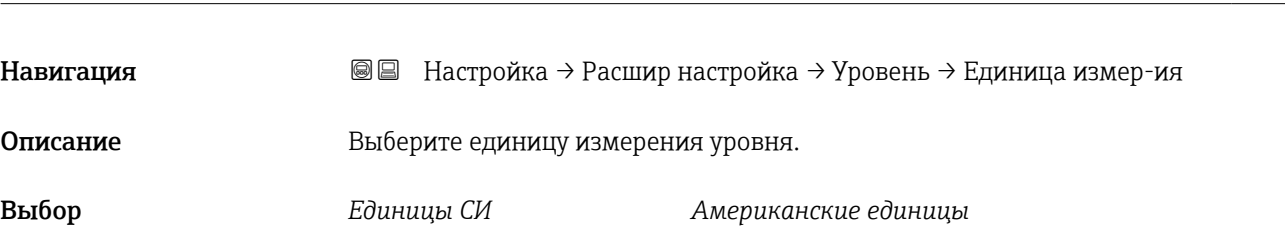

 $\bullet$  %

Единица измерения уровня

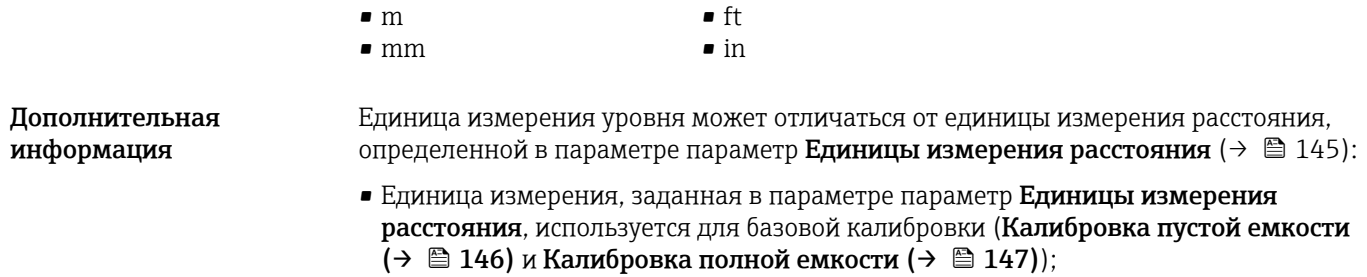

*измерения*

**• Единица измерения, заданная в параметре параметр Единица измерения уровня,** используется для отображения значения уровня (без линеаризации).

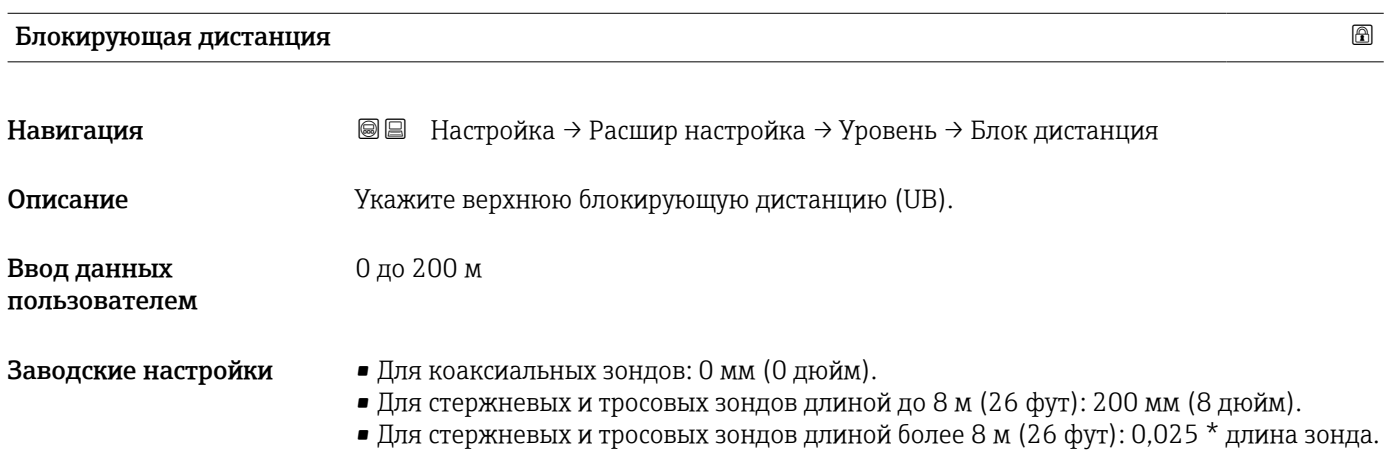

Для приборов FMP51/FMP52/FMP54 с прикладным пакетом Измерение уровня границы раздела фаз  $^{12)}$  и для прибора FMP55: 100 мм (3,9 дюйм) для антенн всех типов.

Дополнительная информация

Сигналы в пределах верхней блокирующей дистанции анализируются только в том случае, если они находились за пределами блокирующей дистанции при включении прибора и переместились в пределы блокирующей дистанции вследствие изменения уровня в процессе работы. Сигналы, которые уже находятся в пределах блокирующей дистанции при включении прибора, игнорируются.

Такое поведение действительно только при соблюдении следующих двух условий:

- $\bullet$  Эксперт  $\rightarrow$  Сенсор  $\rightarrow$  Отслеживание многокр. отраж. сигнала  $\rightarrow$  Режим оценки = История за короткий период или История длинный период;
- $\bullet$  Эксперт  $\rightarrow$  Сенсор  $\rightarrow$  Парогазовая компенсация  $\rightarrow$  Режим GPC= Включено, Без коррекции или Внешняя коррекция.

Если одно из этих условий не соблюдается, сигналы в пределах блокирующей дистанции всегда игнорируются.

Другое поведение для сигналов в пределах блокирующей дистанции может быть задано в разделе параметр Режим определения блокирующей дистанции.

При необходимости другое поведение для сигналов в пределах блокирующей дистанции может быть задано в сервисном центре Endress+Hauser.

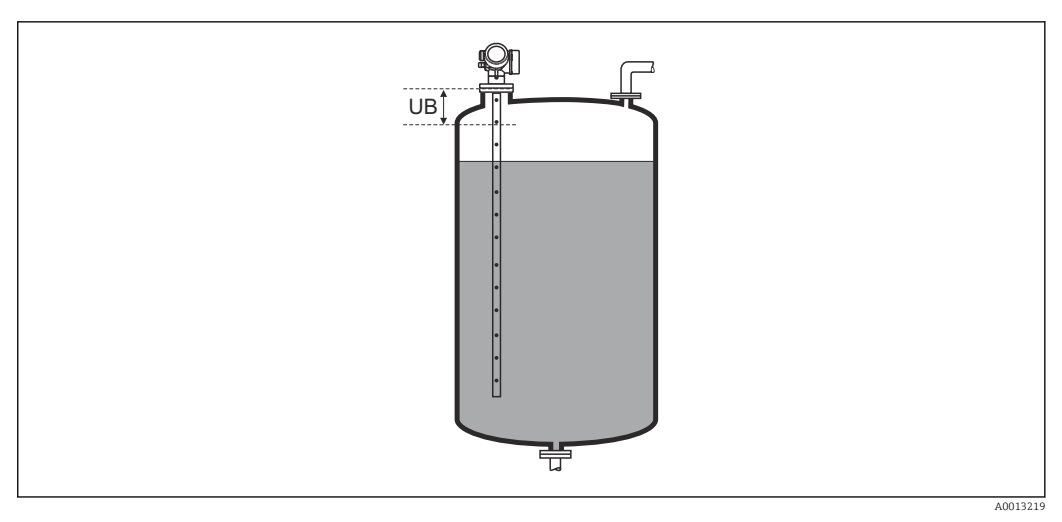

 *44 Блокирующая дистанция (UB) для измерения в жидких средах*

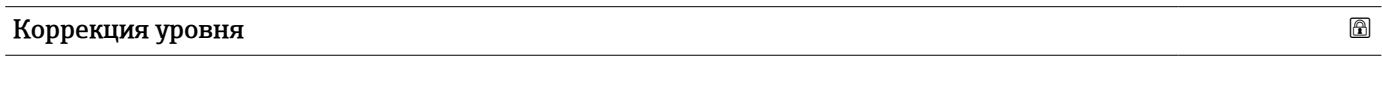

**Навигация** В **II** Настройка → Расшир настройка → Уровень → Коррекция уровня

Описание Введите значение для коррекции уровня (при необходимости).

 $-200000.0$  до 200000.0 %

Ввод данных пользователем

<sup>12)</sup> Спецификация: поз. 540 («Пакет прикладных программ»), опция EB («Измерение уровня границы раздела фаз»).

Значение, заданное в этом параметре, прибавляется к измеренному значению уровня (до линеаризации).

# Подменю "Раздел фаз"

*Навигация* Настройка → Расшир настройка → Раздел фаз

<span id="page-168-0"></span>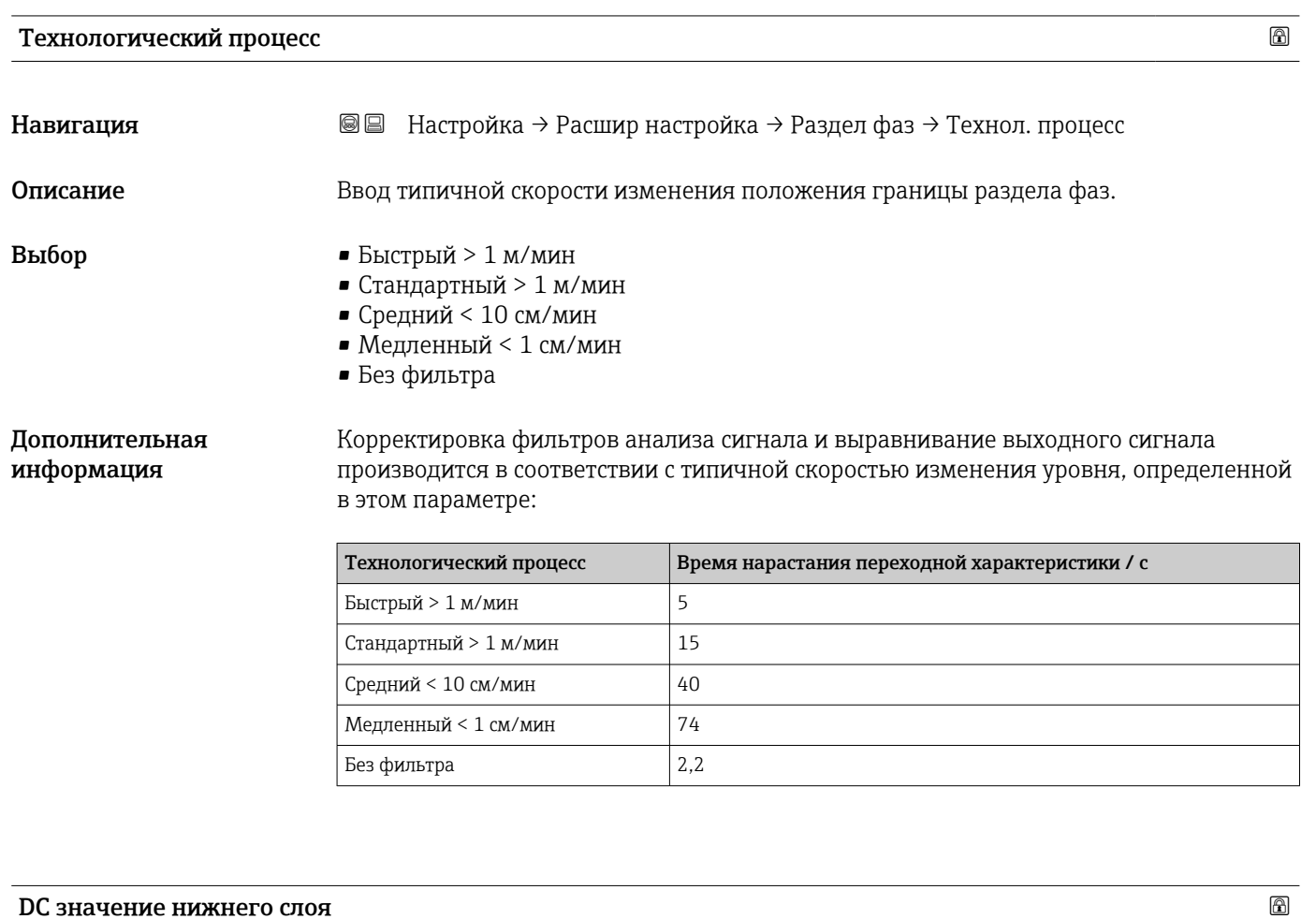

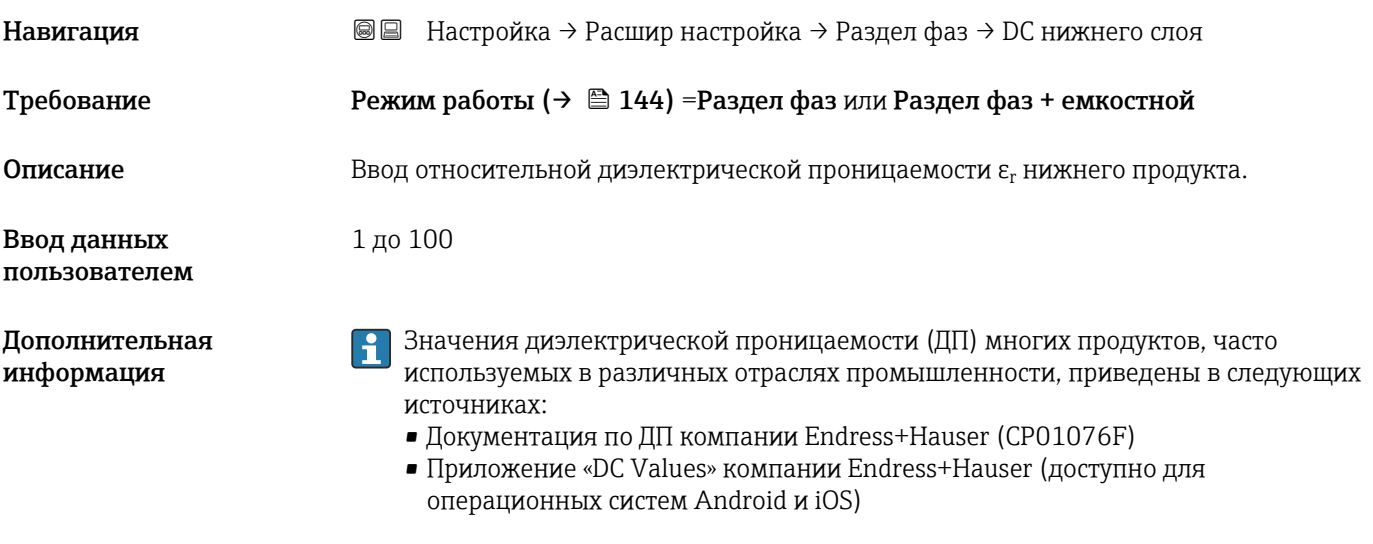

Заводская настройка  $\rm \epsilon_{r}$  = 80соответствует воде при 20 °C (68 °F).

# Единица измерения уровня

границы раздела фаз.

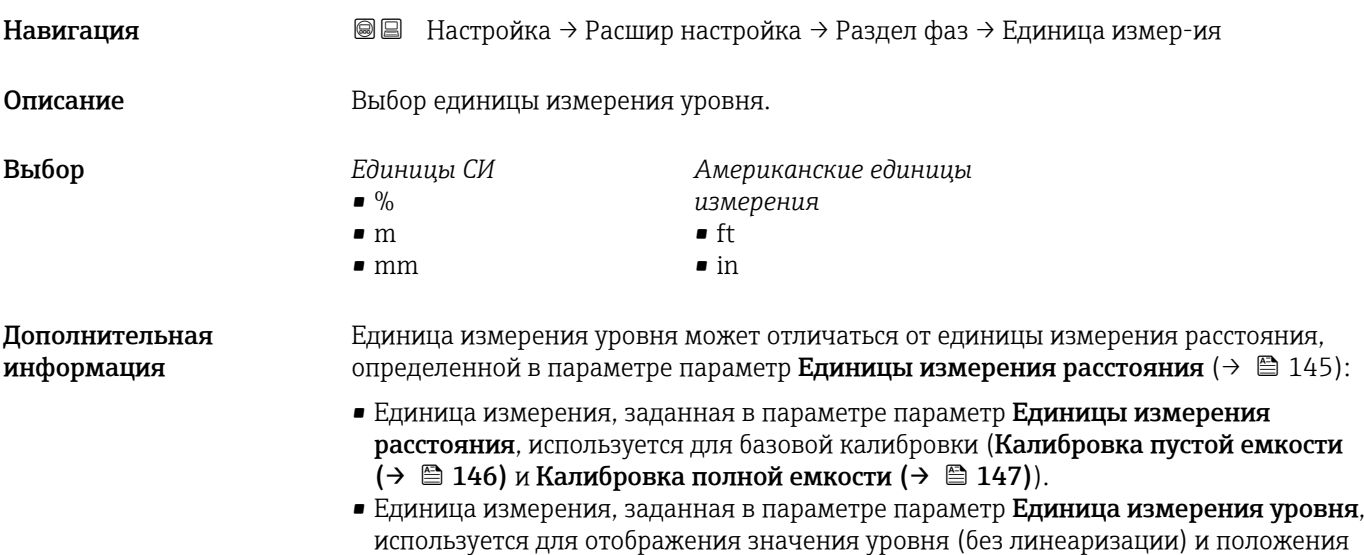

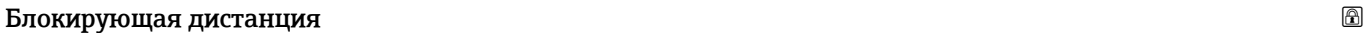

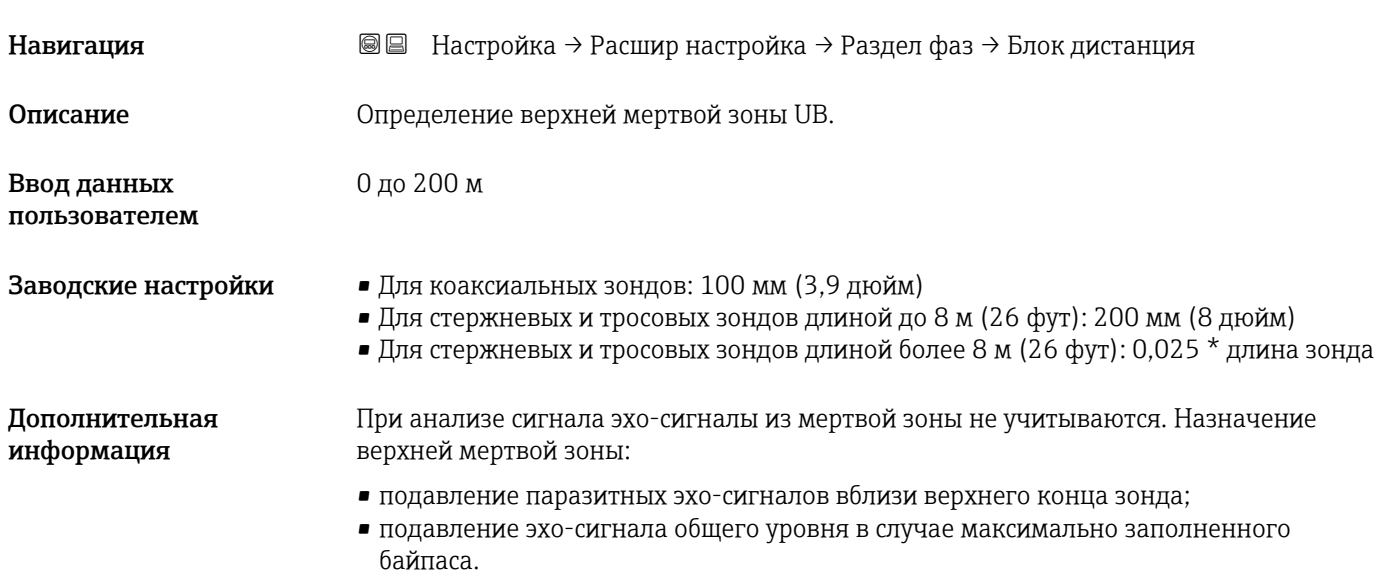

<span id="page-170-0"></span>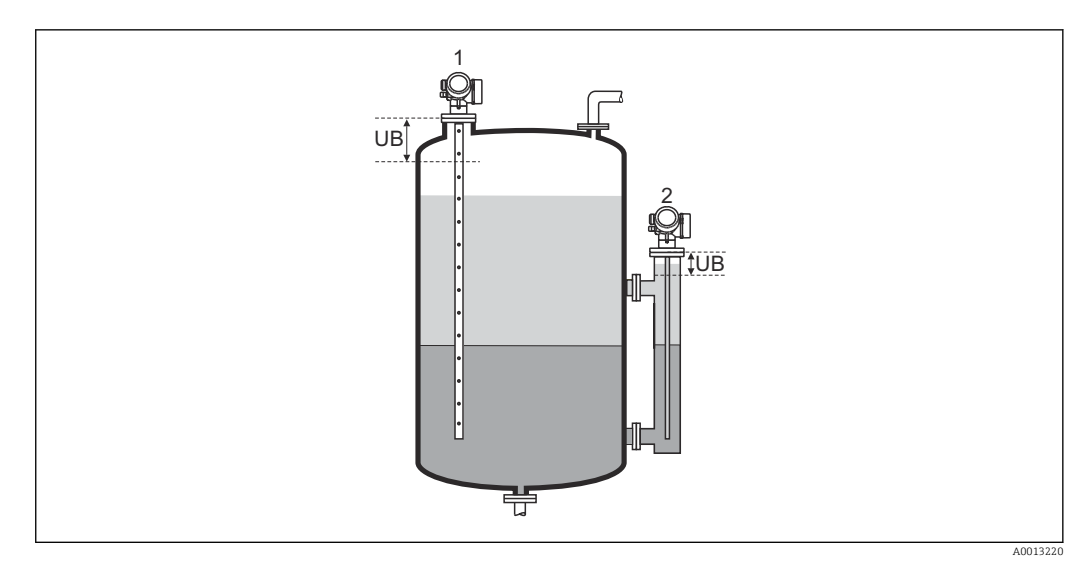

*1 Подавление паразитных эхо-сигналов вблизи верхнего конца зонда.*

*2 Подавление эхо-сигнала уровня в случае максимально заполненного байпаса.*

*UB Верхняя мертвая зона*

# Коррекция уровня

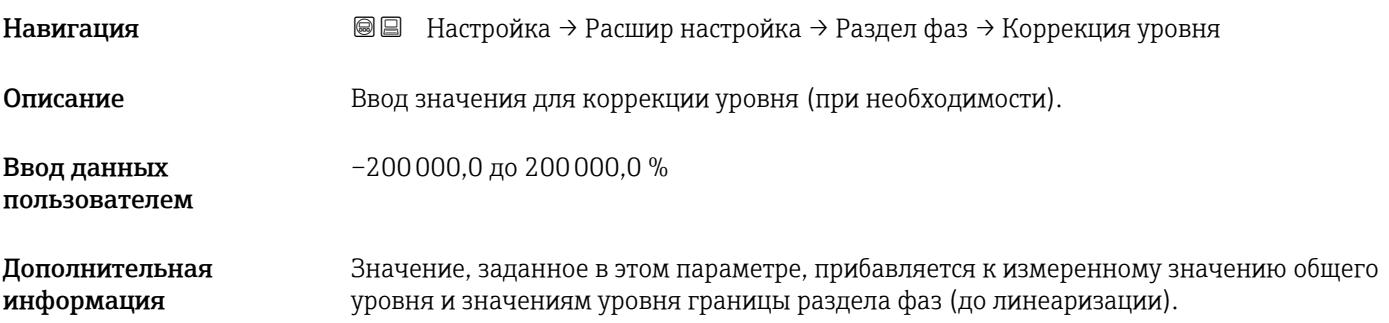

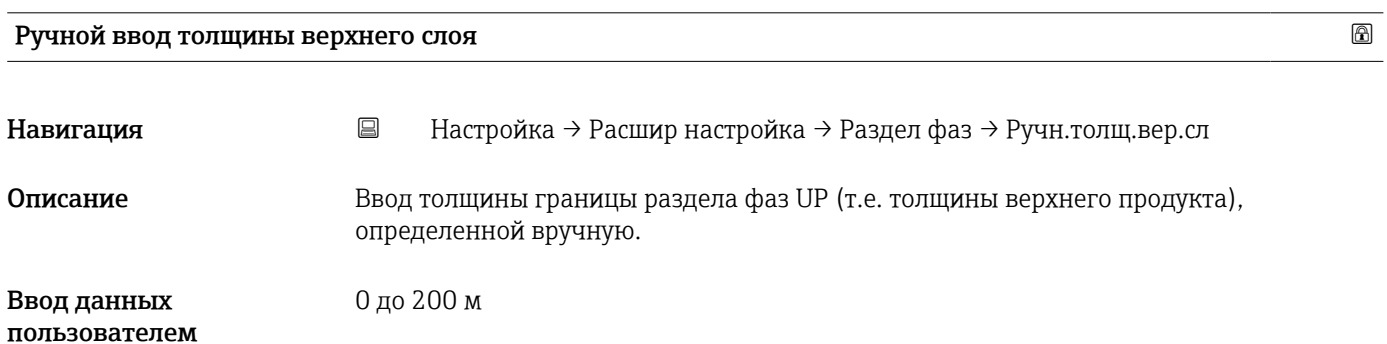

<span id="page-171-0"></span>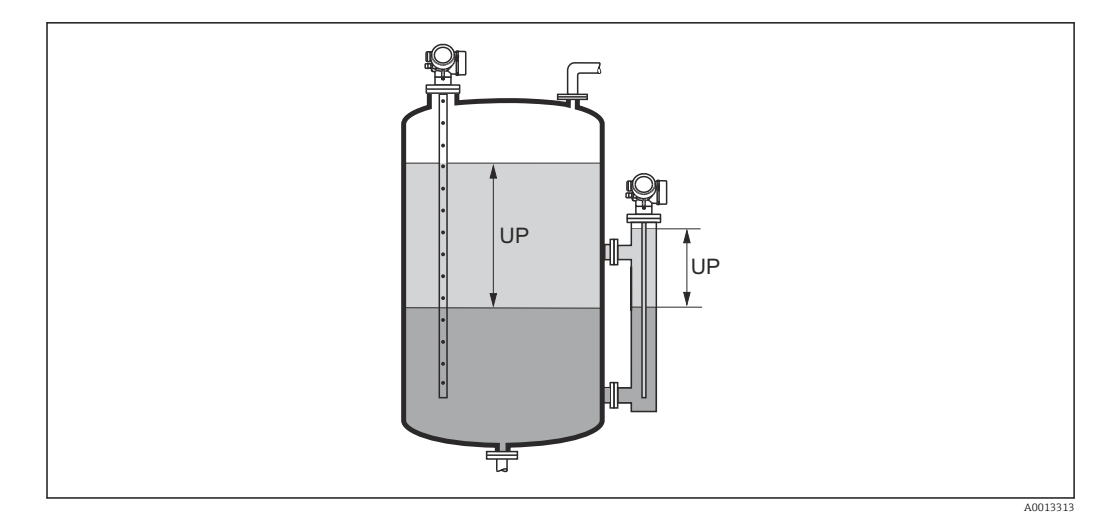

*UP Толщина границы раздела фаз (= толщина верхнего продукта)*

На локальное дисплее одновременно отображаются два значения толщины  $| \cdot |$ границы раздела фаз – измеренное и определенное вручную. Прибор сравнивает эти значения и автоматически корректирует диэлектрическую проницаемость верхнего продукта.

#### Измеренная толщина верхнего слоя

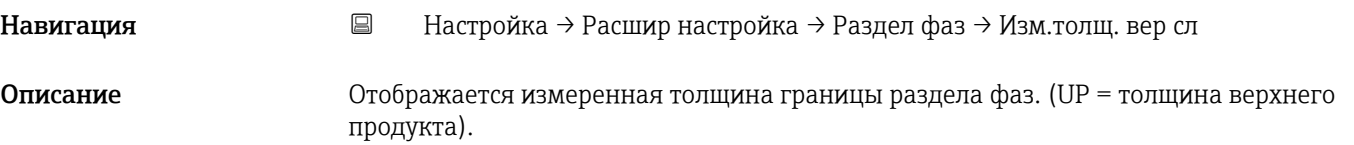

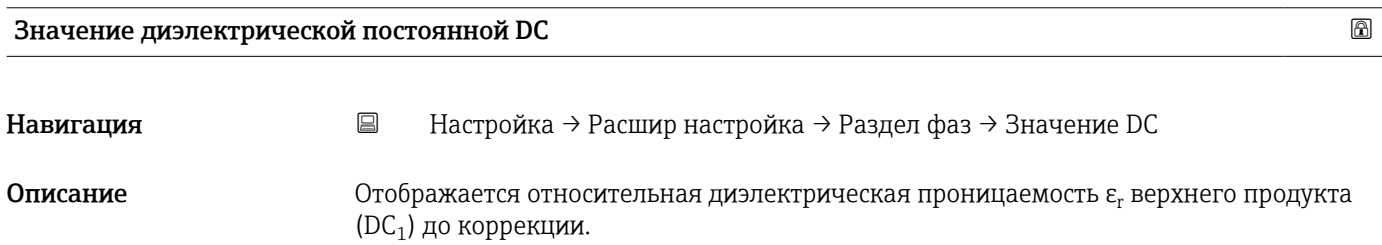

#### Вычисленное значение ДП (DC)

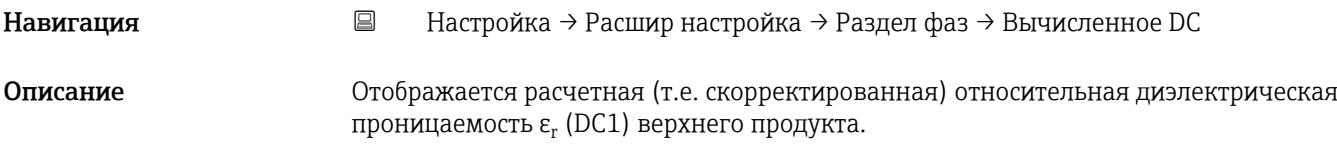

<span id="page-172-0"></span>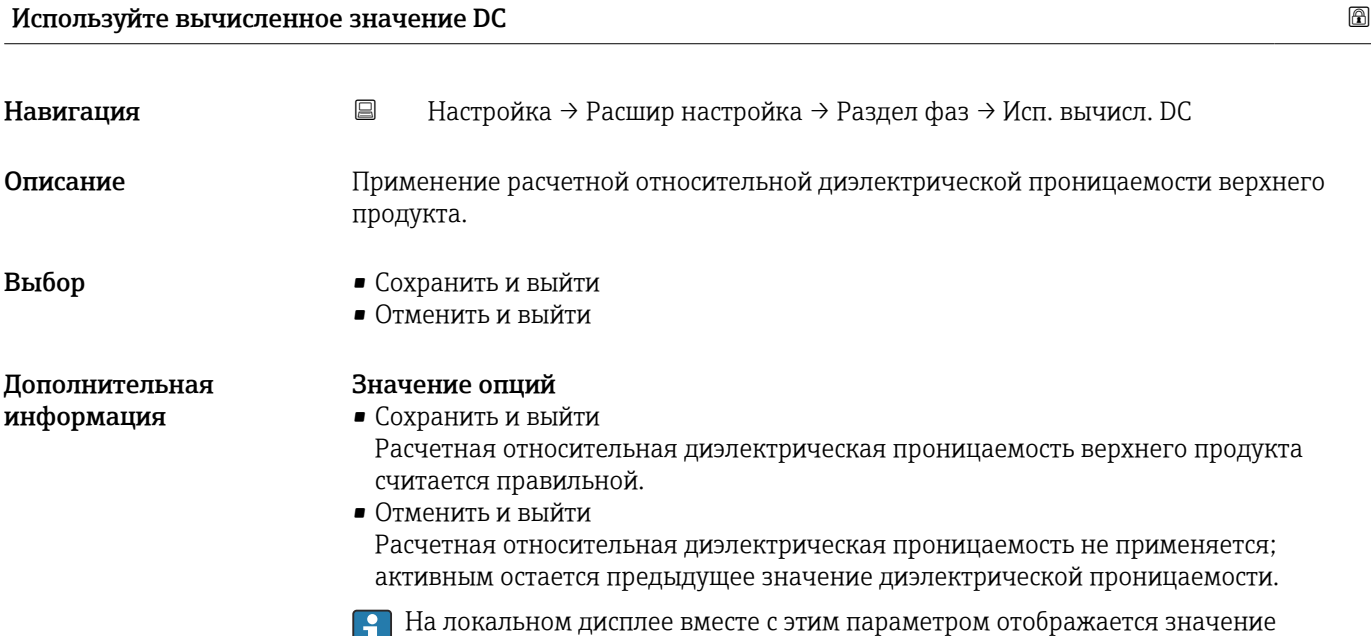

параметр **Вычисленное значение ДП (DC)** (→  $\mathbin{\Ruge{\hspace{-1.5pt}=\hspace{-1.5pt}=\hspace{-1.5pt}=\hspace{-1.5pt}1}}$ 172).

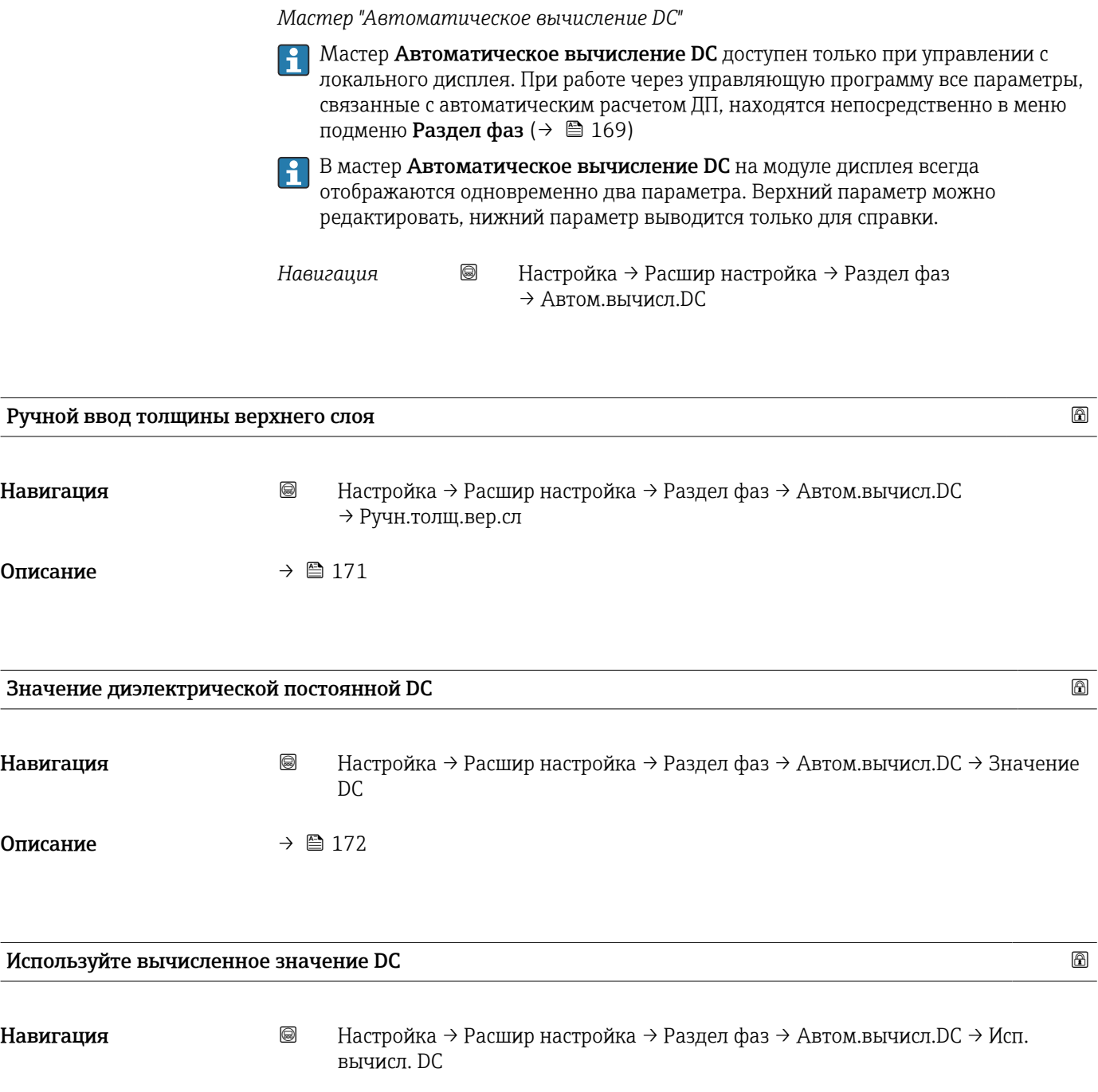

Описание →  $\oplus$  173

#### Подменю "Линеаризация"

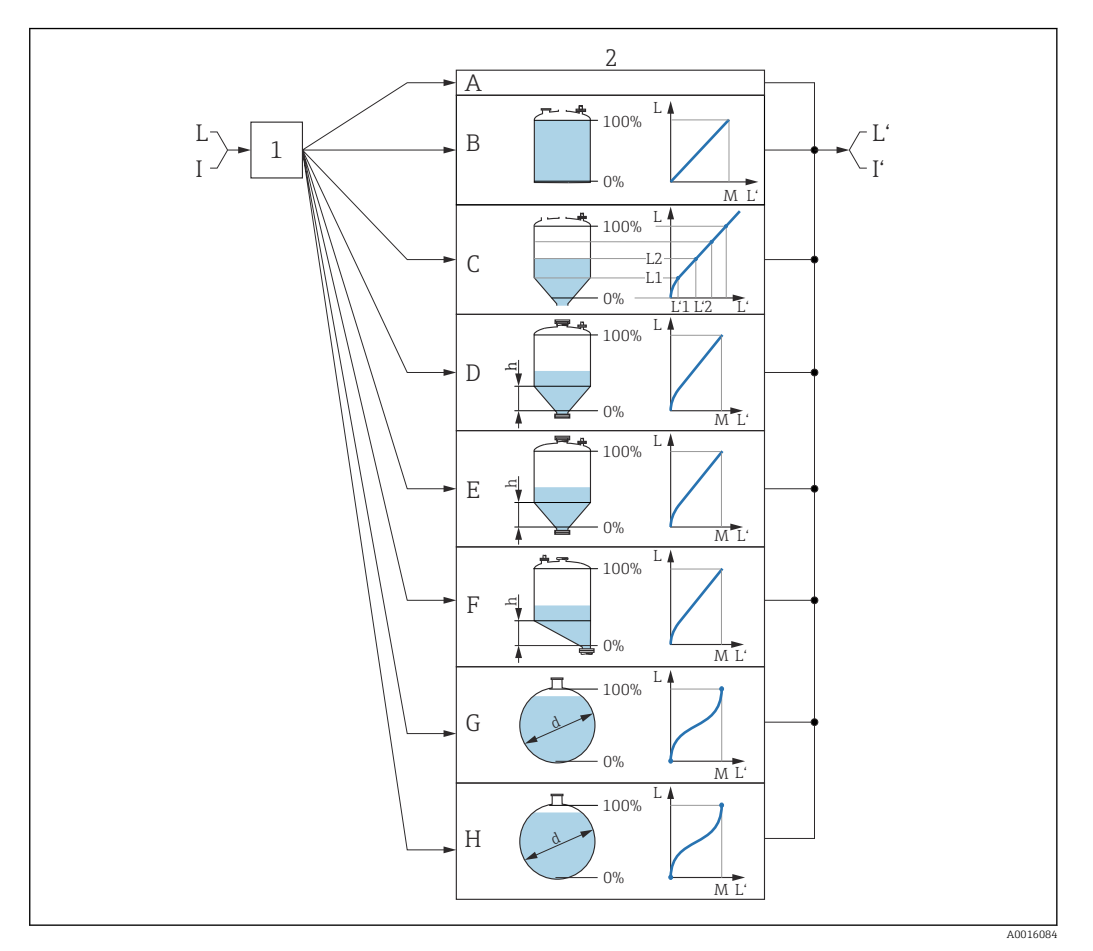

- *45 Линеаризация это преобразование уровня и (если необходимо) высоты границы раздела фаз в объем или массу; параметры преобразования зависят от формы резервуара.*
- *1 Выбор типа и единицы измерения для линеаризации*
- *2 Настройка линеаризации*
- *A Тип линеаризации [\(→ 178\)](#page-177-0) = нет*
- *B Тип линеаризации* (→  $\bigoplus$  178) = Линейный<br>*С Тип линеаризации* (→  $\bigoplus$  178) = Таблина
- *C Тип линеаризации [\(→ 178\)](#page-177-0) = Таблица*
- *D Tun линеаризации* (→ <sup>△</sup> 178) = Дно пирамидоидальное<br>*E* Tun линеаризации (→ <sup>△</sup> 178) = Коническое дно
- $E$  *Tun линеаризации* (→  $\bigoplus$  178) = Коническое дно<br>*F Tun линеаризации* (→  $\bigoplus$  178) = Дно под углом
- *F Тип линеаризации [\(→ 178\)](#page-177-0) = Дно под углом*
- *G Тип линеаризации [\(→ 178\)](#page-177-0) = Горизонтальный цилиндр*
- *H Тип линеаризации [\(→ 178\)](#page-177-0) = Резервуар сферический*
- *I Для варианта «Режим работы [\(→ 144\)»](#page-143-0) = «Раздел фаз» или «Раздел фаз + емкостной»: граница раздела фаз до линеаризации (выражается в единицах измерения длины)*
- *I' Для варианта «Режим работы [\(→ 144\)»](#page-143-0) = «Раздел фаз» или «Раздел фаз + емкостной»: граница раздела фаз после линеаризации (соответствует объему или массе)*
- *L Уровень до линеаризации (выражается в единицах измерения длины)*
- *L' Уровень линеаризованый [\(→ 180\)](#page-179-0) (соответствует объему или массе)*
- *M Максимальное значение [\(→ 181\)](#page-180-0)*
- *d Диаметр* (→ *■* 181)
- *h Высота заужения [\(→ 182\)](#page-181-0)*

*Структура подменю дисплея*

*Навигация* Настройка → Расшир настройка → Линеаризация

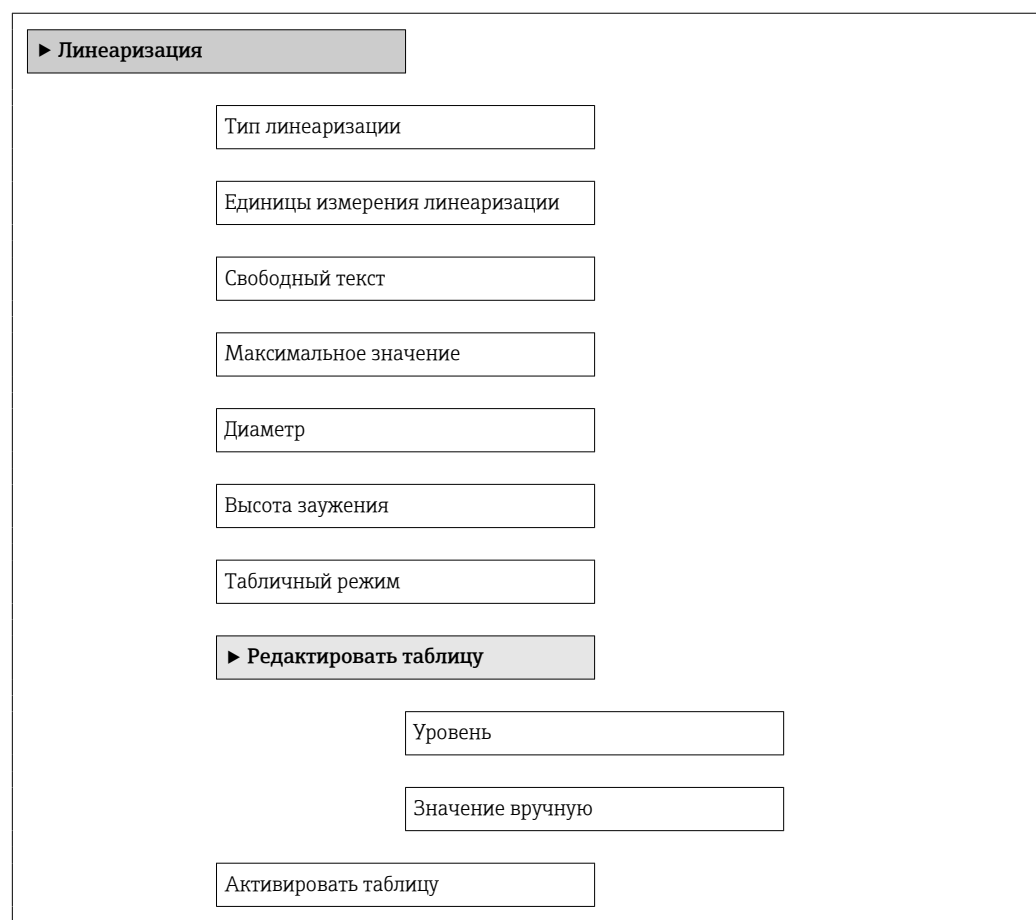

*Структура подменю программного обеспечения (например, FieldCare)*

*Навигация* Настройка → Расшир настройка → Линеаризация

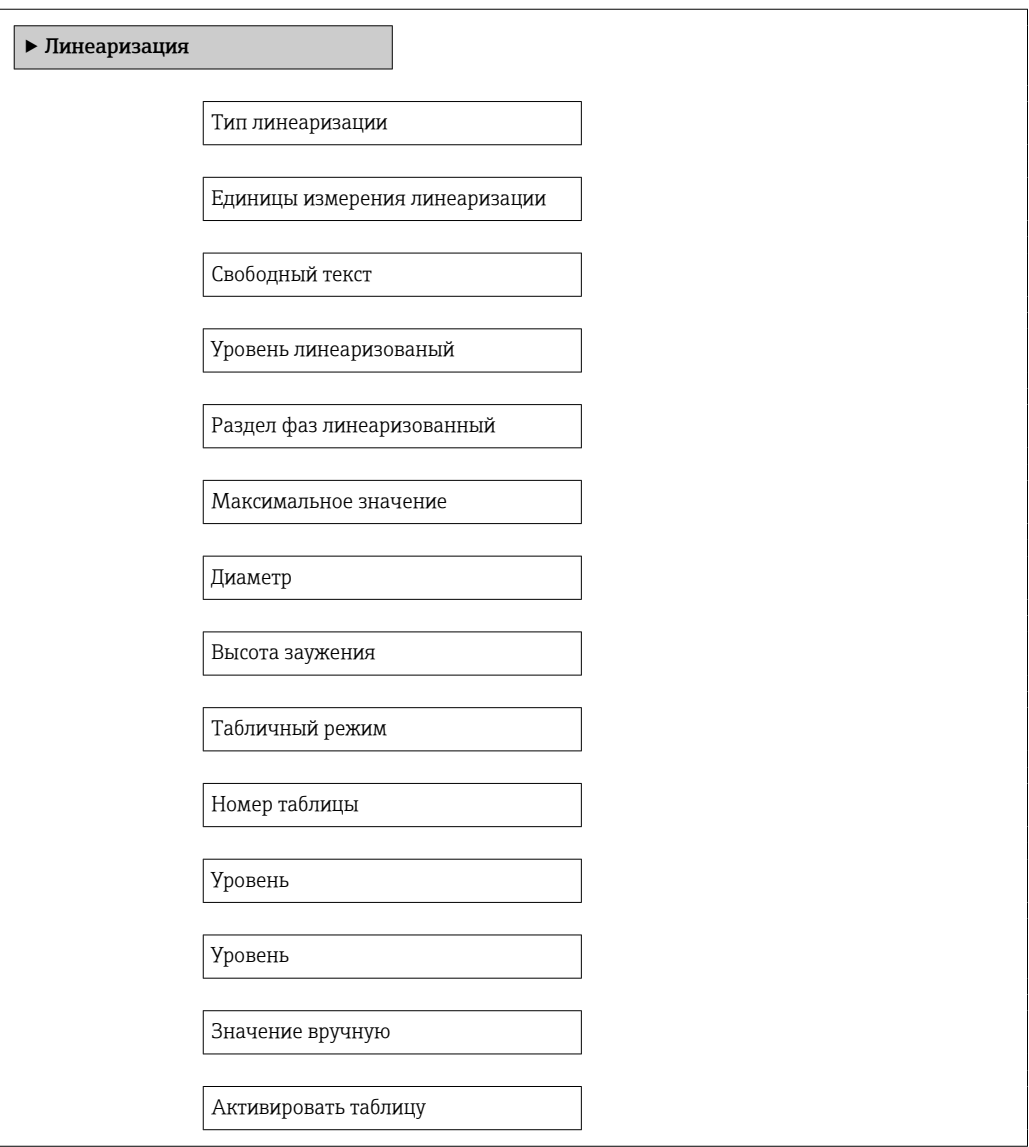

*Описание параметров*

*Навигация* Настройка → Расшир настройка → Линеаризация

# <span id="page-177-0"></span>Тип линеаризации **Навигация Ведина + Настройка** → Расшир настройка → Линеаризация → Тип линеаризации Описание Выберите тип линеаризации. Выбор • нет • Линейный • Таблица • Дно пирамидоидальное • Коническое дно • Дно под углом • Горизонтальный цилиндр • Резервуар сферический Дополнительная информация

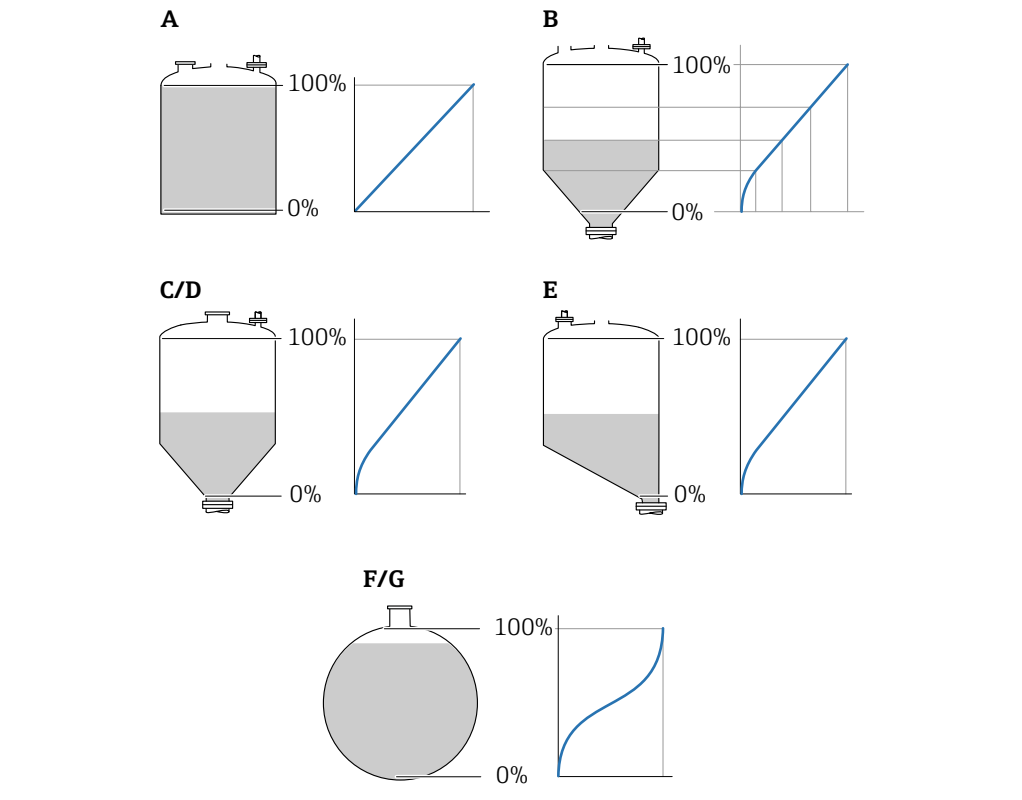

 *46 Типы линеаризации*

- *A нет*
- *B Таблица*
- *C Дно пирамидоидальное*
- *D Коническое дно*
- *E Дно под углом*
- *F Резервуар сферический*
- *G Горизонтальный цилиндр*

A0021476

#### Значение опций

• нет

- Значение уровня передается в единицах уровня без линеаризации.
- Линейный

Выходное значение (объем или масса) прямо пропорционально уровню L. Это справедливо, например, для вертикальных цилиндров. Должны быть указаны следующие дополнительные параметры:

- Единицы измерения линеаризации ( $\rightarrow \cong 180$ )
- Максимальное значение  $(\rightarrow \text{B} 181)$ : максимальное значение объема или массы • Таблица

Взаимосвязь между измеренным уровнем L и выходным значением (объем, расход или масса) задается посредством таблицы линеаризации, содержащей до 32 пар значений «уровень-объем», «уровень-расход» или «уровень-масса», соответственно. Должны быть указаны следующие дополнительные параметры:

- Единицы измерения линеаризации ( $\rightarrow \text{ } \text{ } \text{ } 180$ )
- Табличный режим  $(\rightarrow \Box$  182)
- Для каждой точки в таблице: Уровень ( $\rightarrow \blacksquare$  184)
- Для каждой точки в таблице: Значение вручную ( $\rightarrow \cong 184$ )
- Активировать таблицу ( $\rightarrow \cong 184$ )
- Дно пирамидоидальное

Выходное значение соответствует объему или массе продукта в силосе с пирамидальным днищем. Должны быть указаны следующие дополнительные параметры:

- Единицы измерения линеаризации ( $\rightarrow \cong 180$ )
- Максимальное значение ( $\rightarrow \Box$  181): максимальное значение объема или массы
- Высота заужения  $(\rightarrow \triangleq 182)$ : высота пирамиды
- Коническое дно

Выходное значение соответствует объему или массе продукта в резервуаре с коническим днищем. Должны быть указаны следующие дополнительные параметры:

- Единицы измерения линеаризации  $(\rightarrow \text{ } \text{ } \text{ } 180)$
- Максимальное значение  $(\rightarrow \text{B} 181)$ : максимальное значение объема или массы
- Высота заужения (→  $\triangleq$  182): высота конической части резервуара
- Дно под углом

Выходное значение соответствует объему или массе продукта в силосе со скошенным днищем. Должны быть указаны следующие дополнительные параметры:

- Единицы измерения линеаризации  $(\rightarrow \text{ } \text{ } \text{ } 180)$
- Максимальное значение  $(\rightarrow \triangleq 181)$ : максимальное значение объема или массы
- Высота заужения  $(\rightarrow \text{B} 182)$ : высота скошенного днища
- Горизонтальный цилиндр

Выходное значение соответствует объему или массе продукта в горизонтальном цилиндрическом резервуаре. Должны быть указаны следующие дополнительные параметры:

- Единицы измерения линеаризации ( $\rightarrow \cong 180$ )
- Максимальное значение  $(\rightarrow \text{B} 181)$ : максимальное значение объема или массы • Диаметр ( $\rightarrow \cong 181$ )
- Резервуар сферический

Выходное значение соответствует объему или массе продукта в сферическом резервуаре. Должны быть указаны следующие дополнительные параметры:

- Единицы измерения линеаризации  $(\rightarrow \text{ } \text{ } \text{ } 180)$
- Максимальное значение  $(\rightarrow \triangleq 181)$ : максимальное значение объема или массы
- Диаметр ( $\rightarrow \Box$  181)

<span id="page-179-0"></span>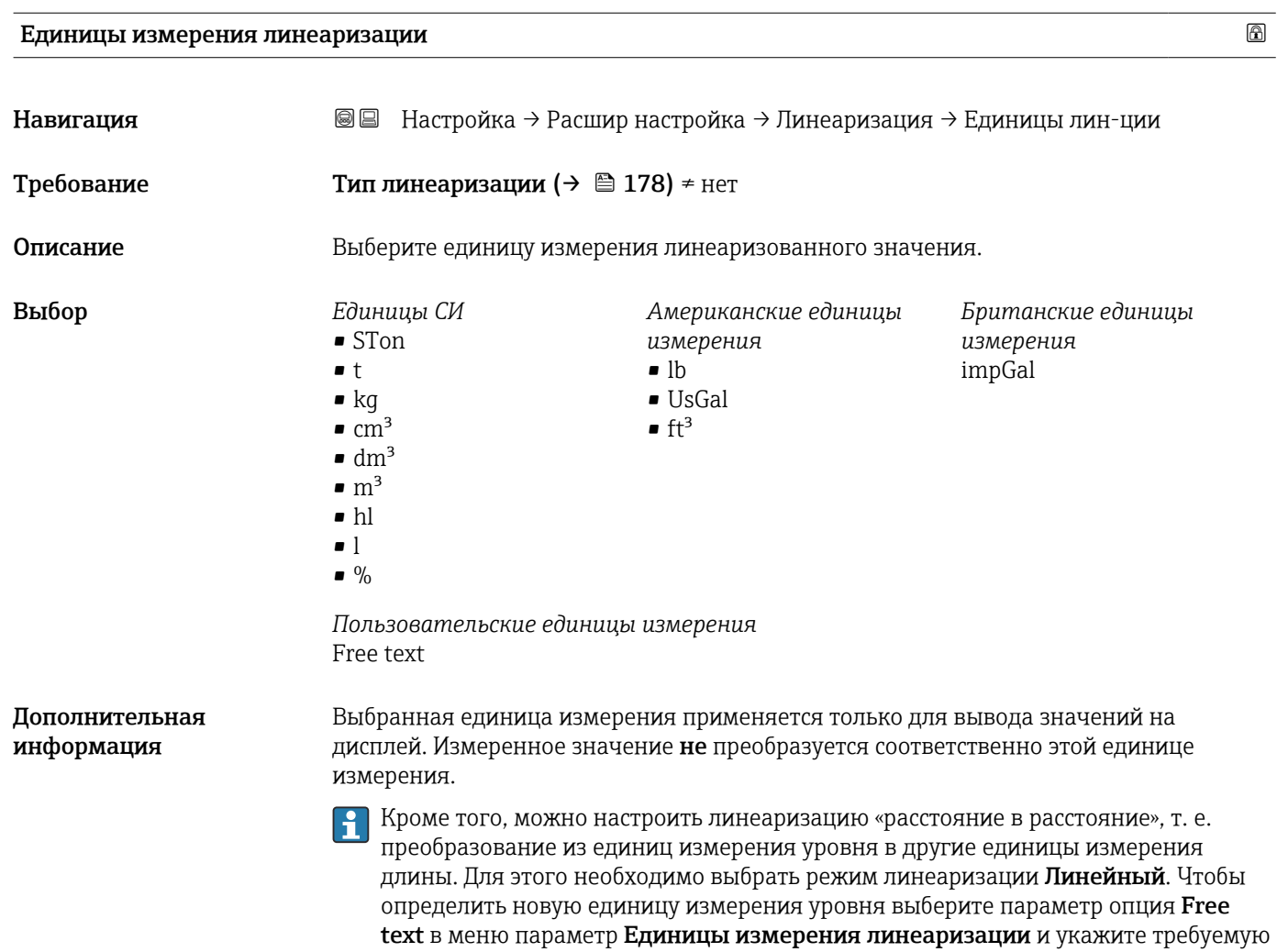

# Свободный текст

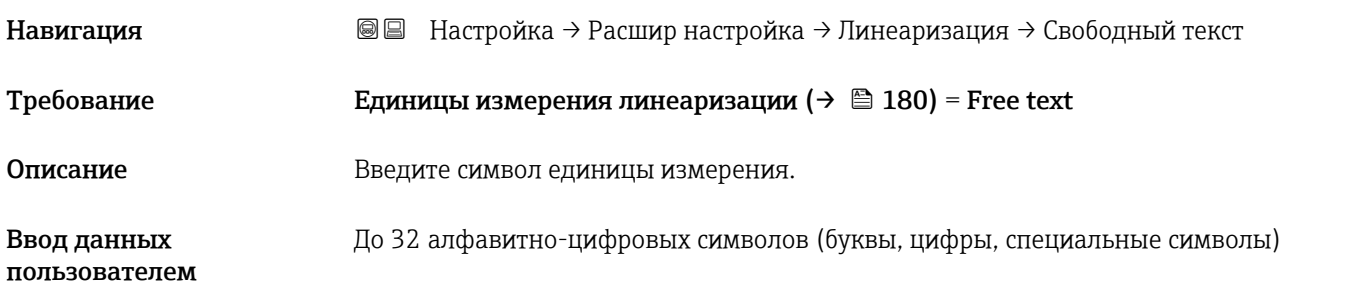

единицу измерения в поле параметр Свободный текст ( $\rightarrow \blacksquare$  180).

# Уровень линеаризованый Навигация Настройка → Расшир настройка → Линеаризация → Линеализ. уров.

Описание Отображение линеаризованного уровня.
#### Дополнительная информация

- Единица измерения задается в параметре параметр **Единицы измерения** линеаризации  $\rightarrow$   $\blacksquare$  180.
	- В случае измерения уровня границы раздела фаз этот параметр всегда относится к общему уровню.

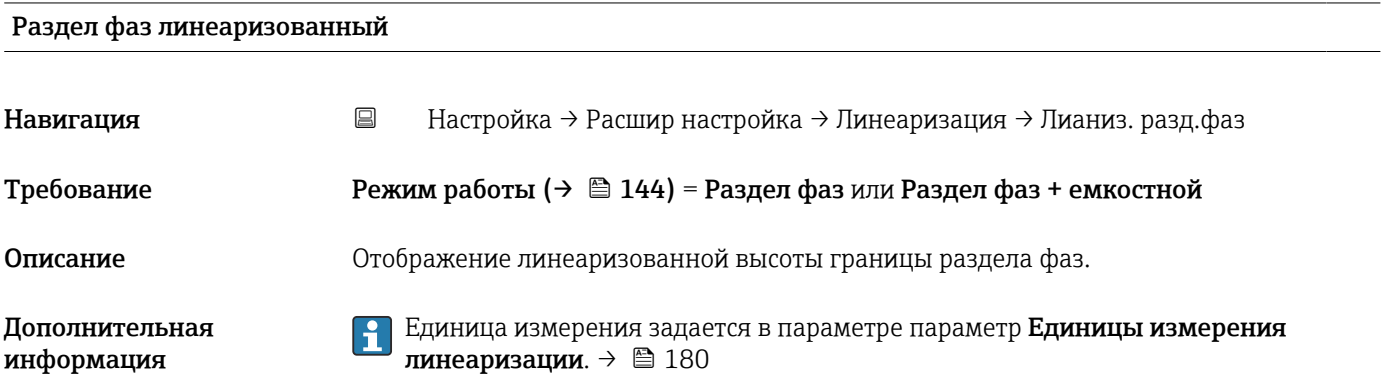

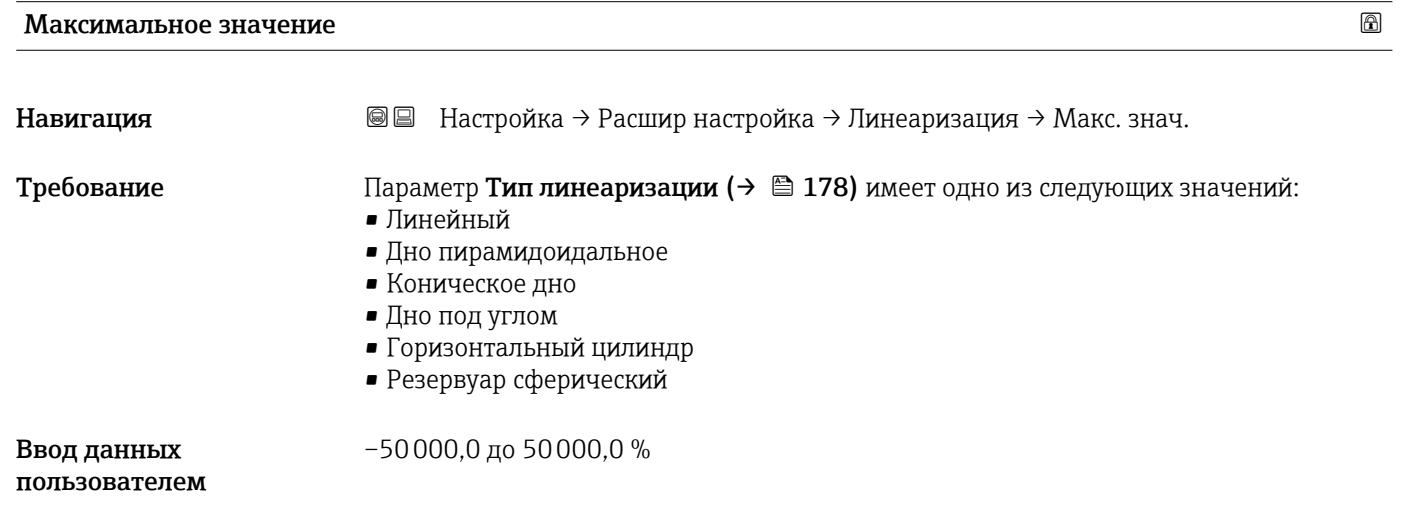

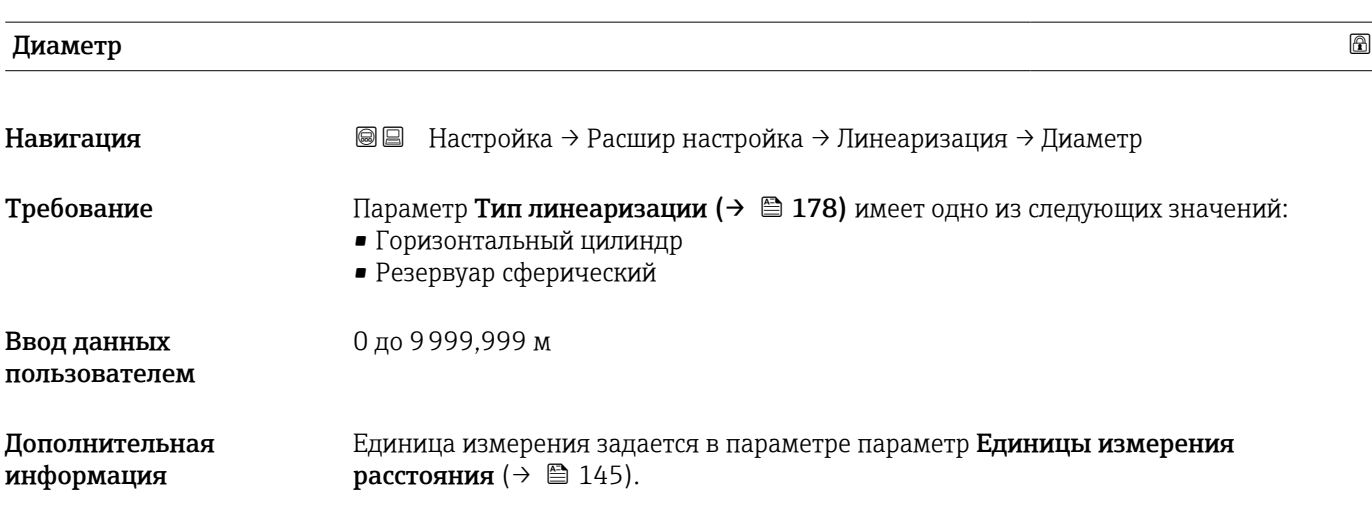

<span id="page-181-0"></span>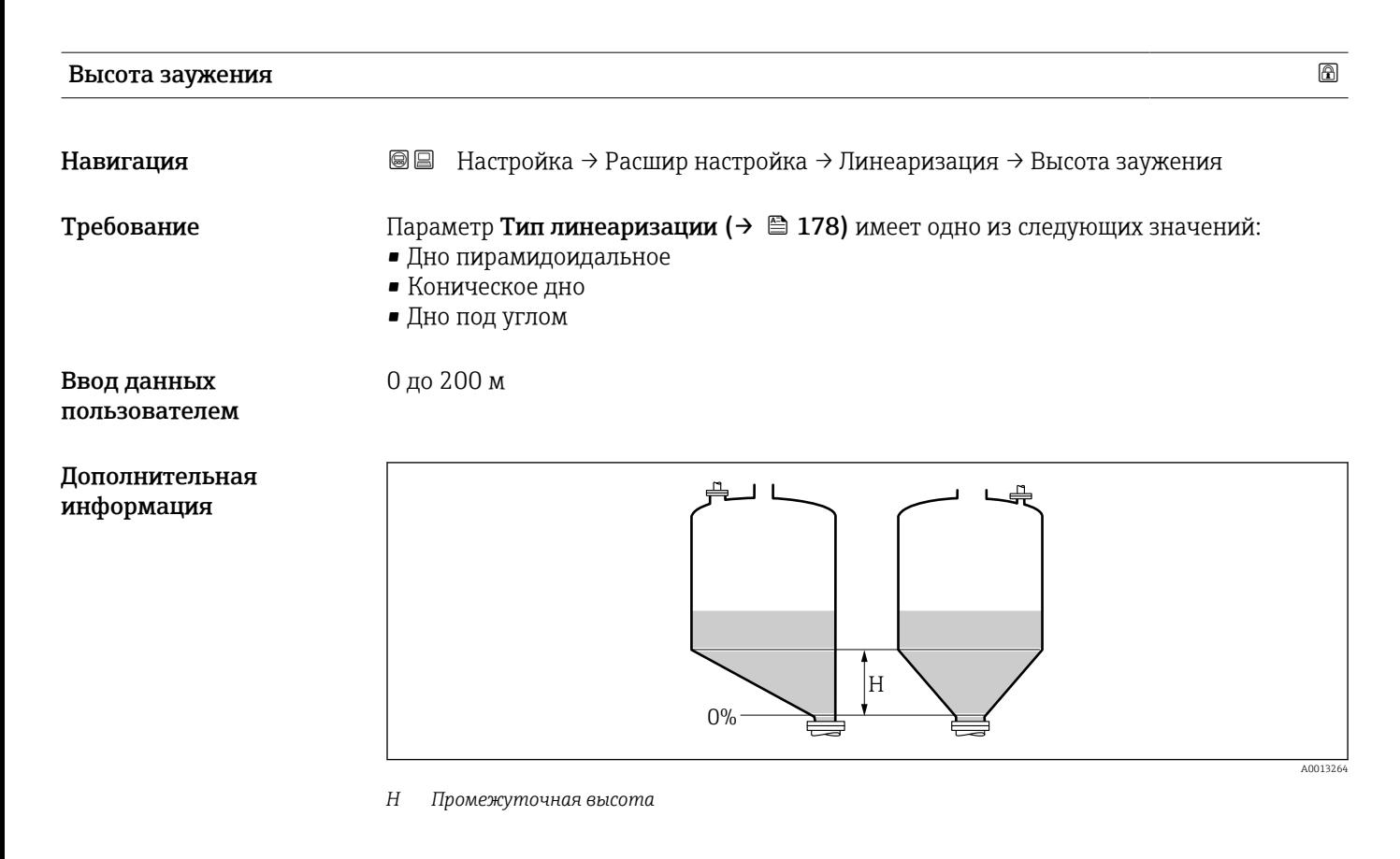

Единица измерения задается в параметре параметр Единицы измерения расстояния ( $\rightarrow \blacksquare$  145).

| Табличный режим |                                                                                                    | A |
|-----------------|----------------------------------------------------------------------------------------------------|---|
| Навигация       | Настройка $\rightarrow$ Расшир настройка $\rightarrow$ Линеаризация $\rightarrow$ Табличный режим<br>88                                                                    |   |
| Требование      | Тип линеаризации ( $\rightarrow \text{ } \text{ } \text{ } 178$ ) = Таблица                                                                                                |   |
| Описание        | Выберите режим редактирования таблицы линеаризации.                                                                                                    |   |
| Выбор           | • Ручной<br>$\blacksquare$ Полуавтоматический $\smash{\stackrel{*}{\check{\phantom{\rule{1pt}{1.5pt}}}}\;}$<br>• Очистить таблицу<br>$\blacksquare$ Organizing pangunation |   |

<sup>•</sup> Отсортировать таблицу

Видимость зависит от опций заказа или настроек прибора

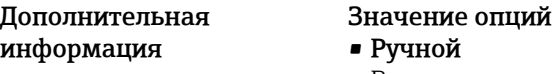

Ввод значения уровня и соответствующего линеаризованного значения для каждой точки линеаризации производится вручную.

• Полуавтоматический

Значение уровня для каждой точки линеаризации измеряется прибором. Соответствующее ему линеаризованное значение вводится вручную.

• Очистить таблицу

Удаление существующей таблицы линеаризации.

• Отсортировать таблицу

Перегруппировка точек линеаризации по возрастанию.

#### Таблица линеаризации должна соответствовать следующим условиям:

- Таблица может включать в себя до 32 пар значений «уровень линеаризованное значение»;
- Обязательным условием для таблицы линеаризации является ее монотонность (возрастание или убывание);
- Первая точка линеаризации должна соответствовать минимальному уровню;
- Последняя точка линеаризации должна соответствовать максимальному уровню.

Перед вводом таблицы линеаризации необходимо корректно задать значения параметров Калибровка пустой емкости ( $\rightarrow \cong 146$ ) и Калибровка полной емкости (→  $\triangleq$  147).

Если значения в таблице потребуется изменить после изменения калибровки пустого или полного резервуара, то для обеспечения корректного анализа необходимо будет удалить всю существующую таблицу и полностью ввести ее заново. Для этого вначале удалите существующую таблицу (Табличный режим ( $\rightarrow \cong$  182) = Очистить таблицу). Затем введите новую таблицу.

#### Ввод таблицы

- Посредством FieldCare:
- Точки таблицы вводятся посредством параметров Номер таблицы  $(\rightarrow \Box$  183), Уровень ( $\rightarrow \cong 184$ ) и Значение вручную ( $\rightarrow \cong 184$ ). Также можно использовать графический редактор таблицы: меню «Управление прибором» → «Функции прибора» → «Дополнительные функции» → «Линеаризация (онлайн/офлайн)». • Посредством местного дисплея:
- Выберите пункт подменю Редактировать таблицу для вызова графического редактора таблицы. На экране появится таблица, которую можно редактировать построчно.
- Заводская настройка единицы измерения уровня: «%». Если требуется ввести таблицу линеаризации в физических единицах, вначале выберите соответствующую единицу измерения в параметре параметр Единица измерения уровня  $(\rightarrow \Box$  166).

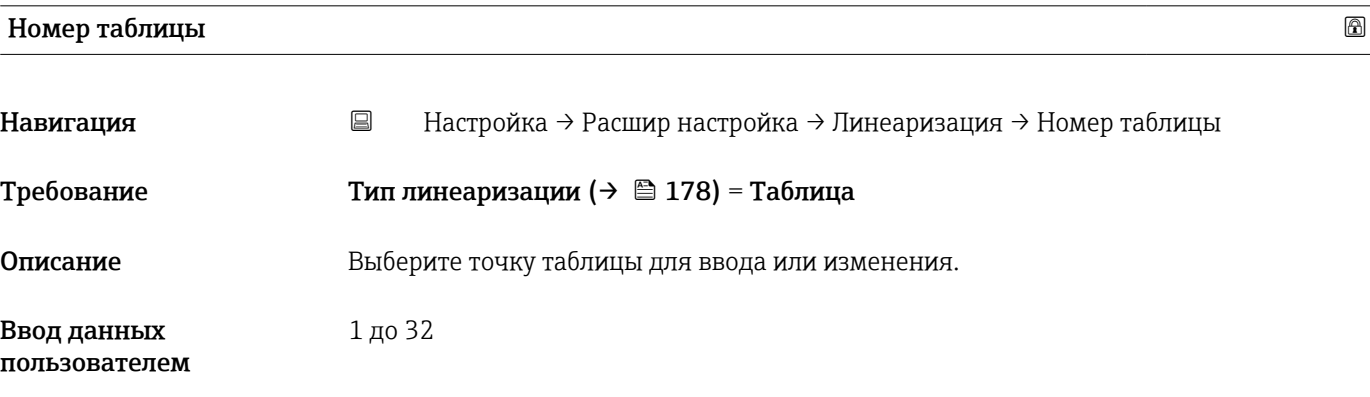

<span id="page-183-0"></span>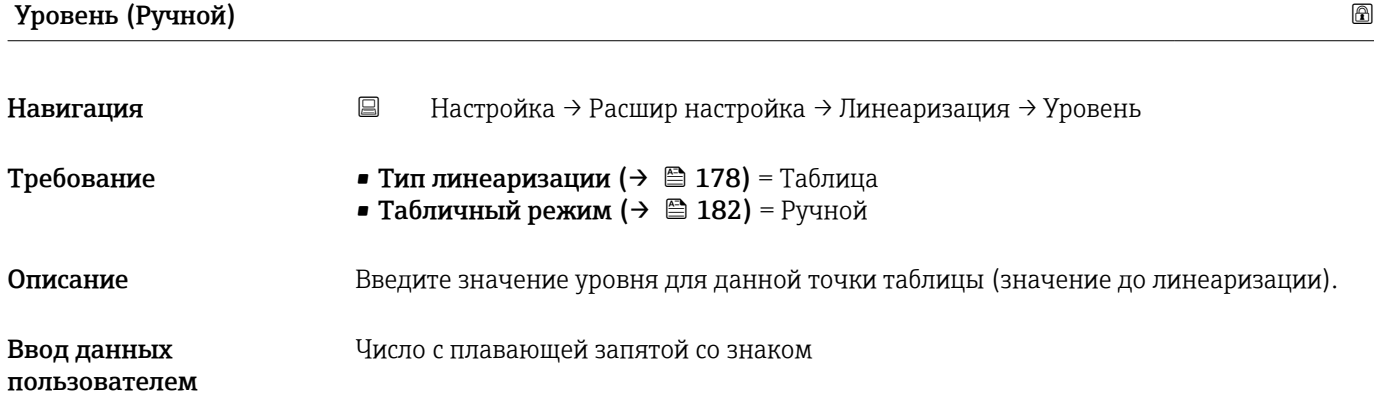

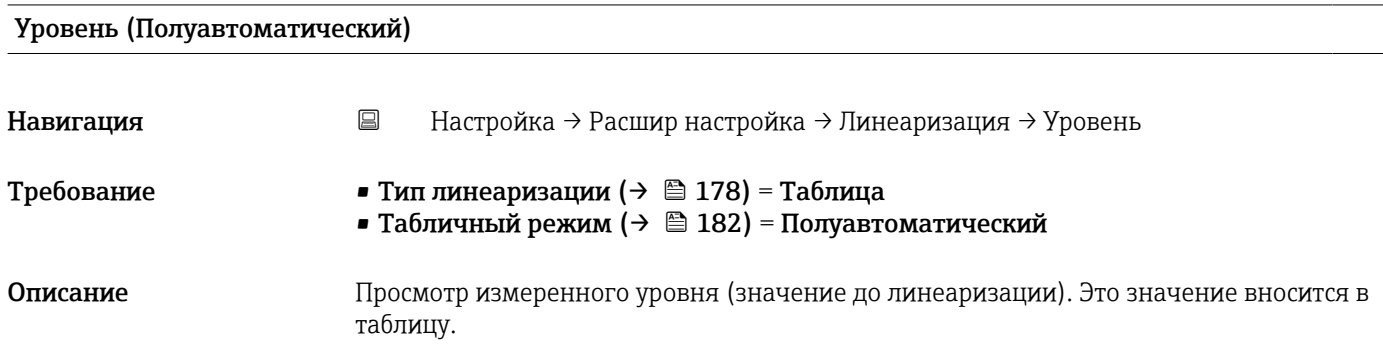

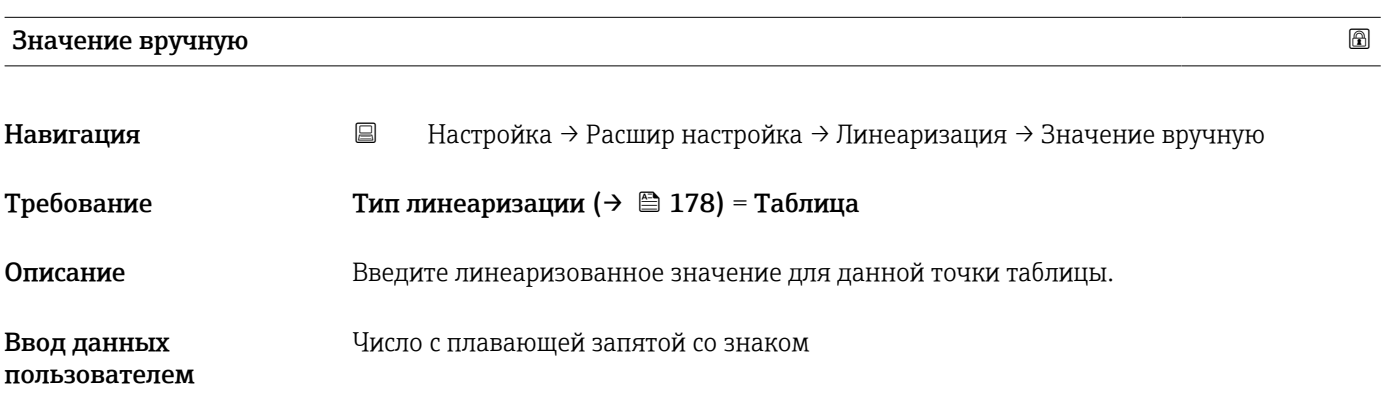

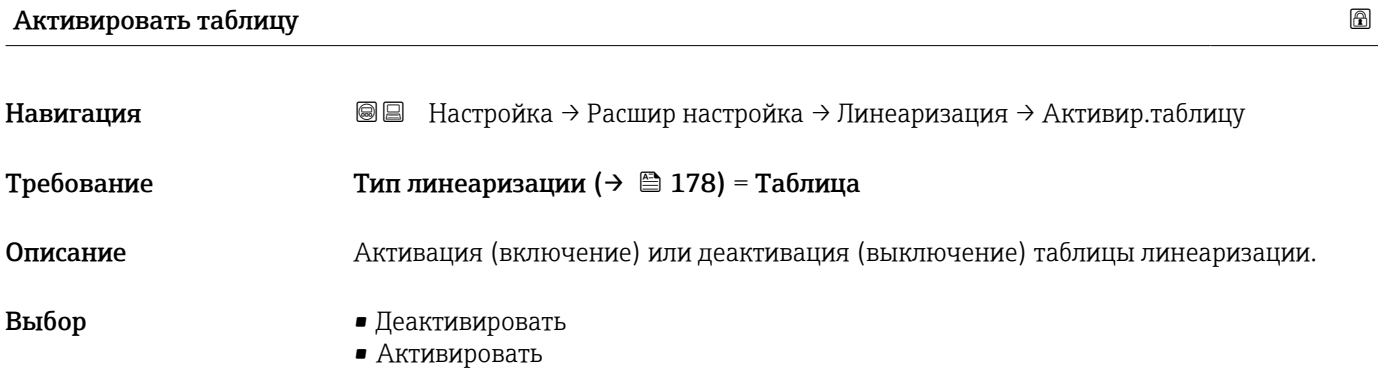

Дополнительная информация

#### Значение опций

#### • Деактивировать

Линеаризация измеренного уровня не производится.

Если при этом **Тип линеаризации (** $\rightarrow$  **•178)** = **Таблица**, прибор выдает сообщение об ошибке F435.

• Активировать

Производится линеаризация измеренного уровня по таблице.

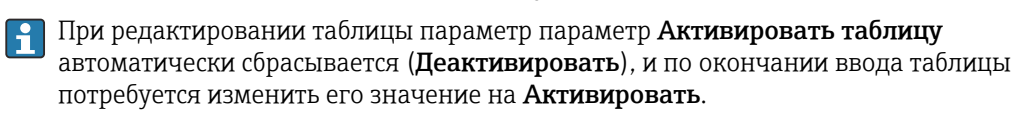

#### Подменю "Настройки безопасности"

*Навигация* Настройка → Расшир настройка → Настр. безоп.

<span id="page-185-0"></span>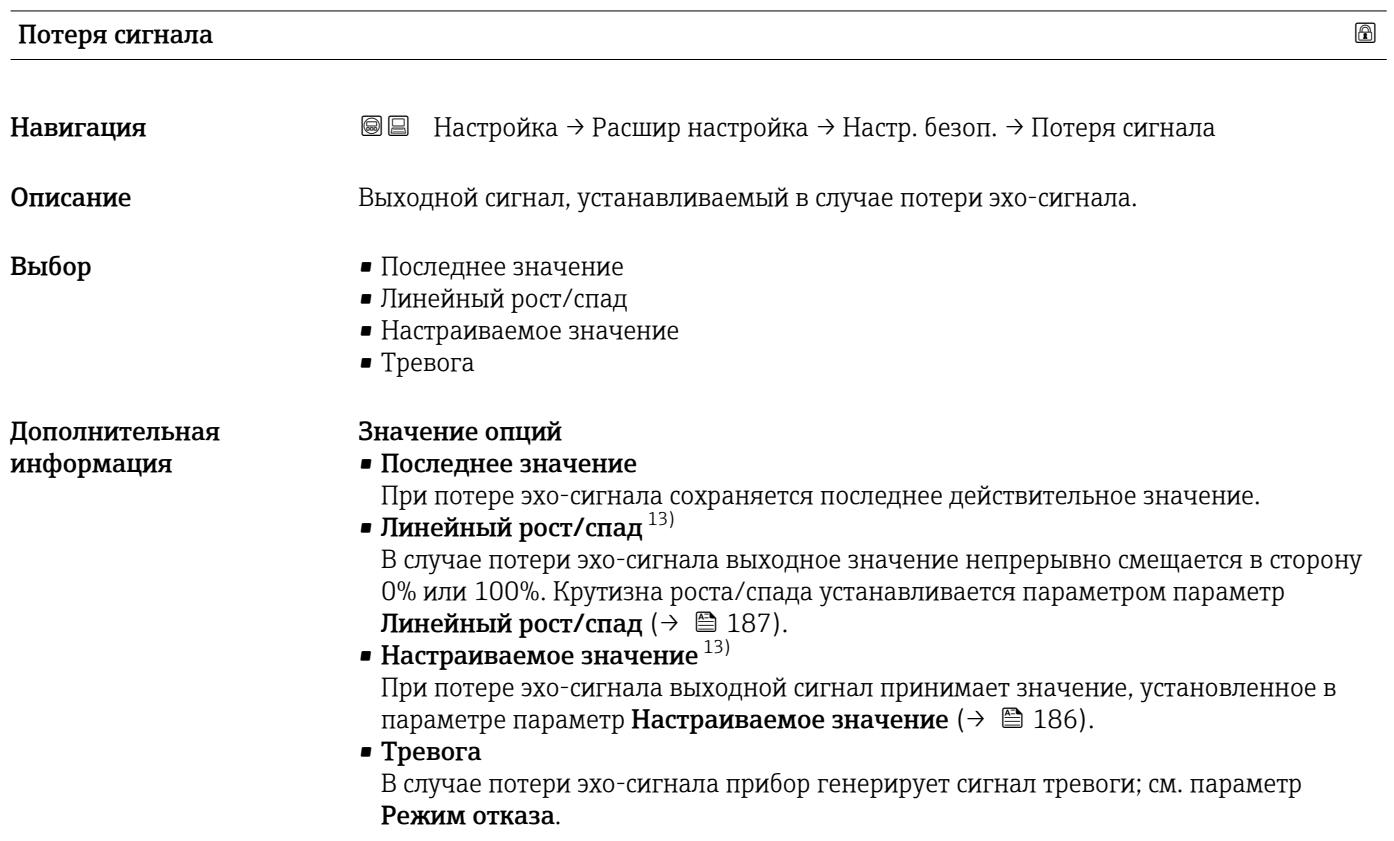

# Настраиваемое значение Навигация Настройка → Расшир настройка → Настр. безоп. → Настраив. знач. Требование Потеря сигнала (→  $\cong$  186) = Настраиваемое значение Описание Выходное значение, устанавливаемое в случае потери эхо-сигнала. Ввод данных пользователем 0 до 200000,0 %

Дополнительная Единица измерения соответствует установке для измеренного значения в следующих параметрах:

- Без линеаризации: Единица измерения уровня ( $\rightarrow \cong 166$ ):
- С линеаризацией: Единицы измерения линеаризации ( $\rightarrow \ \text{m}$  180).

информация

<sup>13)</sup> Отображается, только если «Тип линеаризации ( $\rightarrow \equiv 178$ )» = «нет».

#### <span id="page-186-0"></span>Линейный рост/спад

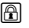

A0013

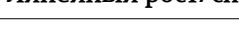

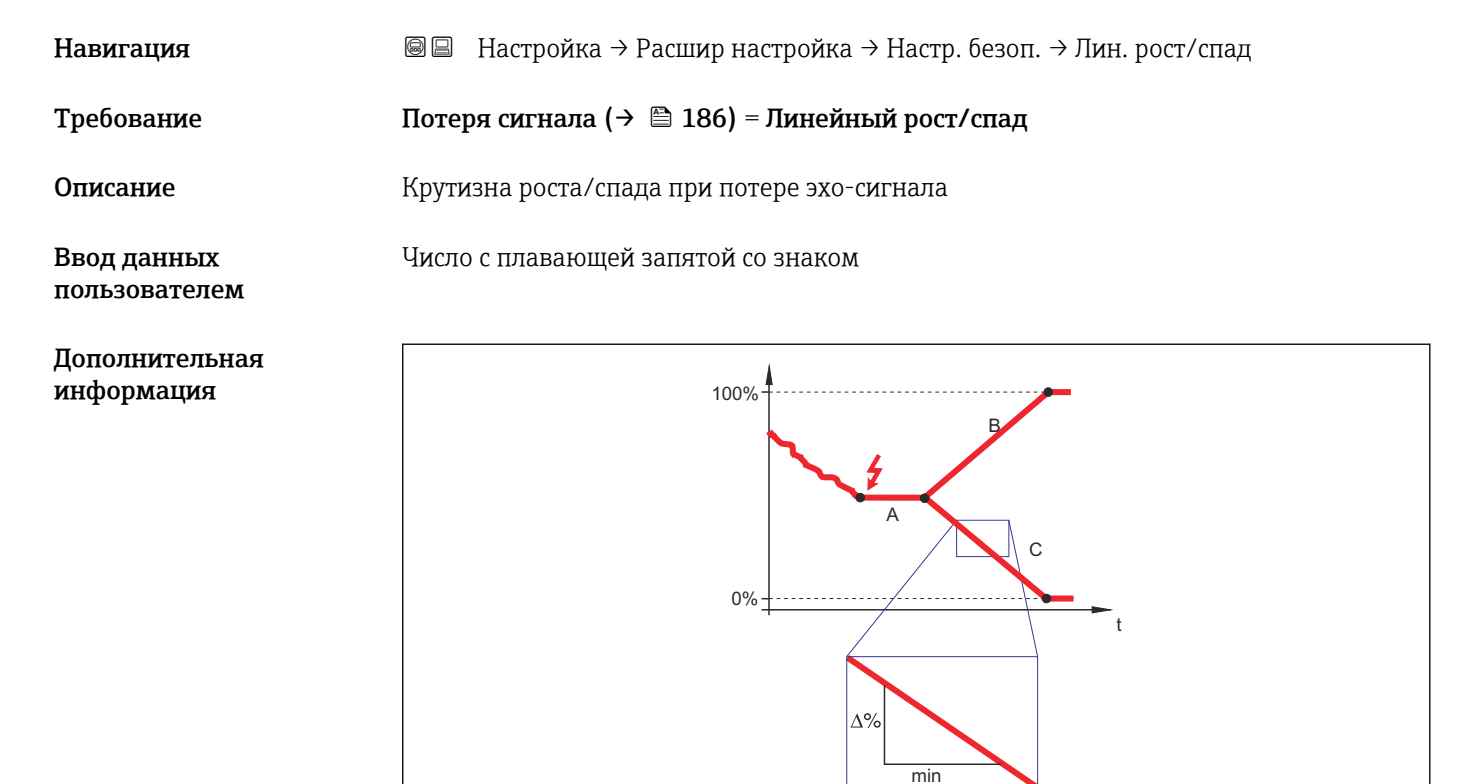

- 
- *A Задержка сообщения о потере эхо-сигнала B Линейный рост/спад (→ 187) (положительное значение)*
- *C Линейный рост/спад (→ 187) (отрицательное значение)*
- Единица измерения крутизны роста/спада: «доля диапазона измерения в минуту» (%/мин).
- При отрицательном наклоне прямой роста/спада: измеренное значение непрерывно уменьшается, пока не достигнет 0%.
- При положительном наклоне прямой роста/спада: измеренное значение непрерывно увеличивается, пока не достигнет 100%.

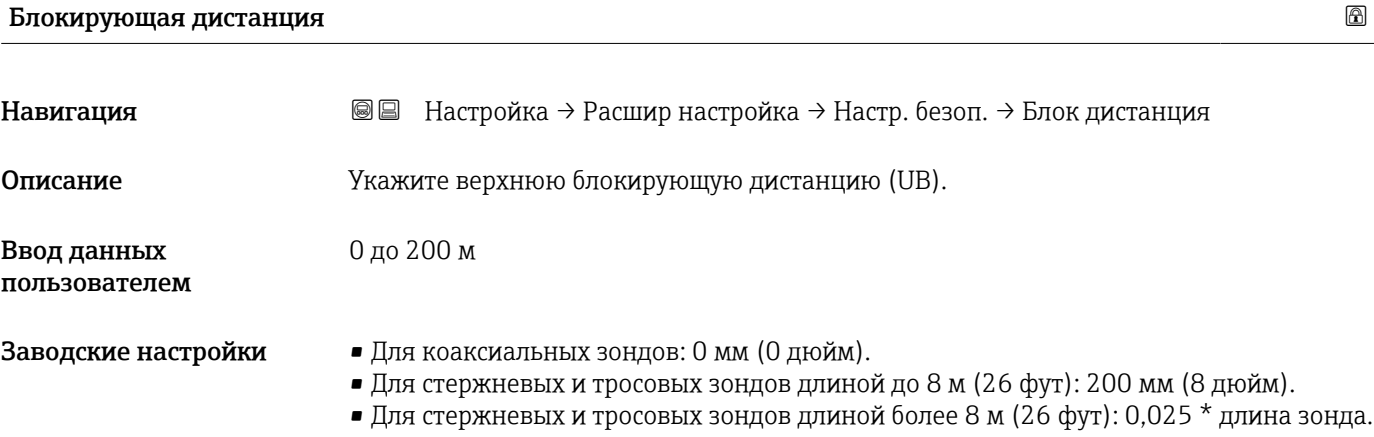

Для приборов FMP51/FMP52/FMP54 с прикладным пакетом Измерение уровня границы раздела фаз  $^{14)}$  и для прибора FMP55: 100 мм (3,9 дюйм) для антенн всех типов.

#### Дополнительная информация

Сигналы в пределах верхней блокирующей дистанции анализируются только в том случае, если они находились за пределами блокирующей дистанции при включении прибора и переместились в пределы блокирующей дистанции вследствие изменения уровня в процессе работы. Сигналы, которые уже находятся в пределах блокирующей дистанции при включении прибора, игнорируются.

- Такое поведение действительно только при соблюдении следующих двух  $\ddot{\mathbf{r}}$ условий:
	- $\bullet$  Эксперт  $\rightarrow$  Сенсор  $\rightarrow$  Отслеживание многокр. отраж. сигнала  $\rightarrow$  Режим оценки = История за короткий период или История длинный период;
	- $\bullet$  Эксперт  $\rightarrow$  Сенсор  $\rightarrow$  Парогазовая компенсация  $\rightarrow$  Режим GPC= Включено, Без коррекции или Внешняя коррекция.

Если одно из этих условий не соблюдается, сигналы в пределах блокирующей дистанции всегда игнорируются.

- Другое поведение для сигналов в пределах блокирующей дистанции может быть l - I задано в разделе параметр Режим определения блокирующей дистанции.
- При необходимости другое поведение для сигналов в пределах блокирующей дистанции может быть задано в сервисном центре Endress+Hauser.

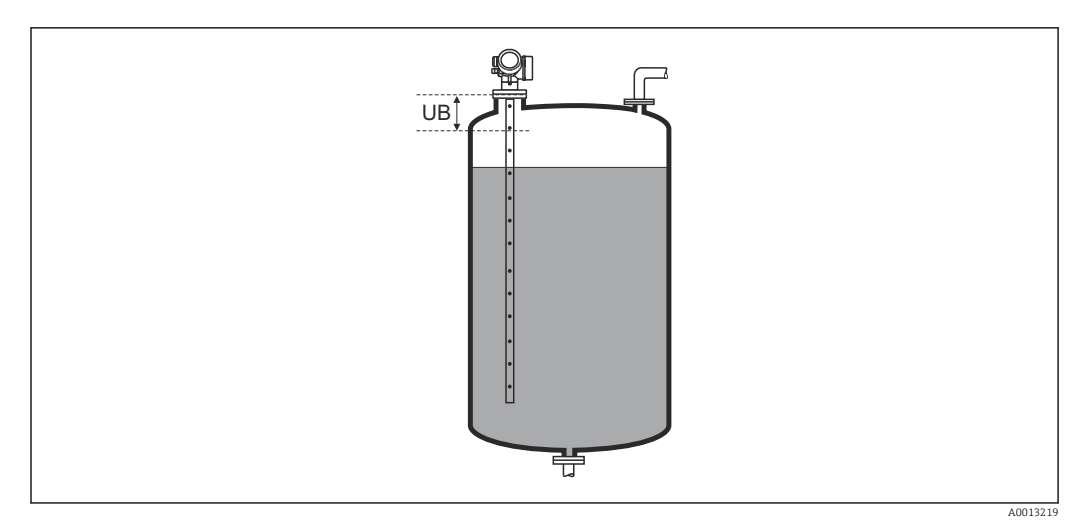

 *47 Блокирующая дистанция (UB) для измерения в жидких средах*

<sup>14)</sup> Спецификация: поз. 540 («Пакет прикладных программ»), опция EB («Измерение уровня границы раздела фаз»).

#### Мастер "Подтверждение WHG"

**1 Мастер Подтверждение WHG** доступно только для приборов, имеющих сертификат WHG (поз. 590: "Дополнительные сертификаты", опция LC: "Предотвращение переполнения WHG" ), и при этом в данный момент не находящихся в состоянии блокировки WHG.

Мастер Подтверждение WHG используется для блокировки прибора в соответствии с WHG. Дополнительную информацию см. в руководстве по функциональной безопасности для соответствующего прибора, в котором описана процедура блокировки и параметры ее последовательности.

*Навигация* Настройка → Расшир настройка → Подтвержд. WHG

#### Мастер "Деактивировать WHG"

• Мастер Деактивировать WHG ( $\rightarrow$   $\blacksquare$  190) доступно только тогда, когда прибор находится в состоянии блокировки WHG. Дополнительную информацию см. в руководстве по функциональной безопасности для соответствующего прибора.

*Навигация* Настройка → Расшир настройка → Деактивир. WHG

# Сбросить защиту от записи

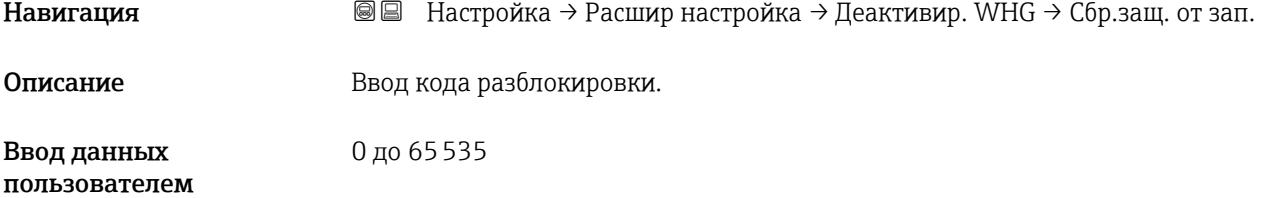

#### Неверный код

Навигация В В Настройка → Расшир настройка → Деактивир. WHG → Неверный код Описание Указывает на то, что введен неверный код разблокировки. Выберите процедуру. Выбор • Ввести код заново

• Отменить ввод кода

#### <span id="page-190-0"></span>Подменю "Настройки зонда"

Параметр подменю Настройки зонда позволяет обеспечить корректность присвоения сигнала конца зонда в пределах огибающей кривой в ходе выполнения алгоритма анализа. Присвоение является верным, если длина зонда, отображаемая на дисплее, соответствует фактической длине зонда. Автоматическая корректировка длины зонда возможна только в том случае, если зонд установлен в резервуаре и полностью открыт (резервуар пуст). Если резервуар заполнен частично и известна длина зонда, необходимо выбрать значение**Подтвердить длину зонда (** $\rightarrow \cong 192$ **) =Ручной ввод** и ввести значение вручную.

Если после уменьшения зонда производилась запись маскирования (подавление паразитного эхо-сигнала), то выполнение автоматической коррекции длины зонда становится невозможным. В этом случае возможно два варианта:

- Перед выполнением автоматической коррекции длины зонда удалите маску с помощью пункта параметр Записать карту помех ( $\rightarrow \blacksquare$  157). После коррекции длины зонда можно записать новую маску с помощью пункта параметр Записать карту помех ( $\rightarrow \Box$  157).
- Альтернативный вариант: выберите $\Pi$ одтвердить длину зонда ( $\rightarrow \text{ } \textcircled{\textcirc}$  192) =Ручной ввод и введите длину зонда вручную в параметре параметр Текущая длина зонда  $\rightarrow$   $\blacksquare$  191.

Автоматическая коррекция длины зонда возможна только при условии выбора правильной опции в параметре параметр Зонд заземлен ( $\rightarrow \blacksquare$  191).

*Навигация* Настройка → Расшир настройка → Настройки зонда

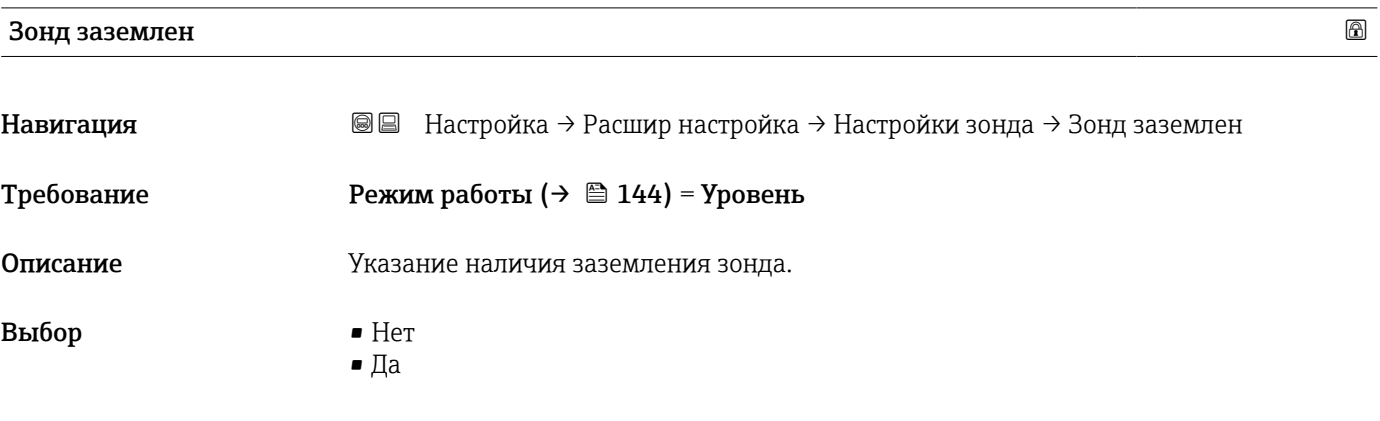

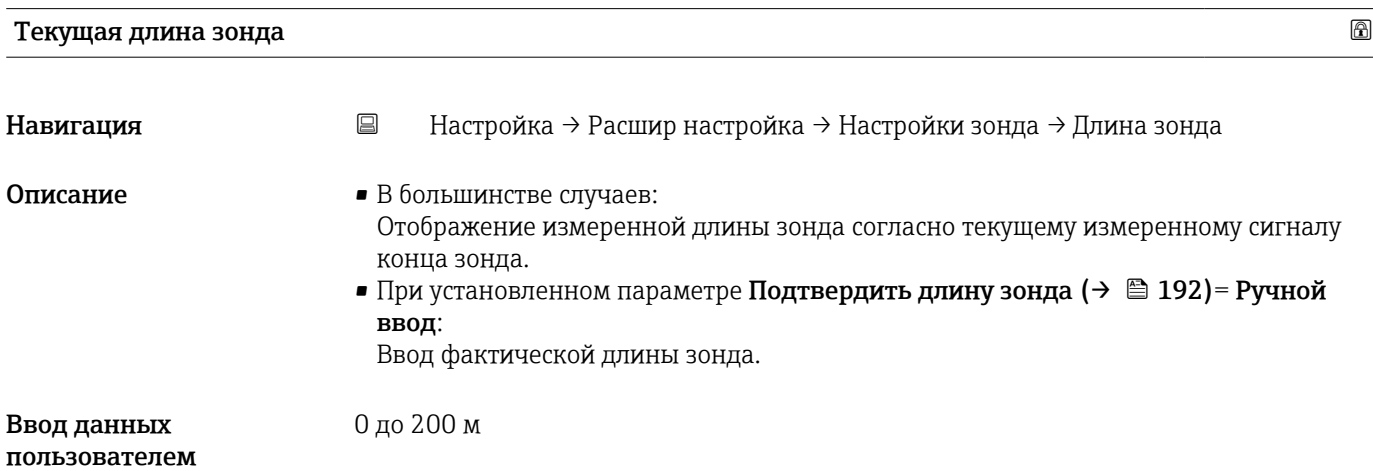

<span id="page-191-0"></span>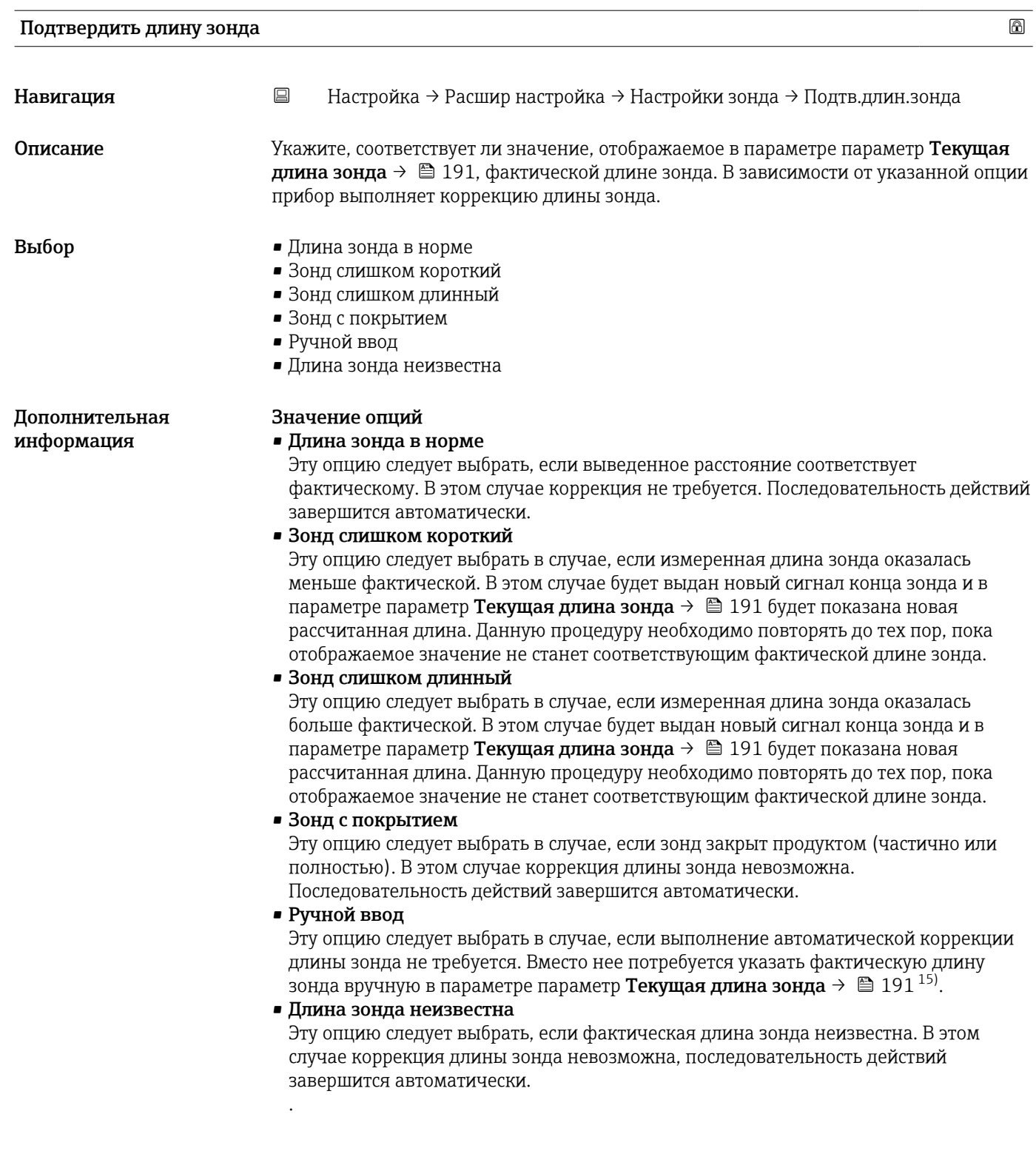

<sup>15)</sup> При управлении посредством FieldCareпараметр опция Ручной ввод не требуется выбирать явным образом. В FieldCare изменение длины зонда доступно всегда.

*Мастер "Коррекция длины зонда"*

Мастер Коррекция длины зонда доступен только при управлении с локального дисплея. При работе через управляющую программу все параметры, связанные с коррекцией длины зонда, находятся непосредственно в меню подменю Настройки зонда $(\rightarrow \Box$  191).

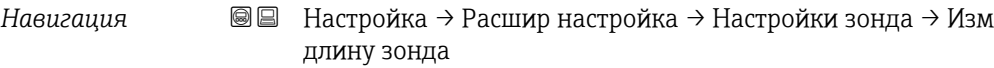

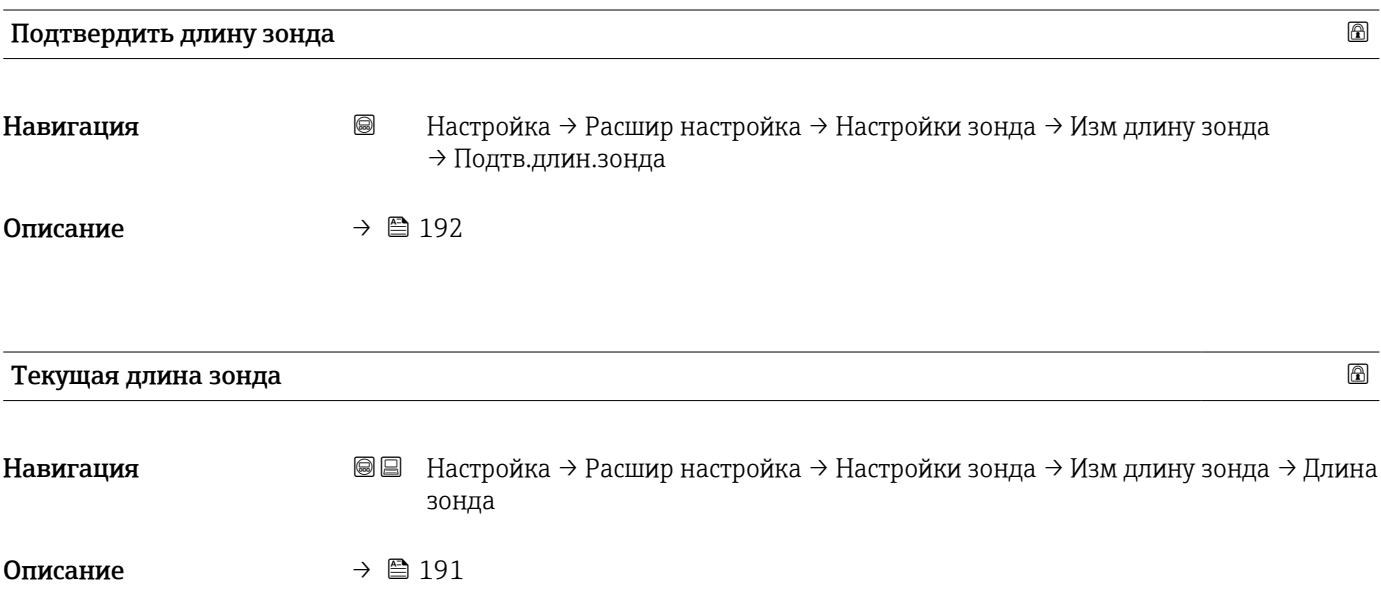

#### <span id="page-193-0"></span>Подменю "Релейный выход"

Параметр подменю Релейный выход ( $\rightarrow \blacksquare$  194) отображается только для приборов с релейным выходом. 16)

*Навигация* Настройка → Расшир настройка → Релейный выход

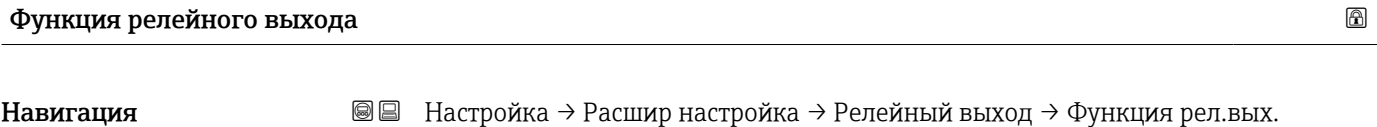

Описание Выберите функцию дискретного выхода.

#### Выбор • Выключено

- Включено
- Характер диагностики
- Предел
- Цифровой выход

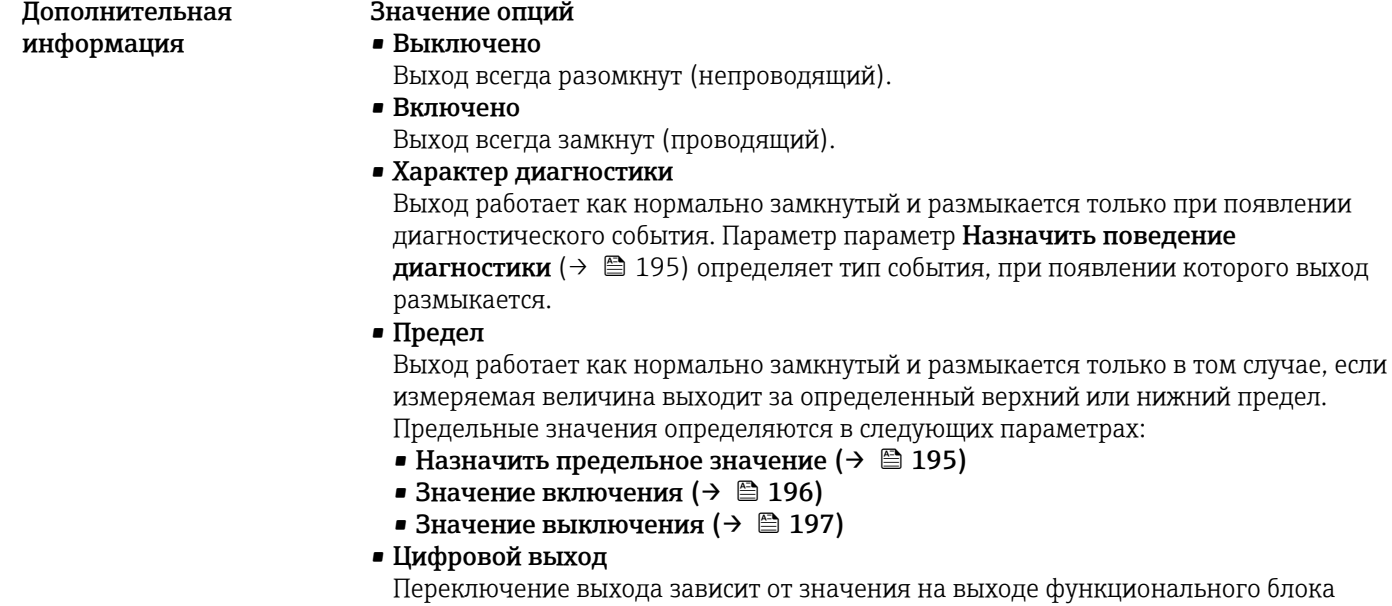

۰î

зависит от значения на выходе функционального блока цифровых входов (DI). Выбор функционального блока производится с помощью параметра параметр Назначить статус ( $\rightarrow \blacksquare$  194). Опции Выключено и Включено можно использовать для моделирования

релейного выхода.

Назначить статус

| Навигация  | <b>© ■</b> Настройка → Расшир настройка → Релейный выход → Назнач. статус |
|------------|---------------------------------------------------------------------------|
| Требование | $\Phi$ ункция релейного выхода ( $\rightarrow \Box$ 194) = Цифровой выход |

<sup>16)</sup> Параметр заказа 020 («Схема подключения, выходной сигнал»), опция B, E или G.

<span id="page-194-0"></span>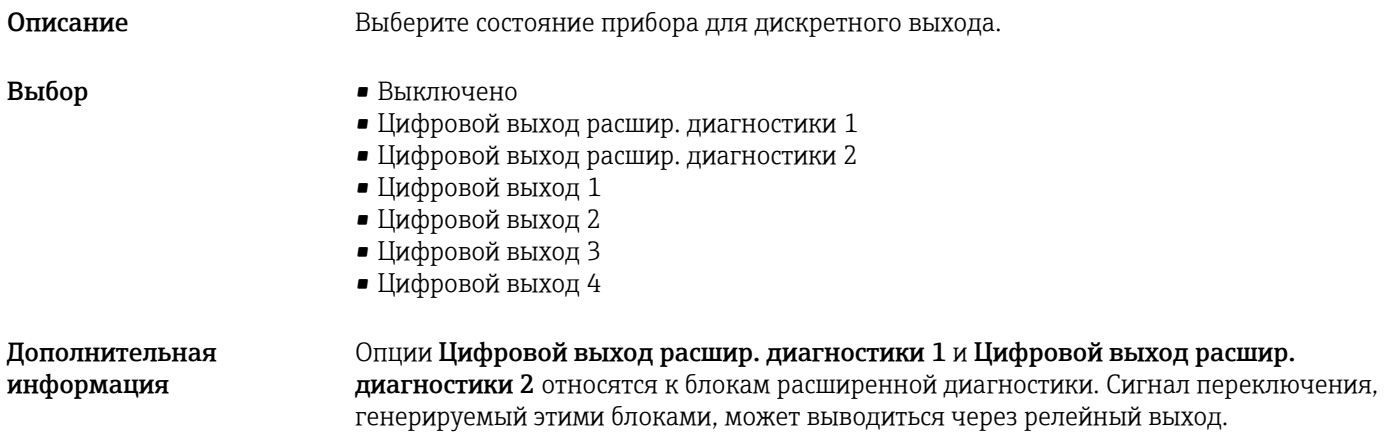

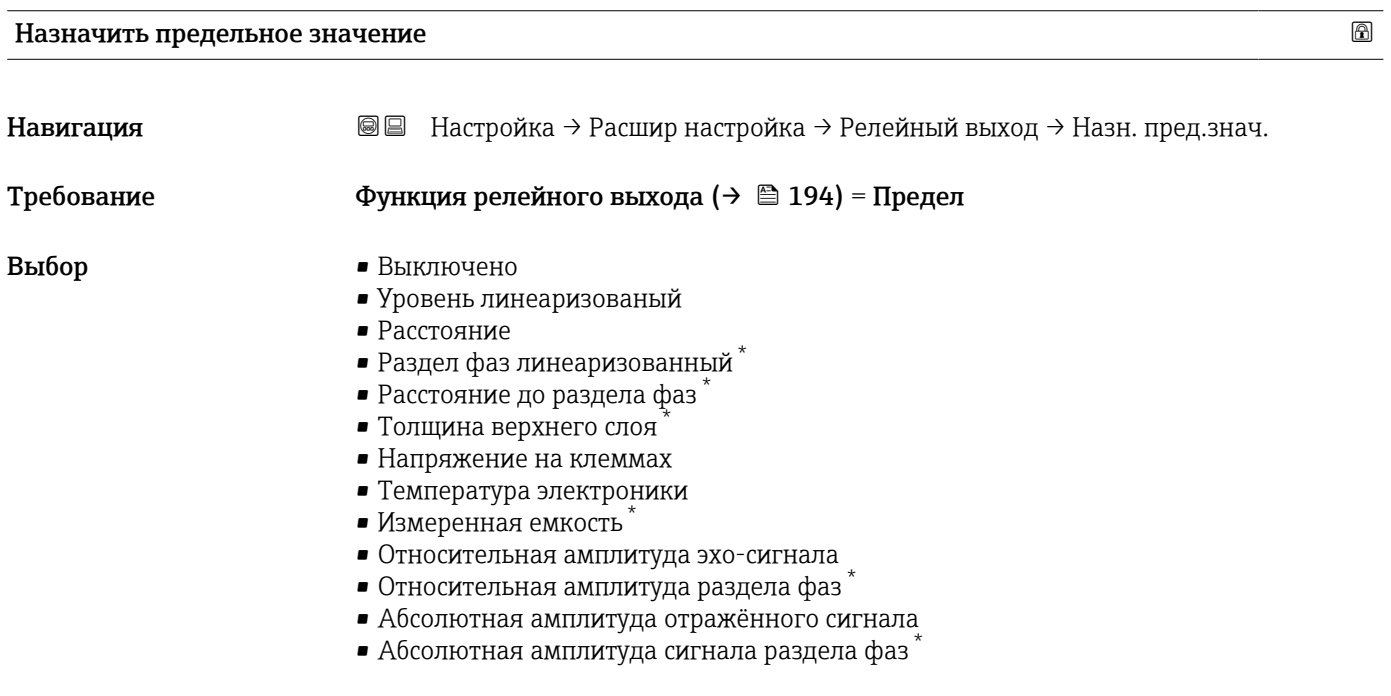

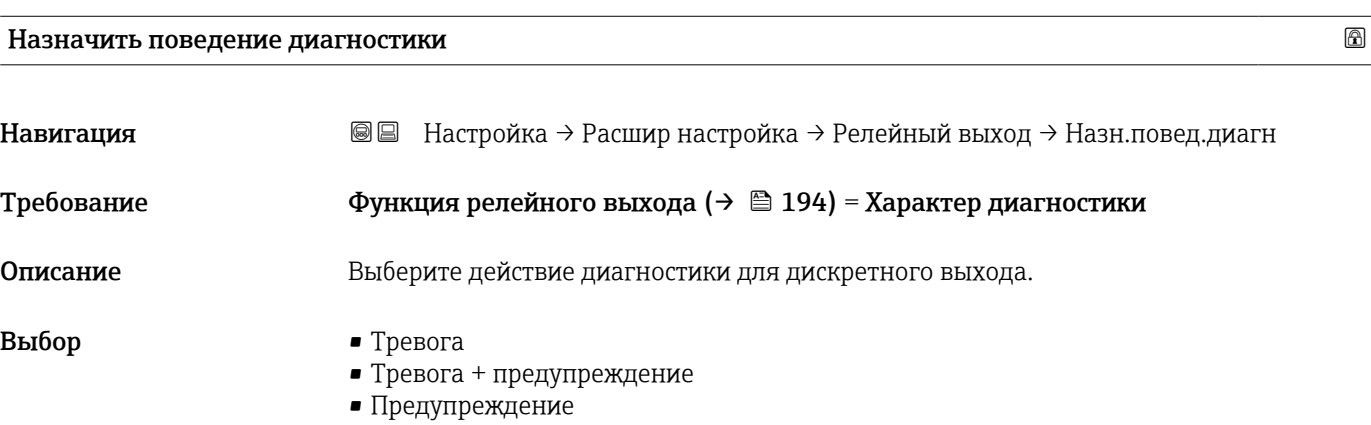

<sup>\*</sup> Видимость зависит от опций заказа или настроек прибора

#### <span id="page-195-0"></span>Значение включения

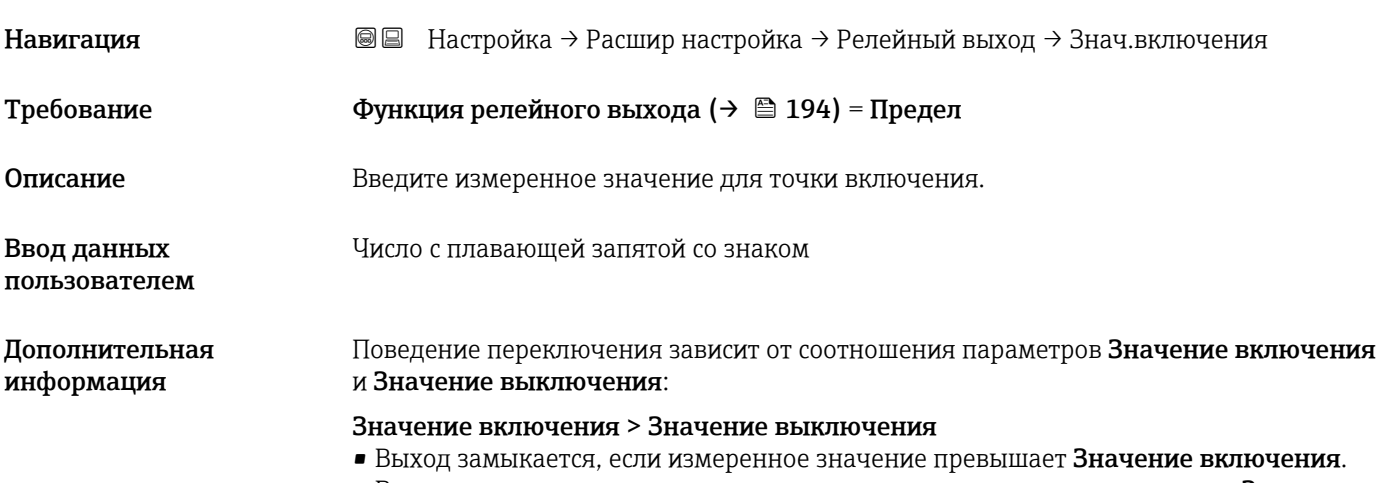

• Выход размыкается, если измеренное значение становится меньше, чем Значение выключения.

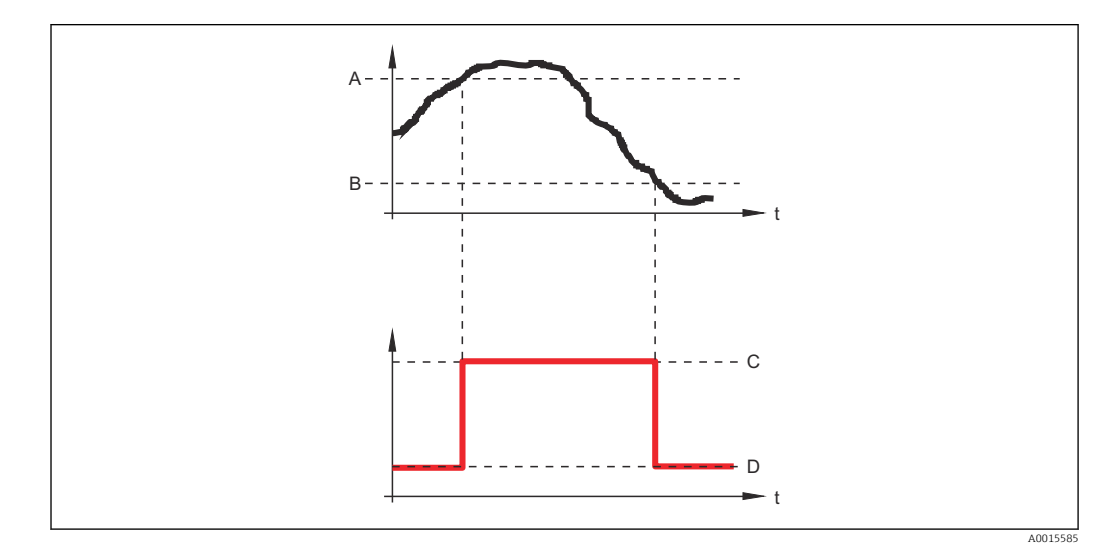

- *A Значение включения*
- *B Значение выключения*
- *C Выход замкнут (проводящий)*
- *D Выход разомкнут (непроводящий)*

#### Значение включения < Значение выключения

- Выход замыкается, если измеренное значение становится меньше, чем Значение включения.
- Выход размыкается, если измеренное значение превышает Значение выключения.

<span id="page-196-0"></span>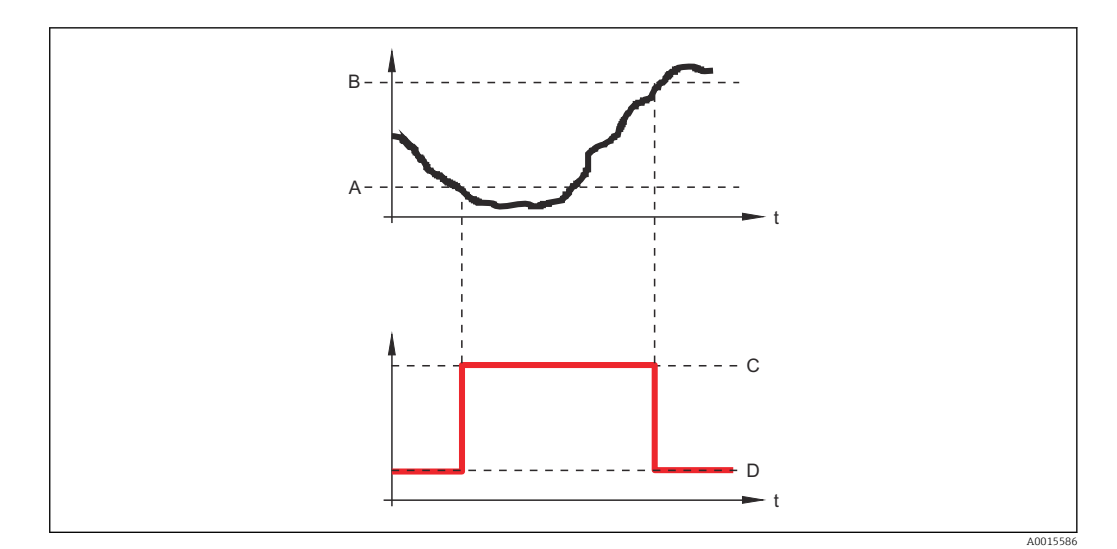

*A Значение включения*

- *B Значение выключения*
- *C Выход замкнут (проводящий)*
- *D Выход разомкнут (непроводящий)*

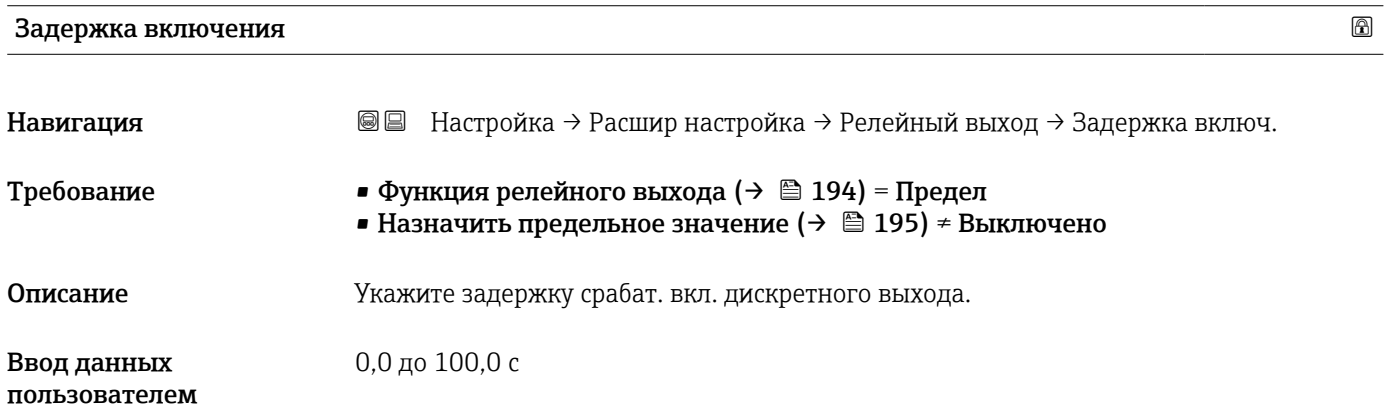

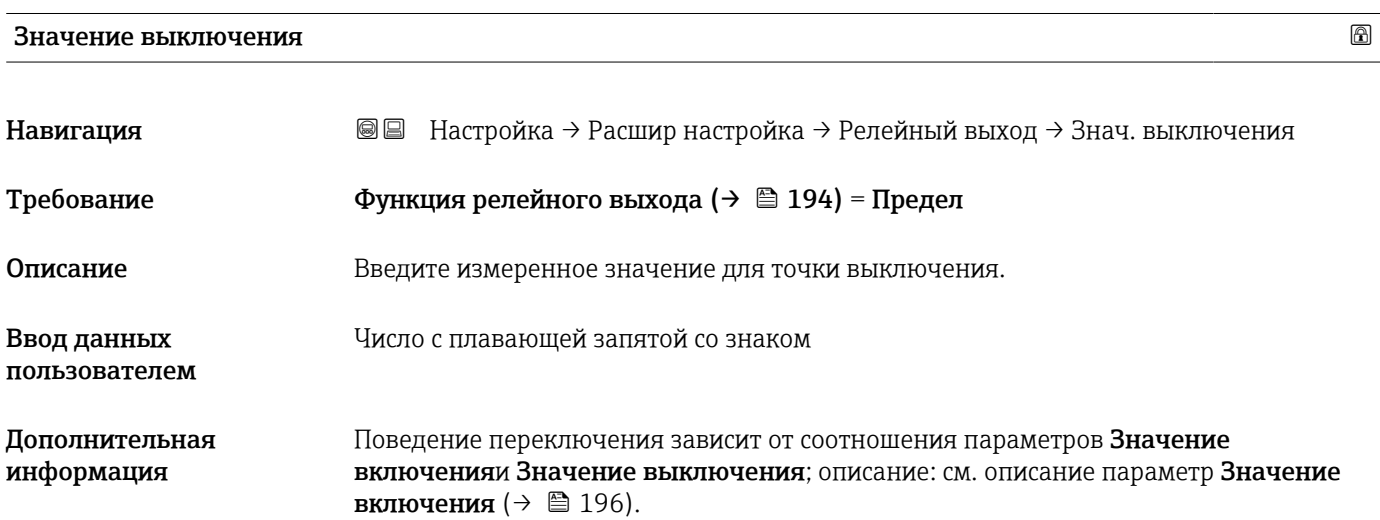

# Задержка выключения Навигация Настройка → Расшир настройка → Релейный выход → Задержка выкл. Требование • Функция релейного выхода (→ ■ 194) = Предел • Назначить предельное значение ( $\rightarrow \Box$  195) = Выключено Описание Укажите задержку срабатывания выключения дискретного выхода. Ввод данных пользователем 0,0 до 100,0 с

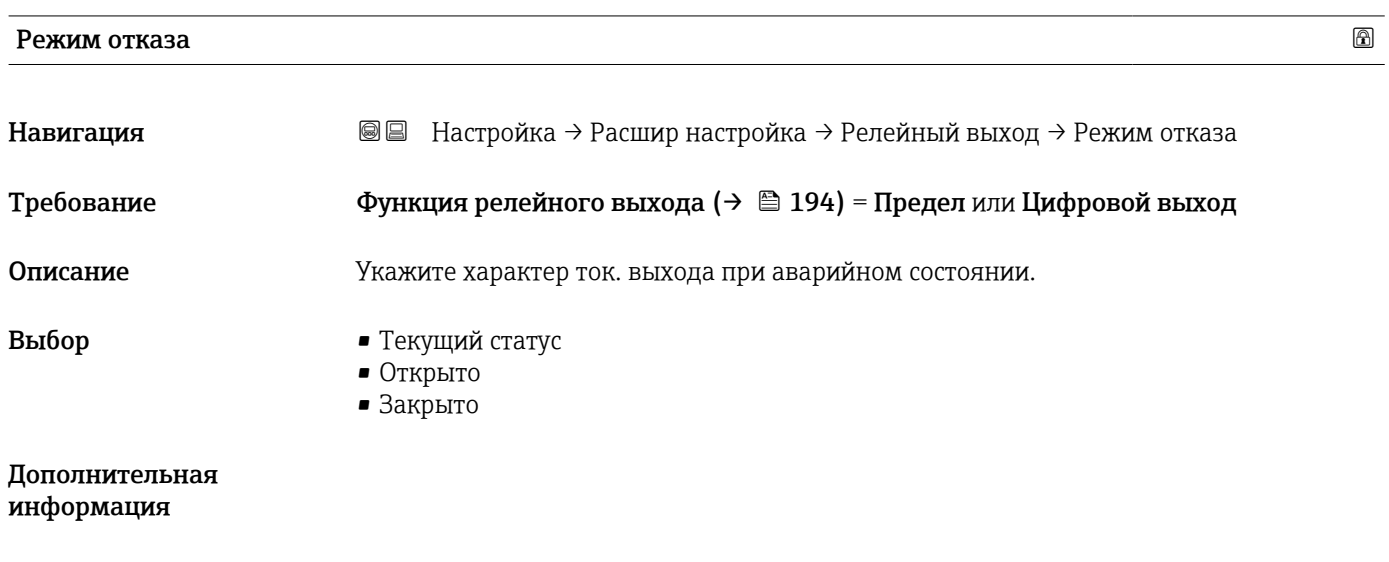

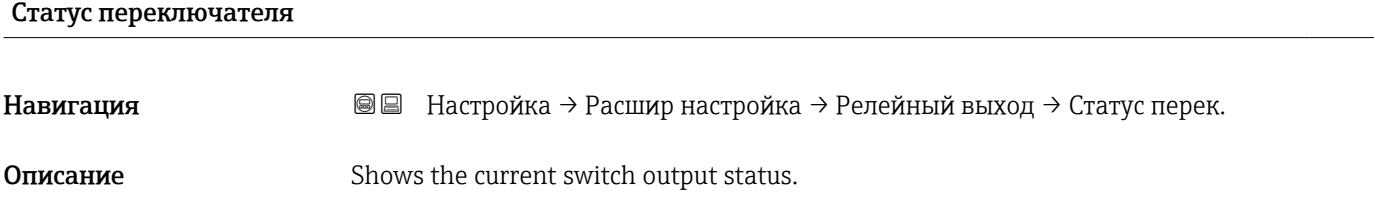

#### Инвертировать выходной сигнал

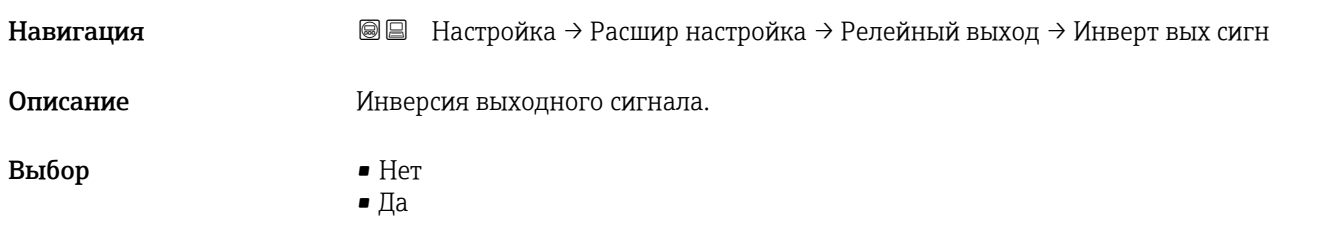

#### Дополнительная информация

#### Значение опций

• Нет

Поведение релейного выхода соответствует описанию, приведенному выше. • Да

Варианты состояния Открыто и Закрыто инвертируются относительно описания, приведенного выше.

#### Подменю "Дисплей"

Подменю подменю Дисплей доступно только в том случае, если к прибору  $\mathbf{f}$ подключен дисплей.

*Навигация* Настройка → Расшир настройка → Дисплей

| Language                     |                                                                                                    |  |
|------------------------------|----------------------------------------------------------------------------------------------------|--|
| Навигация                    | <b>a</b> ■ Настройка → Расшир настройка → Дисплей → Language                                                                                                    |  |
| Описание                     | Установите язык отображения.                                                                                                    |  |
| Выбор                        | $\blacksquare$ English<br>$\blacksquare$ Deutsch<br>$•$ Français<br>■ Español<br>■ Italiano<br>$\blacksquare$ Nederlands<br>• Portuguesa<br>· Polski<br>• русский язык (Russian) $*$<br>■ Svenska<br>■ Türkçe<br>■ 中文 (Chinese) <sup>*</sup><br>■ 日本語 (Japanese)<br>■ 한국어 (Korean)<br>· Bahasa Indonesia<br>• tiếng Việt (Vietnamese)*<br>• čeština (Czech)* |  |
| Заводские настройки          | Язык, выбранный в поз. 500 спецификации.<br>Если язык не был выбран: English.                                                                                                    |  |
| Дополнительная<br>информация |                                                                                                    |  |
| Форматировать дисплей        |                                                                                                    |  |
| Навигация                    | <b>SS</b> Настройка → Расшир настройка → Дисплей → Форматир дисплей                                                                                                    |  |
| Описание                     | Выберите способ отображения измеренных значений на дисплее.                                                                                                    |  |
| Выбор                        | • 1 значение, макс. размер<br>$\bullet$ 1 гистограмма + 1 значение<br>• 2 значения<br>$\bullet$ 1 большое + 2 малых значения<br>• 4 значения                                                                                                    |  |

Видимость зависит от опций заказа или настроек прибора

A0019963

#### Дополнительная информация

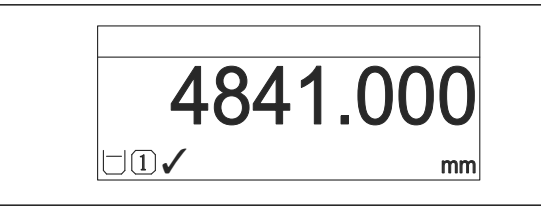

 *48 «Форматировать дисплей» = «1 значение, макс. размер»*

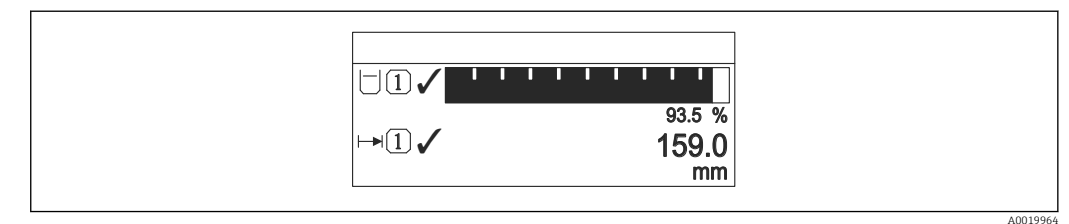

 *49 «Форматировать дисплей» = «1 гистограмма + 1 значение»*

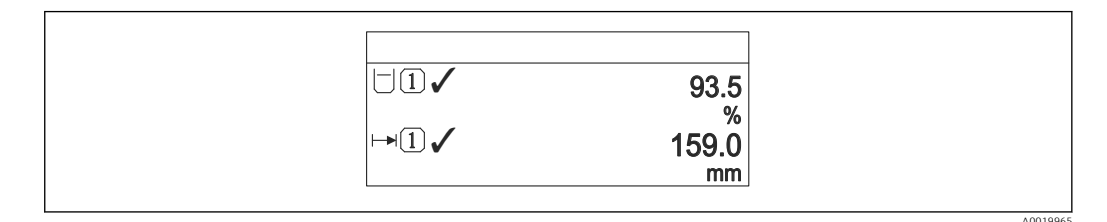

 *50 «Форматировать дисплей» = «2 значения»*

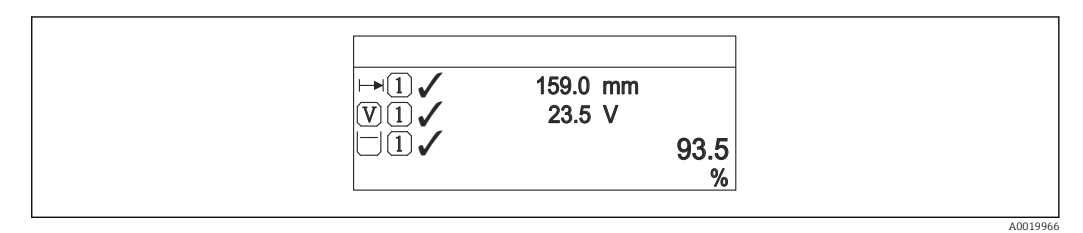

 *51 «Форматировать дисплей» = «1 большое + 2 малых значения»*

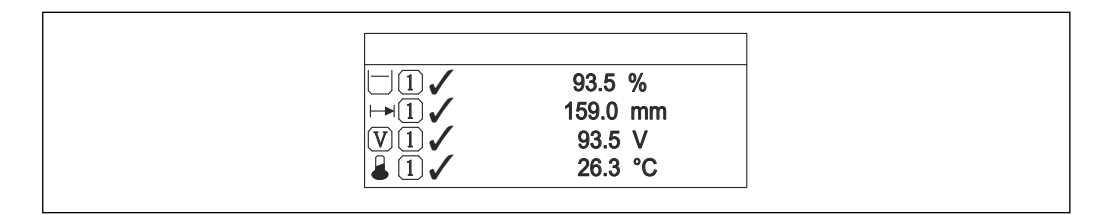

 *52 «Форматировать дисплей» = «4 значения»*

- Параметры Значение 1 до 4 дисплей  $\rightarrow$   $\blacksquare$  202 используются для выбора измеренных значений, выводимых на дисплей, и порядка их вывода.
	- В том случае, если заданное число измеренных значений превышает количество, поддерживаемое в текущем режиме отображения, значения выводятся на дисплей поочередно. Время отображения перед сменой значения настраивается в параметре параметр Интервал отображения ( $\rightarrow \blacksquare$  203).

A0019968

### <span id="page-201-0"></span>Значение 1 до 4 дисплей Навигация **Настройка → Расшир настройка → Дисплей → Знач.** 1 дисплей Описание Выберите измеренное значение, отображаемое на локальном дисплее. Выбор • Уровень линеаризованый • Расстояние • Раздел фаз линеаризованный \*  $\bullet$  Расстояние до раздела фаз  $\bullet$  Толщина верхнего слоя $\overline{a}$ • Напряжение на клеммах • Температура электроники  $\blacksquare$  Измеренная емкость • Аналоговый выход 1 • Аналоговый выход 2 • Аналоговый выход 3 • Аналоговый выход 4 • Аналоговый выход расшир. диагностики 1 • Аналоговый выход расшир. диагностики 2 Заводские настройки Для измерения уровня • Значение 1 дисплей: Уровень линеаризованый • Значение 2 дисплей: Расстояние • Значение 3 дисплей: Токовый выход 1 • Значение 4 дисплей: нет Для измерения уровня границы раздела фаз при одном токовом выходе • Значение 1 дисплей: Раздел фаз линеаризованный • Значение 2 дисплей: Уровень линеаризованый • Значение 3 дисплей: Толщина верхнего слоя • Значение 4 дисплей: Токовый выход 1 Для измерения уровня границы раздела фаз с двумя токовыми выходами • Значение 1 дисплей: Раздел фаз линеаризованный • Значение 2 дисплей: Уровень линеаризованый • Значение 3 дисплей: Токовый выход 1

• Значение 4 дисплей: Токовый выход 2

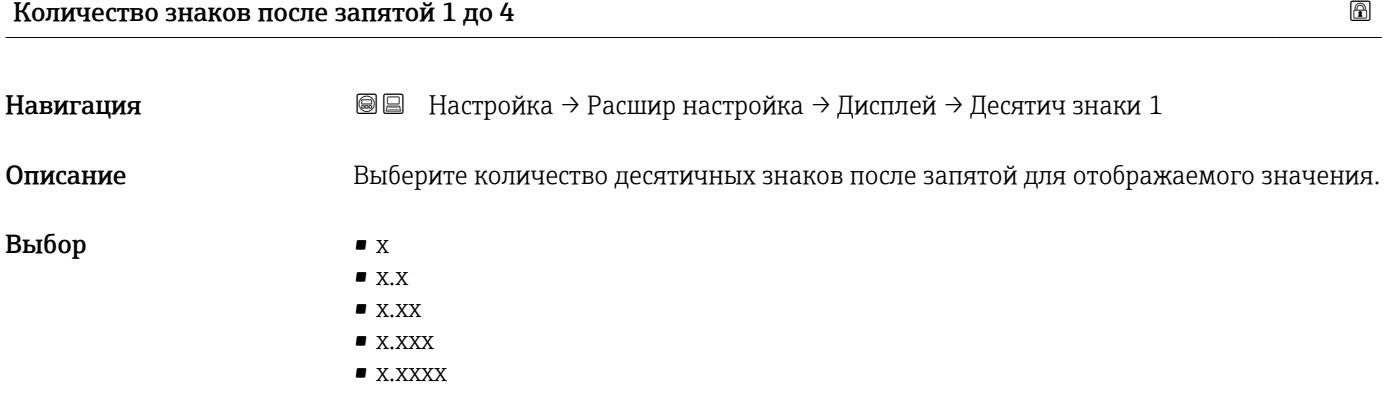

Видимость зависит от опций заказа или настроек прибора

#### <span id="page-202-0"></span>Дополнительная информация

Эта настройка не влияет на точность измерений и расчетов, выполняемых прибором.

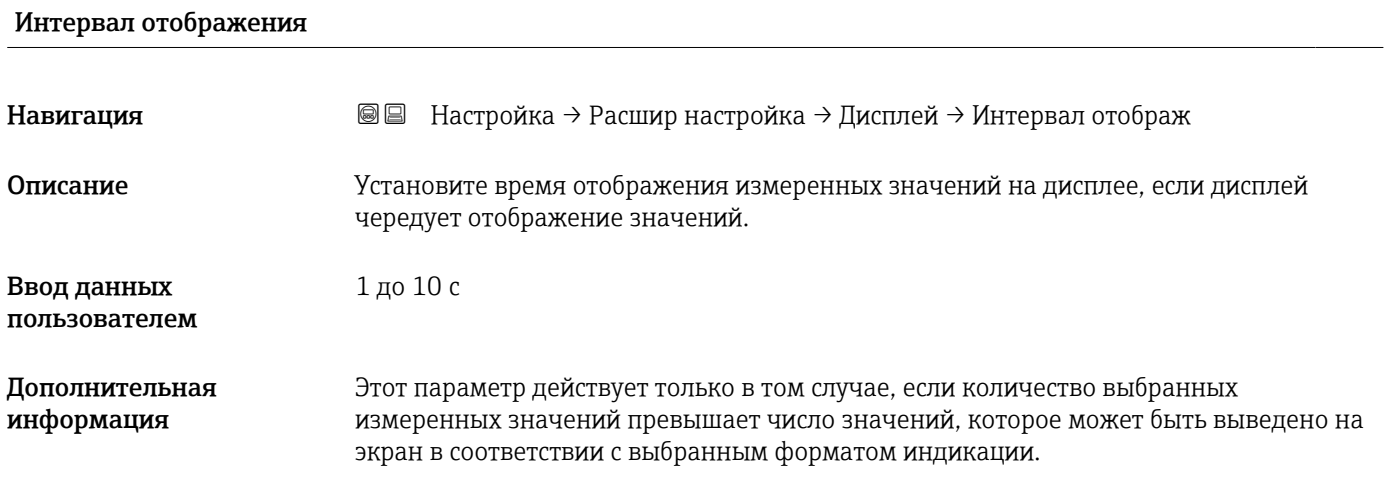

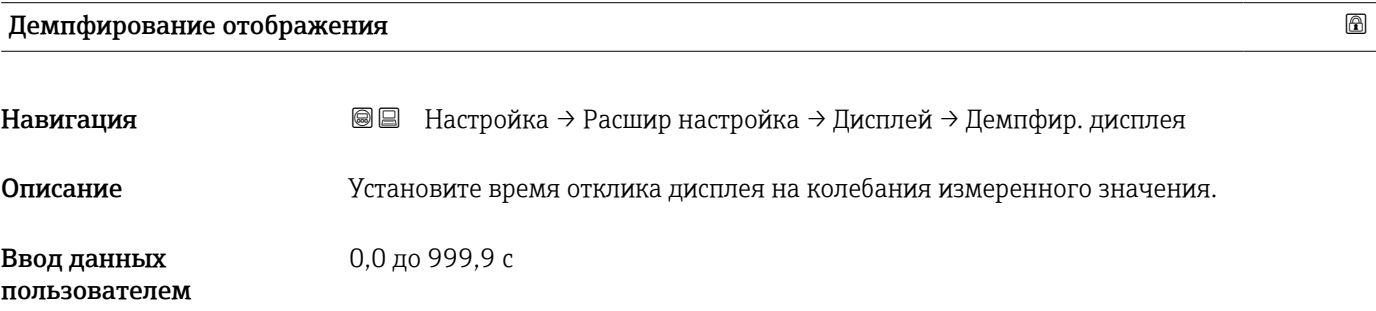

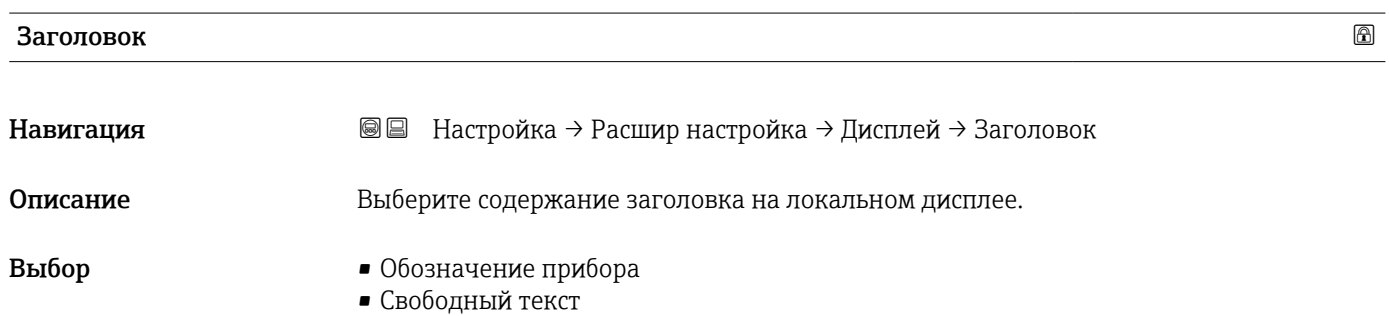

A0029422

#### Дополнительная информация

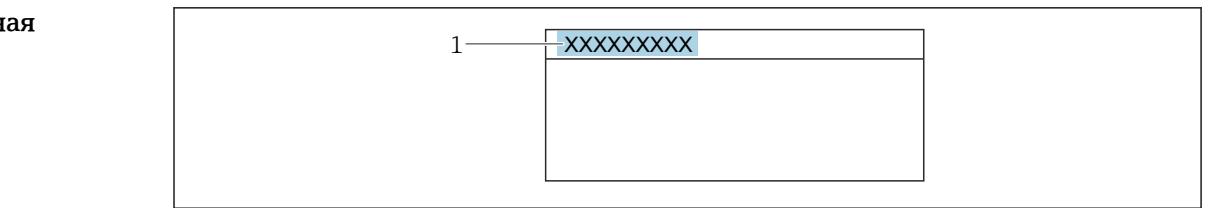

*1 Расположение текста заголовка на дисплее*

#### *Значение опций*

- Обозначение прибора Устанавливается в параметре параметр Обозначение прибора • Свободный текст
- Устанавливается в параметре параметр Текст заголовка ( $\rightarrow \blacksquare$  204)

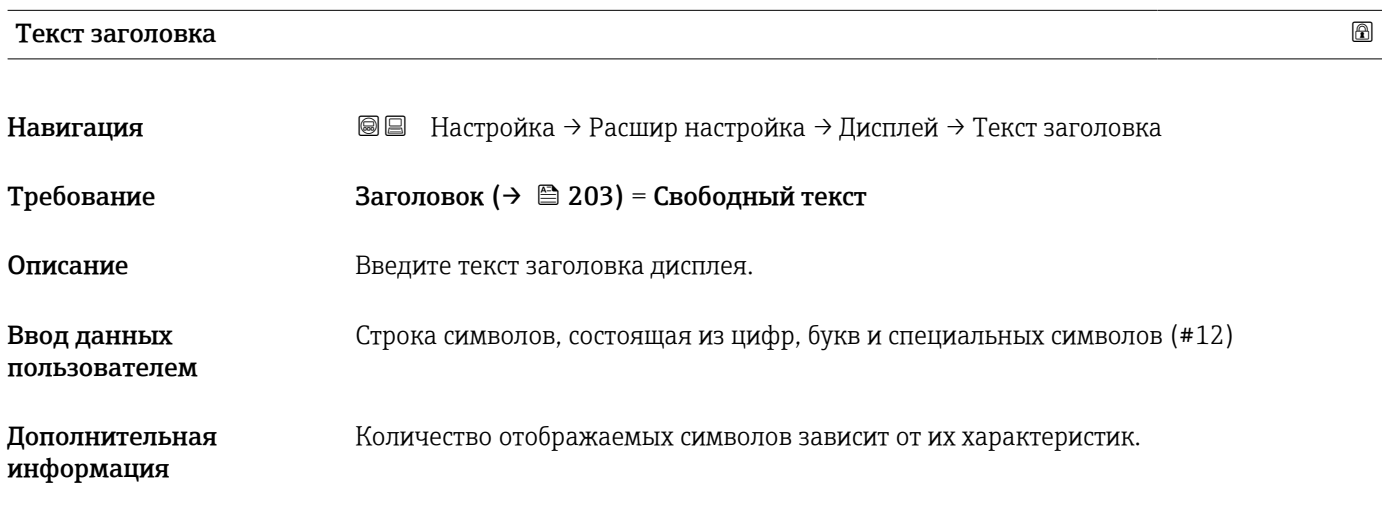

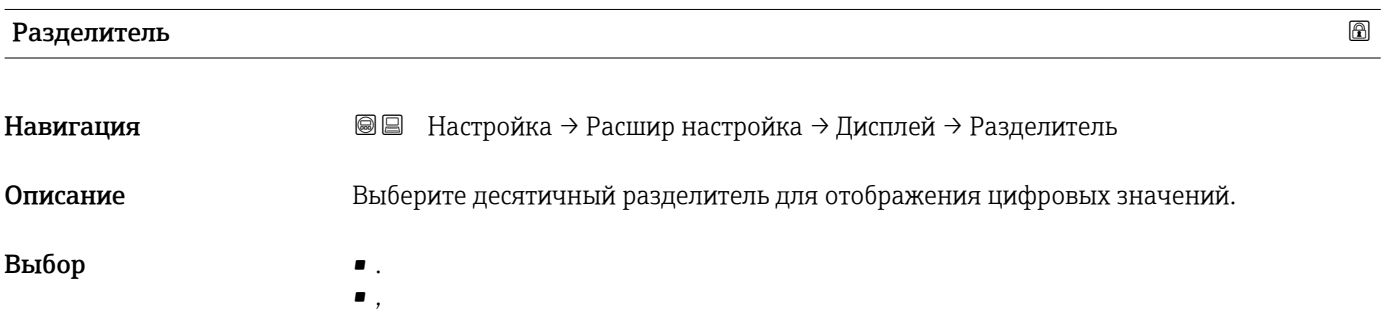

#### Числовой формат

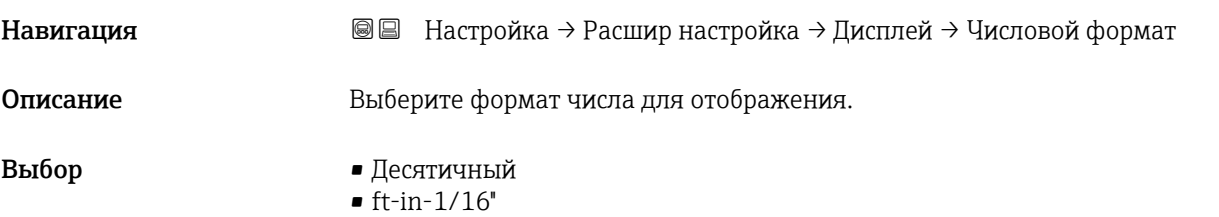

#### Дополнительная информация

Опция опция ft-in-1/16'' действует только для единиц измерения расстояния.

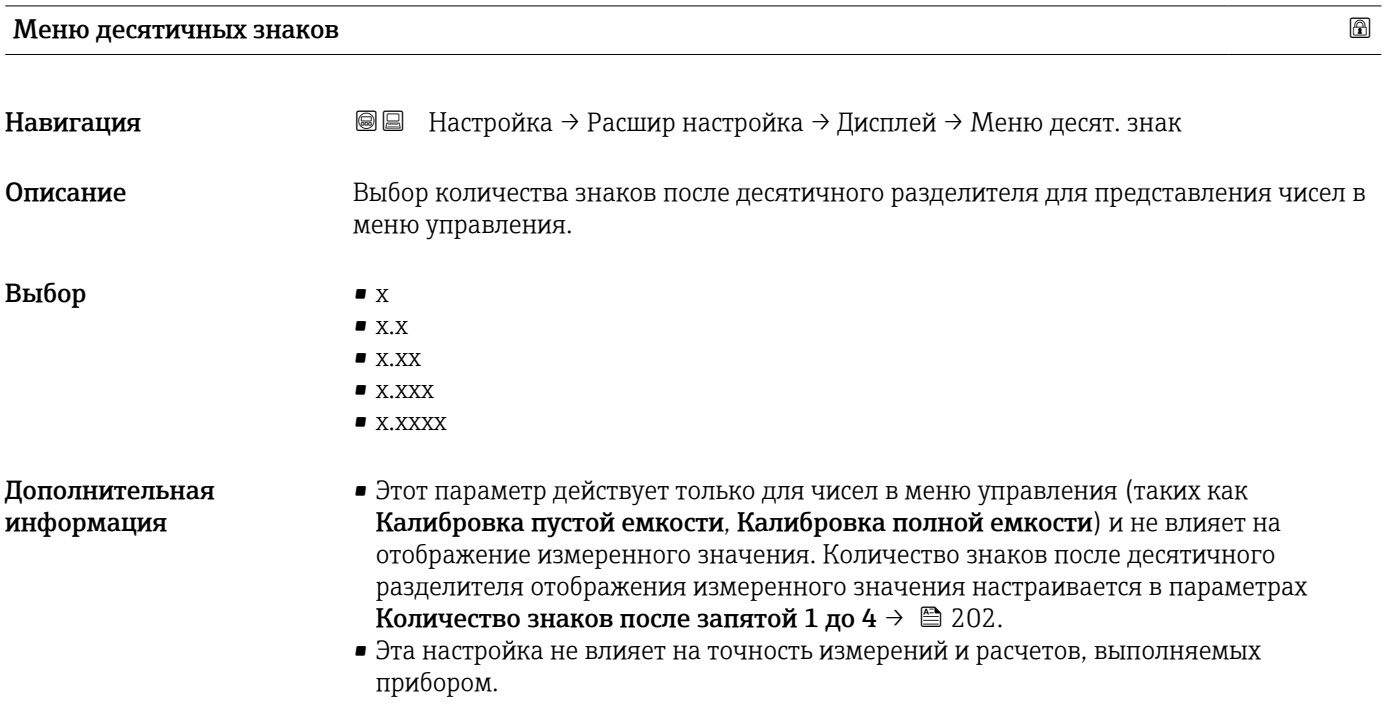

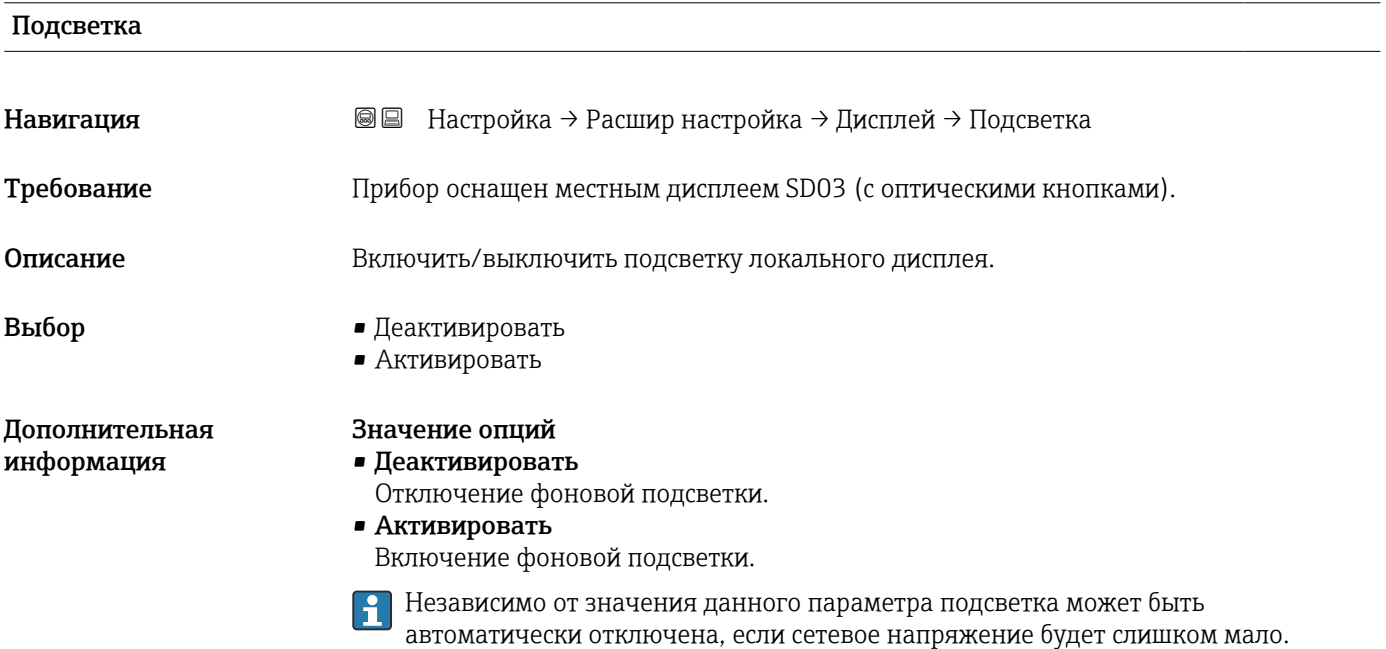

#### Контрастность дисплея

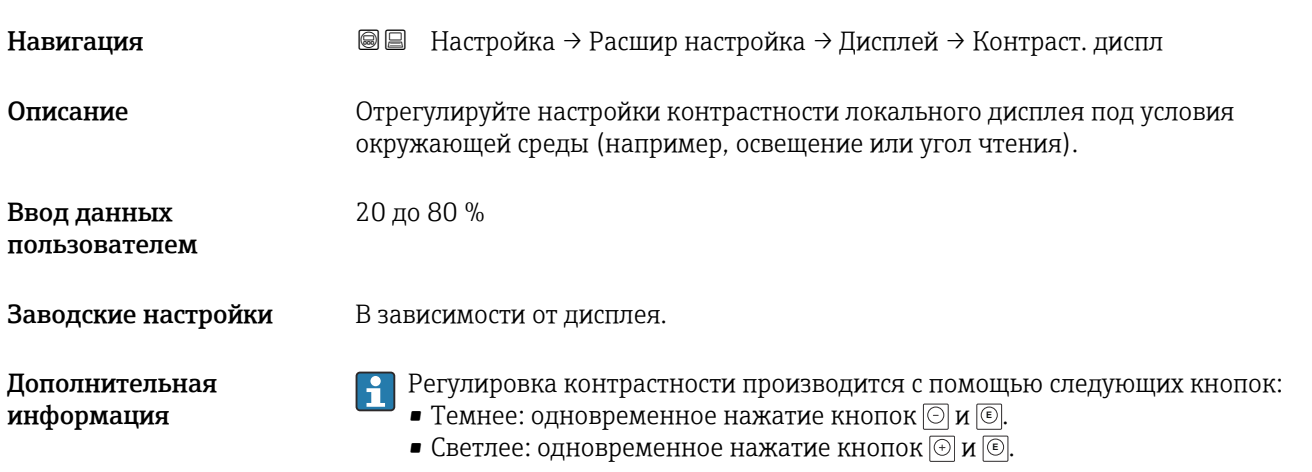

#### <span id="page-206-0"></span>Подменю "Резервная конфигурация на дисплее"

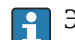

Это подменю доступно только при условии, что к прибору подключен дисплей.

Конфигурацию прибора можно сохранить на дисплее (резервное копирование) в любой момент. При необходимости сохраненную конфигурацию можно восстановить, например, для возвращения прибора в определенное состояние. С помощью дисплея конфигурацию также можно перенести на другой прибор такого же типа.

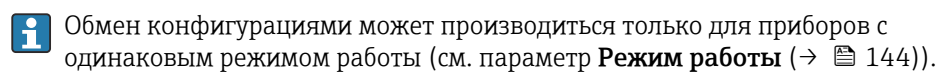

*Навигация* Настройка → Расшир настройка → Резерв конф дисп

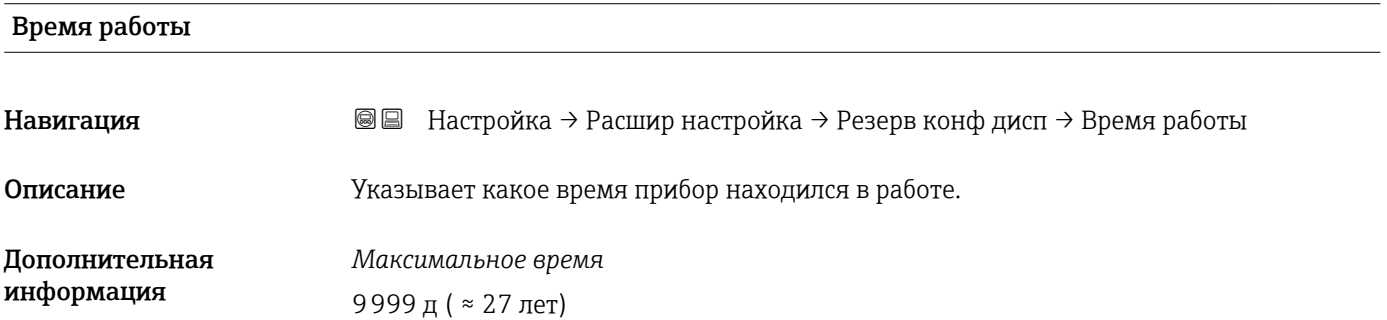

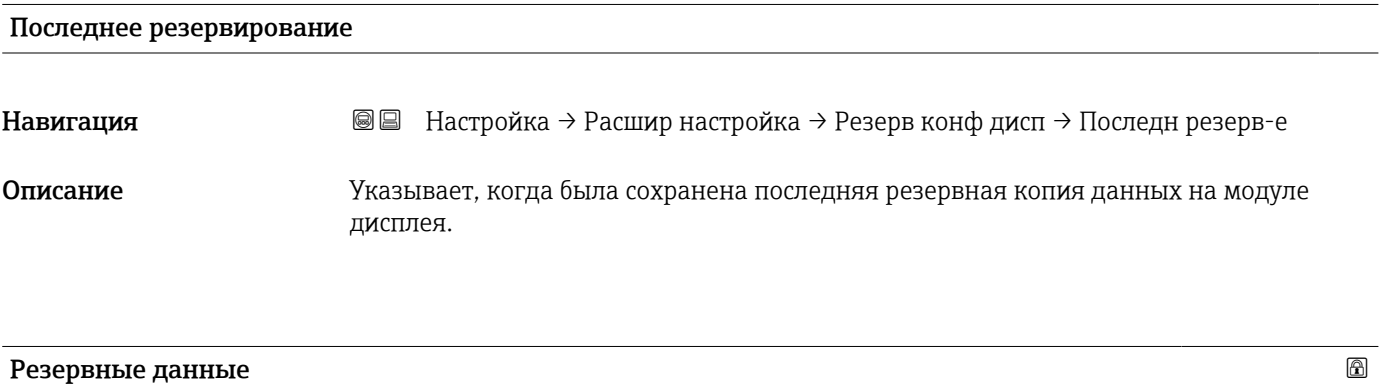

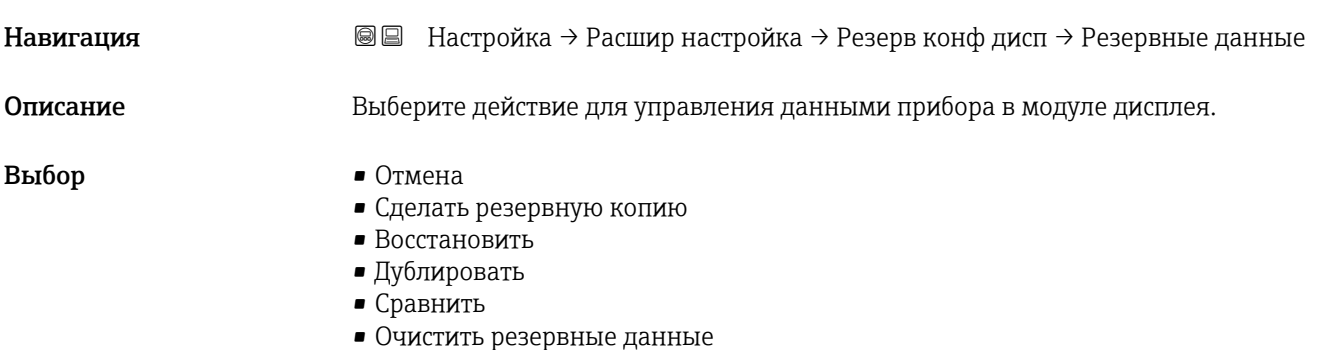

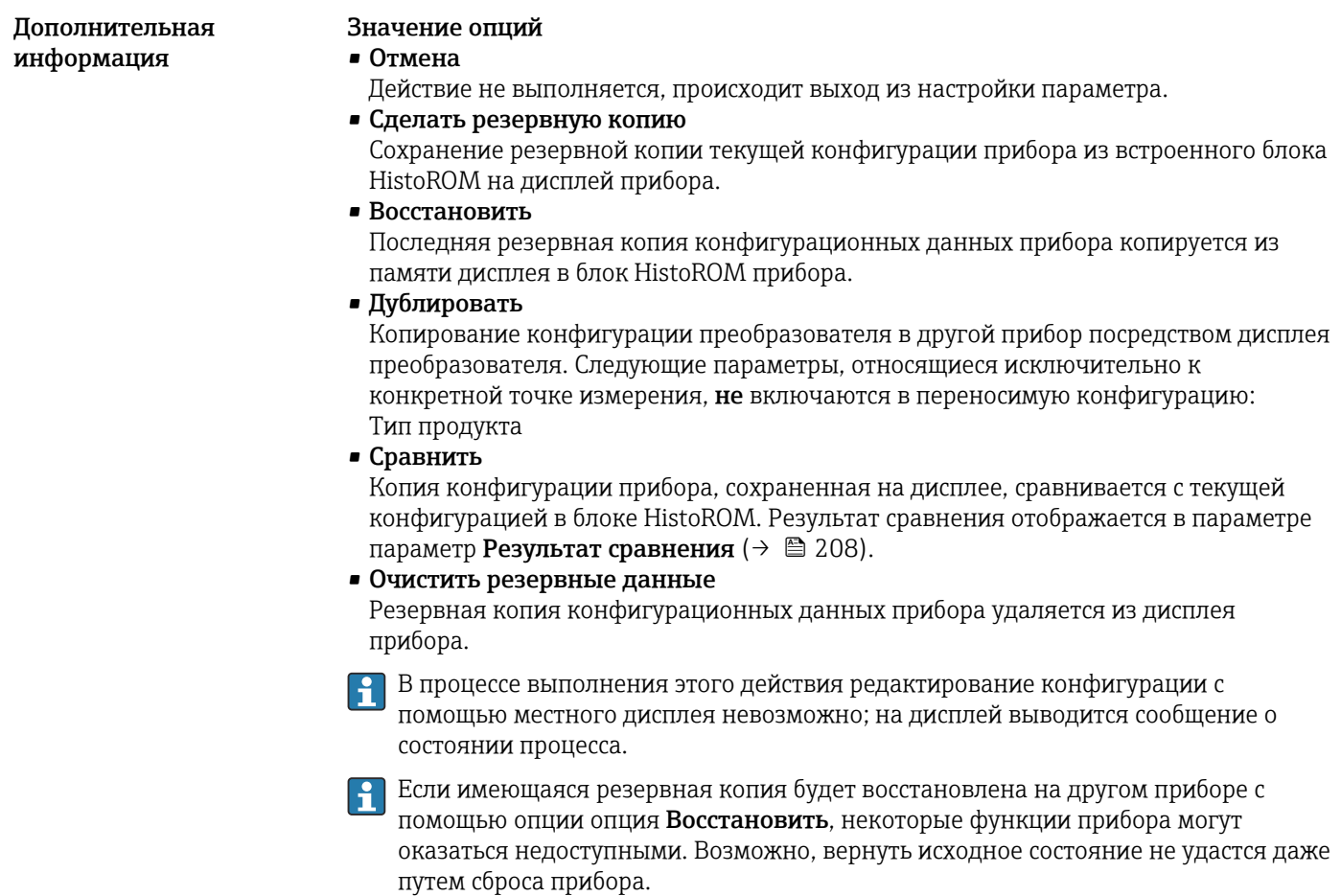

Для переноса конфигурации на другой прибор всегда используйте опцию опция Дублировать.

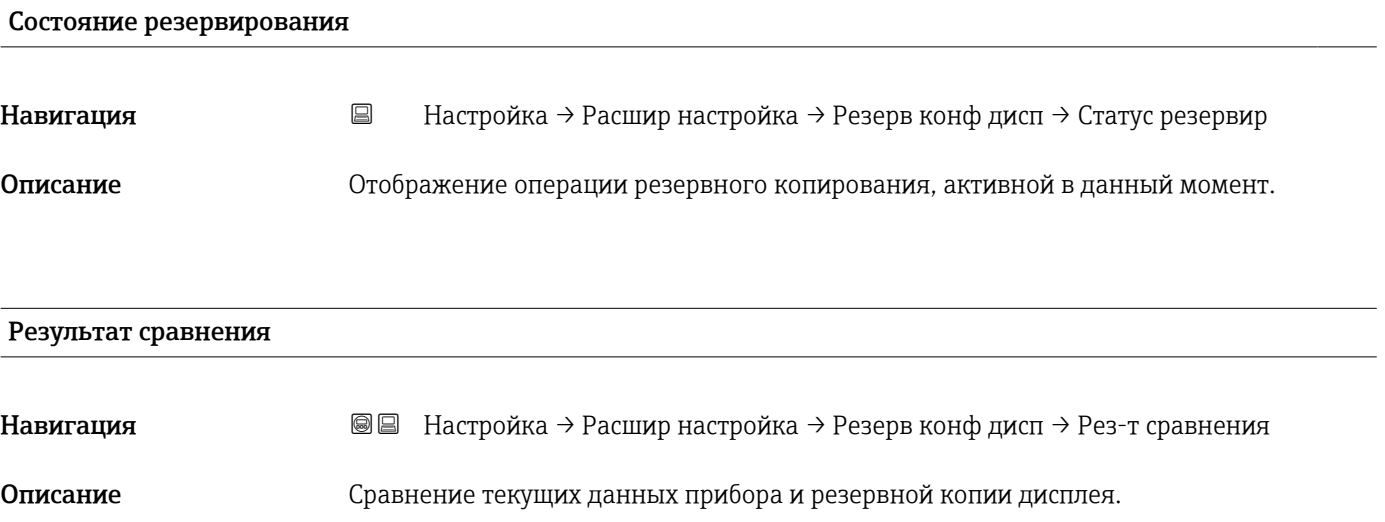

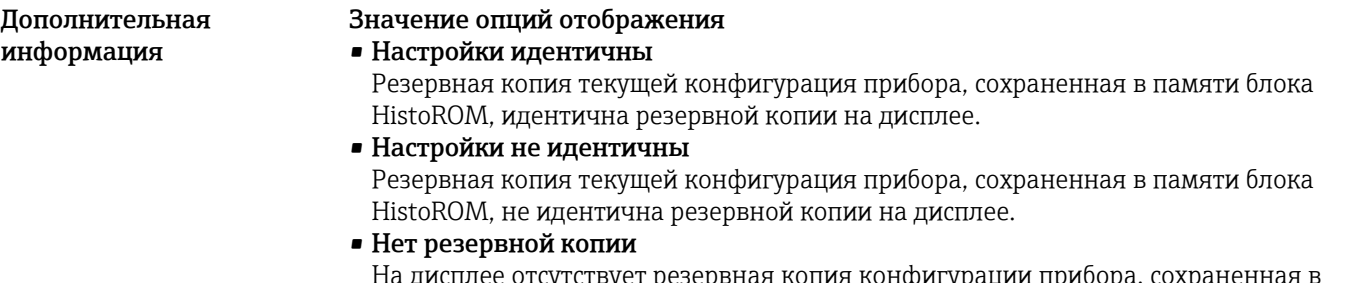

1а дисплее отсутствует резервная копия конфигурации приоора, сохранен блоке HistoROM.

• Настройки резервирования нарушены

Текущая конфигурация прибора в блоке HistoROM повреждена или несовместима с резервной копией на дисплее.

- Проверка не выполнена Конфигурация прибора в блоке HistoROM еще не сравнивалась с резервной копией на дисплее.
- Несовместимый набор данных

Наборы данных несовместимы, их сравнение невозможно.

<sup>2</sup> Для запуска сравнения выберите Резервные данные (→  $\triangleq$  207) = Сравнить.

Если конфигурация преобразователя была скопирована с другого прибора с  $| \cdot |$ применением функции Резервные данные (→  $\triangleq$  207) = Дублировать, то конфигурация нового прибора в блоке HistoROM будет лишь частично совпадать с конфигурацией, сохраненной на дисплее: специфические свойства датчиков (такие как кривая помех) при этом не копируются. Как следствие, будет выдан результат сравнения Настройки не идентичны.

#### Подменю "Администрирование"

*Навигация* Настройка → Расшир настройка → Администрация

<span id="page-209-0"></span>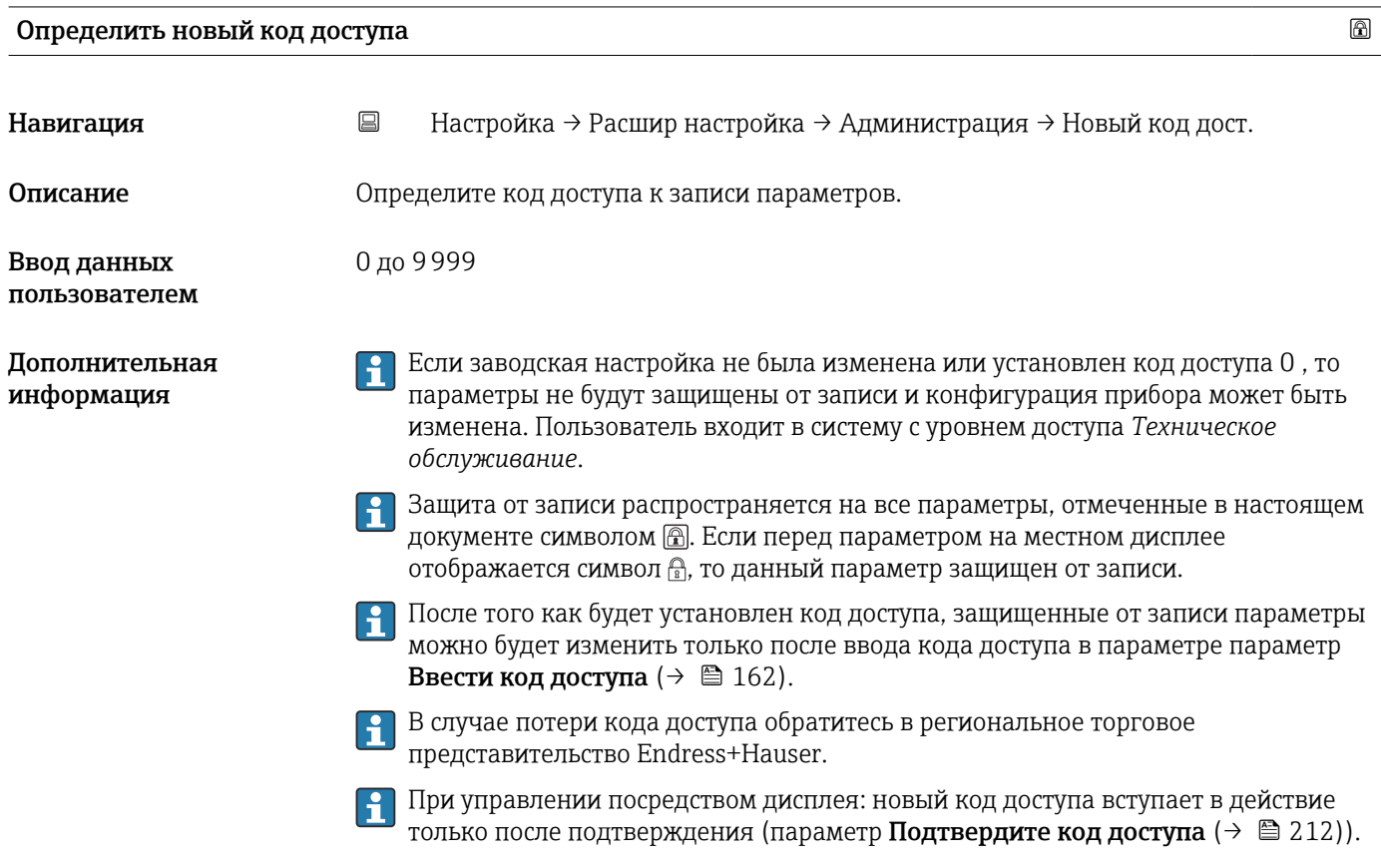

# Перезагрузка прибора

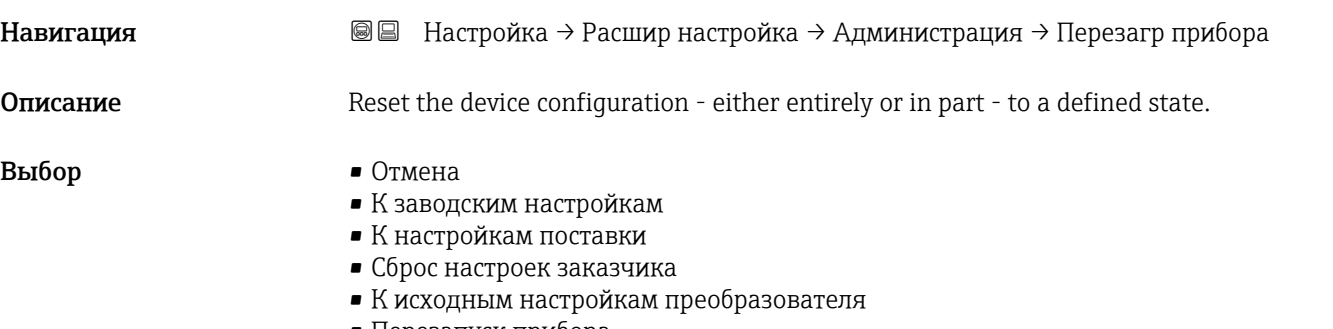

• Перезапуск прибора

Дополнительная информация

#### Значение опций

• Отмена

Без действий

#### • К заводским настройкам

Все параметры сбрасываются, восстанавливаются заводские настройки в соответствии с кодами заказа.

• К настройкам поставки

Все параметры сбрасываются, восстанавливаются настройки, установленные перед поставкой. Настройки поставки могут отличаться от заводских установок, если были заказаны параметры настройки в соответствии с индивидуальными требованиями заказчика.

Если установка индивидуальных параметров прибора не была заказана, эта опция не отображается.

• Сброс настроек заказчика

Все пользовательские параметры сбрасываются, восстанавливаются заводские настройки. Сервисные параметры при этом сохраняются.

• К исходным настройкам преобразователя

Каждый параметр, связанный с измерением, сбрасывается на заводскую настройку. Сервисные параметры и параметры связи при этом сохраняются.

• Перезапуск прибора

При перезапуске происходит сброс всех параметров, данные которых хранятся в энергозависимой памяти (ОЗУ) (например, данные измеренных значений), на заводские настройки. Настройка прибора при этом не изменяется.

<span id="page-211-0"></span>*Мастер "Определить новый код доступа"*

Параметр мастер Определить новый код доступа доступен только при управлении с местного дисплея. При работе через программное обеспечение параметр параметр Определить новый код доступа находится непосредственно в меню подменю Администрирование. При работе через программное обеспечение параметр параметр Подтвердите код доступа недоступен.

*Навигация* Настройка → Расшир настройка → Администрация → Новый код дост.

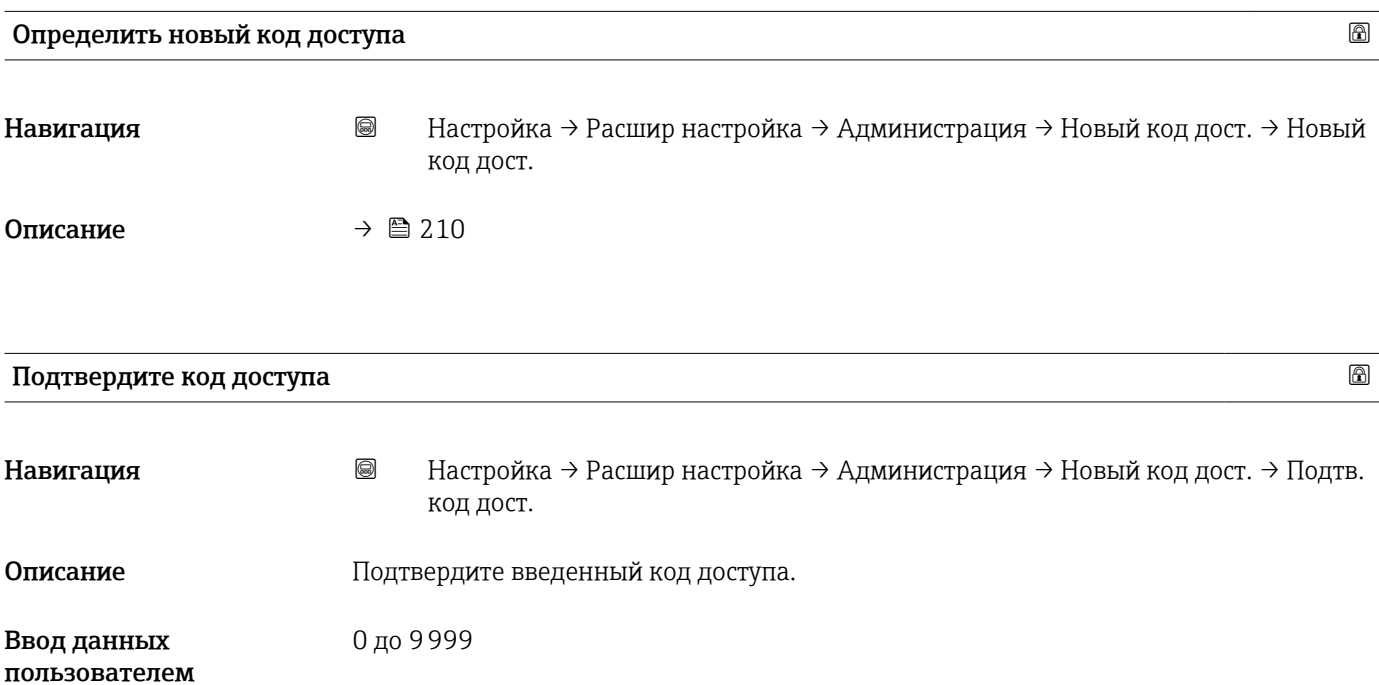

### 16.4 Меню "Диагностика"

*Навигация* Диагностика

Текущее сообщение диагностики Навигация Диагностика → Тек. диагн сообщ Описание Отображение текущего диагностического сообщения. Дополнительная Отображается следующее: информация • Символ поведения события; • Код поведения диагностики; • Время события; • Текст события. Если одновременно активно несколько сообщений, отображается только сообщение с наивысшим приоритетом. Информацию о причине появления сообщения и мерах по устранению можно H просмотреть посредством символа  $\Omega$  на дисплее.

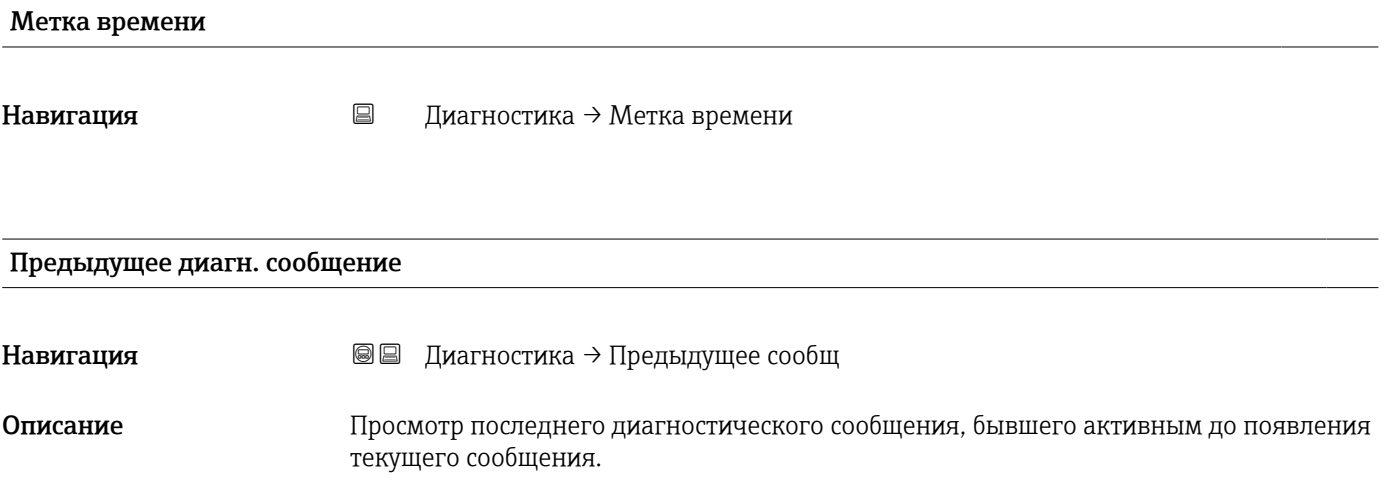

Отображается следующее:

- Символ поведения события;
- Код поведения диагностики;
- Время события;
- Текст события.

Состояние, о котором появляется информация на дисплее, может оставаться действующим. Информацию о причине появления сообщения и мерах по устранению можно просмотреть посредством символа (1) на дисплее.

Дополнительная информация

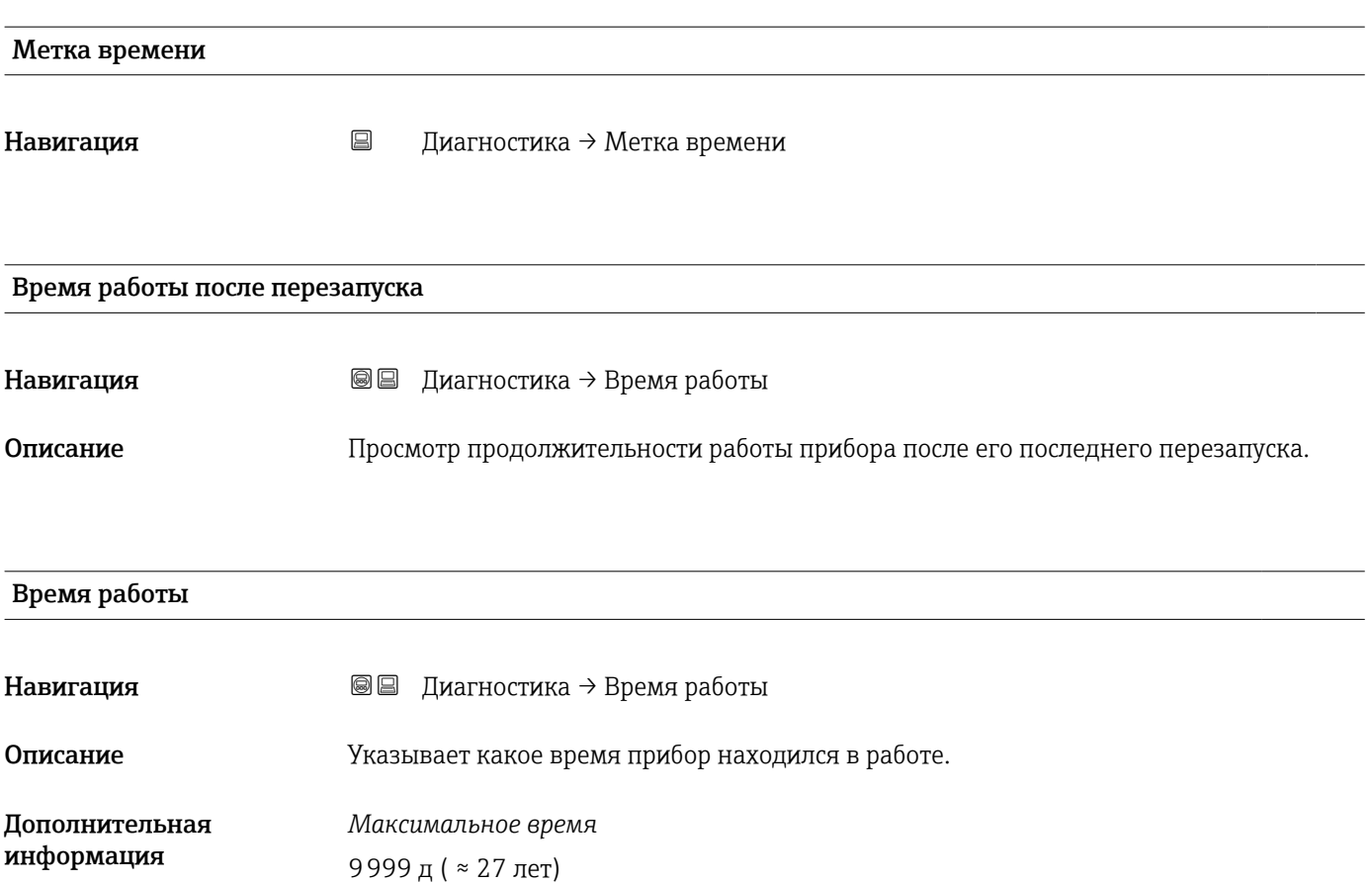

## 16.4.1 Подменю "Перечень сообщений диагностики"

*Навигация* Диагностика → Лист сообщ

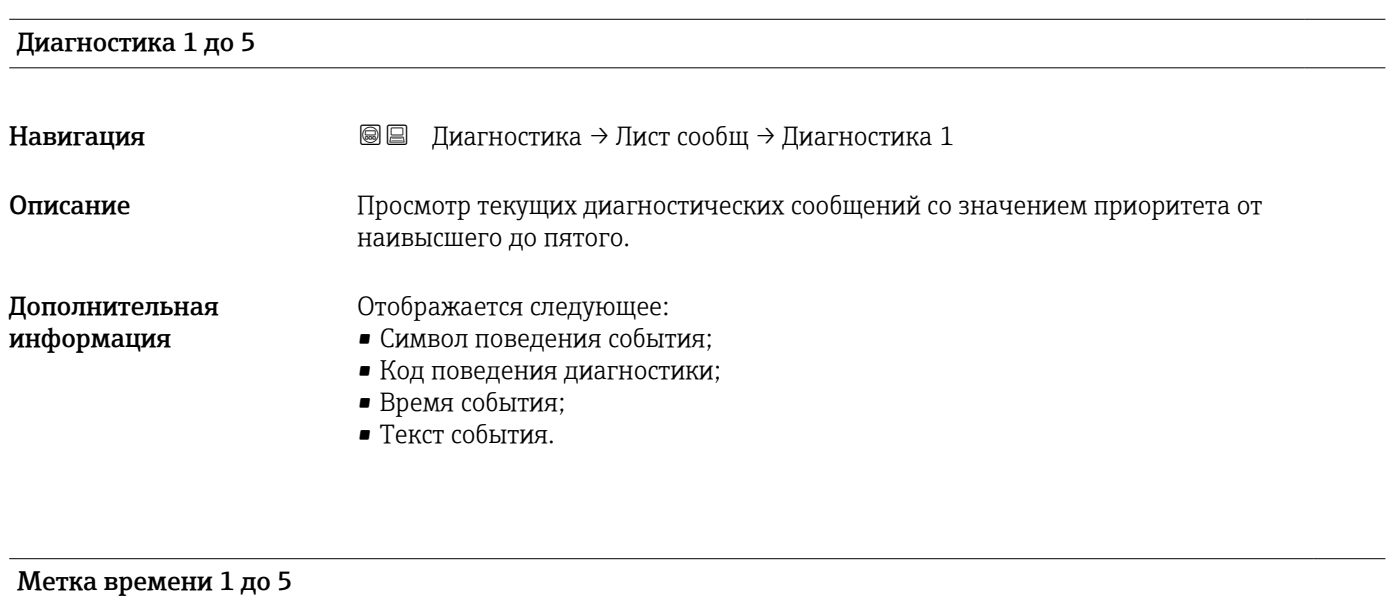

Навигация Диагностика → Лист сообщ → Метка времени

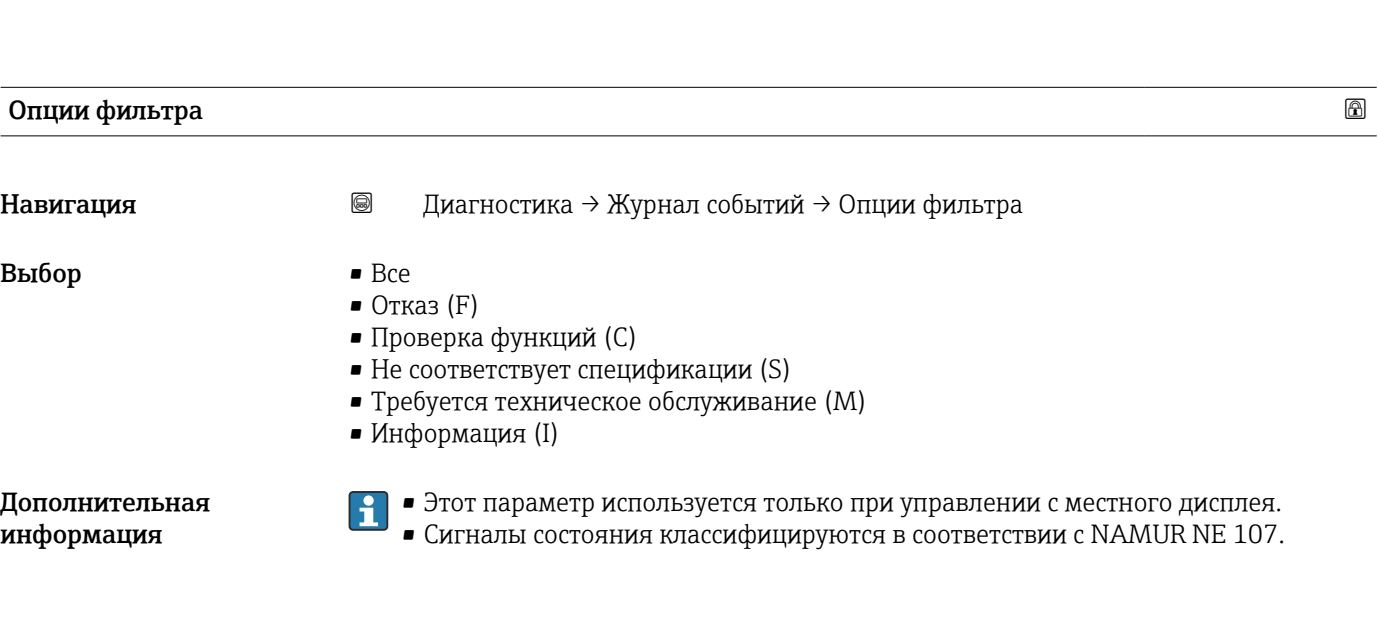

*Навигация* Диагностика → Журнал событий

16.4.2 Подменю "Журнал событий"

«Список событий/HistoROM».

#### Подменю "Перечень событий"

Подменю Перечень событий позволяет просмотреть историю происходивших событий с категорией, выбранной в параметре параметр Опции фильтра ( $\rightarrow \Box$  216). Отображается до 100 сообщений о событиях в хронологическом порядке.

**Подменю Журнал событий** доступен только при управлении с местного дисплея. При работе в FieldCare можно просмотреть список событий в функции FieldCare

Следующие символы указывают на то, что событие произошло или завершилось:

- $\bullet$   $\Theta$ : событие произошло;
- $\ominus$ : событие завершилось.

Информацию о причине появления сообщения и мерах по устранению можно просмотреть, нажав кнопку  $\mathbf{\hat{u}}$ .

#### Формат индикации

- Для сообщений о событиях с категорией I: информационное событие, текстовое описание события, символ «запись события», время события.
- Для сообщений о событиях с категориями F, M, C, S (сигнал состояния): диагностическое событие, текстовое описание события, символ «запись события», время события.

*Навигация* Диагностика → Журнал событий → Перечень событий
## 16.4.3 Подменю "Информация о приборе"

*Навигация* Диагностика → Инф о приборе

<span id="page-216-0"></span>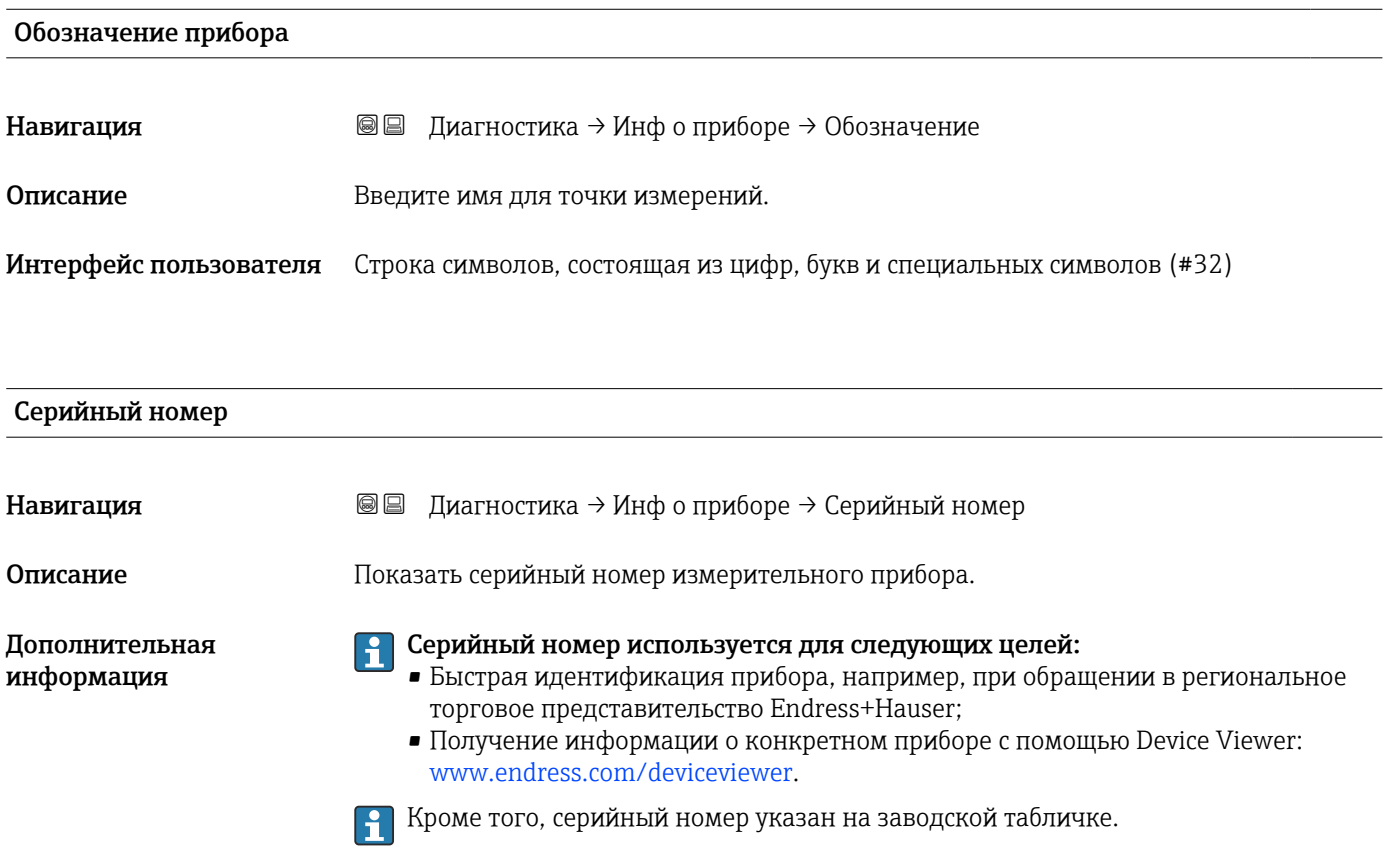

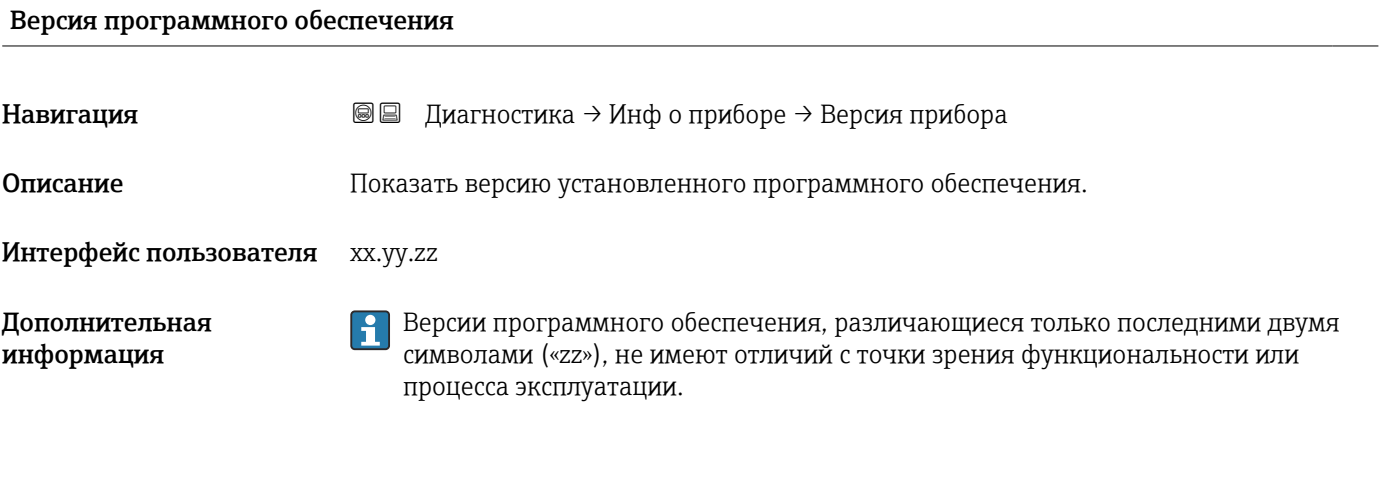

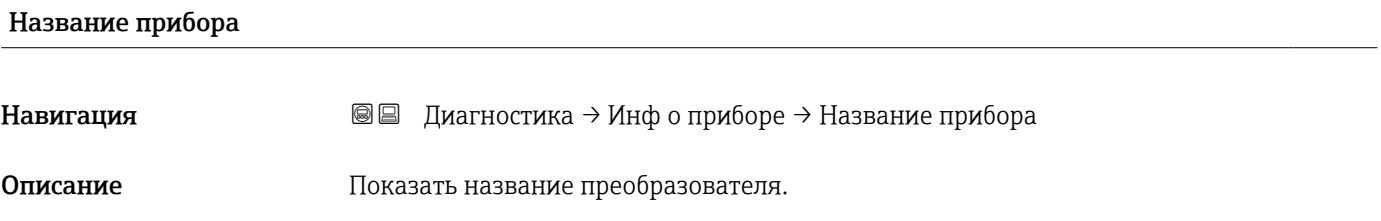

<span id="page-217-0"></span>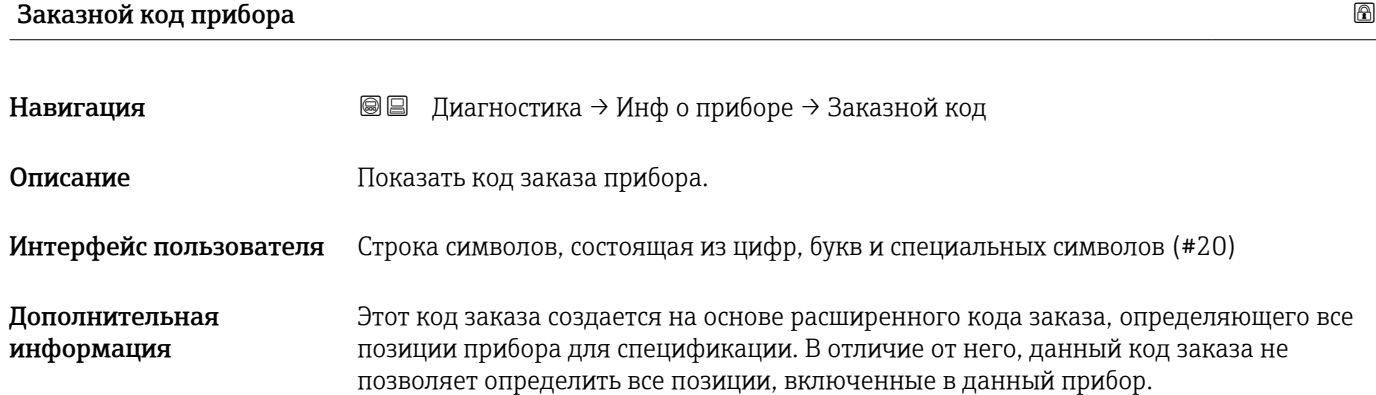

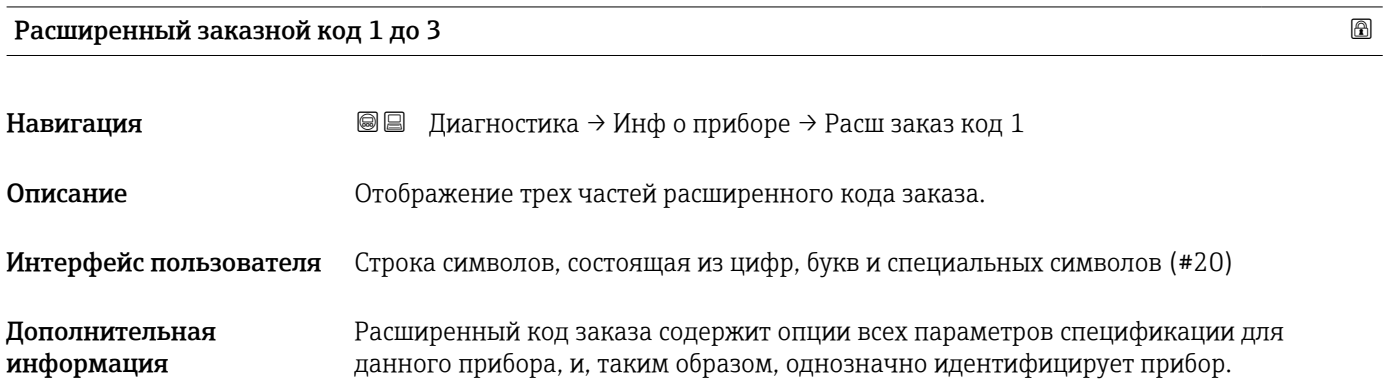

## Status PROFIBUS Master Config

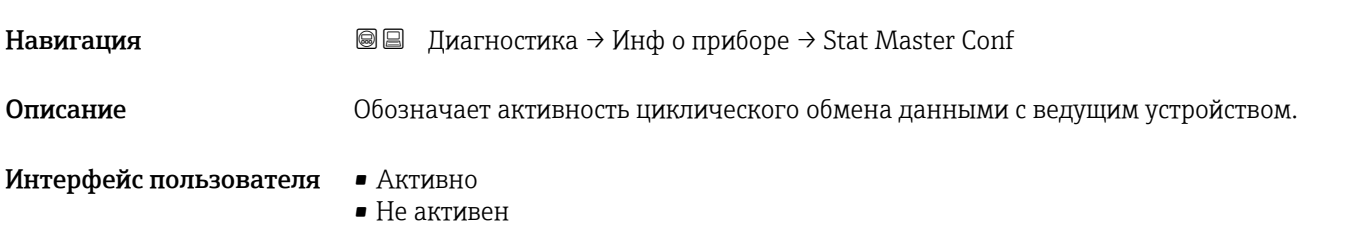

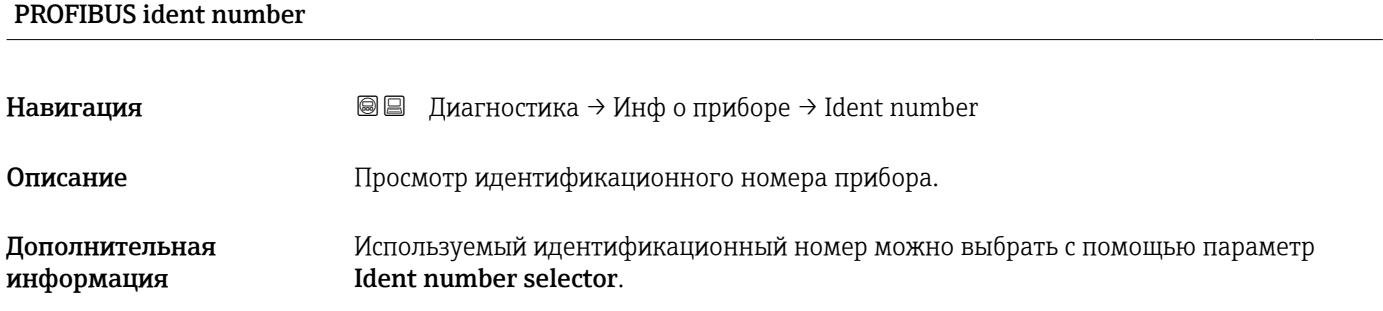

#### 16.4.4 Подменю "Измеренное значение"

*Навигация* Диагностика → Изм. знач.

<span id="page-218-0"></span>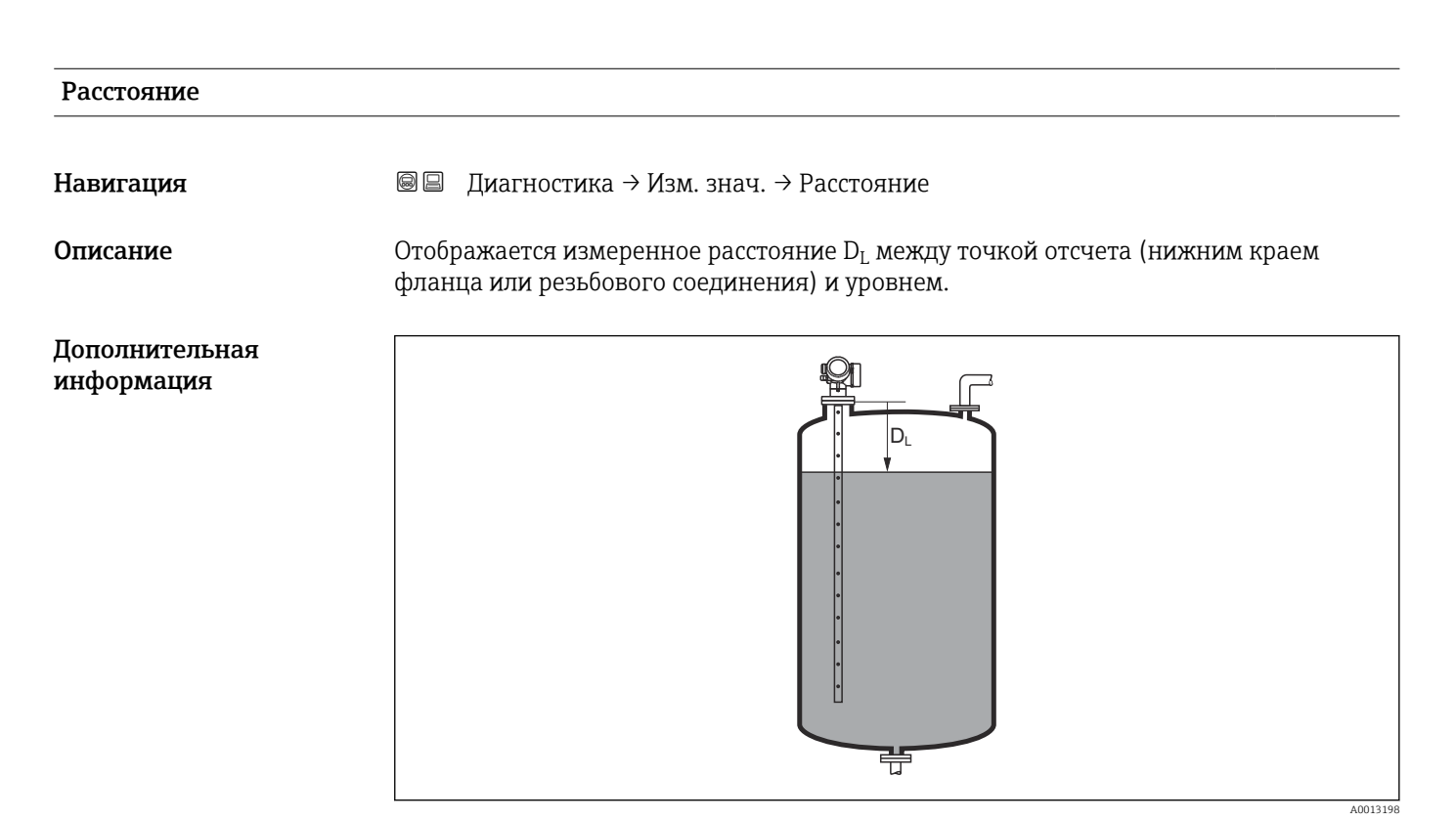

 *53 Расстояние для измерения в жидких средах*

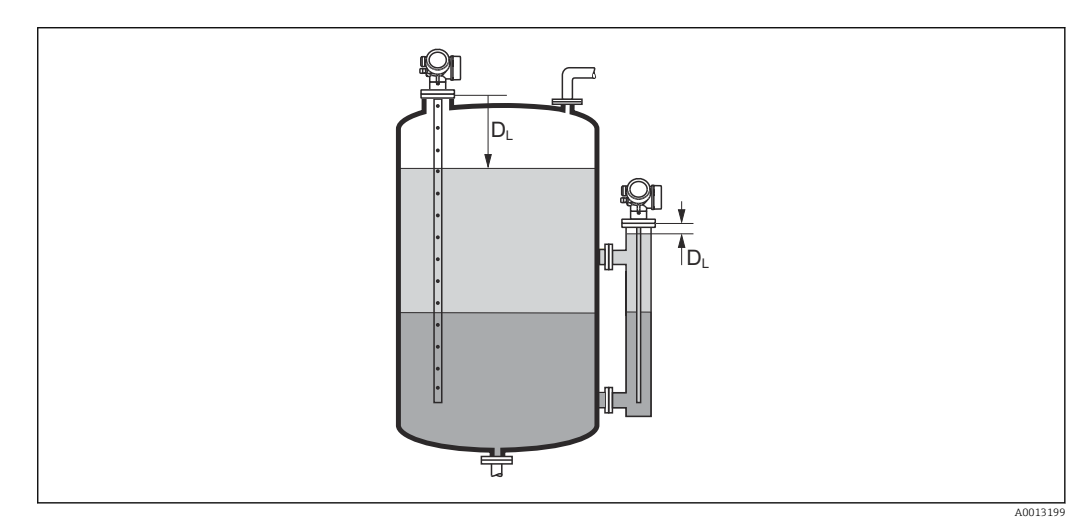

 *54 Расстояние для измерения уровня границы раздела фаз*

Единица измерения задается в параметре параметр Единицы измерения H расстояния ( $\rightarrow \blacksquare$  145).

<span id="page-219-0"></span>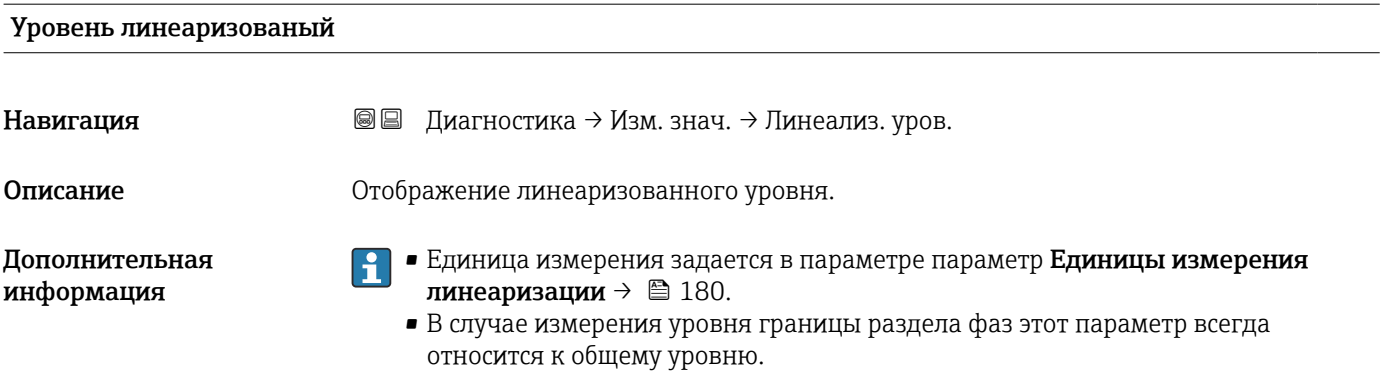

#### Расстояние до раздела фаз

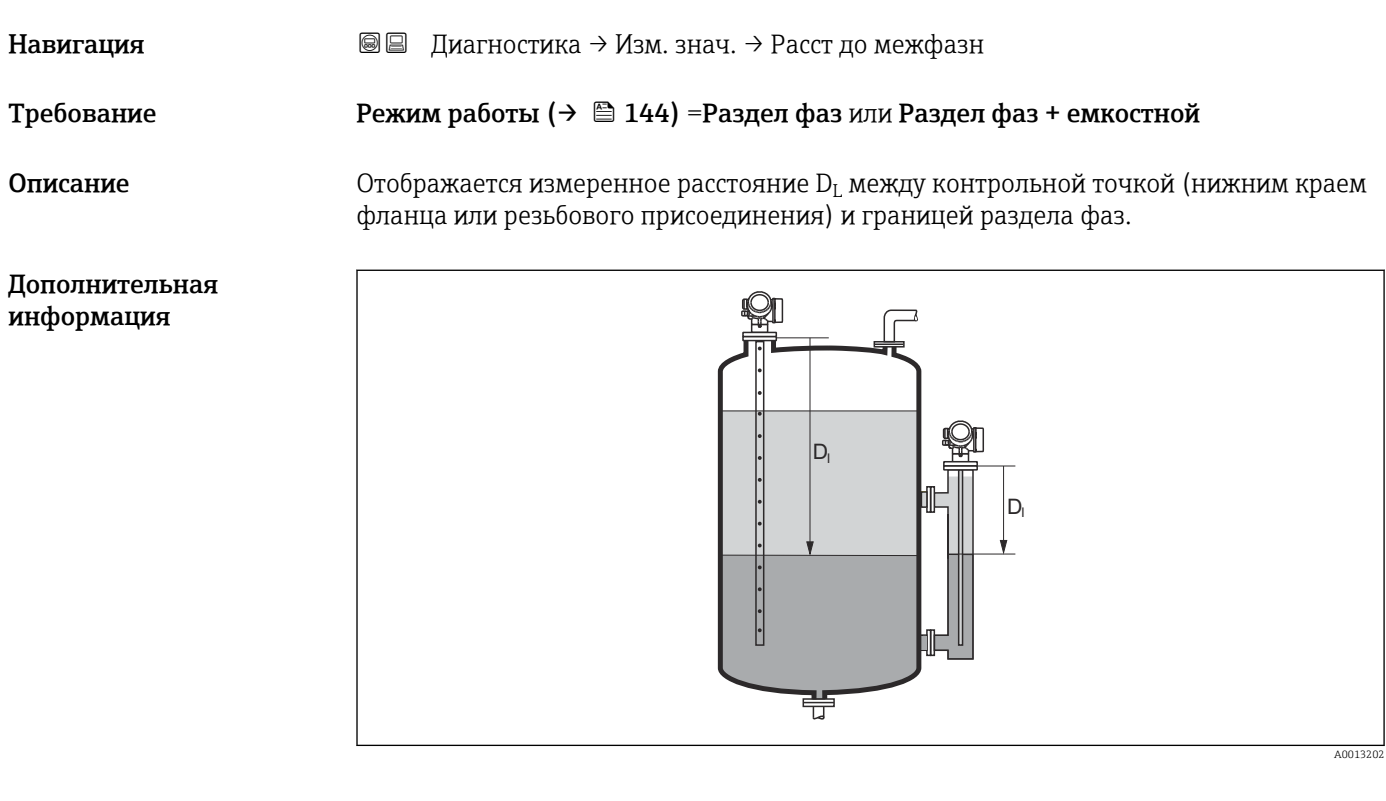

 $\mathbf{1}$ Единица измерения задается в параметре параметр **Единицы измерения** расстояния ( $\rightarrow \blacksquare$  145).

#### Раздел фаз линеаризованный

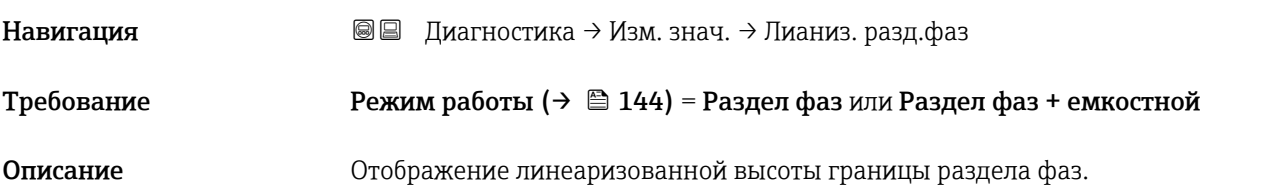

<span id="page-220-0"></span>Дополнительная информация

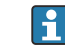

Единица измерения задается в параметре параметр **Единицы измерения** линеаризации.  $\rightarrow \ \textcolor{red}{\boxtimes}$   $180$ 

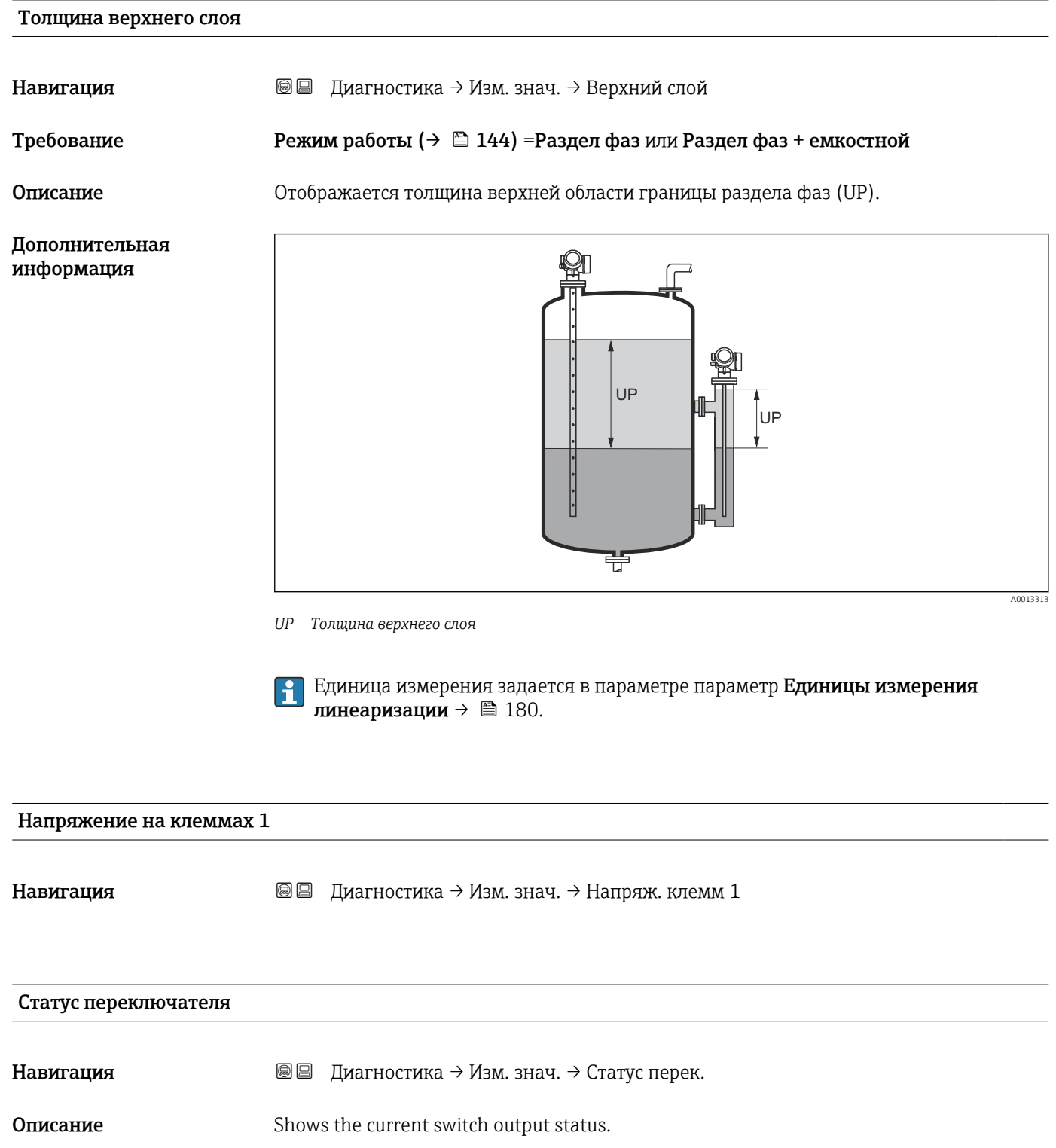

<span id="page-221-0"></span>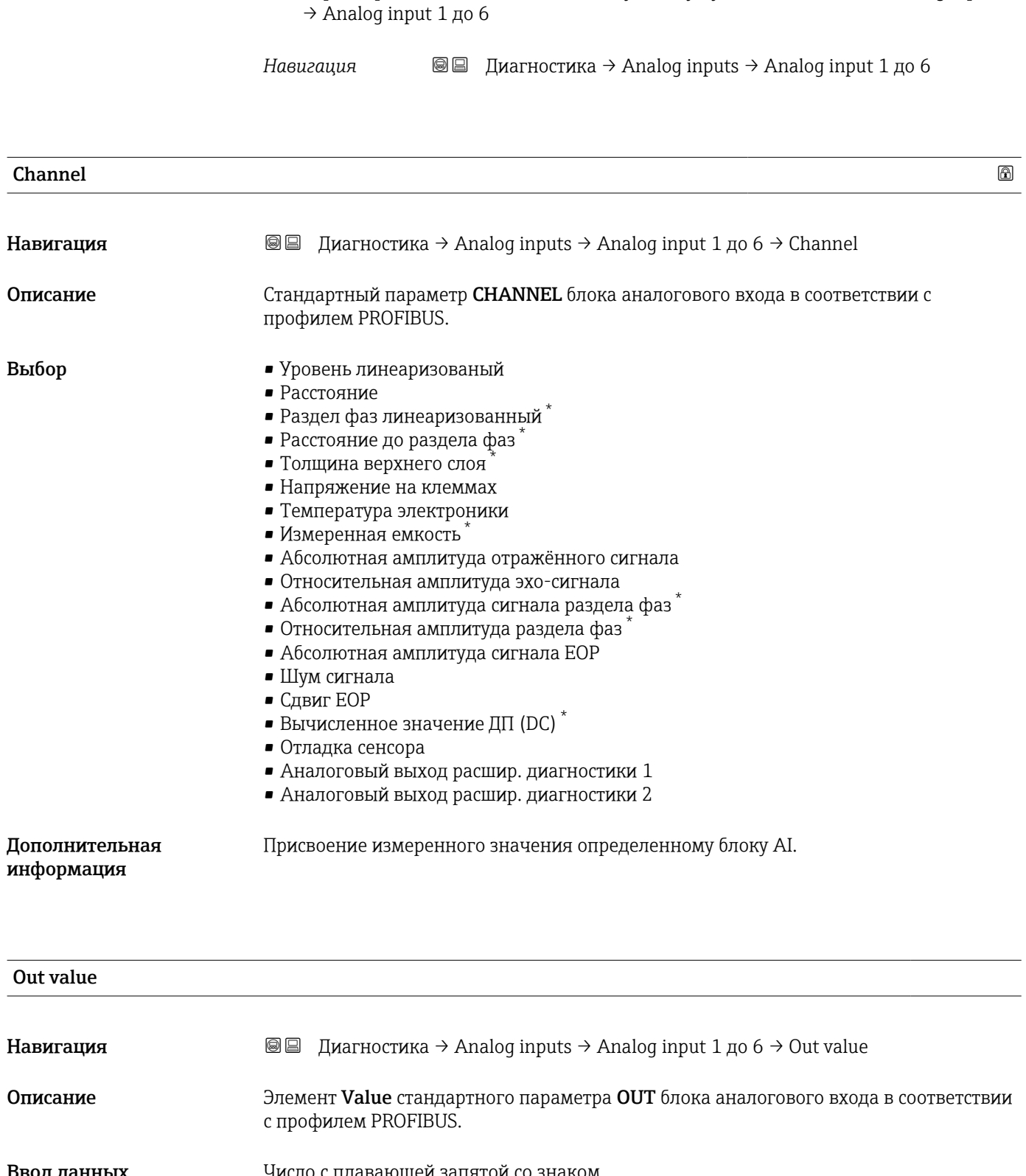

16.4.5 Подменю "Analog input 1 до 6"

Каждому блоку аналогового входа в приборе соответствует индивидуальный

параметр подменю Analog input. В этом пункте меню управления отображаются только наиболее важные параметры соответствующего блока. Полный список параметров блока находится по следующему пути: Диагностика  $\rightarrow$  Analog inputs

#### Ввод данных пользователем

Число с плавающей запятой со знаком

Видимость зависит от опций заказа или настроек прибора

# <span id="page-222-0"></span>Дополнительная информация • При установленном параметре Mode block actual= Man: Ввод выходного значения для блока аналогового входа. • В противном случае: Отображается выходное значение блока аналогового входа. Out status

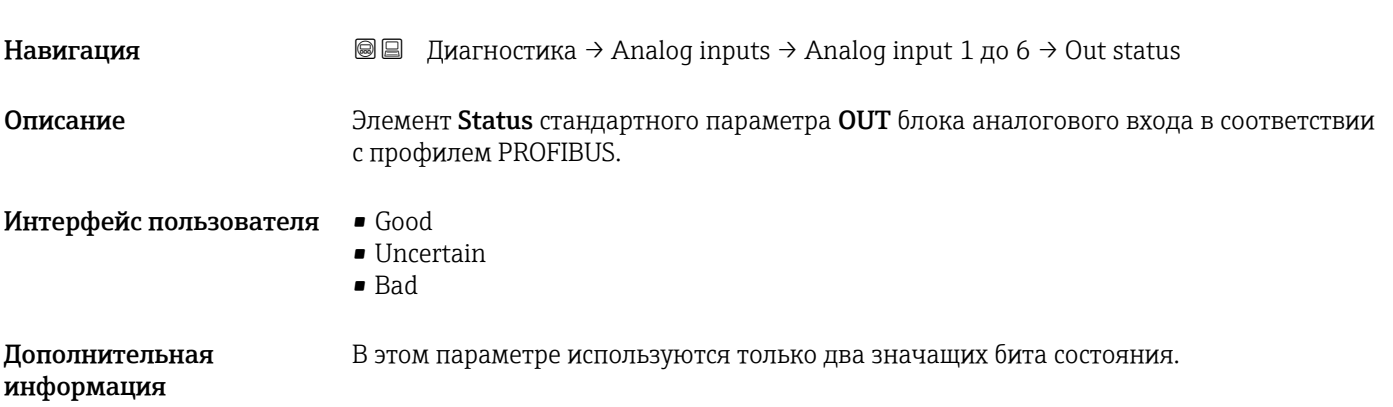

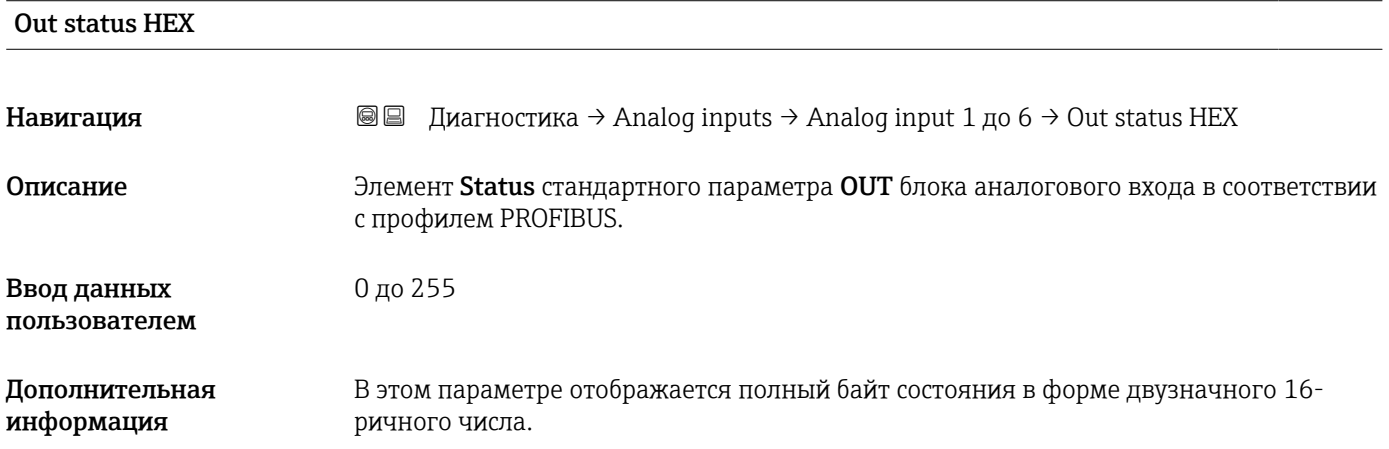

# 16.4.6 Подменю "Регистрация данных"

*Навигация* Диагностика → Регистрац.данных

<span id="page-223-0"></span>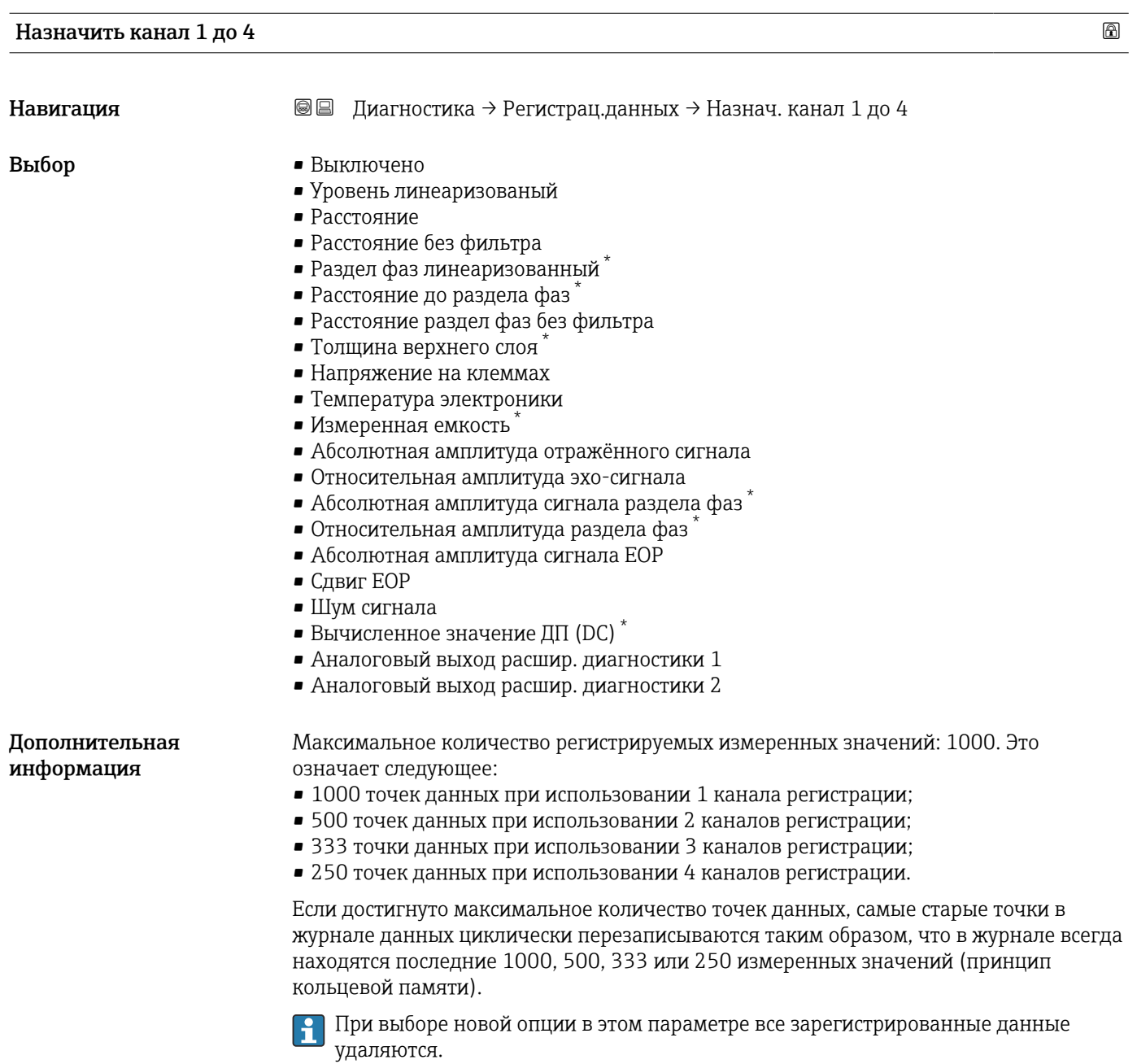

Видимость зависит от опций заказа или настроек прибора

#### <span id="page-224-0"></span>Интервал регистрации данных

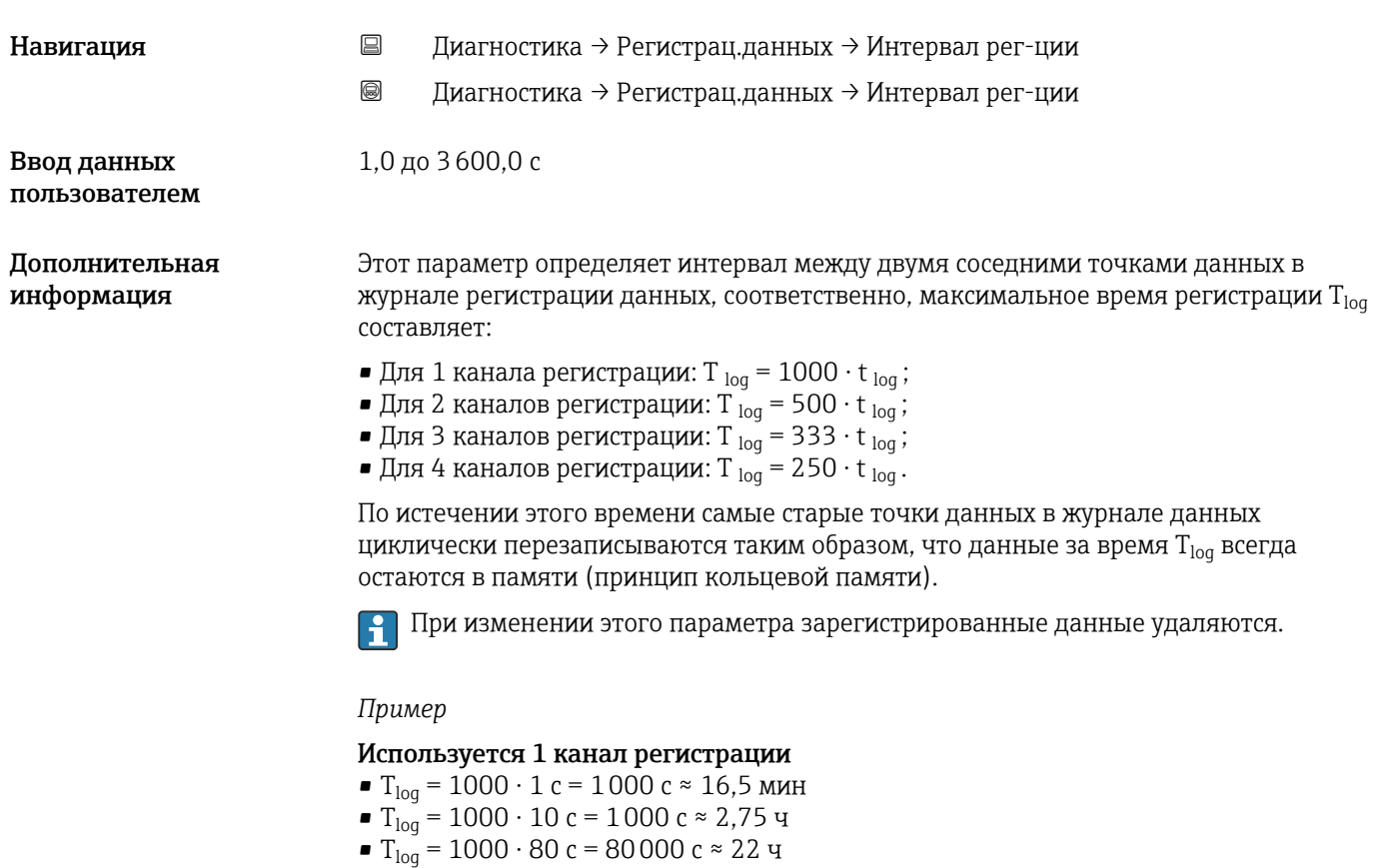

■  $T_{\text{log}}$  = 1000 ⋅ 3 600 с = 3 600 000 с ≈ 41 д

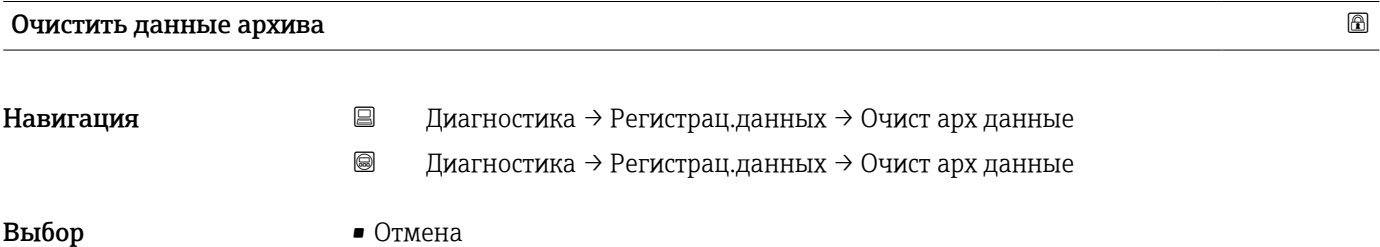

- 
- Очистить данные

#### <span id="page-225-0"></span>Подменю "Показать канал 1 до 4"

Подменю Показать канал 1 до 4 доступны только при управлении посредством местного дисплея. При работе в FieldCare можно просмотреть диаграмму регистрации в функции FieldCare «Список событий/HistoROM».

Подменю Показать канал 1 до 4 позволяют просмотреть диаграмму истории регистрации для соответствующего канала.

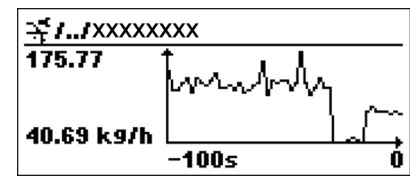

- Ось x: в зависимости от выбранного количества каналов отображается от 250 до 1000 измеренных значений переменной процесса.
- Ось y: отображается приблизительная шкала измеренных значений, которая постоянно адаптируется соответственно выполняемому измерению.

Для возврата в меню управления одновременно нажмите  $\boxplus$  и  $\boxminus$ . lе

*Навигация* Диагностика → Регистрац.данных → Показ канал 1 до 4

#### 16.4.7 Подменю "Моделирование"

Подменю подменю Моделирование используется для моделирования определенных измеренных значений или других условий. Это позволяет проверить правильность конфигурации прибора и подключенных к нему блоков управления.

*Условия, которые могут быть смоделированы*

| Моделируемое условие                                  | Соответствующие параметры                                                                                                    |
|-------------------------------------------------------|----------------------------------------------------------------------------------------------------|
| Определенное значение переменной процесса             | • Назначить переменную измерения ( $\rightarrow \equiv 229$ )<br>• Значение переменной тех. процесса ( $\rightarrow \equiv 229$ ) |
| Определенное состояние релейного выхода               | • Моделирование вых. сигнализатора ( $\rightarrow \blacksquare$ 229)<br>• Статус переключателя ( $\rightarrow \equiv$ 230)        |
| Появление аварийного сигнала                          | Моделир. аварийный сигнал прибора ( $\rightarrow \equiv 230$ )                                                                    |
| Появление определенного диагностического<br>сообщения | Моделир. диагностическое событие (→ $\cong$ 230)                                                                                  |

#### <span id="page-227-0"></span>Структура подменю

*Навигация* Эксперт → Диагностика → Моделирование

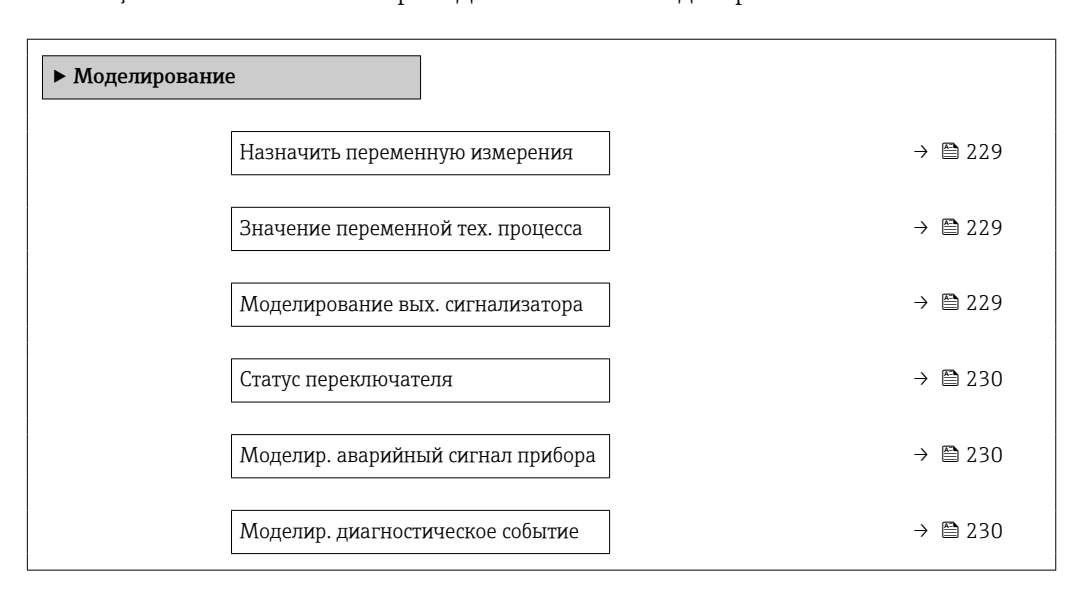

#### Описание параметров

*Навигация* Эксперт → Диагностика → Моделирование

<span id="page-228-0"></span>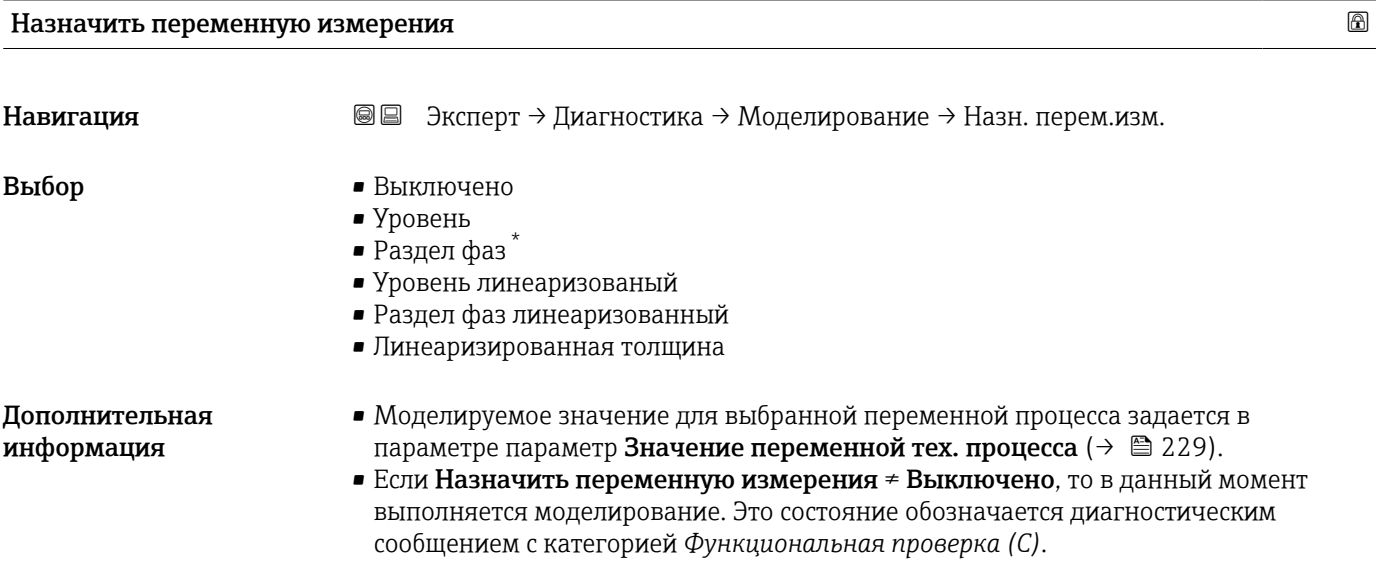

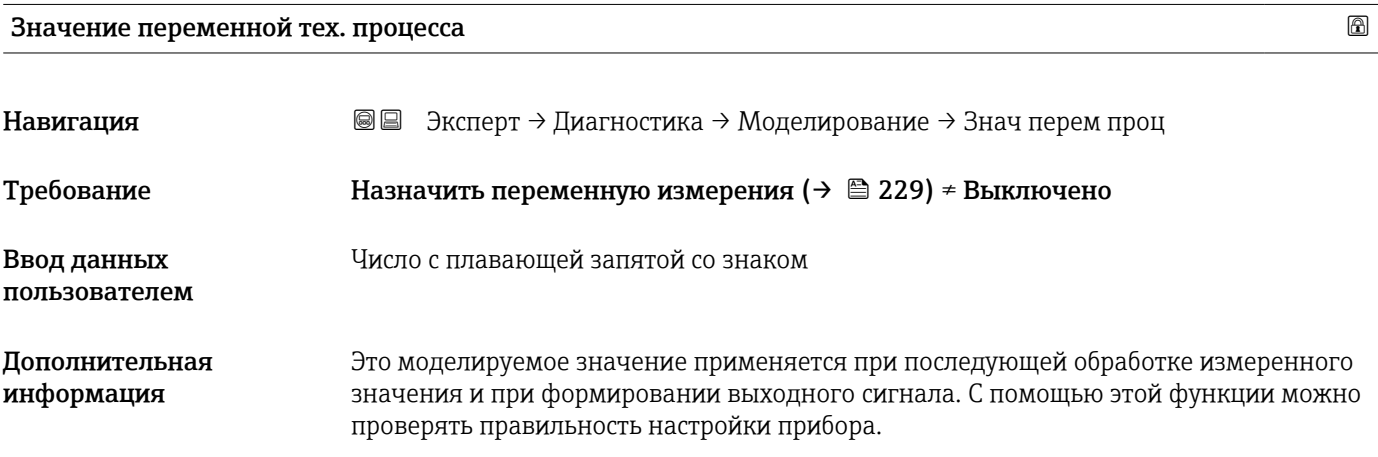

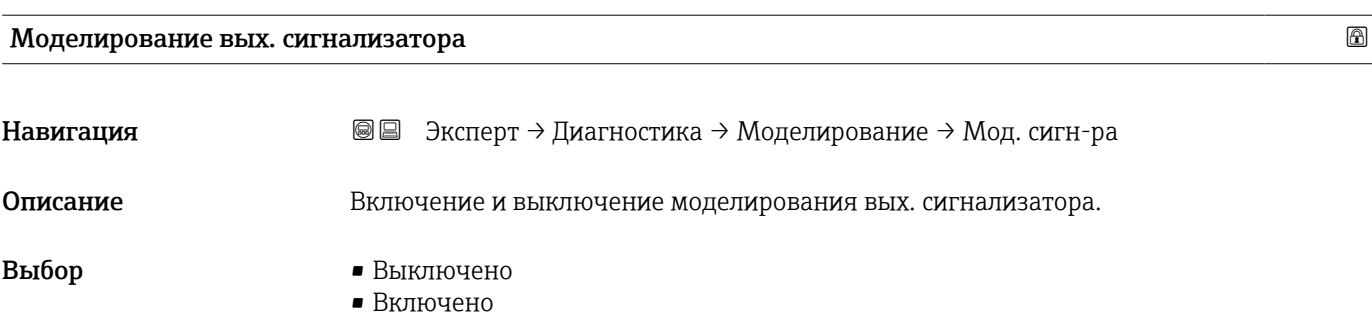

<sup>\*</sup> Видимость зависит от опций заказа или настроек прибора

# <span id="page-229-0"></span>Статус переключателя

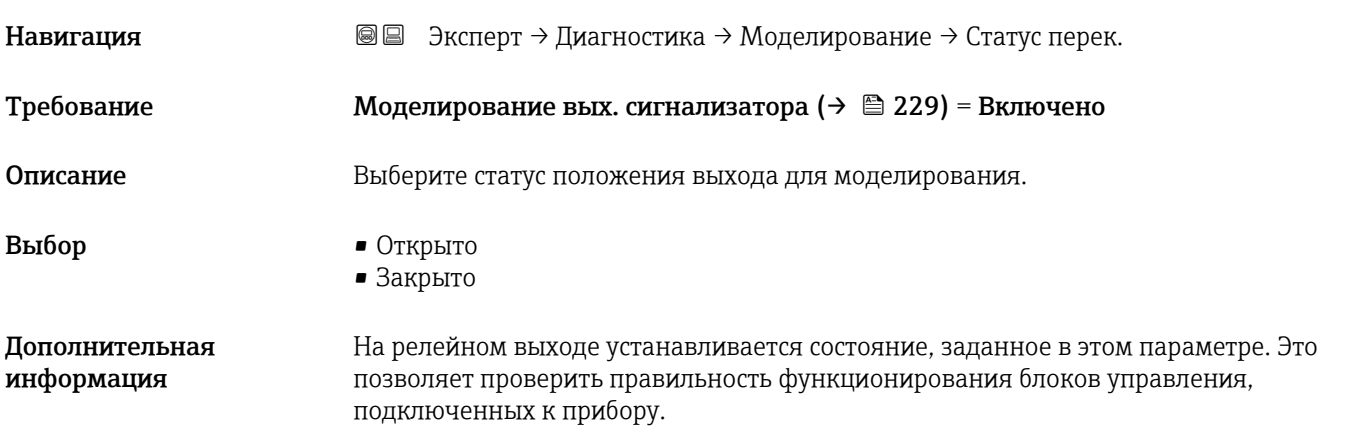

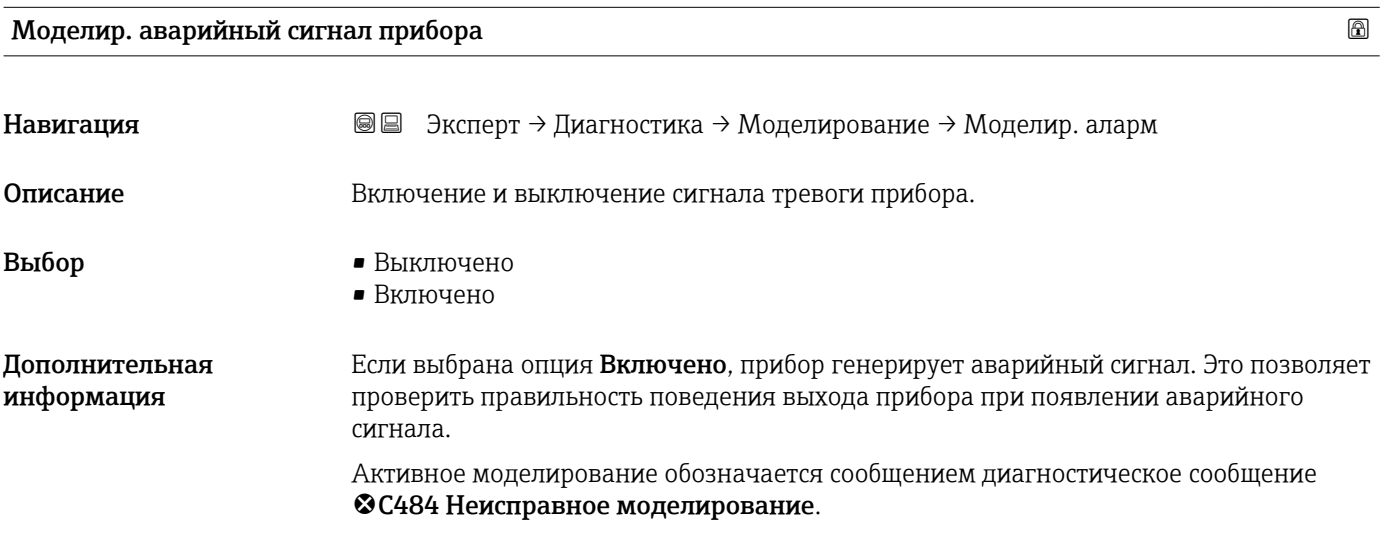

#### Моделир. диагностическое событие

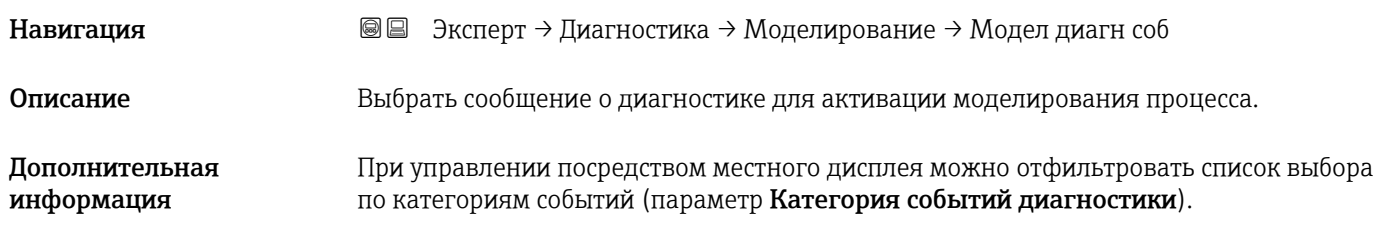

# 16.4.8 Подменю "Проверка прибора"

*Навигация* Диагностика → Проверка прибора

<span id="page-230-0"></span>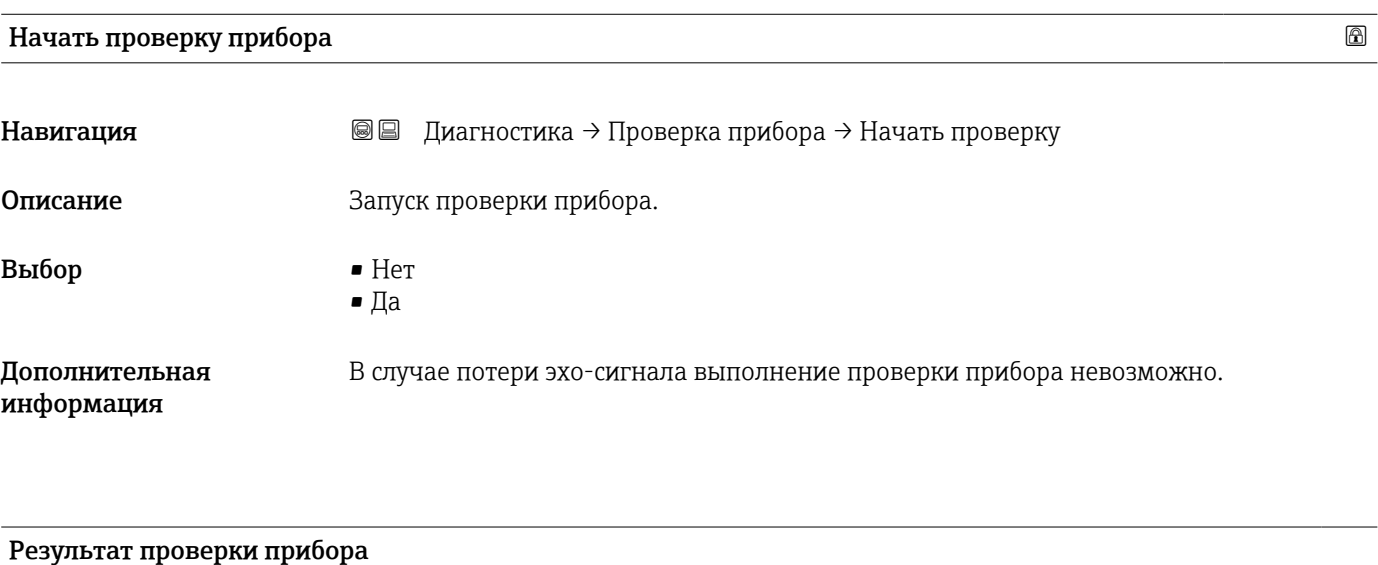

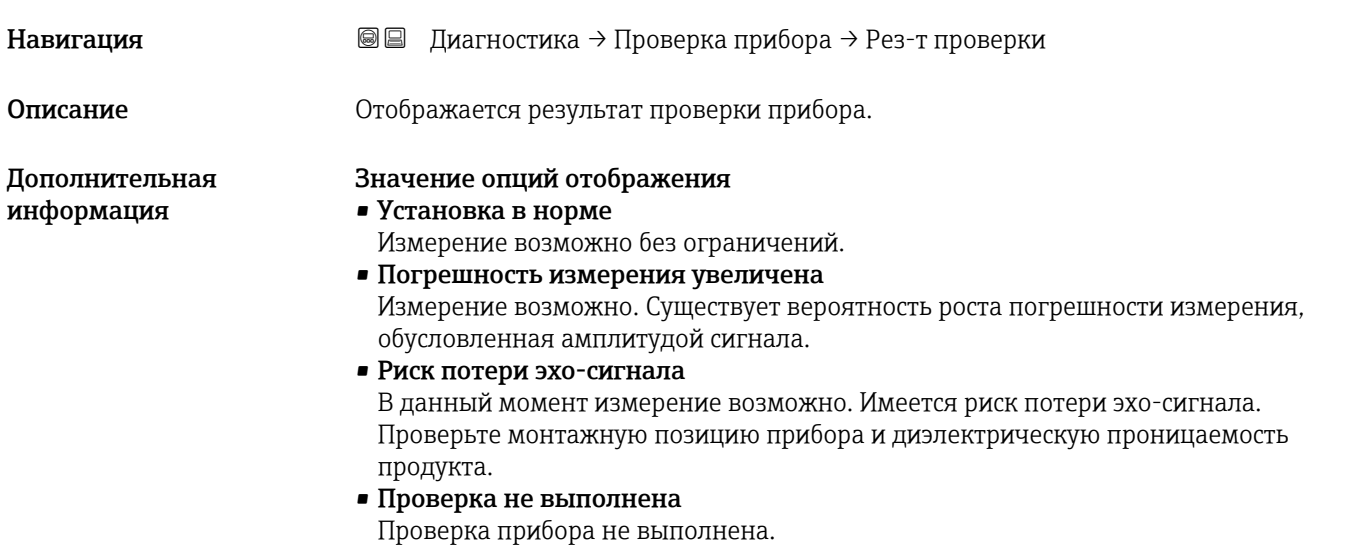

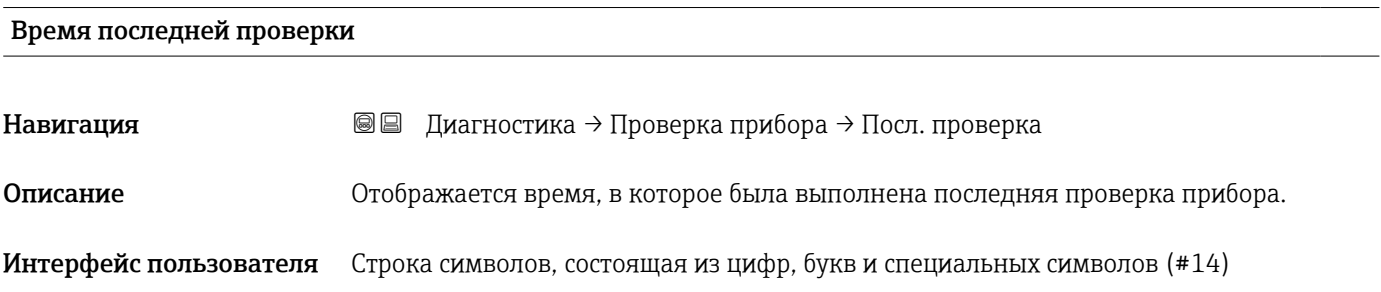

#### <span id="page-231-0"></span>Сигнал уровня

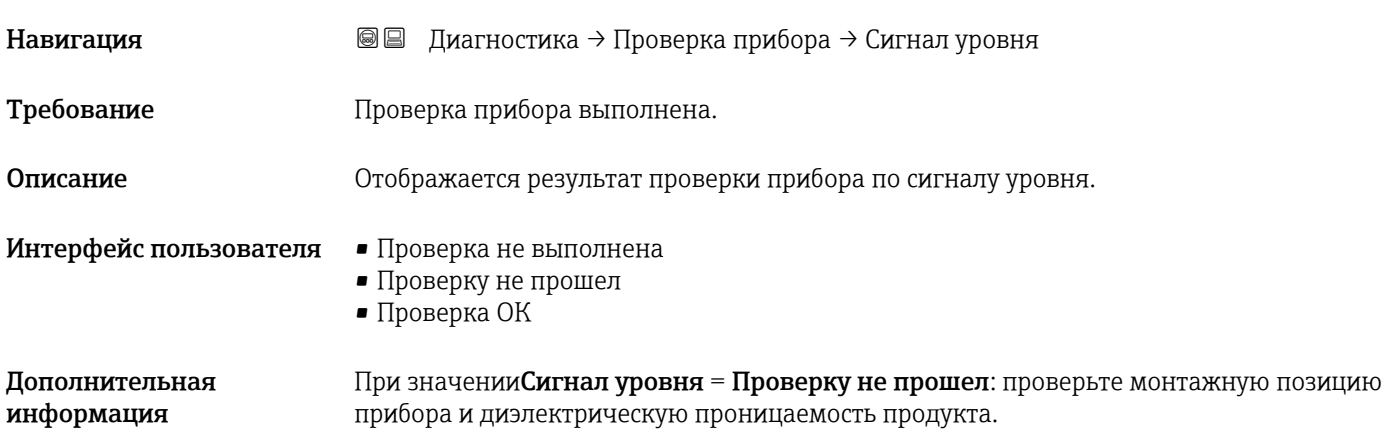

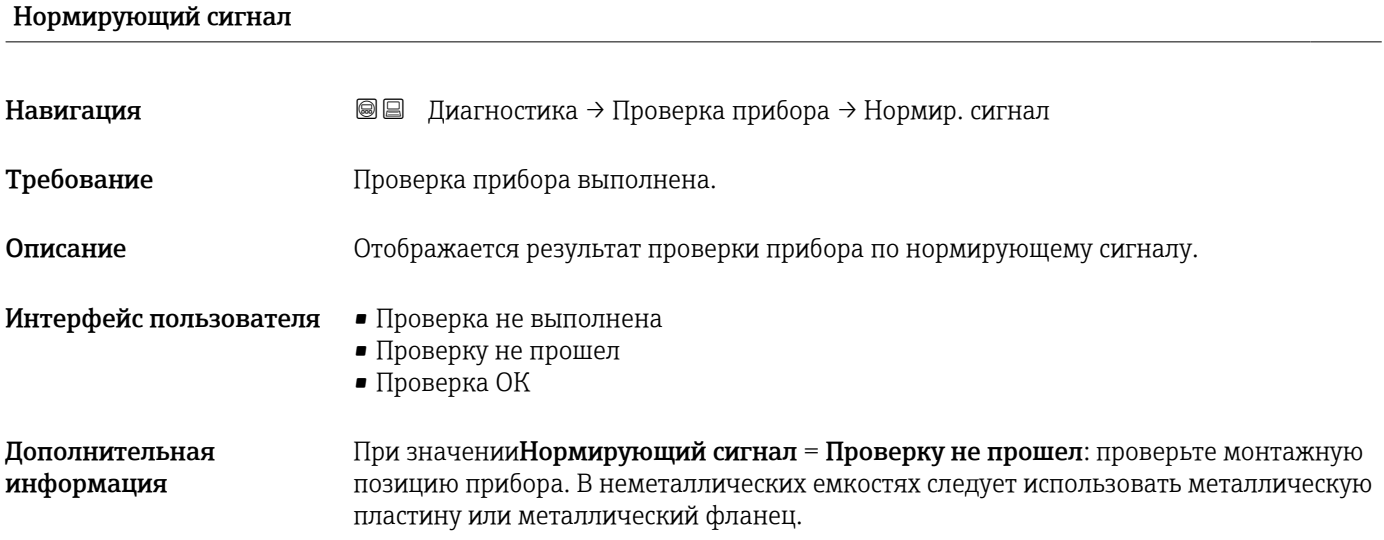

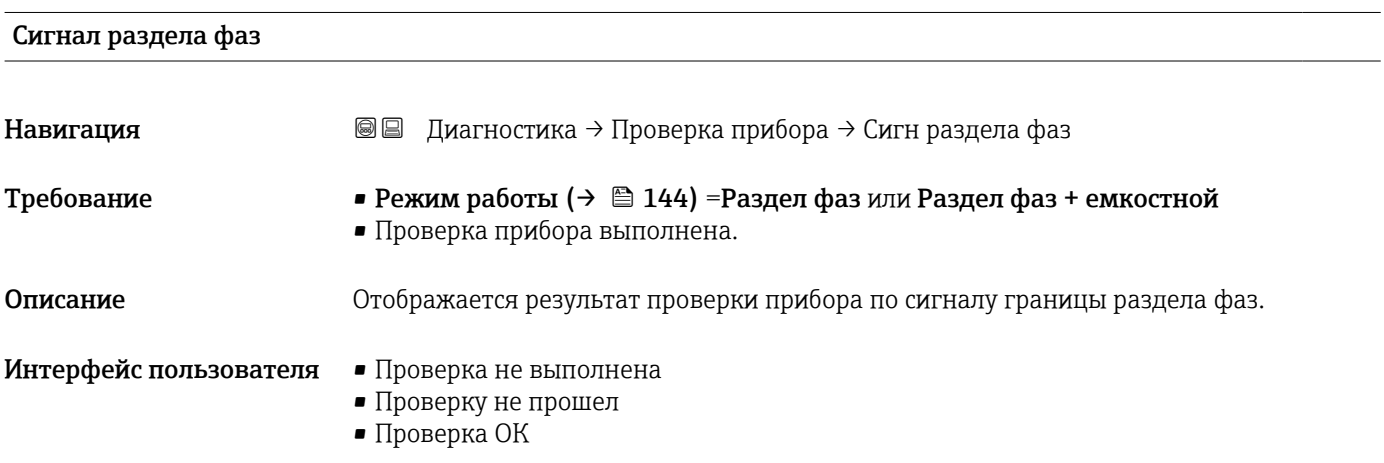

<span id="page-232-0"></span>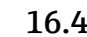

#### 16.4.9 Подменю "Heartbeat"

Подменю Heartbeat доступно только вFieldCare и DeviceCare. Оно содержит все мастеры для настройки пакетов прикладных программ Heartbeat Verification и Heartbeat Monitoring.

Подробное описание SD01872F

*Навигация* Диагностика → Heartbeat

# Алфавитный указатель

# А

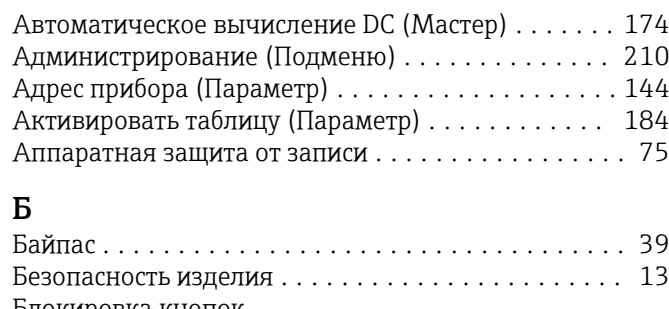

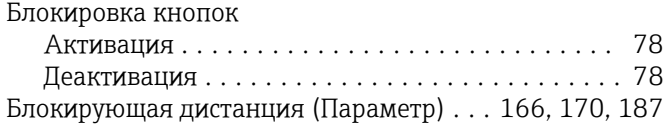

#### В

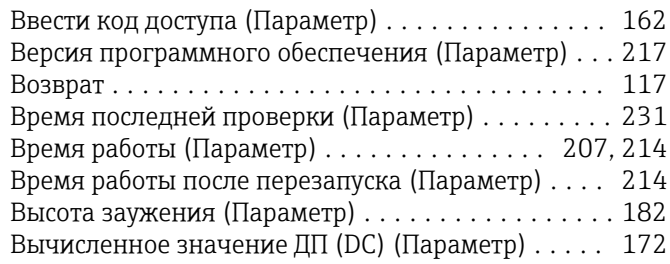

# Г

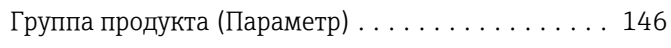

# Д

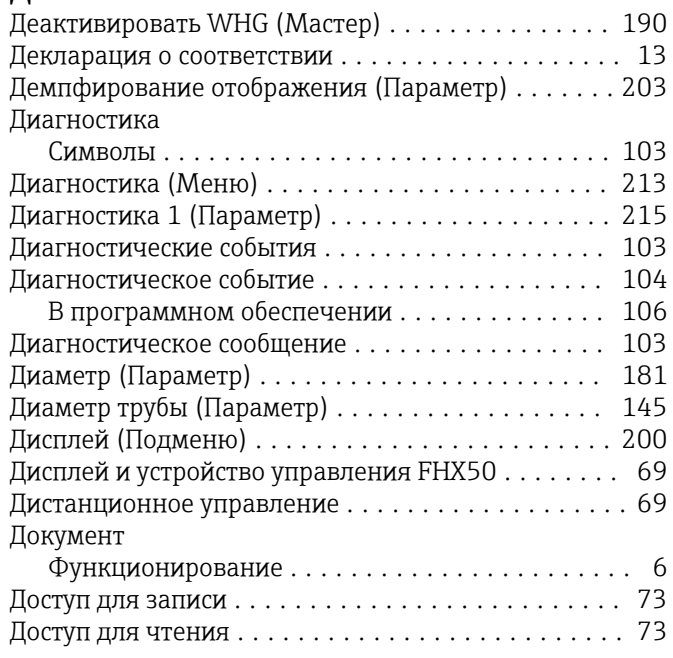

## Е

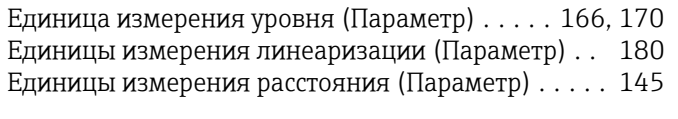

# Ж

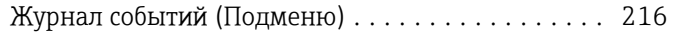

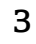

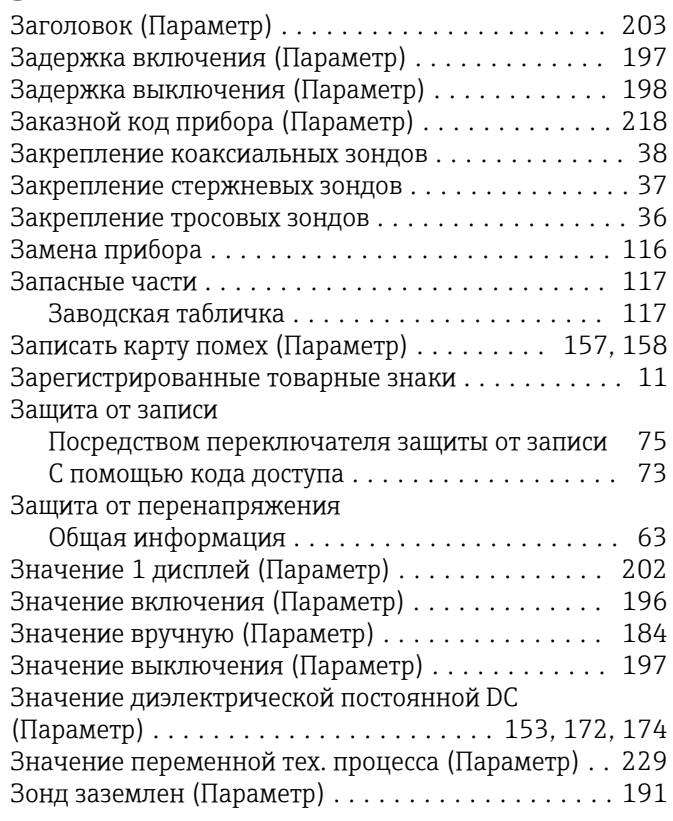

# И

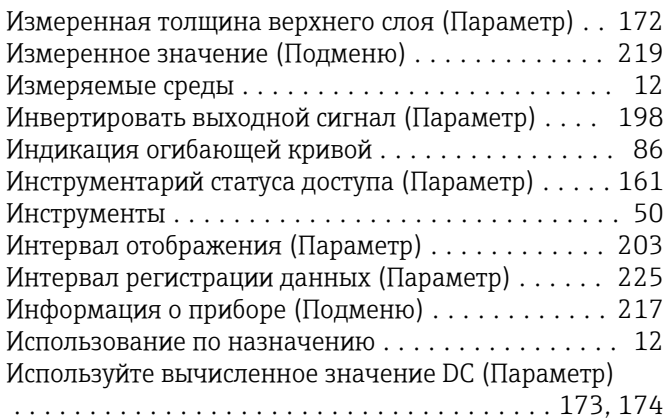

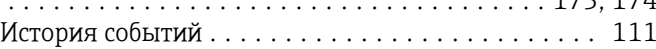

### К

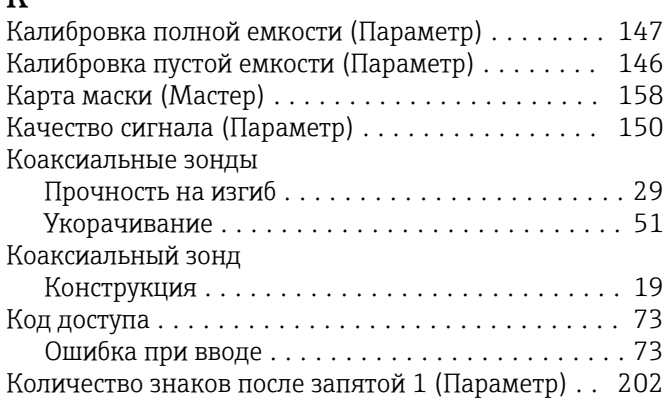

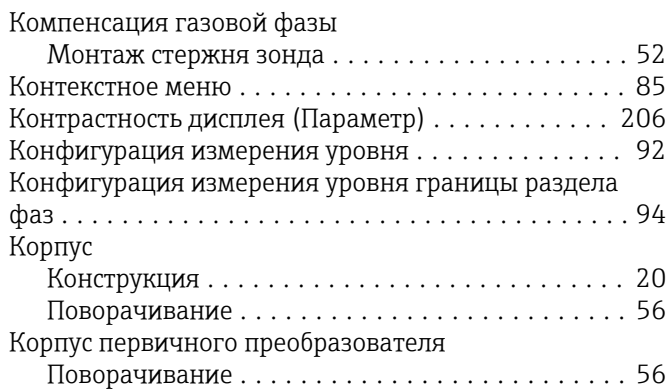

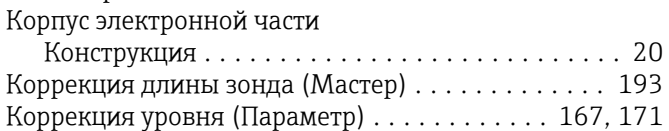

# Л

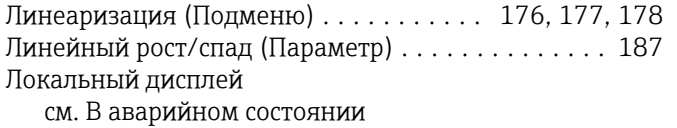

см. Диагностическое сообщение

#### М

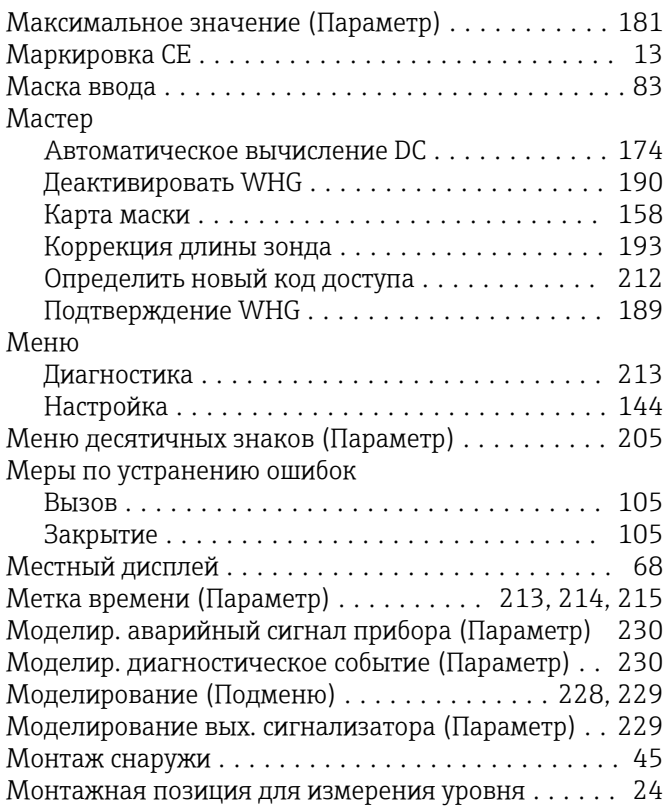

#### Н

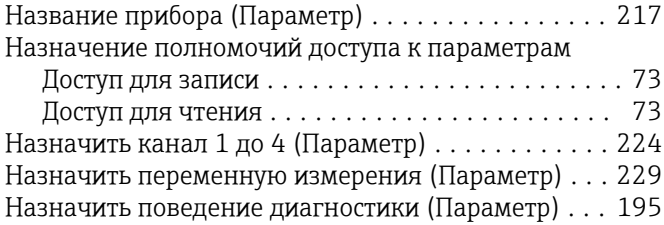

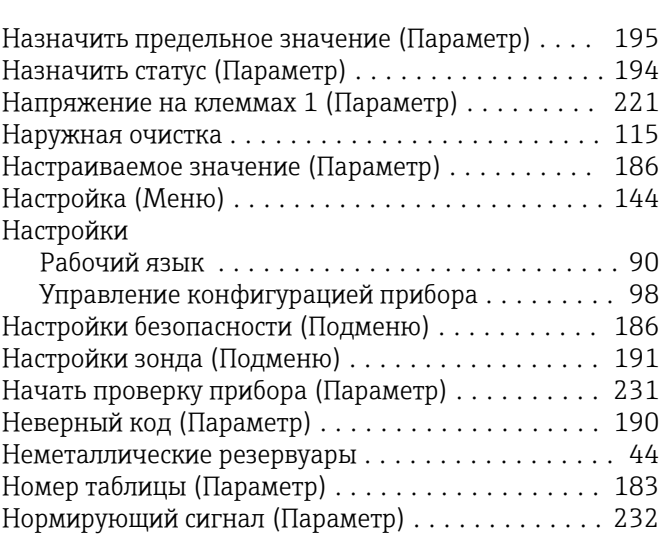

## О

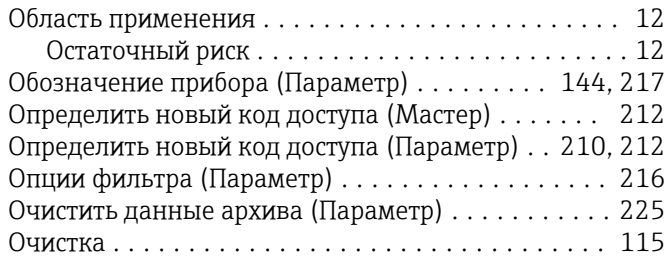

## П

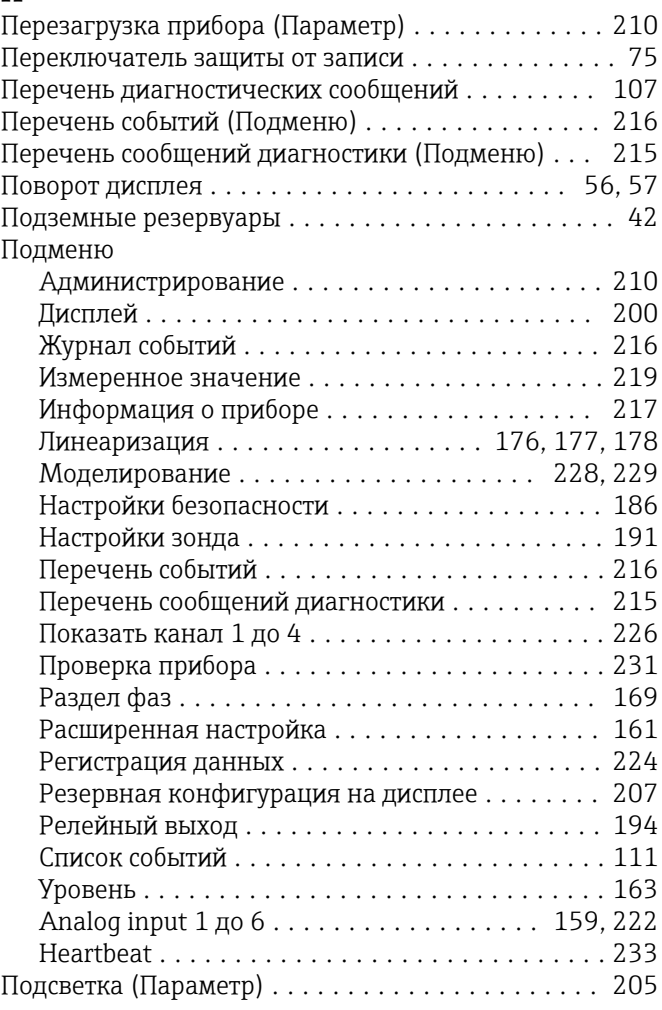

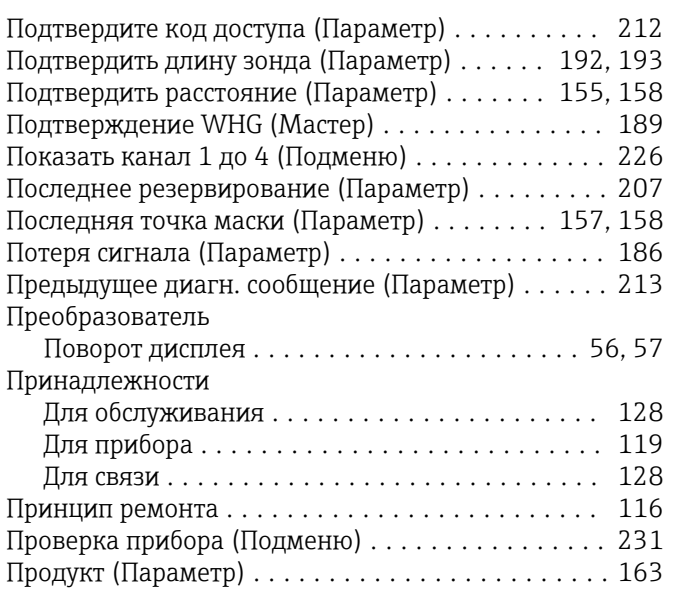

#### Р

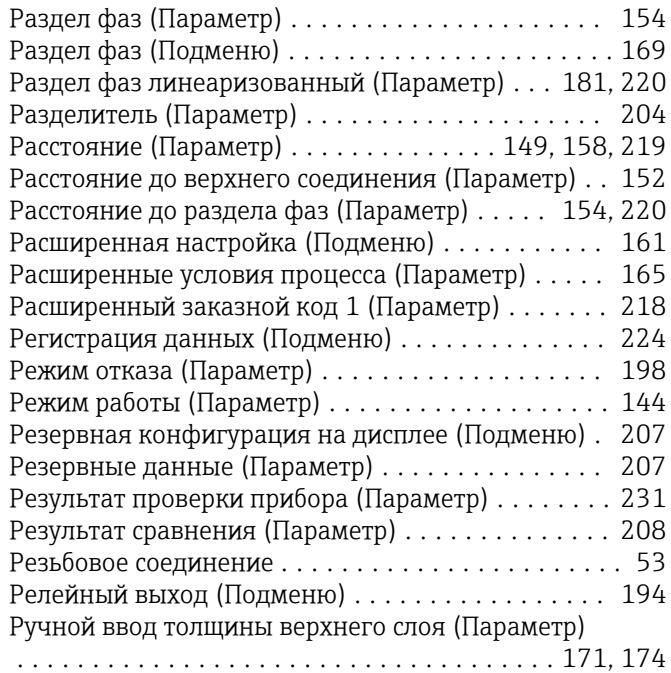

## С

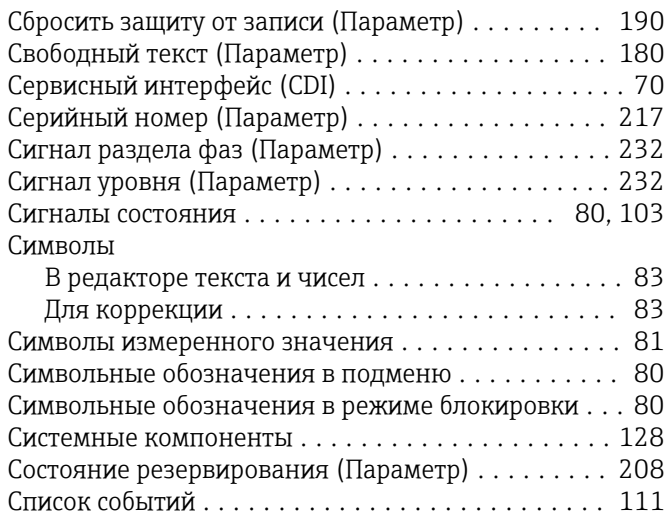

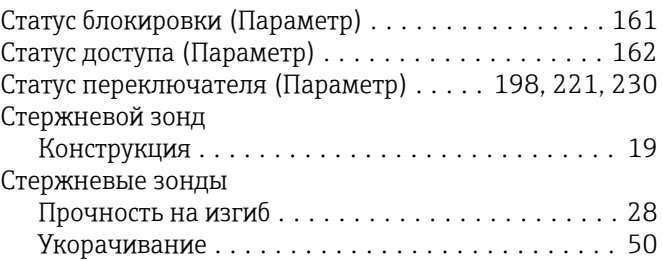

#### Т

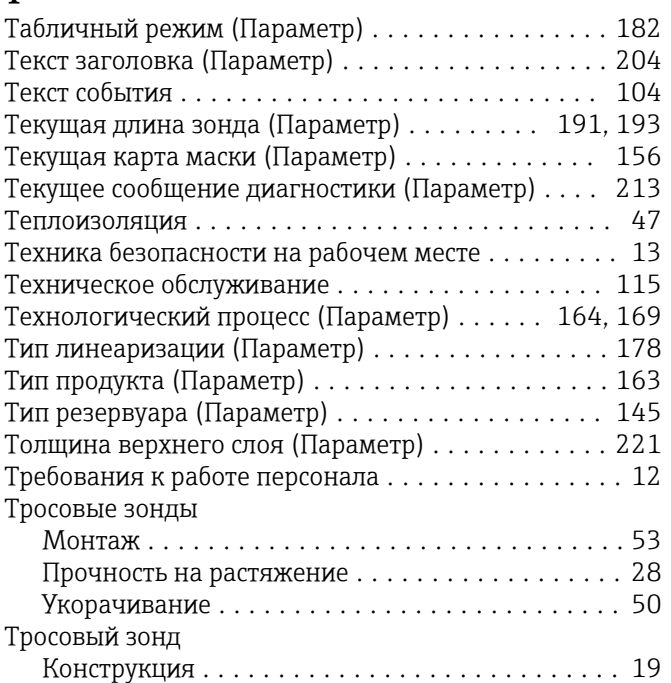

### У

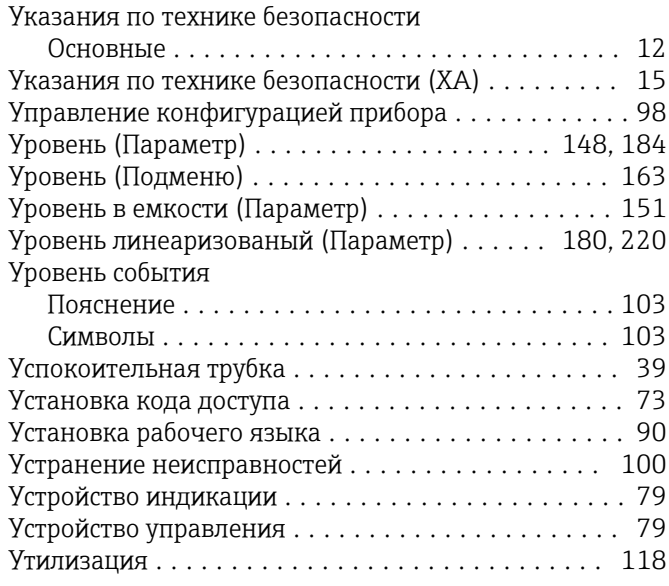

### Ф

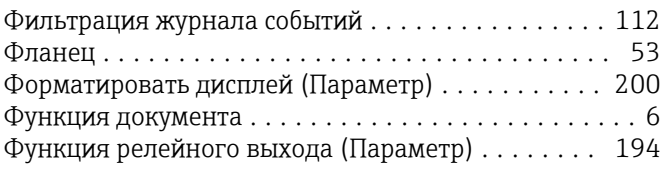

# Ч

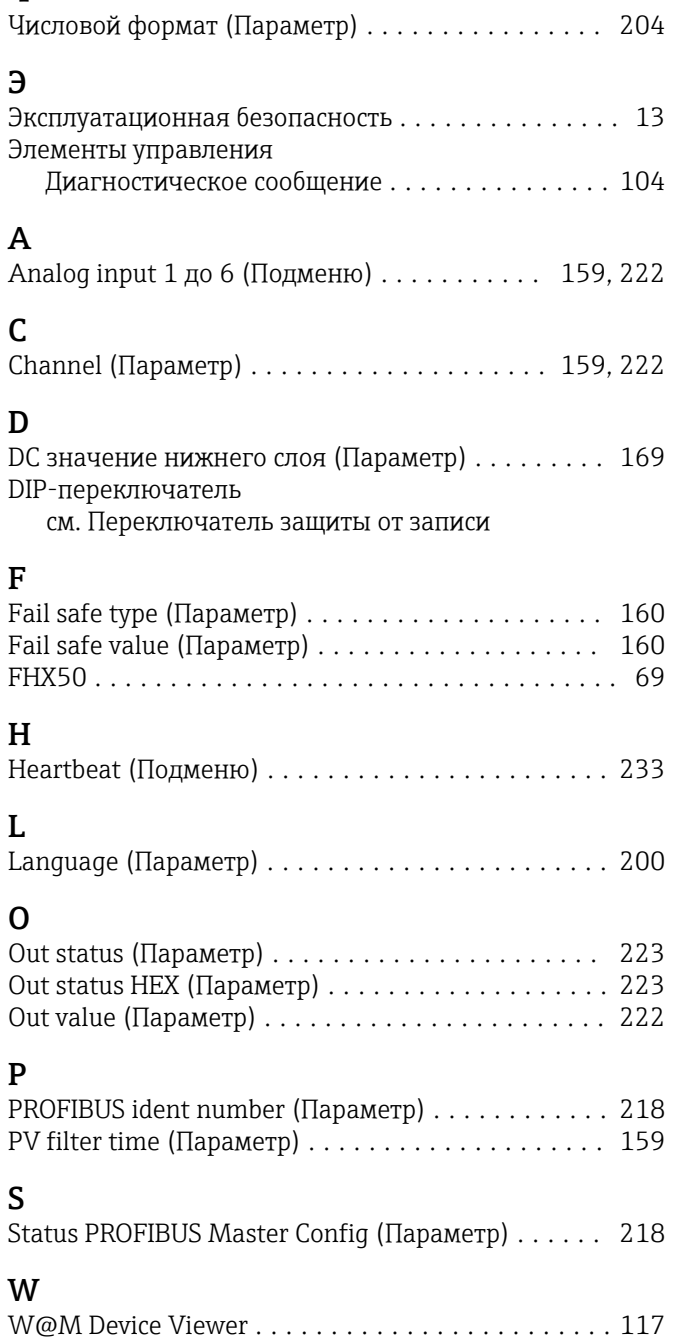

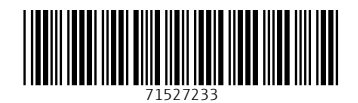

www.addresses.endress.com

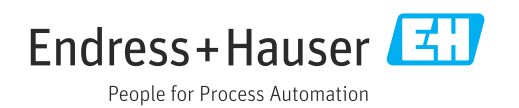